# **Panasonic.**

# **Szoftver Kezelési útmutató**

(az iratkezelő rendszerhez, a nyomtatóhoz és a Class 2 fax modemhez)

# Típusszám: DP-130P/135P/135FP/150P/150PA/150FP/150FX DP-1510P/1810P/1810F/2000/2010E/2500/3000

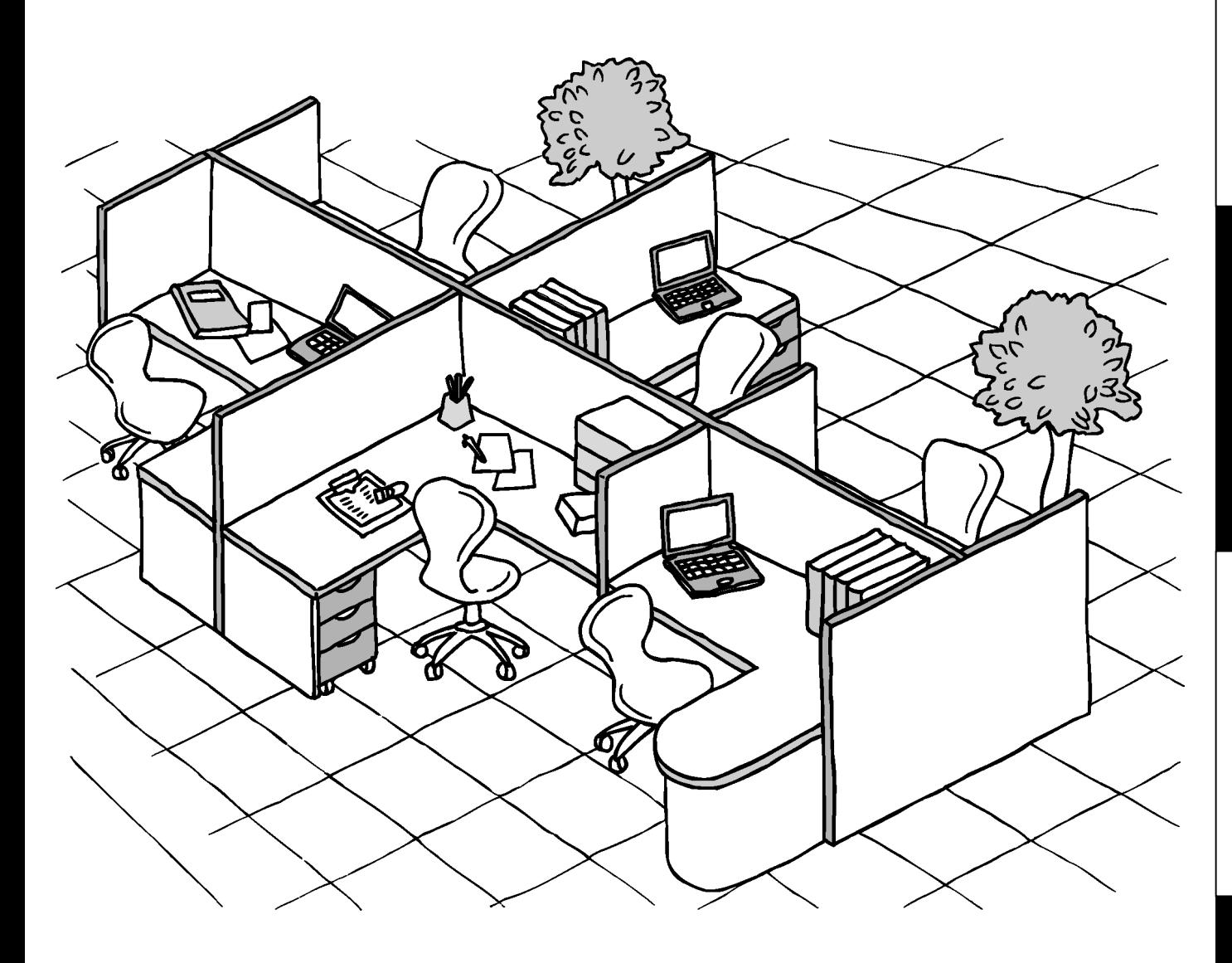

Mielőtt használatba venné berendezését, kérjük olvassa el figyelmesen ezt az útmutatót, és tartsa keze ügyében később is, hogy bármikor belenézhessen, ha az szükséges.

**Használat el**

Használat előtt

Iratkezelő rendszer **III. Nyomtató fejezet Irasználat előtt**<br>Azisonal **ő rendszer**  Iratkezelő rendszer<br>fejezet

Problémakezelés

**Problémakezelés Class 2 fax modem**  Class 2 fax modem<br>fejezet

**Magyar** 

Az útmutatóban az alábbi védjegyeket és bejegyzett védjegyeket használjuk:

A Microsoft, MS-DOS, Windows és Windows NT a Microsoft Corporation védjegye az Egyesült Államokban és más országokban.

Az i386, i486 és Pentium az Intel Corporation védjegye.

A Centronics a Centronics Data Computer Corporation bejegyzett védjegye.

A TrueType az Apple Computer, Inc. bejegyzett védjegye.

Az ebben az útmutatóban említett, összes, egyéb védjegy az adott kereskedelmi védjegy birtokosainak saját tulajdona.

Copyright © 2000–2002 by Matsushita Graphic Communication Systems, Inc. Minden jog fenntartva. A jogosulatlan másolást és forgalmazást a törvény bünteti. Magyarországon nyomtatva.

A Kezelési útmutatóban foglaltak minden külön értesítés nélkül változhatnak.

# Tartalomjegyzék

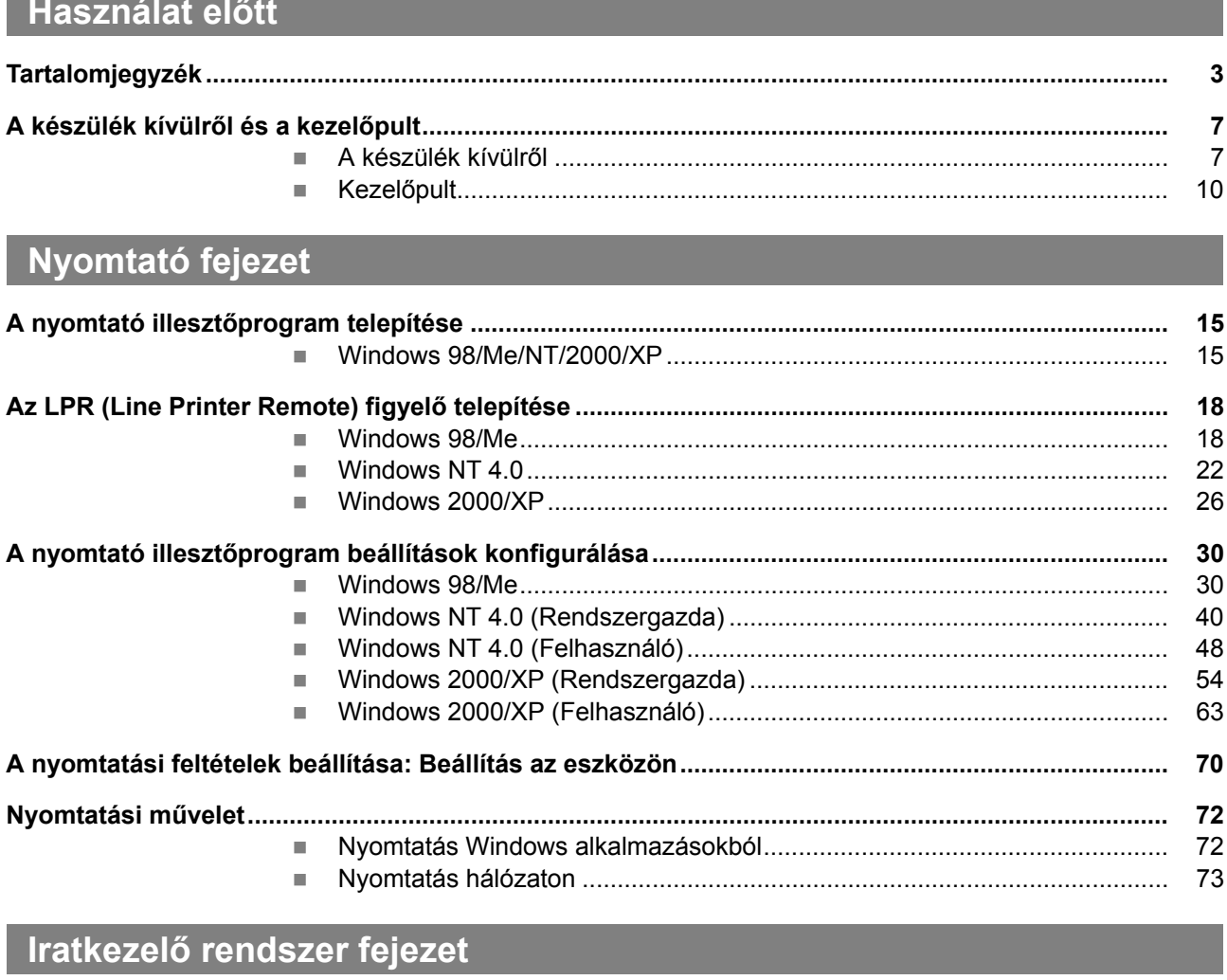

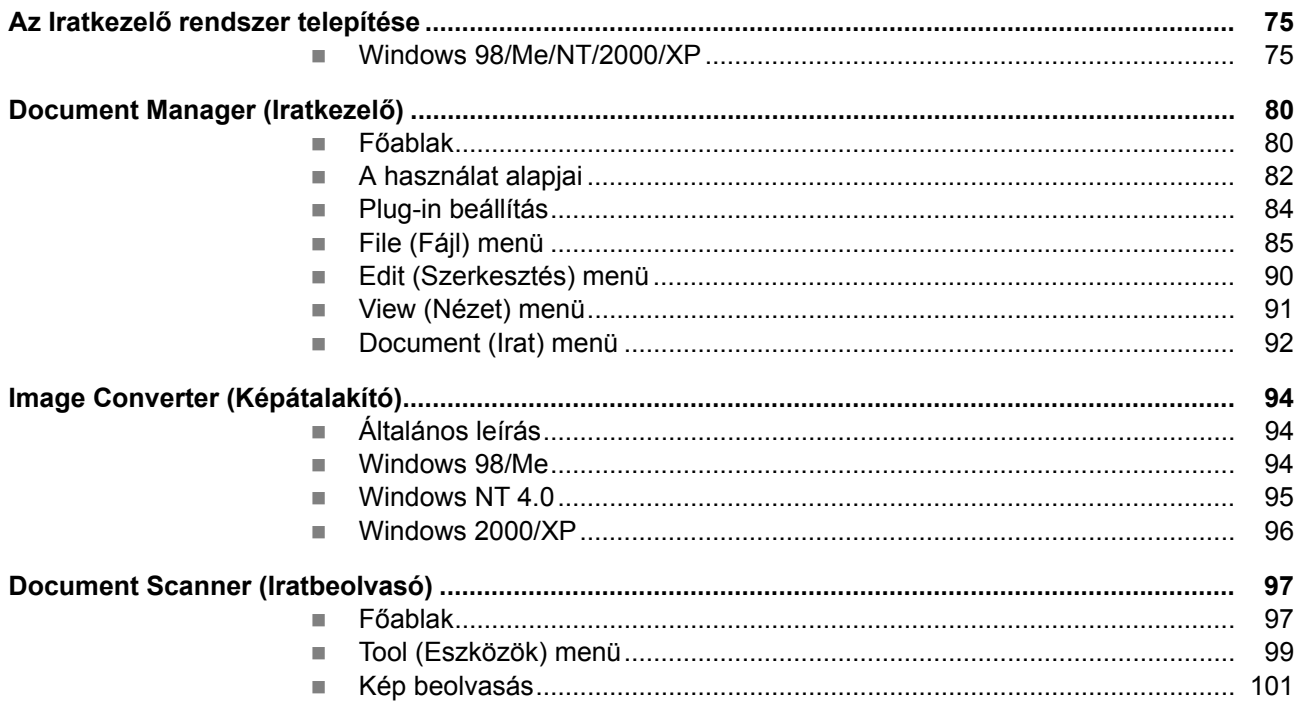

# Tartalomjegyzék

# Iratkezelő rendszer fejezet

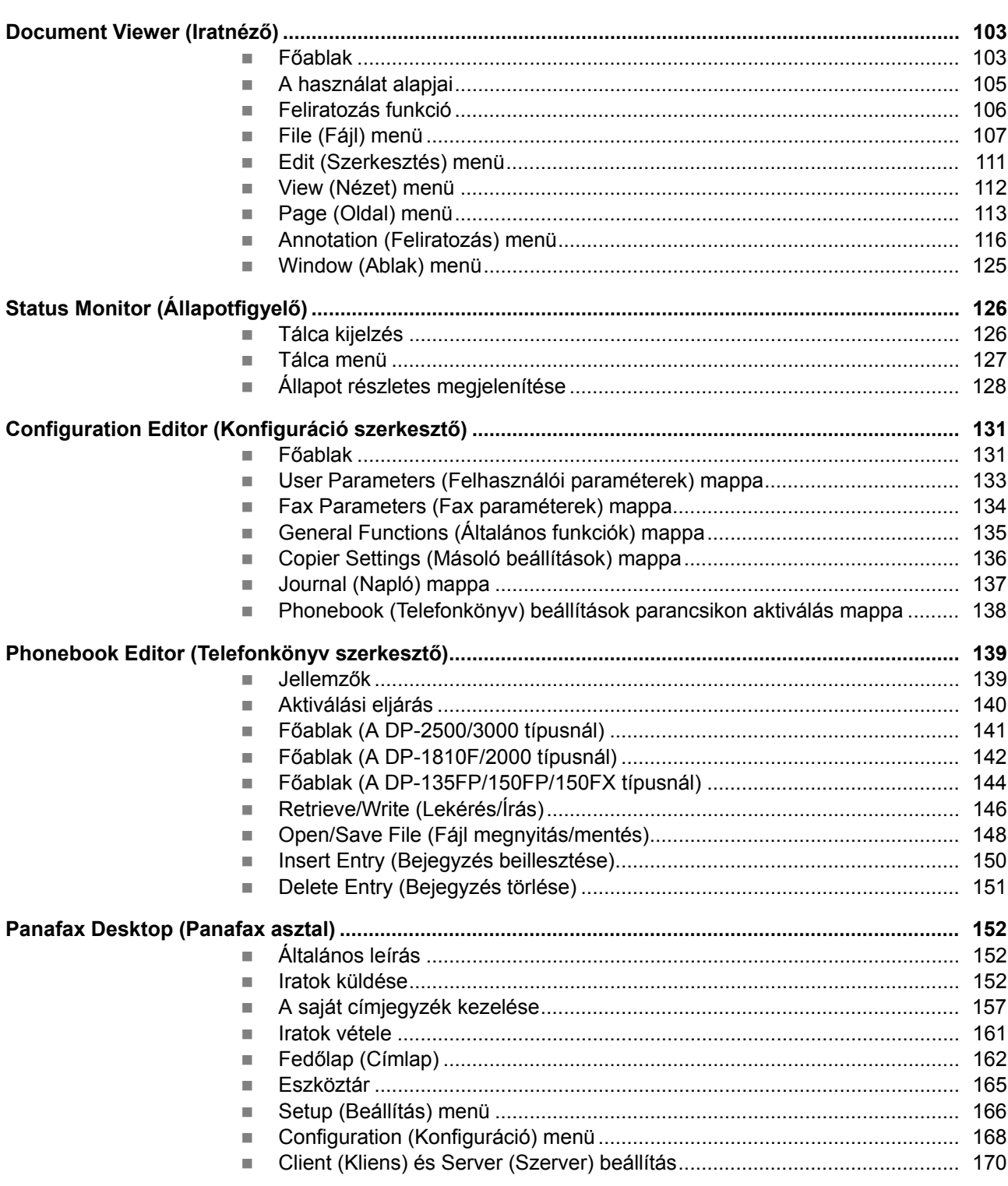

# Tartalomjegyzék

# Problémakezelés

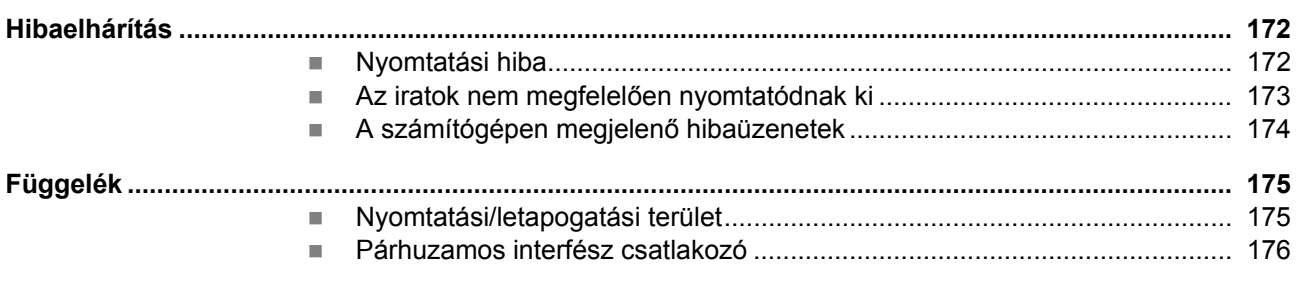

# Class 2 fax modem fejezet

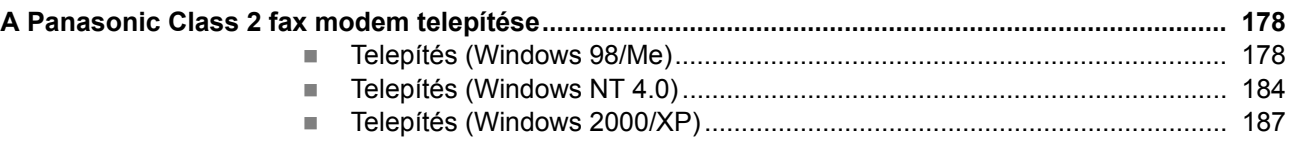

Ez az oldal szándékosan maradt üresen.

## **A készülék kívülről**

**DP-130P/135P/135FP/150P/150PA/150FP/150FX** 

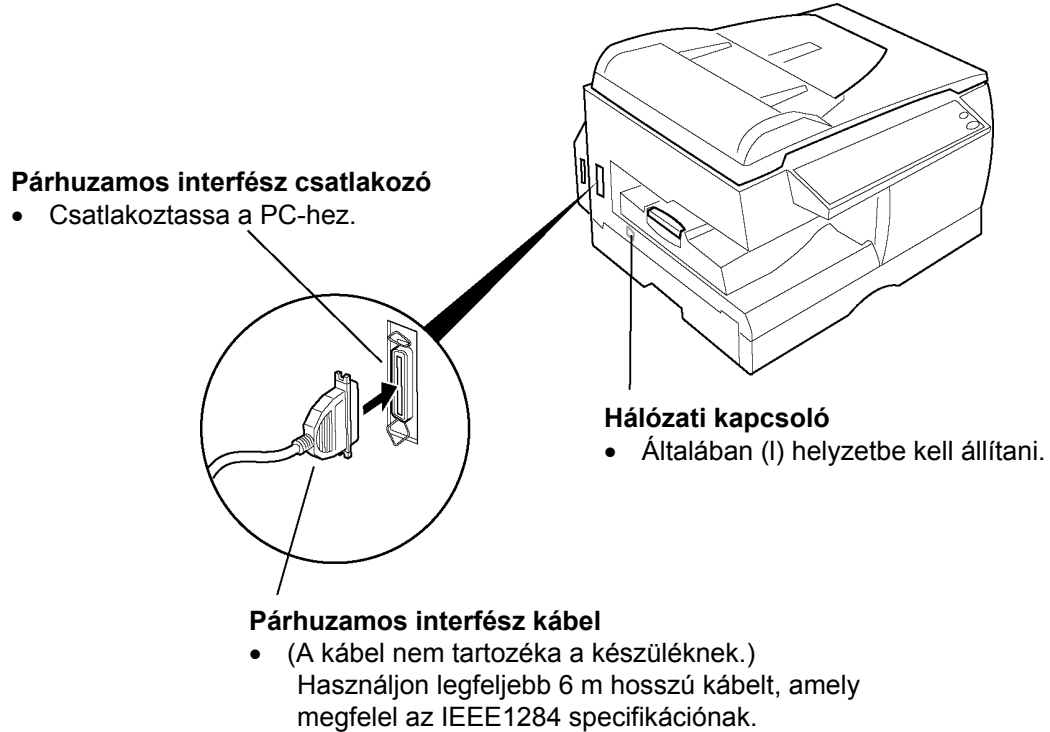

A részleteket beszélje meg a szolgáltatóval.

## **A készülék kívülről**

## **DP-1510P/1810P/1810F/2010E**

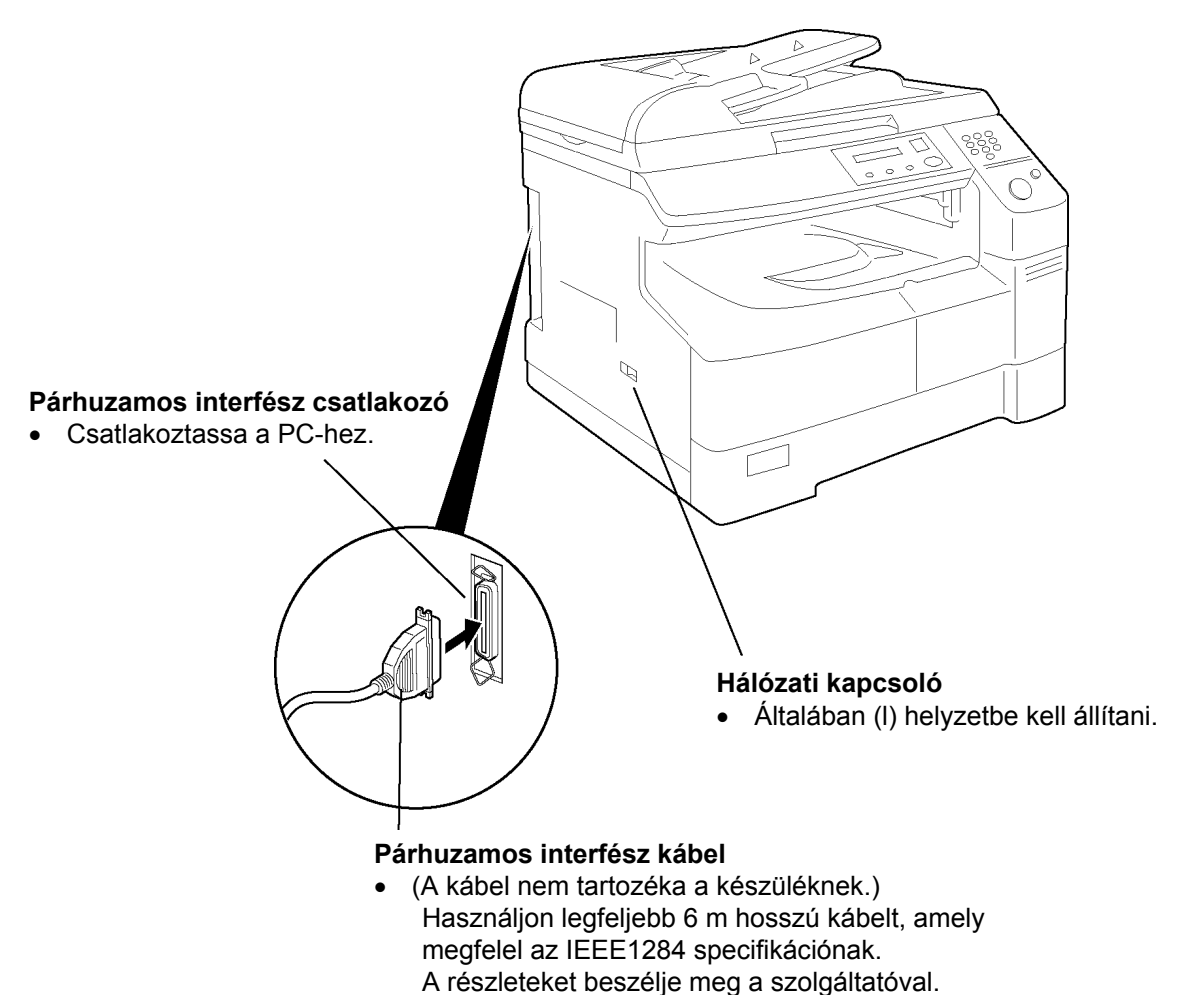

# **A készülék kívülről**

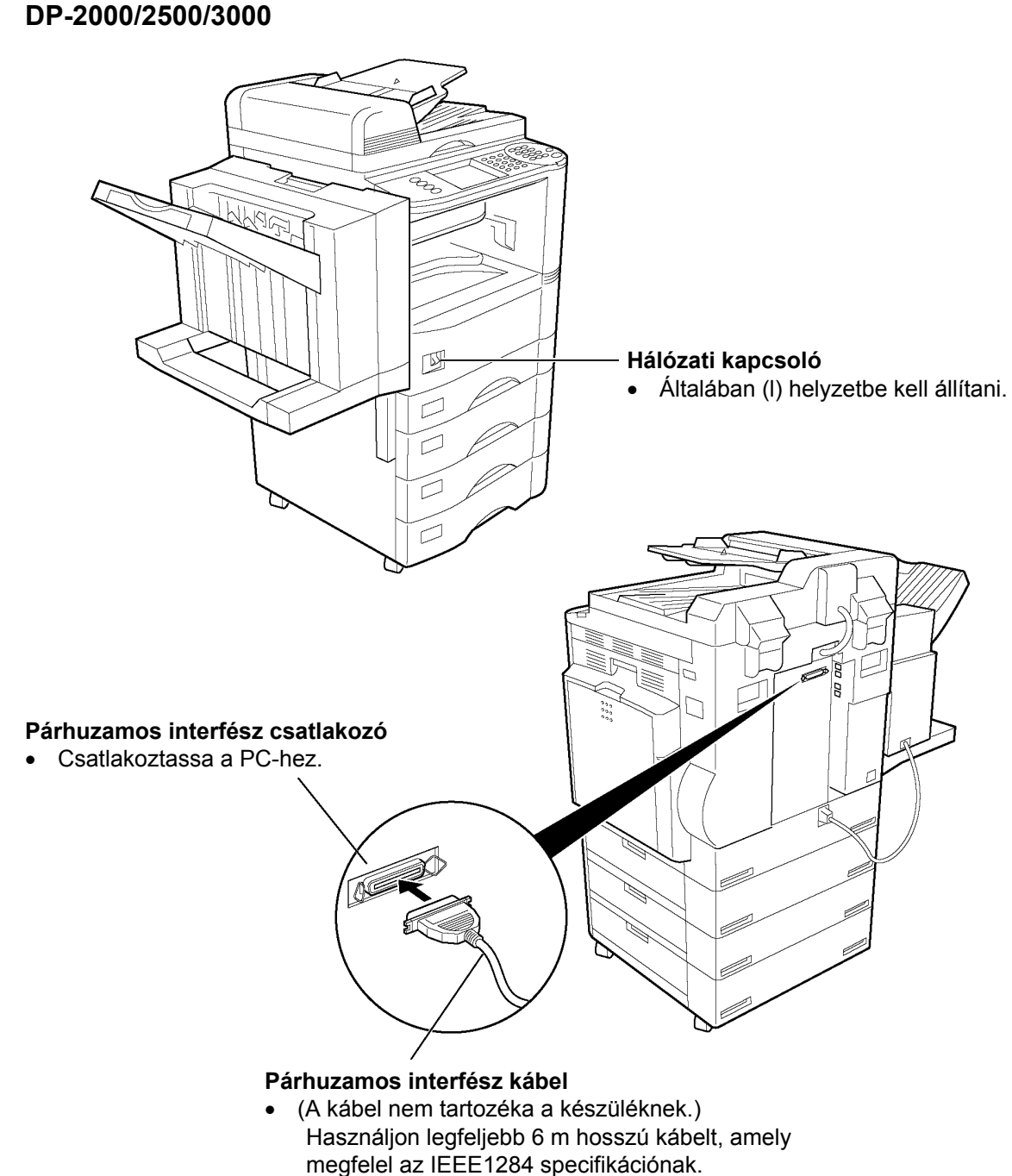

A részleteket beszélje meg a szolgáltatóval.

## **Kezelőpult**

## **DP-130P/135P/150P/150PA**

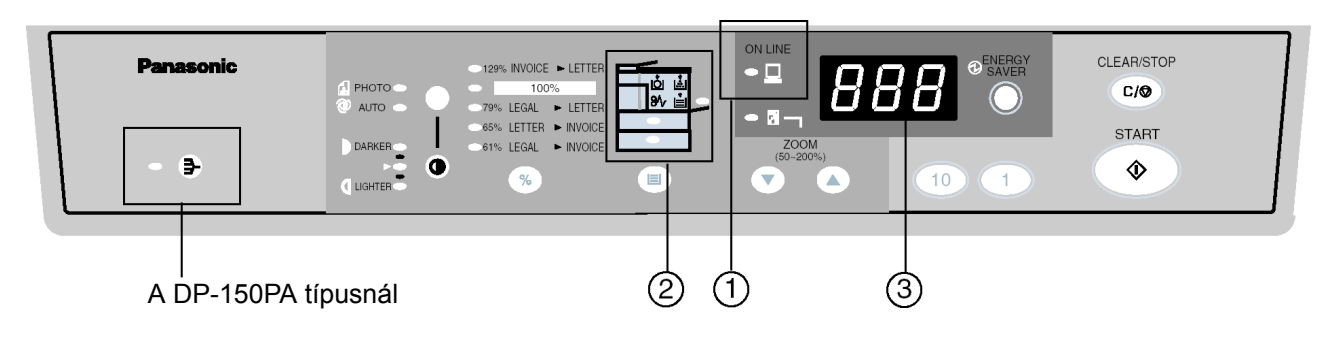

## **DP-135FP/150FP/150FX**

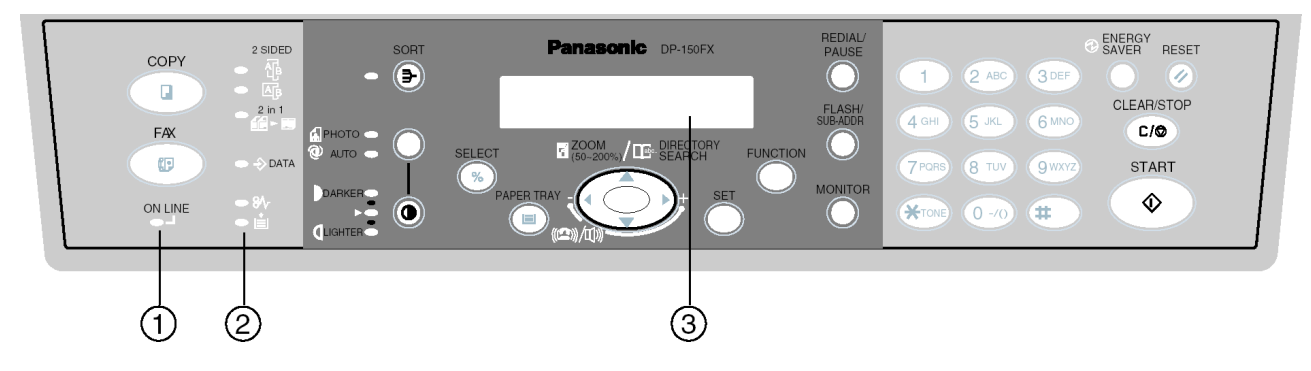

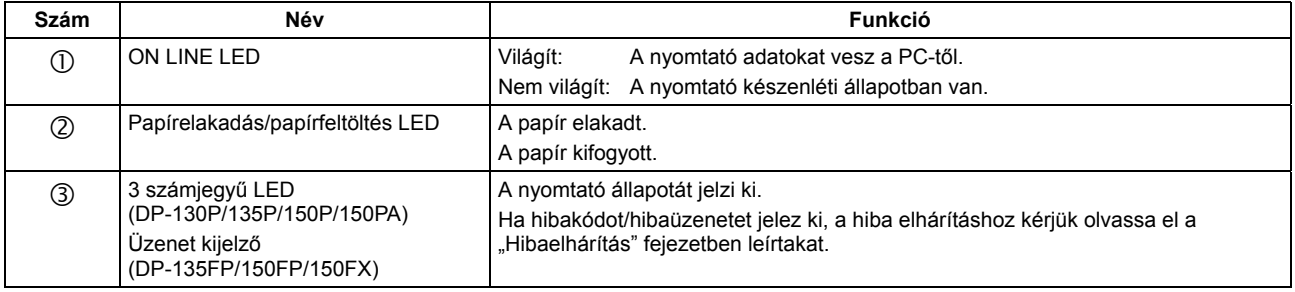

# **Kezelőpult**

**DP-1510P/1810P** 

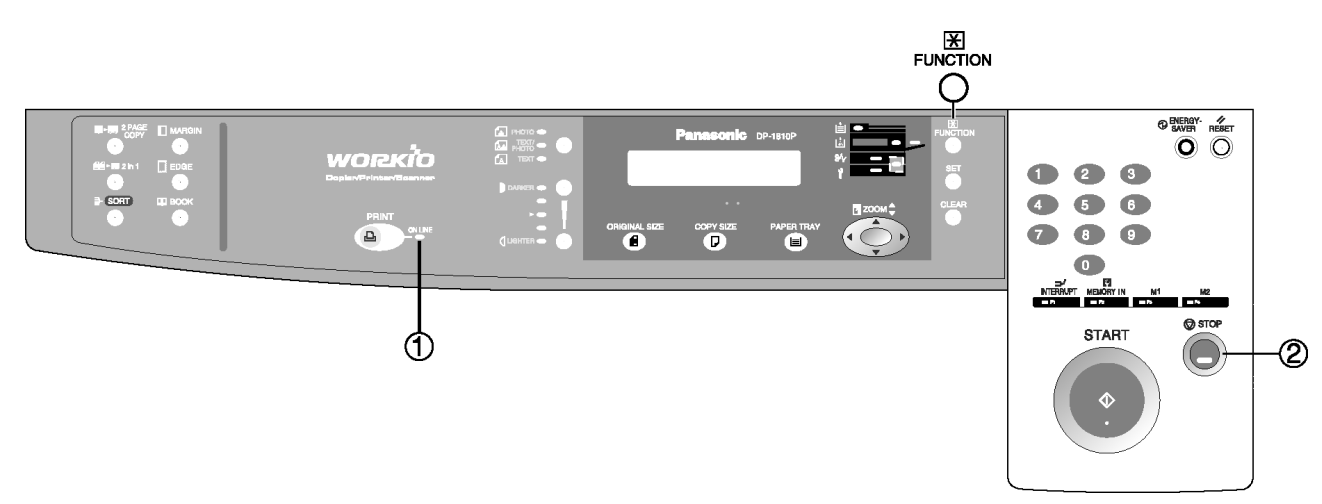

**DP-1810F** 

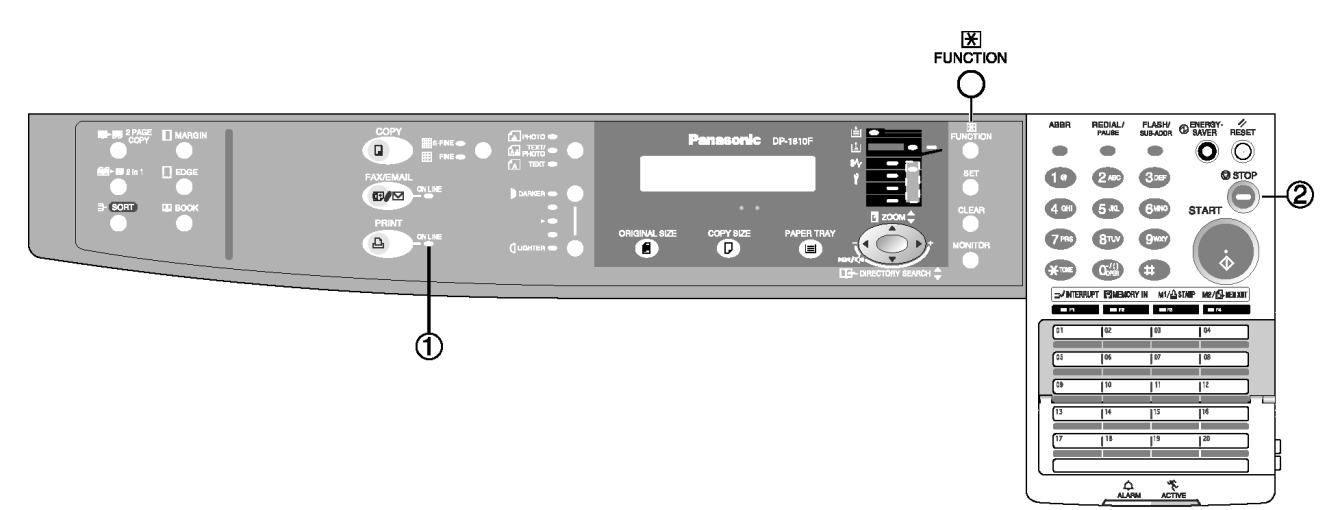

## **Kezelőpult**

## **DP-2010E**

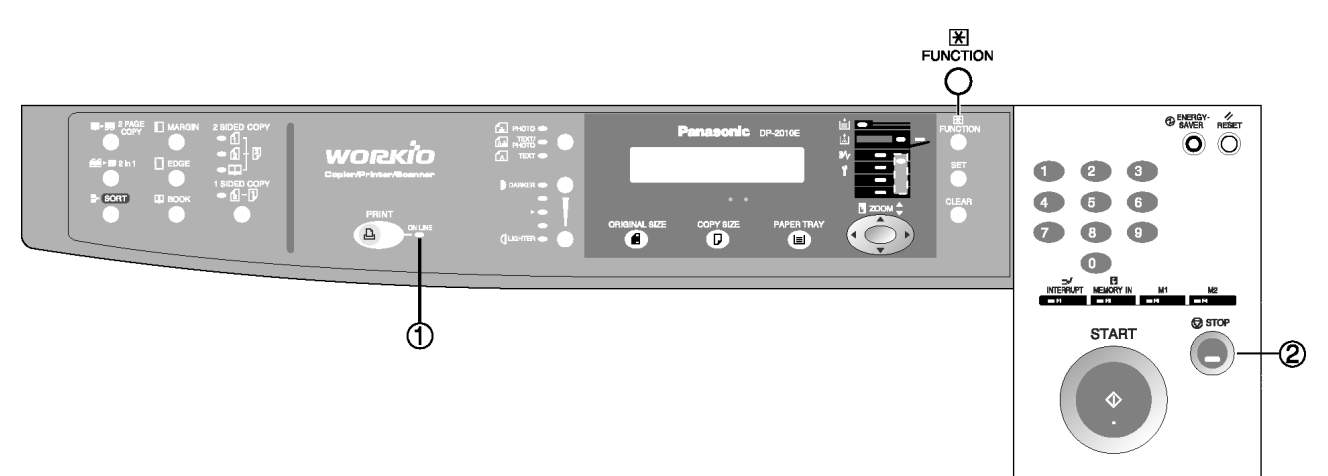

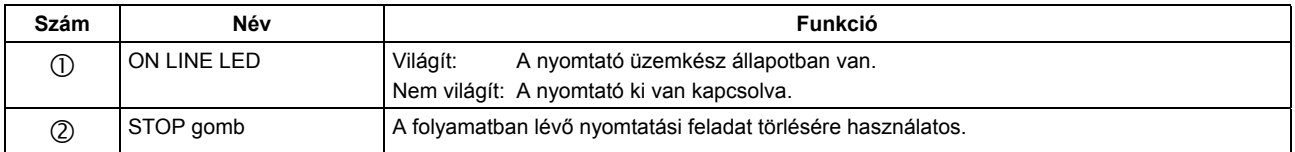

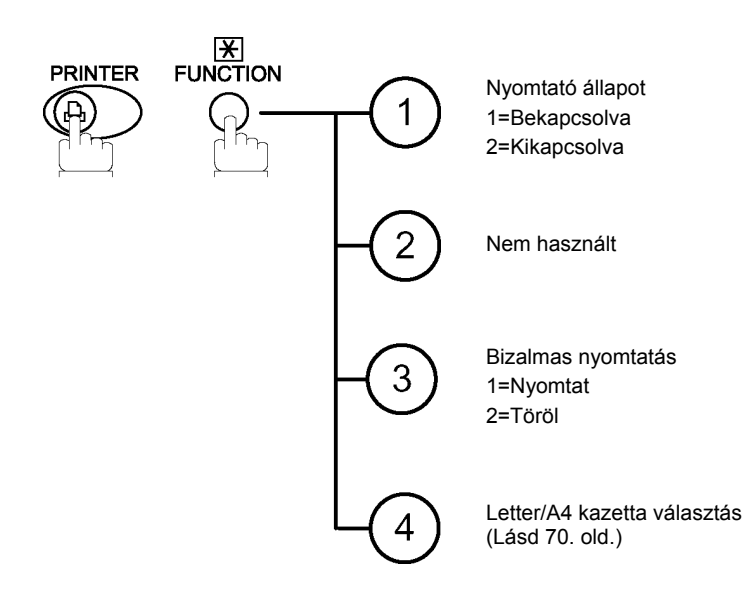

# **Kezelőpult**

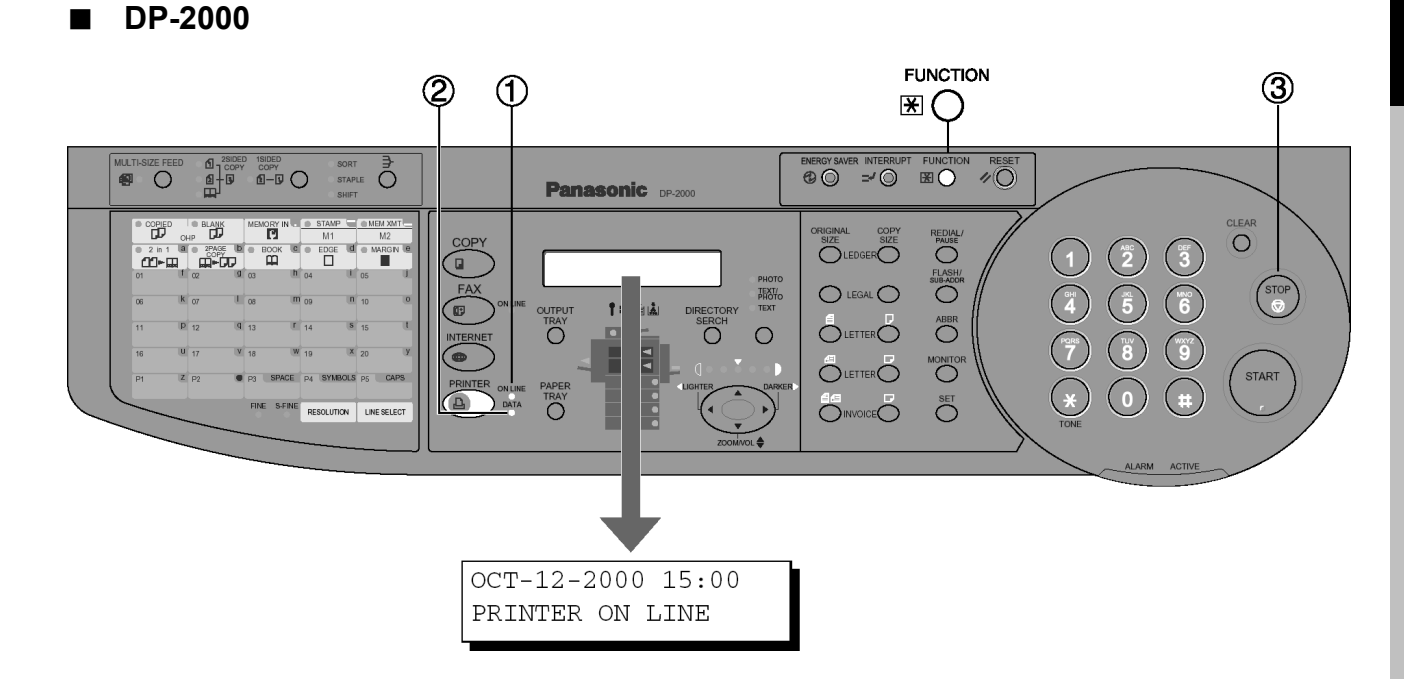

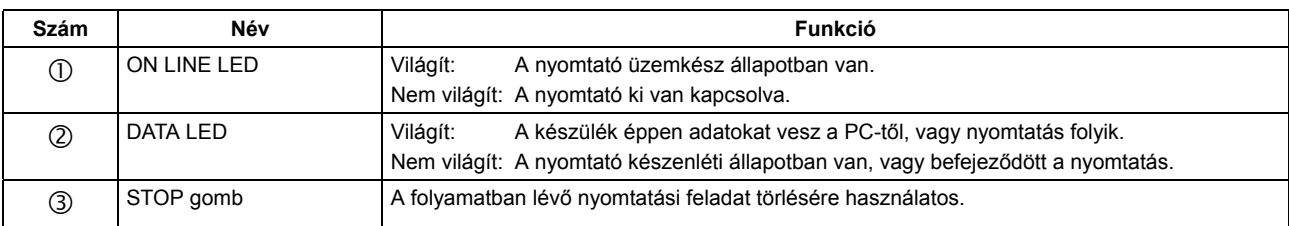

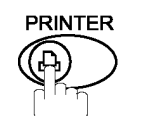

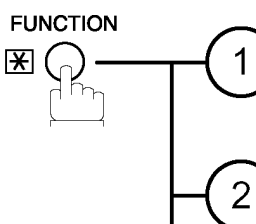

Nyomtató állapot 1=Bekapcsolva 2=Kikapcsolva

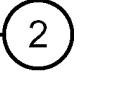

 $\overline{3}$ 

Nyomtató beállítások (Lásd 71. old.)

Bizalmas nyomtatás 1=Nyomtat 2=Töröl

# **Kezelőpult**

## **DP-2500/3000**

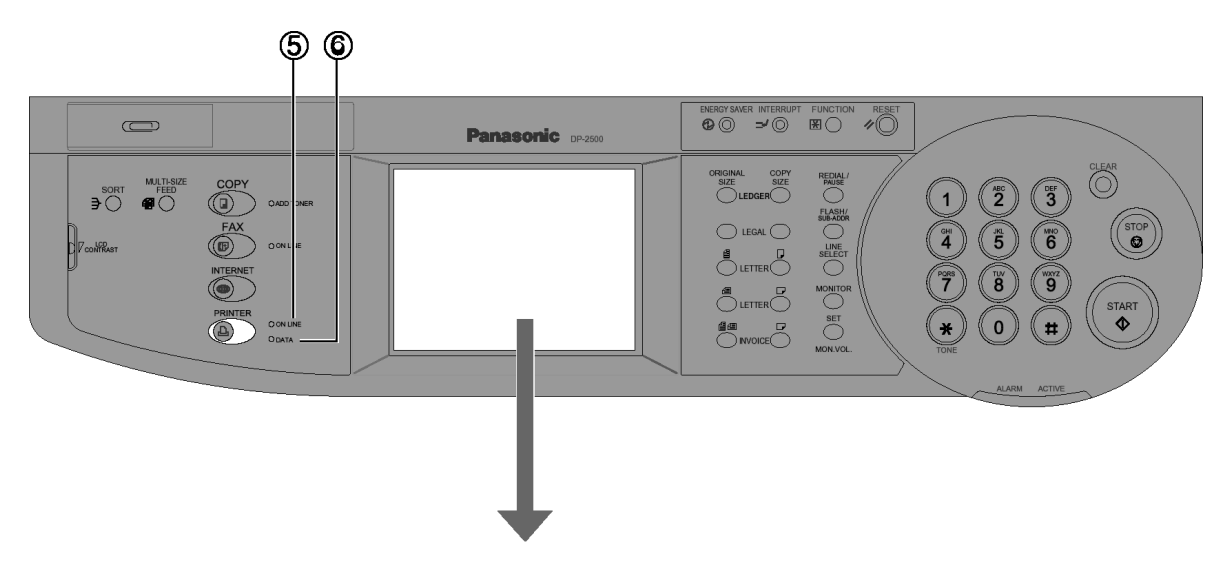

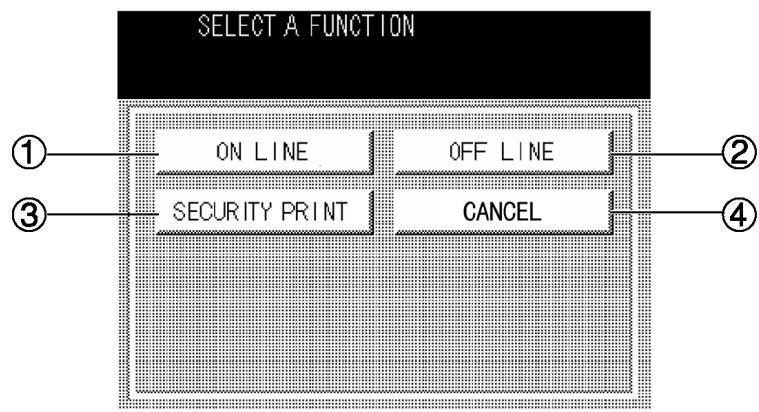

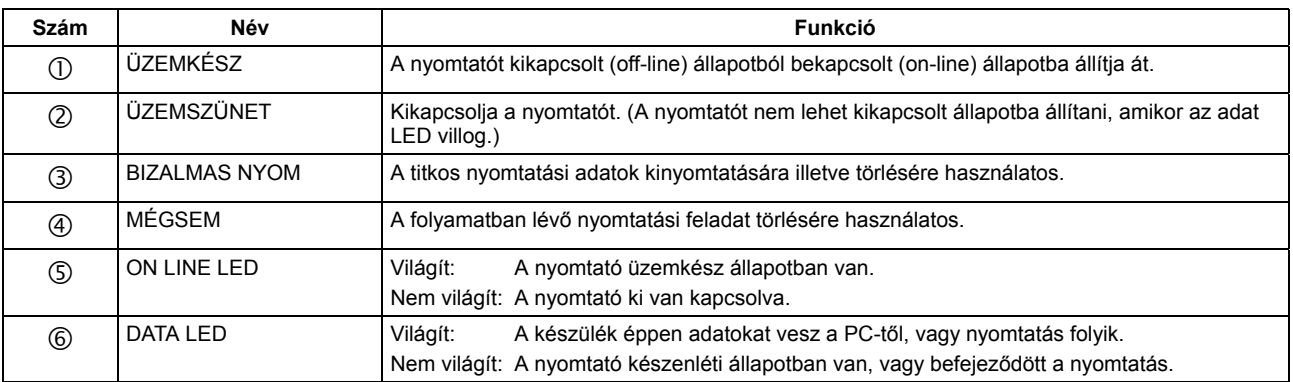

# **A nyomtató illesztőprogram telepítése**

 $Exit$ 

 $Back$ 

## **Windows 98/Me/NT/2000/XP**

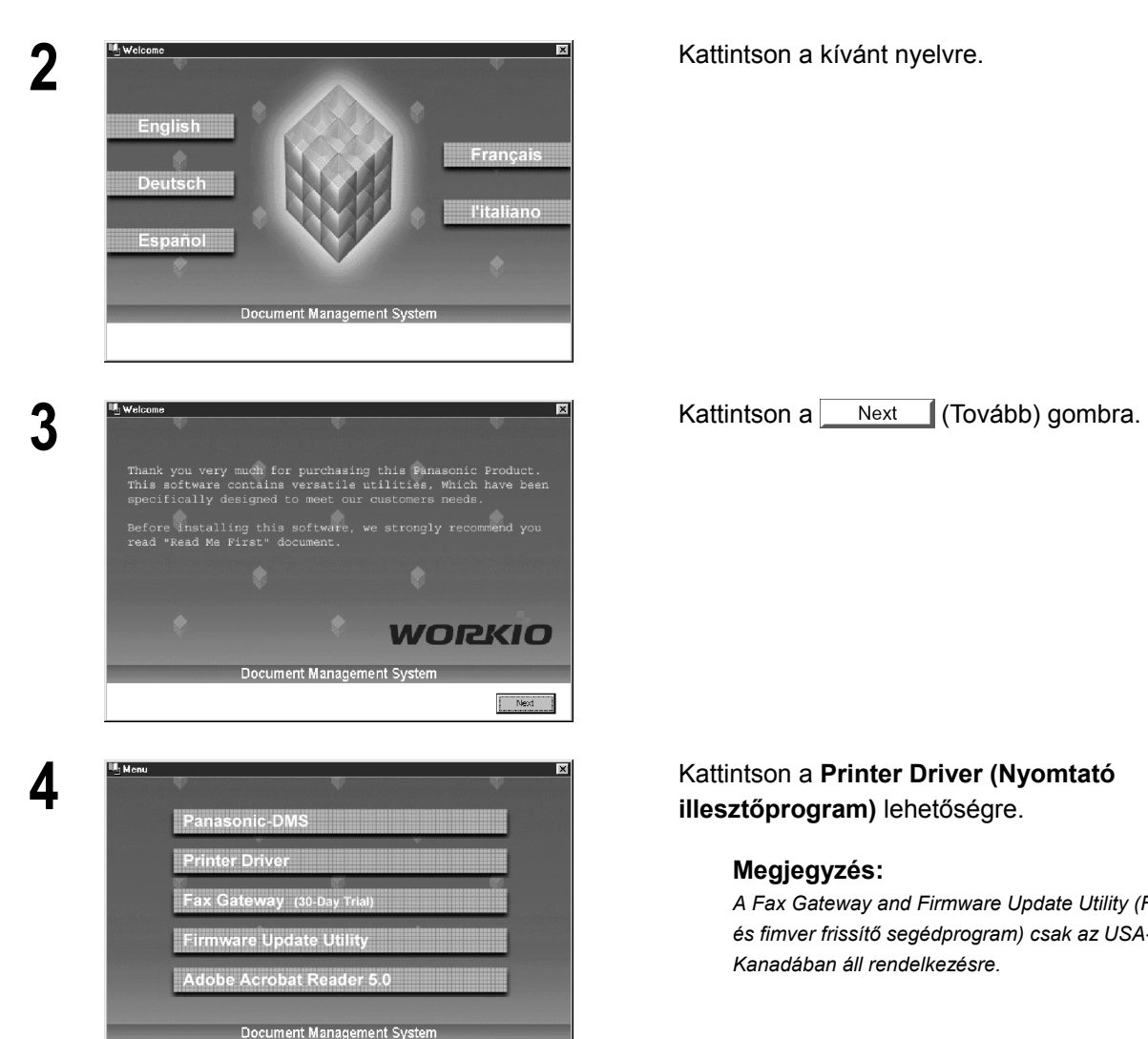

*Folytatás a következő oldalon.* 

**1** Helyezze be a Panasonic Document Management System (Panasonic iratkezelő rendszer) CD-ROM-ot.

# **illesztőprogram)** lehetőségre.

#### **Megjegyzés:**

*A Fax Gateway and Firmware Update Utility (Fax átjáró és fimver frissítő segédprogram) csak az USA-ban és Kanadában áll rendelkezésre.* 

# **A nyomtató illesztőprogram telepítése**

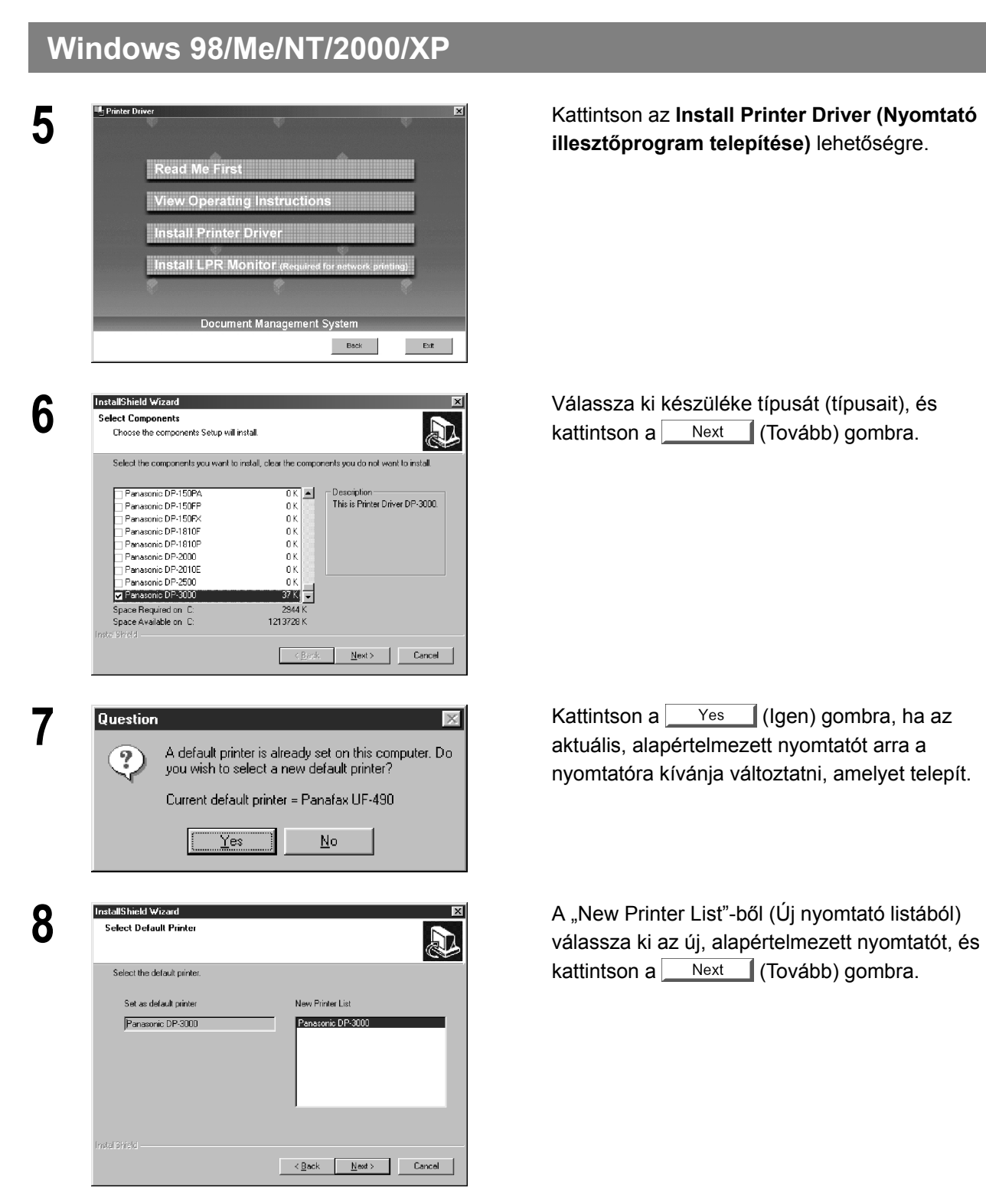

**illesztőprogram telepítése)** lehetőségre.

 $Next$  (Tovább) gombra.

nyomtatóra kívánja változtatni, amelyet telepít.

kattintson a Next (Tovább) gombra.

# **A nyomtató illesztőprogram telepítése**

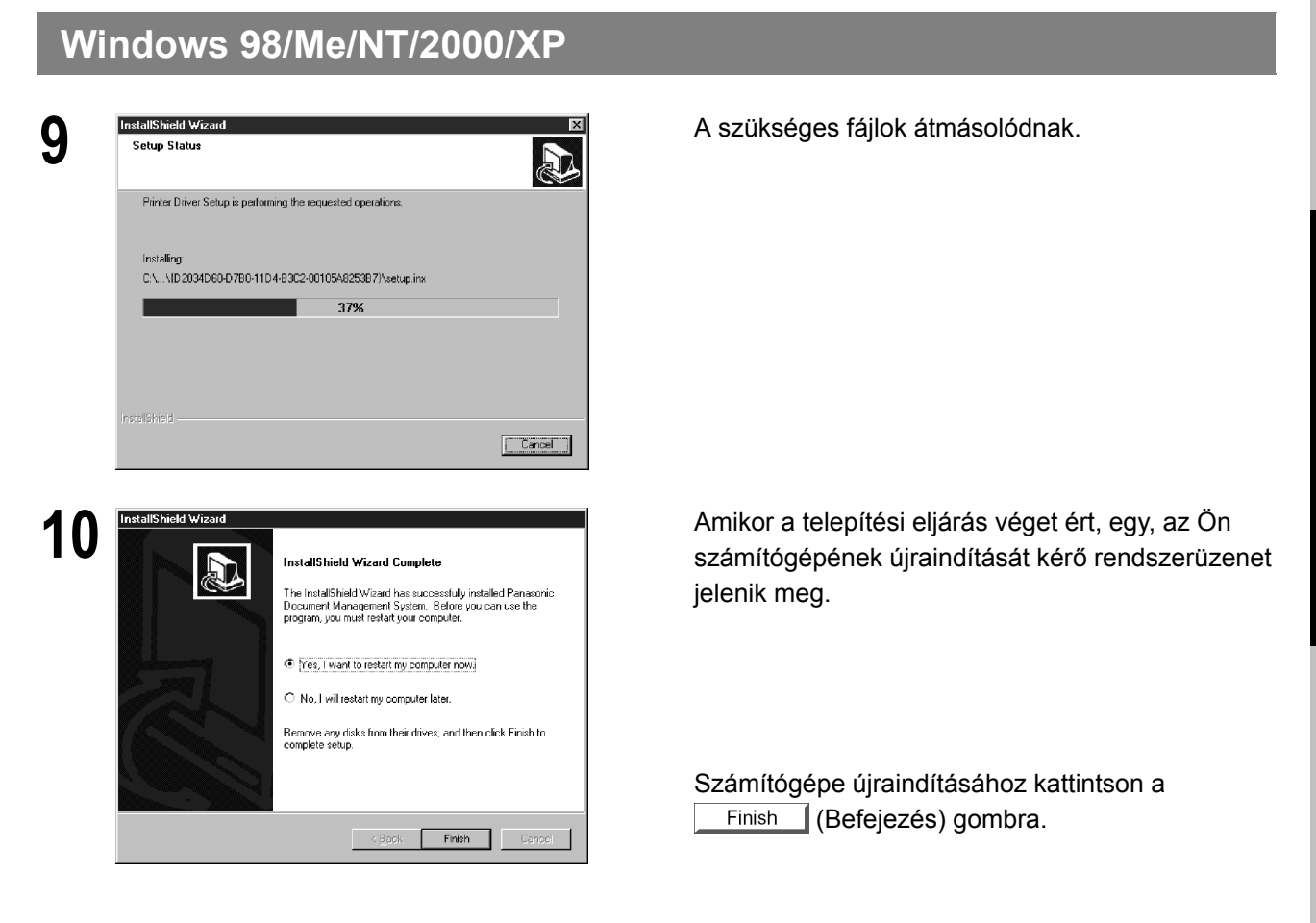

A Panasonic/Panafax Printer Driver (Panasonic/Panafax nyomtató illesztőprogram) telepítésre került, és a Printer (nyomtató) mappába bekerül(nek) a Panasonic/Panafax Printer ikon(ok).

Ha a nyomtató illesztőprogramot hálózati nyomtatáshoz telepíti, kérjük vegye fel a kapcsolatot a hálózati rendszergazdával, hogy megkapja tőle készülékének IP címét, és a számítógépe újraindítása után folytassa a következő fejezet alapján az LPR monitor (figyelő) szolgáltatás telepítésével.

## **Windows 98/Me**

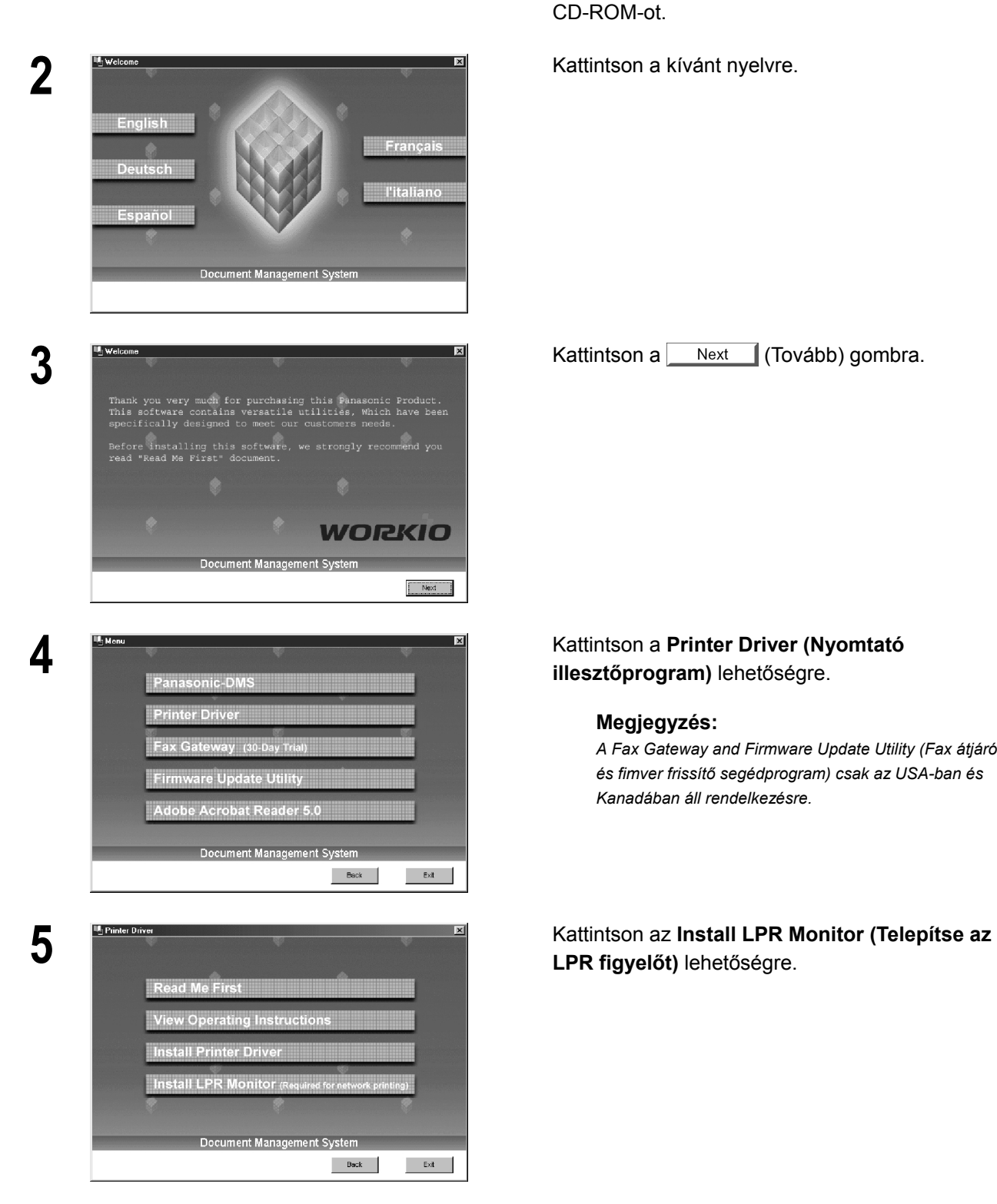

**1** Helyezze be a Panasonic Document Management System (Panasonic iratkezelő rendszer) CD-ROM-ot.

# **illesztőprogram)** lehetőségre.

#### **Megjegyzés:**

*A Fax Gateway and Firmware Update Utility (Fax átjáró és fimver frissítő segédprogram) csak az USA-ban és Kanadában áll rendelkezésre.* 

**LPR figyelőt)** lehetőségre.

## **Windows 98/Me**

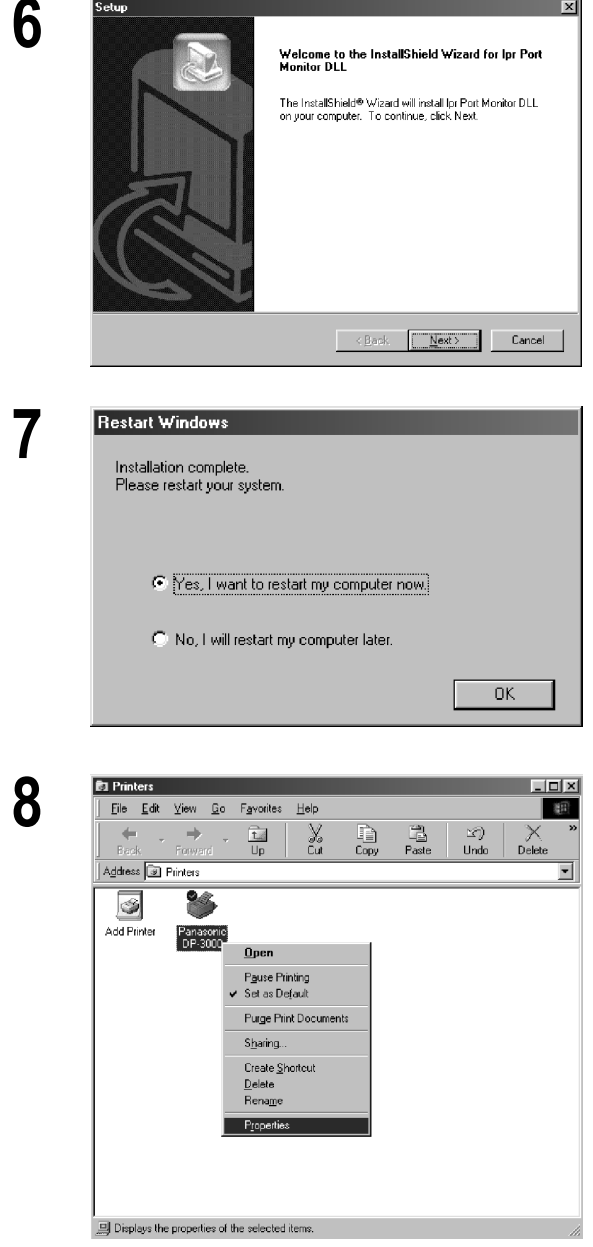

*Folytatás a következő oldalon.* 

**6** Megjelenik a **Setup (Telepítő)** párbeszédpanel. Kattintson a Next (Tovább) gombra.

**7** A telepítő program a szükséges fájlokat az Ön merevlemezére másolja.

Amikor a telepítési eljárás véget ért, egy, az Ön számítógépének újraindítását kérő rendszerüzenet jelenik meg.

Azt javasoljuk, hogy ekkor indítsa újra számítógépét, hogy az LPR Monitor (figyelő) program elinduljon.

Kattintson  $az$  ok gombra.

**8** Miután számítógépe újra betöltött, kattintson a **Start** gombra, mutasson a "Settings **(Beállítások)**"-ra, majd kattintson a "**Printers (Nyomtatók)**"-ra.

Megjelenik a "Printers (Nyomtatók)" mappa.

Kattintson a jobb gombbal a kívánt nyomtatóra (pl. a Panasonic DP-3000-re), és az előugró menüből válassza ki a "Properties (Tulajdonságok)"-at.

## **Windows 98/Me**

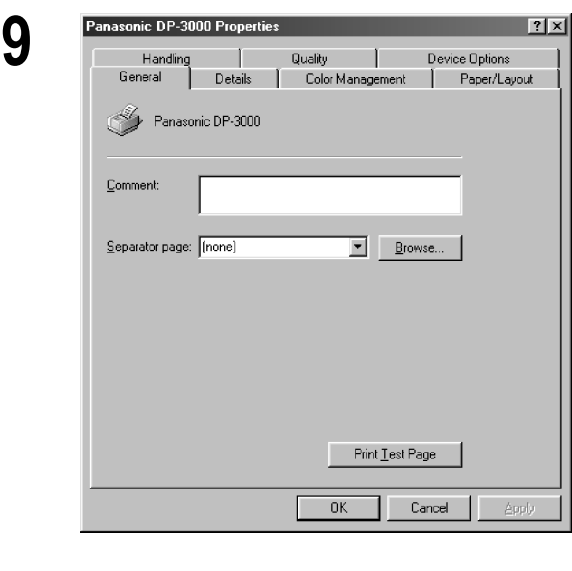

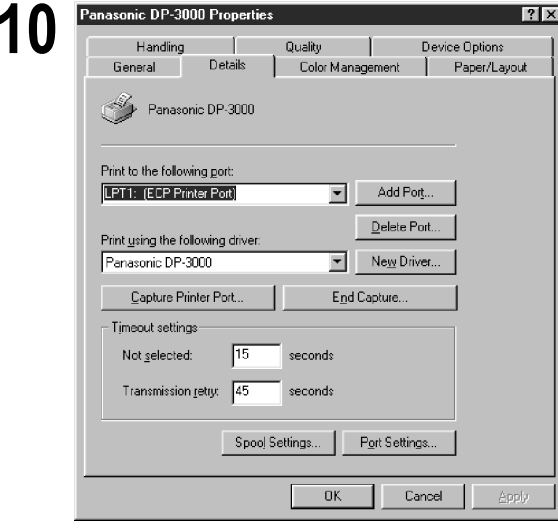

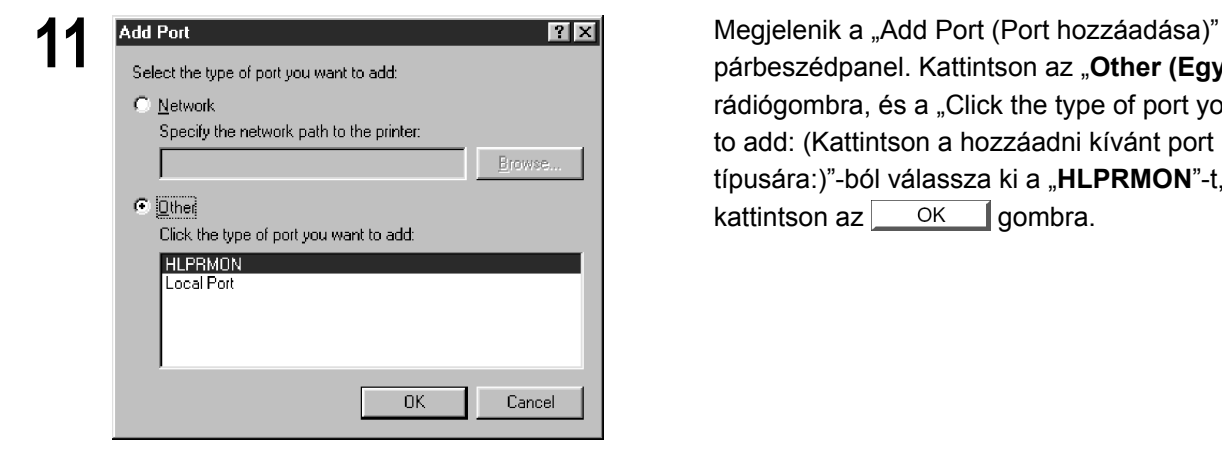

**9** Megjelenik a nyomtató tulajdonságok párbeszédpanel.

A következő lépés az LPR port hálózati nyomtatáshoz való tárolása.

Mielőtt folytatná, ellenőrizze a következőket: a nyomtató telepítve van, a hálózathoz csatlakozik, be van kapcsolva, és megfelelően működik.

**10 Panasonic DP-3000 Properties**<br> **10 <b>Panasonic DP-3000 Properties**<br> **10 <b>Panaling Property Property Property Acts Example Add Port...** (Port hozzáadása…) gombra.

> párbeszédpanel. Kattintson az "Other (Egyéb)" rádiógombra, és a "Click the type of port you want to add: (Kattintson a hozzáadni kívánt port típusára:)"-ból válassza ki a "HLPRMON"-t, majd kattintson az  $\Box$  OK gombra.

## **Windows 98/Me**

Panasonic DP-3000

Print to the following port 10.74.229.105.lp (Lpr Port Monitor)

Print using the following drive Panasonic DP-3000

 $\subseteq$ apture Printer Port.

Transmission retry:  $\sqrt{45}$ 

Timeout settings Not selected:

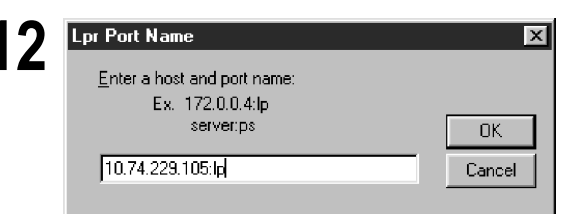

Add Port...

Delete Port...

Cancel |

Apply

New Driver

End Capture.

 $\overline{\phantom{a}}$ 

seconds

seconds

Spool Settings... | Port Settings..

 $-0<sup>K</sup>$ 

**12** Megjelenik az "**LPR Port Name (LPR port név)**" párbeszédpanel.

Írja be készüléke IP címét, és sor névként a kettősponttal (":") elválasztott "Ip"-t.

Példa: 10.74.229.105:Ip

Kattintson az  $\frac{X}{Y}$  gombra. Ha hiba lép fel, mert a sor név ugyanahhoz az IP címhez már felhasználásra került, akkor válasszon olyan egyedi nevet, mint pl. az "Ipr".

**13 Conssonic DP-3000 Properties**<br> **13 A** képernyő visszatér a "Printer Properties<br> **13 A** képernyő visszatér a "Printer Properties<br>
(Nyomtató tulajdonságok)"-ra. (Nyomtató tulajdonságok)"-ra.

> Ellenőrizze, hogy a "Print to the following port: (Nyomtatás a következő portra:)" a bevitel szerint megváltozott-e, és először kattintson az "Apply **(Alkalmaz)**" gombra, majd azután az gombra.

Becsukódik a nyomtató tulajdonságok (Printer Properties) párbeszédpanel, és ezzel a nyomtatót hálózati nyomtatóként konfigurálta.

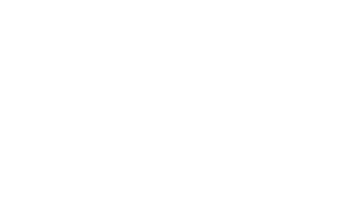

## **Windows NT 4.0**

Add.

Description

 $B$ emove</u>

3Com Distributed Remote Monitoring Smart Agent

Properties...

 $\overline{OK}$ 

 $Update$ </u>

Cancel

Lépjen be rendszergazda jogossággal.

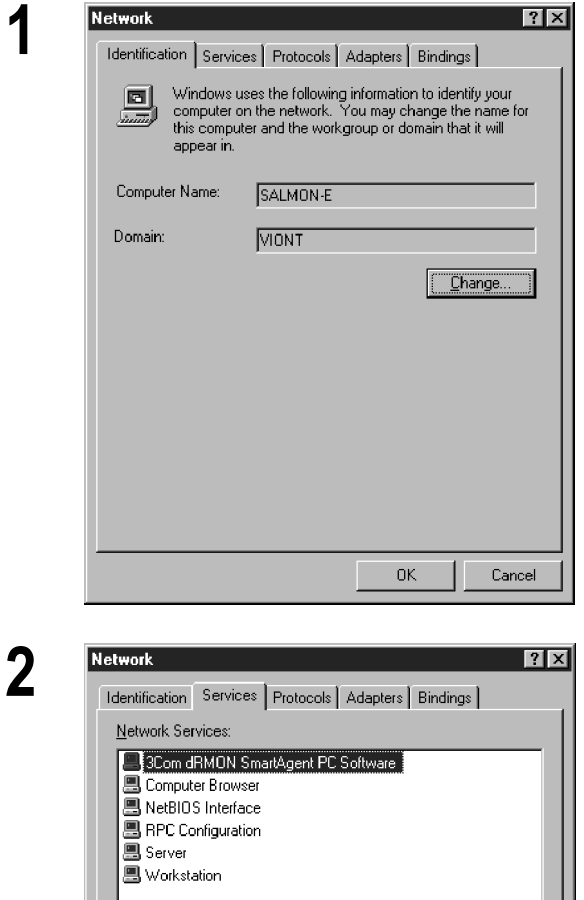

**1** Kattintson a **Start** gombra, mutasson a "**Settings (Beállítások)**"-ra, majd kattintson a "**Control Panel (Vezérlőpult)**"-ra.

Megjelenik a **Control Panel (Vezérlőpult)** ablak.

Kattintson kettőt a **Network (Hálózat)** alkalmazásra.

Megjelenik **Network (Hálózat)** párbeszédpanel.

#### **2** Kattintson a **Services (Szolgáltatások)** fülre.

Ellenőrizze, hogy az LPR szolgáltatást már telepítették-e. [A Network Services (hálózati szolgáltatások) listában látható Microsoft TCP/IP Printing (Microsoft TCP/IP nyomtatás) jelzi.]

Ha már telepítették, ugorjon a 7. lépésre, ha nem, folytassa az LPR szolgáltatás telepítését.

**3 <b>3 Select Network Service**<br> **3 a** Click the Network Service that you want to install, then click DK. If<br> **3 b** scrolls and the service that you want to install then click DK. If **Szolgáltatások kiválasztása**)" párbe Network Service: **B** Client Service for NetWare<br>■ Microsoft Peer Web Services  $\frac{1}{\sqrt{1}}$ Microsoft TCP/IP Printing<br>Nicrosoft TCP/IP Printing<br>NetBIOS Interface Network Monitor Agent  $\vert \cdot \vert$ Have Disk...  $0\mathrm{K}$  $Cancel$ 

**szolgáltatások kiválasztása)**" párbeszédablak megjelenítéséhez kattintson az | Add... (Hozzáadás…) gombra, majd válassza ki a "**Microsoft TCP/IP Printing (Microsoft TCP/IP nyomtatás)**"-t.

Kattintson  $az$  ok gombra.

## **Windows NT 4.0**

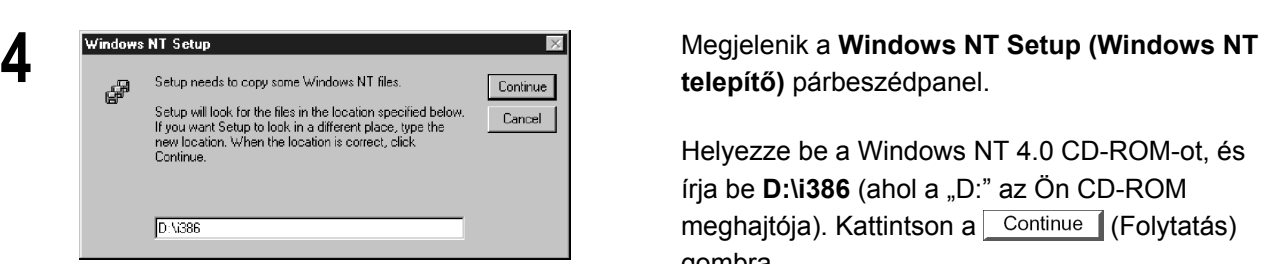

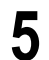

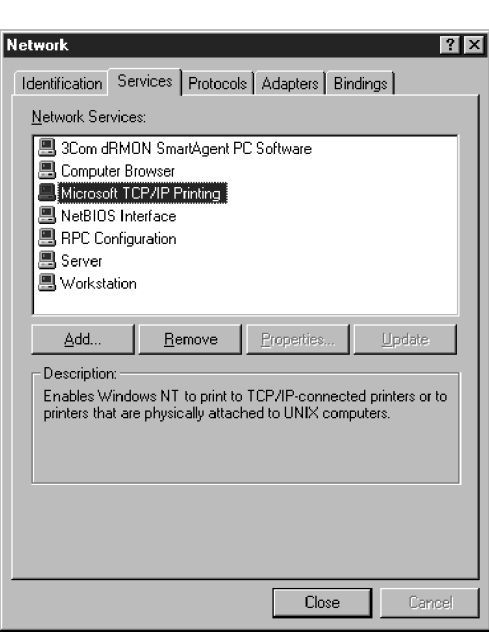

 $Tes$  No

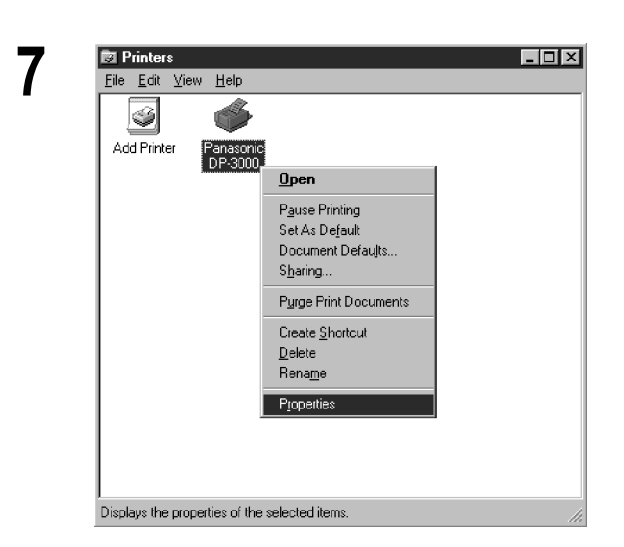

# **telepítő)** párbeszédpanel.

Helyezze be a Windows NT 4.0 CD-ROM-ot, és írja be **D:\i386** (ahol a "D:" az Ön CD-ROM meghajtója). Kattintson a Continue (Folytatás) gombra.

**5 Network 5 <b>Michael Group Contract and Michael And Michael Additional Additional Additional Additional Additional Additional Additional Additional Additional Additional Additional Additional Additional Additional Add** re, a kijelzés visszaáll a Network (Hálózat) párbeszédpanelre. Ellenőrizze, hogy a hálózati szolgáltatások (Network Services) listához hozzáadódott-e a Microsoft TCP/IP nyomtatás (Microsoft TCP/IP Printing).

#### Kattintson a  $\vert$  Close  $\vert$  (Bezárás) gombra.

#### **Megjegyzés**:

*Törölje, és telepítse újra a "Microsoft TCP/IP nyomtatás (Microsoft TCP/IP Printing)"-et, ha olyan hiba áll elő, hogy a Microsoft TCP/IP nyomtatás (Microsoft TCP/IP Printing) megjelenik a Hálózati szolgáltatások (Network Services) listában, de az OK gomb nem vált át Bezárás (Close) gombra.* 

**6 <b>6 1999 1999 1999 1999 1999 1999 1999 1999 1999 1999 1999 1999 1999 1999 1999 1999 1999 1999 1999 1999 1999 1999 1999 1999 1999 1999 1999 1999 1999 1999 1999 beállítások megváltoztatása)** párbeszédpanel. Ha számítógépét itt újra kívánja indítani, kattintson  $az \sim \text{Yes}$  (Igen) gombra.

Elkészült az LPR szolgáltatás telepítésével.

**19 Printers**<br>19 **Füls Edit View Help**<br>19 **Start** gombra, mutasson a "**Settings**<br>19 *Carry Communication*s and the communications of the commutations of the communications of the commutations of the commutations of the com **Start** gombra, mutasson a "**Settings (Beállítások)**"-ra, majd kattintson a "**Printers (Nyomtatók)**"-ra.

> Megjelenik a "Printers (Nyomtatók)" mappa. Kattintson a jobb gombbal a kívánt nyomtatóra (pl. a Panasonic DP-3000-re), és az előugró menüből válassza ki a "**Properties (Tulajdonságok)**"-at.

*Folytatás a következő oldalon.* 

 $Heip$ 

## **Windows NT 4.0**

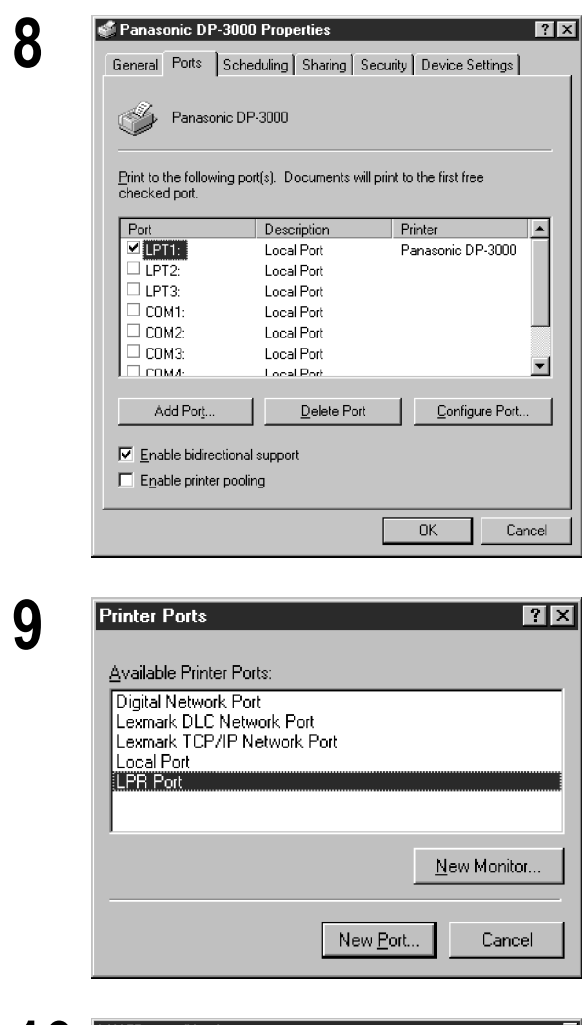

**8** A következő lépés az LPR port hálózati nyomtatáshoz való tárolása.

Mielőtt folytatná, ellenőrizze a következőket: a nyomtató telepítve van, a hálózathoz csatlakozik, be van kapcsolva, és megfelelően működik.

Válassza ki a "**Ports (Portok)**" fület és kattintson az Add Port... (Port hozzáadása...) gombra.

**9** Megjelenik a **Nyomtatóportok (Printer ports)** párbeszédpanel.

Válassza ki az **LPR Port**-ot, és kattintson a New Port (Új port) gombra.

**10 also compatible printer (LPR**<br>
Neggielenik az **Add LPR compatible printer (LPR**<br>
News of printer of print queue on that partner on that partner on that partner on that partner (up and printer (ig and printer) **kompatibilis nyomtató hozzáadása)** párbeszédpanel.

> A felső mezőbe adja be a nyomtató IP címét, az alsóba pedig nyomtató várólista névként az "lp"-t.

Kattintson  $az \overline{\smash{\big)}\}$  gombra.

(Kérjük várja meg, amíg a Varázsló azonosítja az IP címet és a hálózati csatlakozást.)

# **Windows NT 4.0**

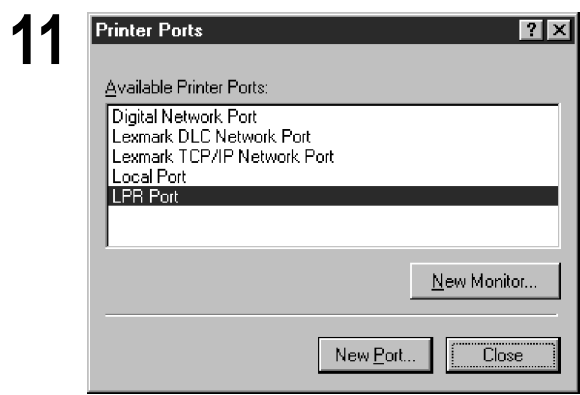

**11** Megjelenik a **Printer Ports (Nyomtatóportok)** párbeszédpanel.

Kattintson a Close (Bezárás) gombra.

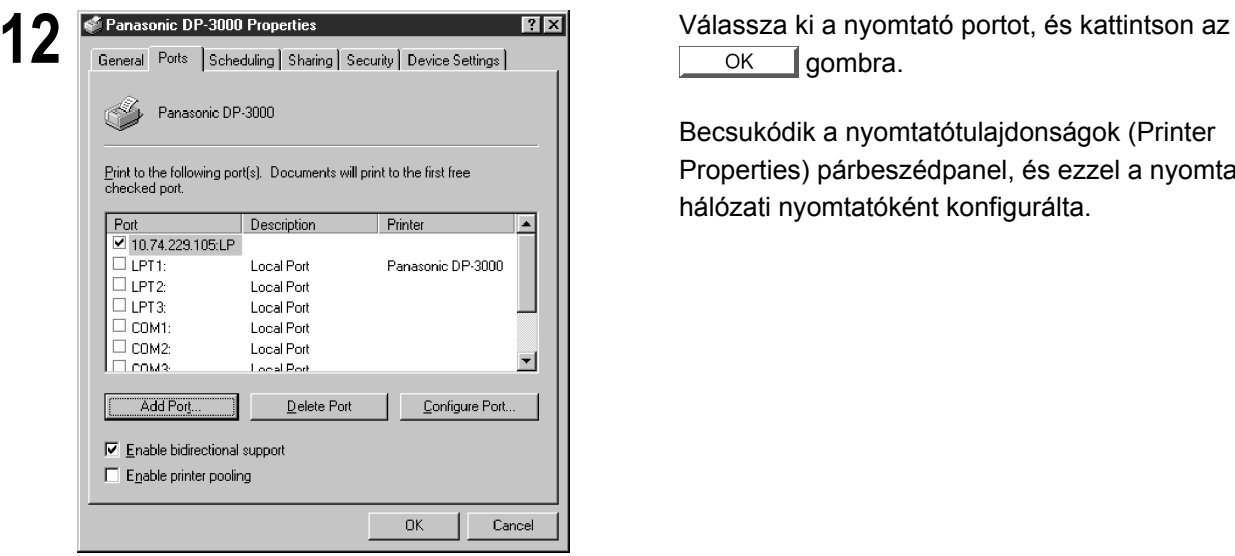

 $OK$  gombra.

Becsukódik a nyomtatótulajdonságok (Printer Properties) párbeszédpanel, és ezzel a nyomtatót hálózati nyomtatóként konfigurálta.

## **Windows 2000/XP**

Lépjen be rendszergazda jogossággal.

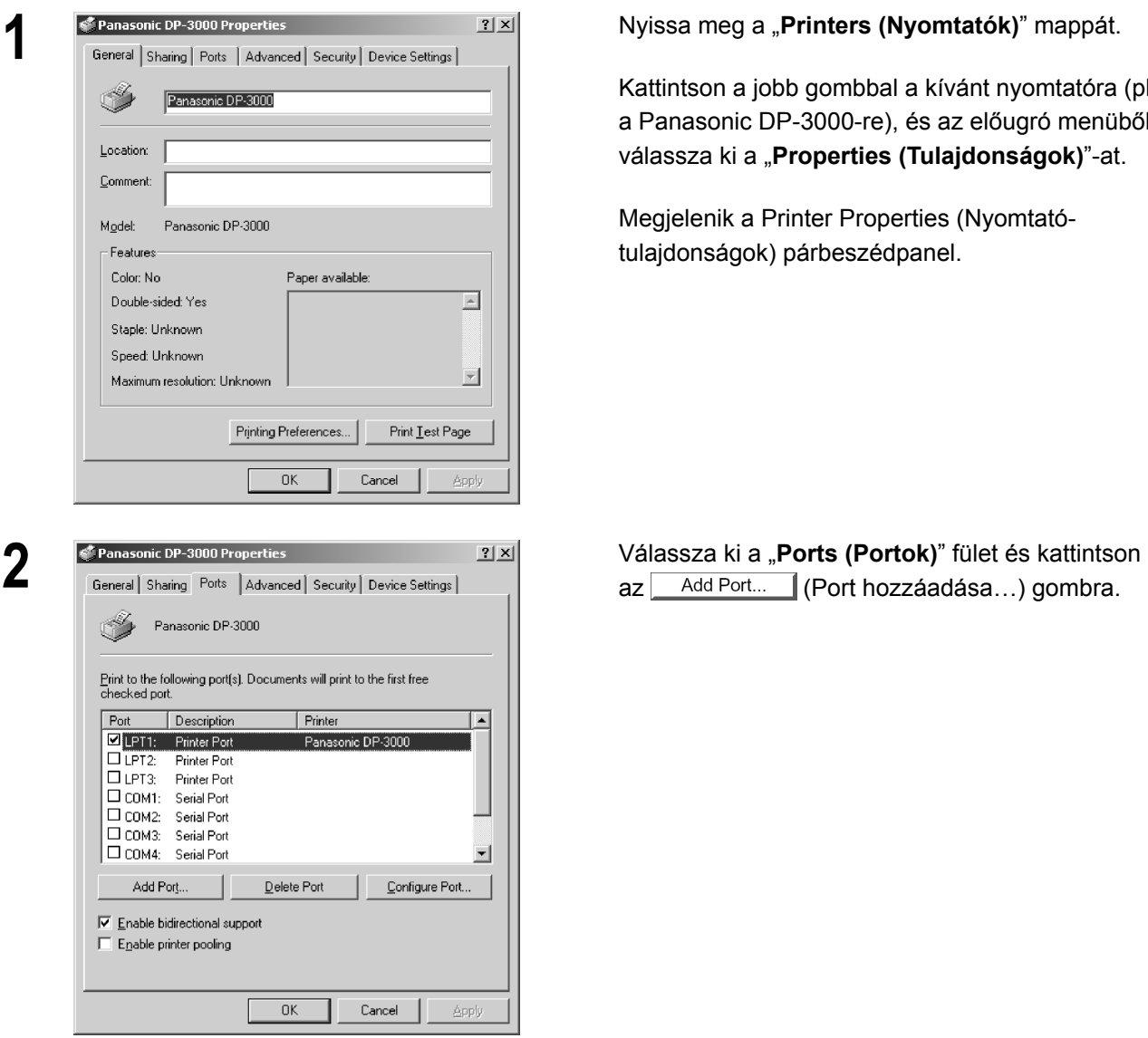

**1** Nyissa meg a "**Printers (Nyomtatók)**" mappát.

Kattintson a jobb gombbal a kívánt nyomtatóra (pl. a Panasonic DP-3000-re), és az előugró menüből válassza ki a "Properties (Tulajdonságok)"-at.

Megjelenik a Printer Properties (Nyomtatótulajdonságok) párbeszédpanel.

# **Windows 2000/XP**

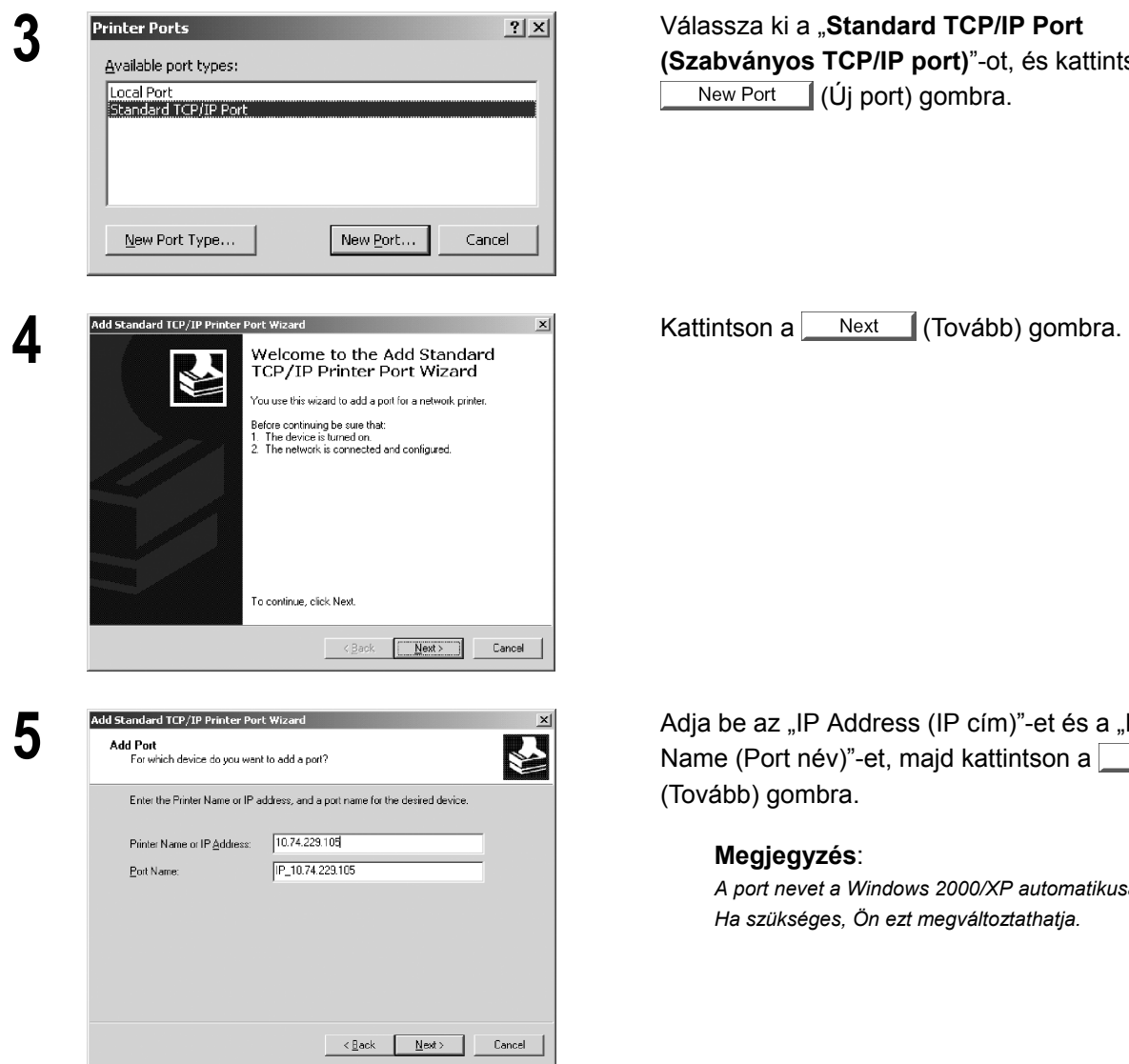

**3** Válassza ki a "**Standard TCP/IP Port (Szabványos TCP/IP port)**"-ot, és kattintson a New Port (Új port) gombra.

Adja be az "IP Address (IP cím)"-et és a "Port Name (Port név)"-et, majd kattintson a Next (Tovább) gombra.

#### **Megjegyzés**:

*A port nevet a Windows 2000/XP automatikusan beviszi. Ha szükséges, Ön ezt megváltoztathatja.*

*Folytatás a következő oldalon.* 

**Nyomtató fejezet** 

Nyomtató fejezet

## **Windows 2000/XP**

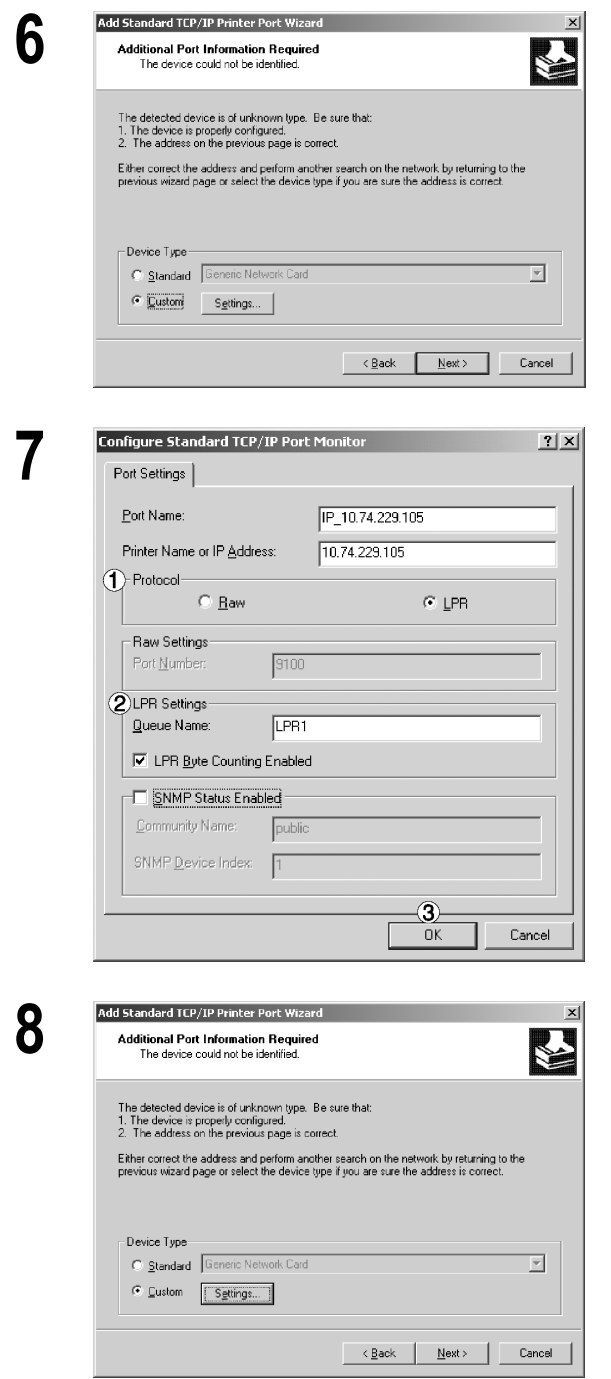

**6** Válassza ki a "**Custom (Egyéni)**"-t, és kattintson a Settings... (Beállítások...) gombra.

- 1. A "Protocol Menu (Protokoll Menü)"-ben válassza ki az **LPR**-t.
- 2. Az LPR Settings (LPR Beállítások) menüben adja be a "**Queue Name (Várakozási sor név)**"-et, és válassza ki az "**LPR Byte Counting Enabled (LPR bájtszám engedélyezve)**"-t.
- 3. Kattintson  $az$  OK gombra.

**Kattintson a Next (Tovább) gombra.** 

Kattintson  $az$  OK gombra.

Becsukódik a nyomtató tulajdonságok (Printer Properties) párbeszédpanel, és ezzel a nyomtatót hálózati nyomtatóként konfigurálta.

# **Windows 2000/XP**

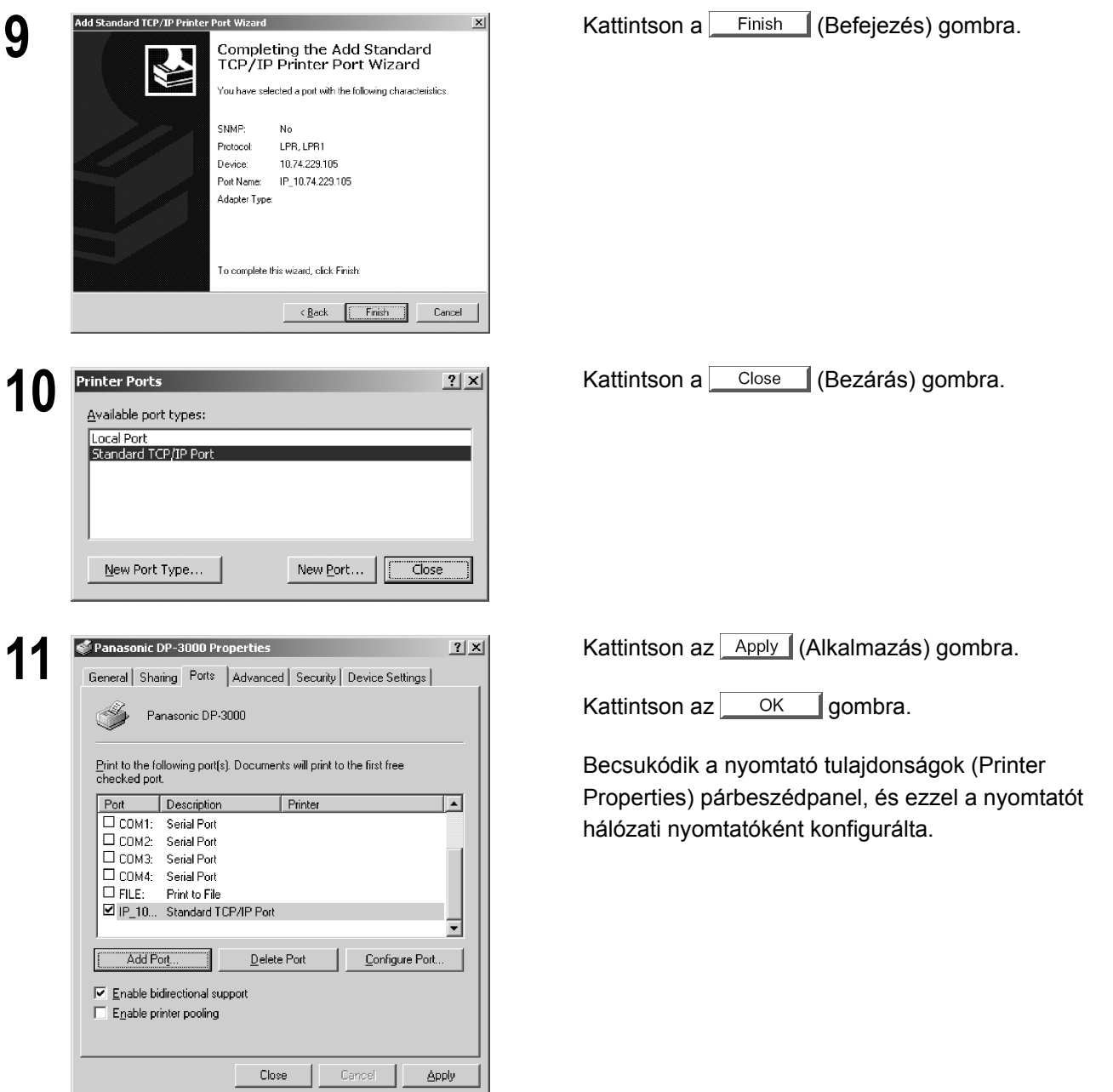

## **Windows 98/Me**

A nyomtató beállítások megváltoztatásához nyissa meg a nyomtató tulajdonságok (Printer Properties) párbeszédpanelt az alábbi lépésekkel.

**1 <b>i** Kattintson a Start gombra, vigye a kurzort a "Settings (Beállítások)"-ra, és kattintson a "Printers **(Nuomtatók)**"-ra **(Nyomtatók)**"-ra.

**2** Kattintson a jobb gombbal a "Printers (Nyomtatók)" mappában a nyomtató ikonra, és az előugró<br>menüből válassza ki a **Properties (Tulaidonságok)**"-at menüből válassza ki a "**Properties (Tulajdonságok)**"-at.

Megjelenik a nyomtató tulajdonságok (Printer Properties) párbeszédpanel.

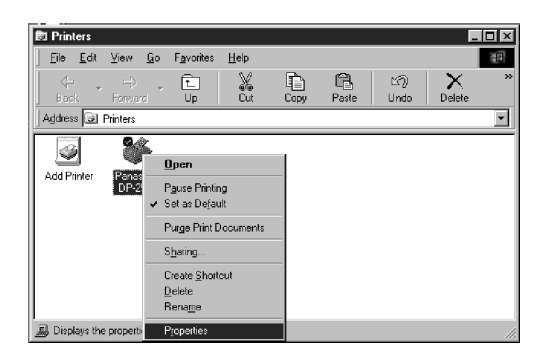

MEGJEGYZÉSEK

*1. Nyomtatásnál a "Paper/Layout, Handling, Quality és Device Options (Papír/Elrendezés, Kezelés, Minőség és Eszközbeállítások)" jellemző megváltoztatása az alkalmazás nyomtatás (Printing) párbeszédpanelében a "Properties (Tulajdonságok)"-ra való kattintással lehetséges.* 

*2. A "Properties (Tulajdonságok)" párbeszédpanelben a "Sharing (Megosztás)" fül nem jelenik meg, csak akkor, ha a nyomtató megosztást specifikálta.* 

## **Windows 98/Me**

## **General (Általános) fül**

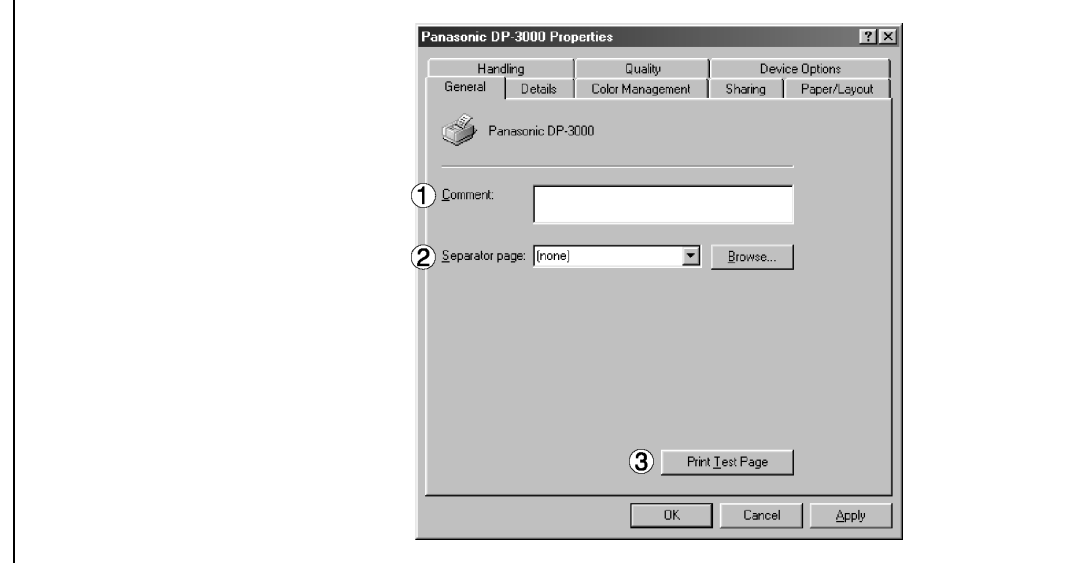

#### **1. Comment (Megjegyzés)**

Adja be a tulajdonságokhoz a megjegyzést, ha van. Ha a nyomtató megosztott használatakor egy másik felhasználó a számítógépéhez beállítja a nyomtatót, akkor az itt megadott megjegyzés megjelenik azon a számítógépen is. A megjelent megjegyzés azonban egy már beállított felhasználónál változatlan marad, még akkor is, ha a megjegyzést később módosították.

#### **2. Separator Page (Elválasztó oldal)**

Ez a szolgáltatás készülékén nem áll rendelkezésre.

#### **3.** Print Test Page | (Tesztoldal nyomtatás) gomb

Kinyomtat egy tesztoldalt. Ez lehetővé teszi, hogy a felhasználó ellenőrizze a nyomtató megfelelő telepítését.

**Windows 98/Me** 

### **Details (Részletek) fül**

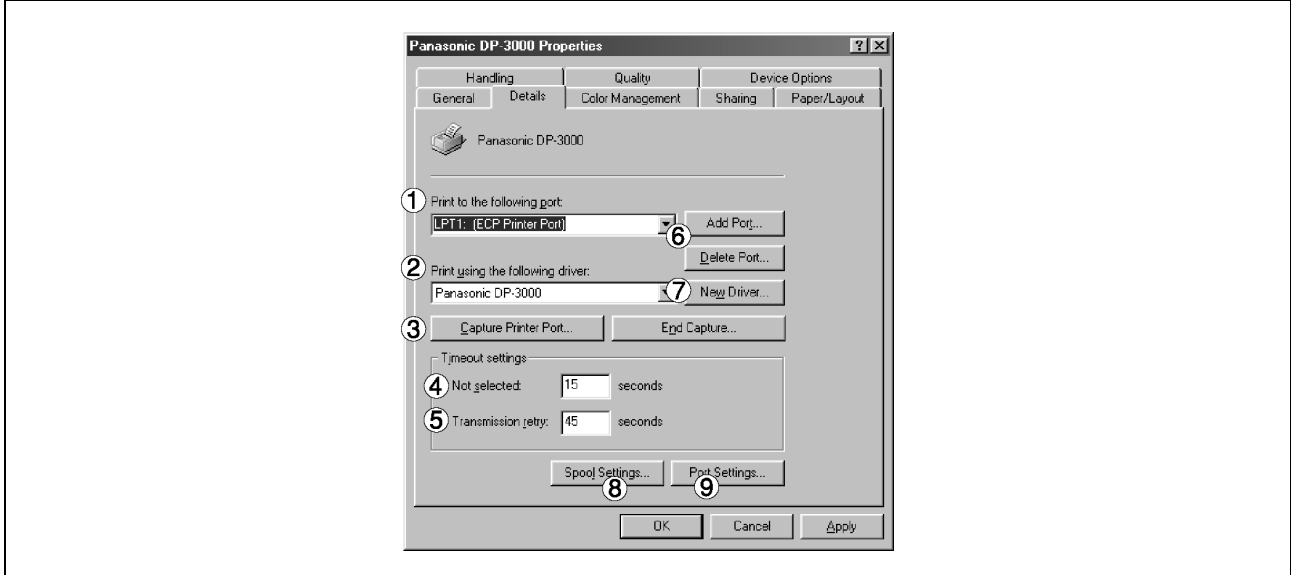

### **1. Print to the following port (Nyomtatás a következő portra)**

Kijelzi azt a portot, amelyhez a nyomtató csatlakozik, vagy megjeleníti a hálózati nyomtató útvonalat. A nyomtatás célállomásának megváltoztatásához válassza ki a listából a nyomtatás célállomását, vagy pedig írja be ide a hálózati útvonalat.

- **2. Print using the following driver (Nyomtatás a következő nyomtató-illesztőprogrammal)**  Megjeleníti a nyomtató illesztőprogram típusát. Az éppen használt nyomtatót, vagy az éppen használt nyomtatóval emulálható nyomtató típust adja meg.
- **3.** Capture Printer Port... | / End Capture... | (Nyomtatóport átirányítása... / Átirányítás vége...) gomb Kijelöl egy portot a hálózati meghajtóhoz, vagy törli a hálózati meghajtóhoz kijelölt portot.
- **4. Timeout settings Not selected (Időtúllépés beállítása Nincs kijelölve)**  Adja meg azt az időtartamot (másodpercben), amely a nyomtató bekapcsolt (online) állapotba állásáig eltelhet. Ha a nyomtató nem kapcsol be ez idő alatt, akkor hibaüzenet jelenik meg.
- **5. Timeout settings Transmission retry (Időtúllépés beállítása Átvitel ismétlése)**  Adja meg azt az időtartamot (másodpercben), amely a nyomtató nyomtatásra kész állapotba állásáig eltelhet. Ha a nyomtató nem lesz nyomtatásra kész ez idő alatt, akkor hibaüzenet jelenik meg. Növelje meg ezt az értéket, ha időtúllépési hiba áll elő, amikor nagyobb terjedelmű iratot nyomtat.
- 6. Add Port... | / Delete Port... | (Port hozzáadása... / Port törlése...) gomb Egy új portot vagy egy új hálózati útvonalat ad hozzá/töröl.
- **7. (Új illesztőprogram…) gomb**  Frissíti vagy módosítja a nyomtató illesztőprogramot.

## **Windows 98/Me**

#### 8. **Spool Settings...** (Nyomtatási sor beállítása...) gomb

Adja meg a programból a nyomtatóhoz történő iratküldés (sorbaállás) módját.

#### • **Spool Data Type (Sorbaállítási adattípus)**

Válassza ki a sorbaállítási adattípust (EMF formátum vagy RAW formátum). A RAW formátum megadása hosszabb időt eredményez, mielőtt az alkalmazásból való nyomtatás után egy újabb műveletet hajthat végre az alkalmazással.

Megjegyzés: Az EMF formátummal (metafájl tömörítés) való sorbaállítás az alábbi problémákat okozhatja bizonyos szoftver alkalmazásoknál:

- 1) A kinyomtatott irat nem egyezik meg a képernyőn megjelenttel.
- 2. A nyomtatás túlságosan hosszú időt igényel.

#### • **Enable bidirectional support (Kétirányú támogatás engedélyezése)**  Az állapotfigyelő telepítésekor okvetlenül jelölje be az "Enable bidirectional support (Kétirányú támogatás engedélyezése)" négyzetet (lásd 126. old.). Ha nem jelöli be, akkor a nyomtatás esetleg nem működik megfelelően.

9. **Port Settings... (Port beállítása...) gomb** 

Módosítja a nyomtató port beállításokat.

## **Windows 98/Me**

### **Sharing (Megosztás) fül**

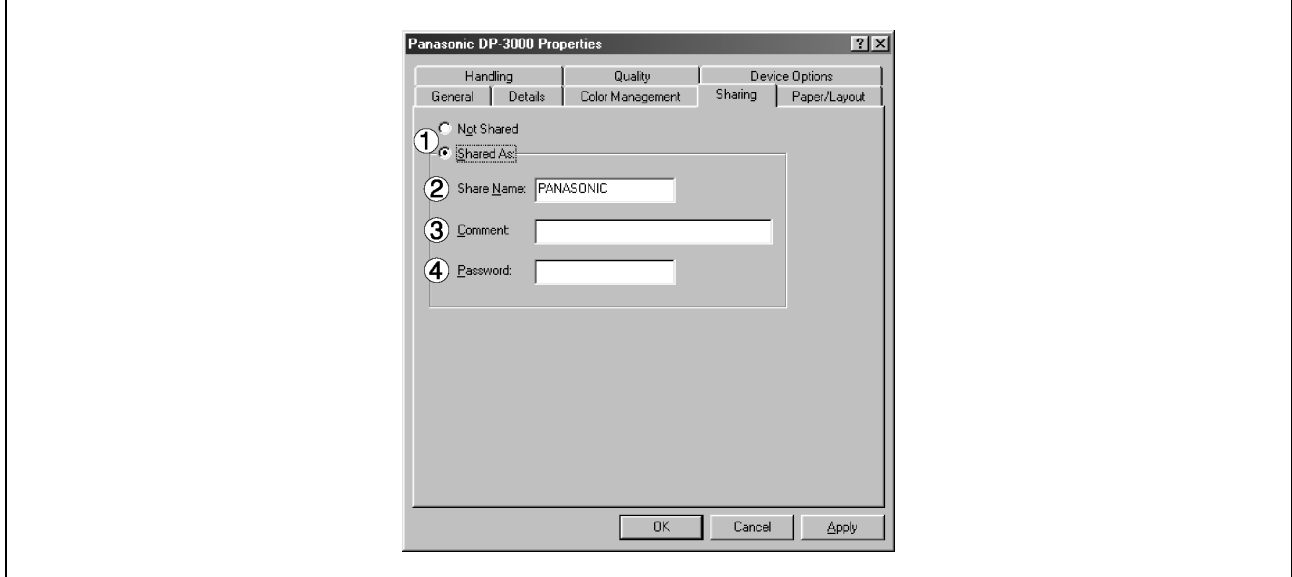

#### **1. Not Shared/Shared As (Nincs megosztva/Megosztva a következőként)**

Válassza ki, hogy megjelenítse-e vagy használja-e a nyomtatót más számítógépekkel együtt.

#### **2. Share Name (Megosztási név)**

Adja meg a megosztott használatú nyomtató nevét. A megjelent nevet is használhatja, vagy egy új nevet is beadhat. Az itt megadott név jelenik meg, amikor a többi felhasználó megtekinti a hálózaton a nyomtatóra vonatkozó információt.

#### **3. Comment (Megjegyzés)**

Beadhatja a megosztott nyomtatóra vonatkozó megjegyzést (pl. a nyomtató típusát és a helyet, ahol telepítették). Amikor a többi felhasználó megtekinti a hálózaton a nyomtatóra vonatkozó információt, megjelenik az itt megadott megjegyzés.

#### **4. Password (Jelszó)**

Adjon meg egy jelszót, amikor más felhasználók is csatlakoznak a nyomtatóhoz. Hagyja üresen a mezőt, ha nem kíván jelszót használni.

MEGJEGYZÉS

## **Windows 98/Me**

## **Paper/Layout (Papírméret/Elrendezés) fül**

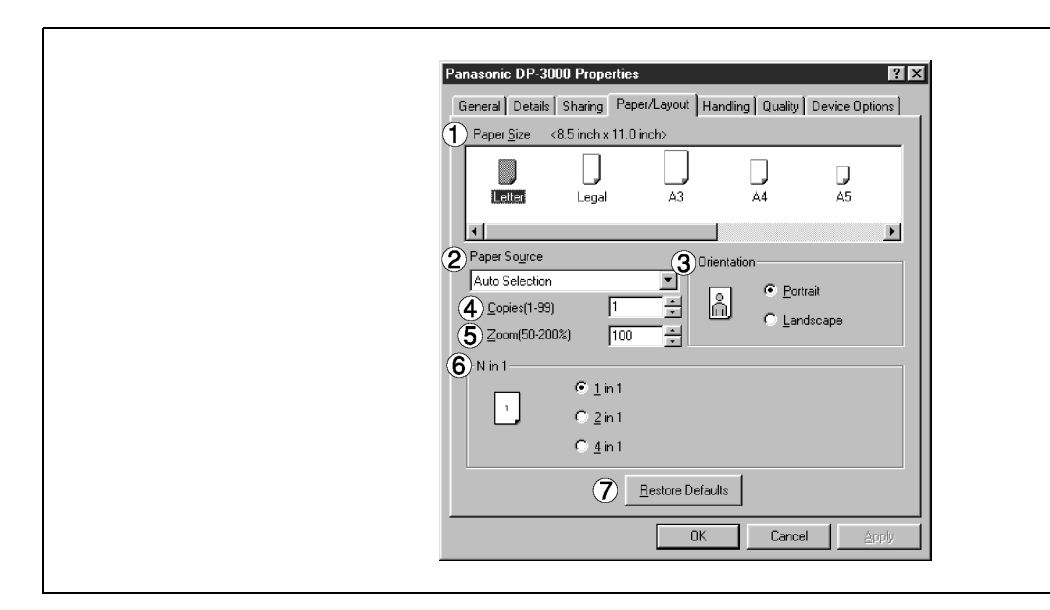

### **1. Paper Size (Papírméret)**

Válassza ki az iratméretet.

### **2. Paper Source (Papírforrás)**

Adja meg, hogy az Ön által használni kívánt papír hol található a készülékben. Ha Ön az "**Auto Selection (Automatikus kiválasztás)**"-t választja ki, akkor a nyomtató illesztőprogram automatikusan kiválasztja a papírméretnek megfelelő kazettát.

### **3. Orientation (Tájolás)**

Válassza ki a nyomtatás tájolását (Portrait/Landscape - Álló/Fekvő)

### **4. Copies (Példányszám) (1–99)**

Adja meg a nyomtatandó példányszámot. Ha a nyomtatandó példányszám megadható az alkalmazáson belül, akkor itt jelöljön ki egy példányt, és a példányszámot adja meg az alkalmazás nyomtatás (Printing) párbeszédablakában.

### **5. Zoom (Nagyítás) (50–200%)**

Adja meg százalékban a nyomtatott iratok nagyítását, illetve kicsinyítését. Ha a nagyítás/kicsinyítés megadható az alkalmazáson belül, akkor itt jelöljön ki 100%-ot, és a nagyítás/kicsinyítés százalékos értékét adja meg az alkalmazás nyomtatás (Printing) párbeszédablakában.

#### **6. N in 1 (N oldal 1-re)**

Adja meg a nyomtatási módot két vagy több lap egy oldalra történő nyomtatásához.

A készülék az elrendezést a "Tájolás"-sal (Orientation)" kombinálva választja ki. Az egyes elrendezéseket ikonok jelzik.

- 2 1-re: Két, 65 illetve 71 %-ra kicsinyített irat lapot nyomtat egy oldalra.
- 4 1-re: Négy, 50 %-ra kicsinyített irat lapot nyomtat egy oldalra.

### 7. **Restore Defaults | (Alapértelmezések visszaállítása) gomb**

Állítsa vissza a **Papírméret/Elrendezés (Paper/Layout)** fülön lévő összes elemet a standard beállításra (alapértelmezésre).

## **Windows 98/Me**

### **Handling (Kezelés) fül**

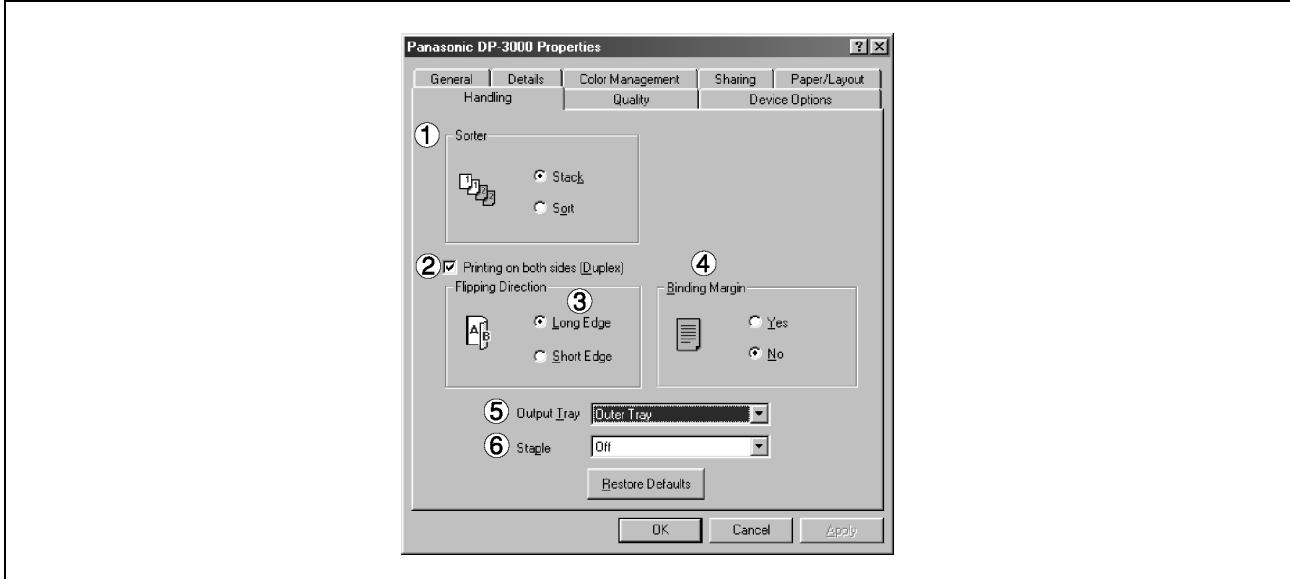

#### **1. Sorter (Laprendező)**

Válassza ki, hogy többpéldányos nyomtatáskor a készülék tárol vagy rendez.

#### **2. Printing on both sides (Duplex) [Kétoldalas (duplex) nyomtatás] (A DP-150FX/2000/2010E/2500/3000 típusnál)**

Válassza ki a duplex nyomtatást a kétoldalas nyomtatáshoz. Megjegyzések:

- 1) A duplex nyomtatás csak akkor engedélyezett, ha a készülékre felszerelték a következő kiegészítőket: Kétirányú papírkimenet választó, Papírtovábbító egység és Automatikus duplex egység (ADU) (DA-FK200/FK210/MD200).
- 2) Jelölje be az **Device Options** (**Eszközbeállítások**) fül [Duplex Unit (Duplex egység)] jelölőnégyzetét.

#### **3. Flipping Direction (Lapozási irány)**

Válassza ki a kötési oldalt (Hosszú él/Rövid él) a duplex nyomtatáshoz.

#### **4. Binding Margin (Kötési margó) (A DP-2000/2010E/2500/3000 típusnál)**

Válassza ki a kötési margót a duplex nyomtatáshoz. A kötési margó szélessége a fő egységben kerül megadásra.

### **5. Output Tray (Kiadótálca) (A DP-2000/2500/3000 típusnál)**

Adja meg a kimenet rendeltetési helyét. (Automatikus választás, 1. Belső tálca, 2. Belső tálca vagy Kiadótálca).

Megjegyzések:

- 1) A Kiadótálca kiválasztása csak akkor engedélyezett, ha a készülékre felszerelték a következő kiegészítőket: Kétirányú papírkimenet választó, Papírtovábbító egység és Kiadótálca vagy Egyrekeszes finisher (DA-FK200/FK210/XT200/FS200).
- 2) Jelölje be az **Device Options** (**Eszközbeállítások**) fül [Inner Tray (Belső tálca)], [Finisher / Outer Tray (Finisher / Kiadótálca] jelölőnégyzetét.
### **Windows 98/Me**

### **6. Staple (Tűzés) (A DP-2000/2500/3000 típusnál)**

A tűzéses nyomtatás megadása csak akkor engedélyezett, ha kimeneti tálcaként a finisher van megadva.

Megjegyzések:

- 1) A tűzéses nyomtatás csak akkor engedélyezett, ha a készülékre felszerelték a következő kiegészítőket: Elektronikus szorter kártya (DA-ES200: csak a DP-2000 típusnál) és Egyrekeszes finisher (DA-FS200).
- 2) A szortíroz menüből válassza ki a "Szortíroz"-t.
- 3) A készülék a papírt a bal felső vagy a jobb felső sarkában tűzi össze. (Lásd az alábbi táblázatot.)

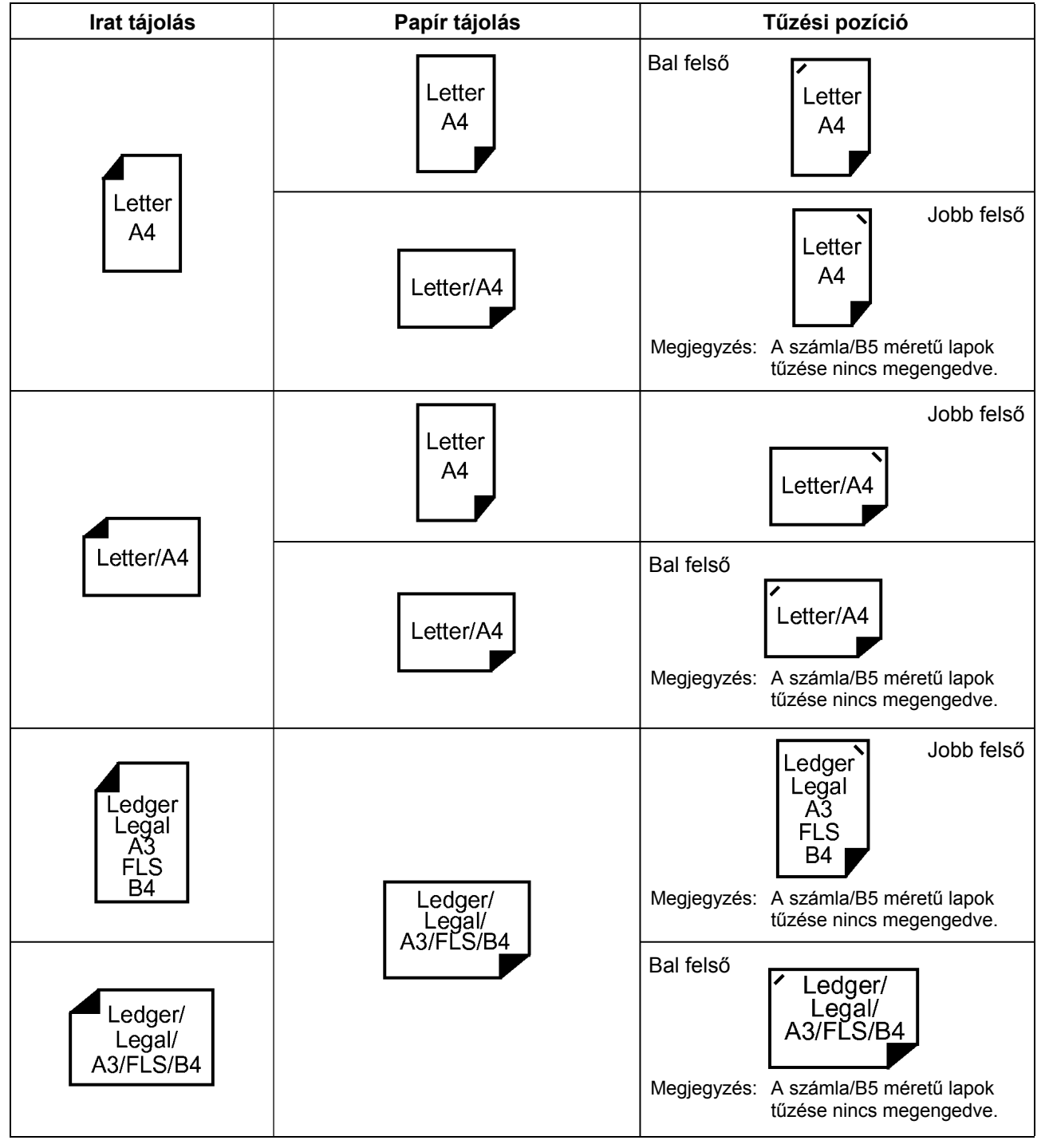

**Windows 98/Me** 

### **Quality (Minőség) fül**

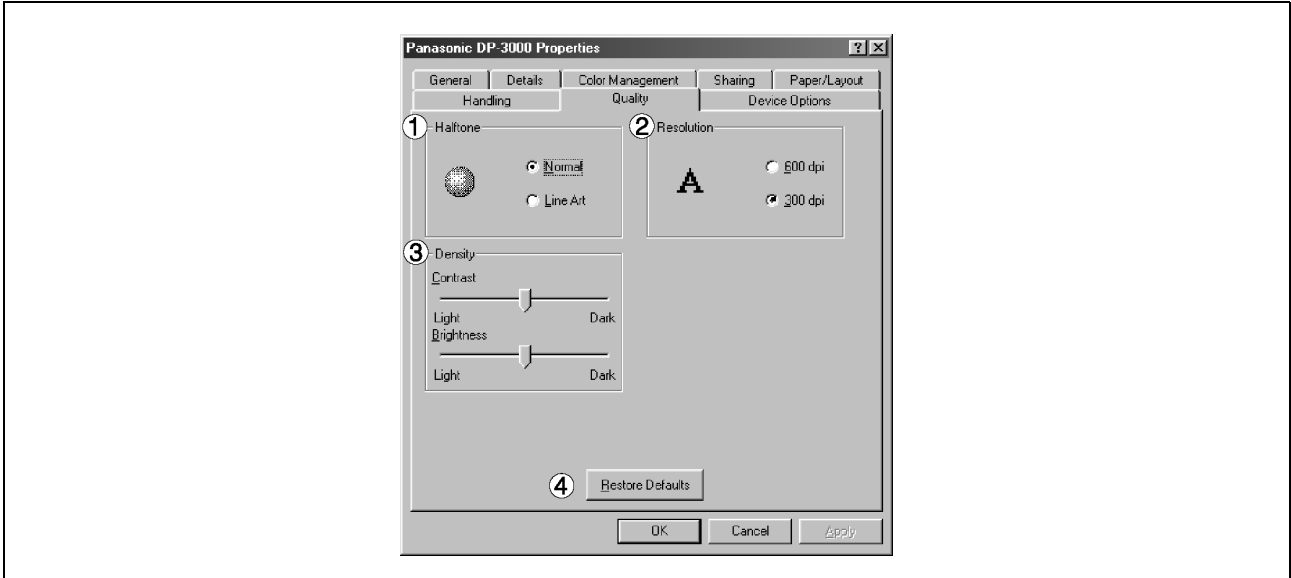

### **1. Halftone (Féltónus)**

Válassza ki a féltónus (szürkeárnyalat) használatát. Válassza ki a nyomtatandó adatok és az Ön igénye szerinti beállítást.

- Normal (Normál): Kiválasztja az alkalmazandó féltónusos módot. Válassza ki nyomtatandó adatok részletei, és az Ön igénye szerint.
- Line Art (Vonalrajz): Használja ezt, amikor vonalas rajzokat illetve szöveget tartalmazó eredetiket nyomtat.

### **2. Resolution (Felbontás)**

Válassza ki a nyomtató felbontását (300 dpi/600 dpi).

### **3. Density (Denzitás)**

Állítsa be a nyomtatás igény szerinti sűrűségét (kontraszt és világosság).

4. **Frestore Defaults | (Alapértelmezések visszaállítása) gomb** Állítsa vissza a **Quality (Minőség)** fülön lévő összes elemet a standard beállításra (alapértelmezésre).

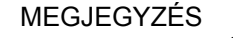

### **Windows 98/Me**

### **Device Options (Eszközbeállítások) fül**

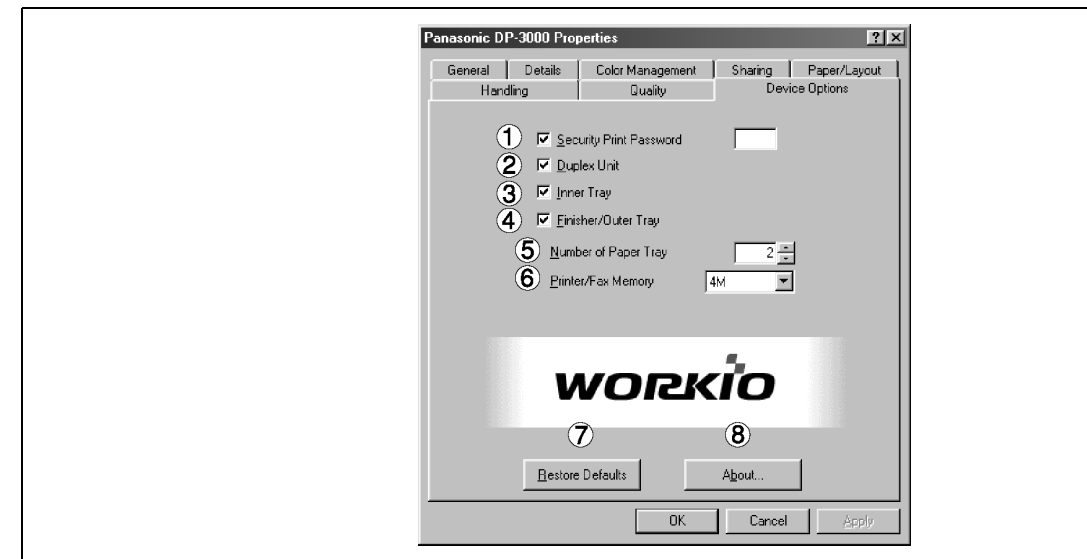

- **1. Secure Print Password (Bizalmas nyomtatás jelszó) (A DP-1810F/2000/2500/3000 típusnál)**  A szolgáltatás engedélyezéséhez állítsa be a titkos nyomtatás jelszavát.
- **2. Duplex Unit (Duplexer egység) (A DP-2000/2500 típusnál)**  Jelölje be ezt a jelölőnégyzetet, ha telepítette az automatikus duplex egységet (DA-MD200)
- **3. Inner Tray (Belső tálca) (A DP-2000/2500/3000 típusnál)**  Jelölje be ezt a jelölőnégyzetet, ha telepítette a Kiadótálcát (Belső) és a Kétirányú papírkimenet választót (DA-XN200/FK200). Az 1. Belső és a 2. Belső, belső tálca megadása a nyomtatón való nyomtatásnál engedélyezett.
- **4. Finisher/Outer Tray (Finisher/Külső tálca) (A DP-2000/2500/3000 típusnál)**  Jelölje be ezt a jelölőnégyzetet, ha telepítette az Egyrekeszes finishert (DA-FS200) illetve a Kiadótálcát (Külső) (DA-XT200). A Finisher/Kiadótálca opció beállítása csak akkor engedélyezett, ha a Belső tálca opció engedélyezve van. A tűzés funkció is kiválasztható, ha a Finisher/Kiadótálca opció engedélyezett.
- **5. Number of Paper Tray (Papírtálca szám)**  Válassza ki a nyomtatóban rendelkezésre álló papírkazetták számát, amennyiben az opcionális papírkazettákat telepítette.
- **6. Printer/Fax Memory (Nyomtató/Fax memória) (A DP-1810F/2000/2500/3000 típusnál)**  A bizalmas nyomtatás engedélyezéséhez válassza ki a flash memóriabővítő kártya méretét, illetve azt, hogy telepítette-e az opcionális fax memóriát (2 MB).
- 7. Restore Defaults | (Alapértelmezések visszaállítása) gomb Állítsa vissza a **Device Options** (**Eszközbeállítások**) fülön lévő összes elemet a standard beállításra (alapértelmezésre).

### 8. **About...** (Névjegy...) gomb

Megjeleníti a nyomtató illesztőprogram verziójára vonatkozó információt.

```
MEGJEGYZÉS
```
*1. A Device Options (Eszközbeállítások) fül az opcionális eszközök eszközspecifikus beállításait adja meg.* 

### **Windows NT 4.0 (Rendszergazda)**

A nyomtató beállítások megváltoztatásához nyissa meg a nyomtató tulajdonságok (Printer Properties) párbeszédpanelt az alábbi lépésekkel.

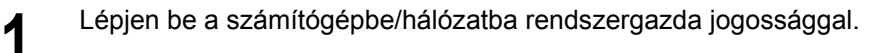

**2 Kattintson a Start gombra, mutasson a "Settings (Beállítások)"-ra, és kattintson a "<b>Printers** *(Nyomtatók)"-ra* **(Nyomtatók)**"-ra.

**3 Kattintson a jobb gombbal a "Printers (Nyomtatók)" mappában a kívánt nyomtató ikonra, és az<br>al élőugró menüből válassza ki a <b>Properties (Tulaidonságok)**"-at előugró menüből válassza ki a "**Properties (Tulajdonságok)**"-at.

Megjelenik a nyomtató tulajdonságok párbeszédpanel.

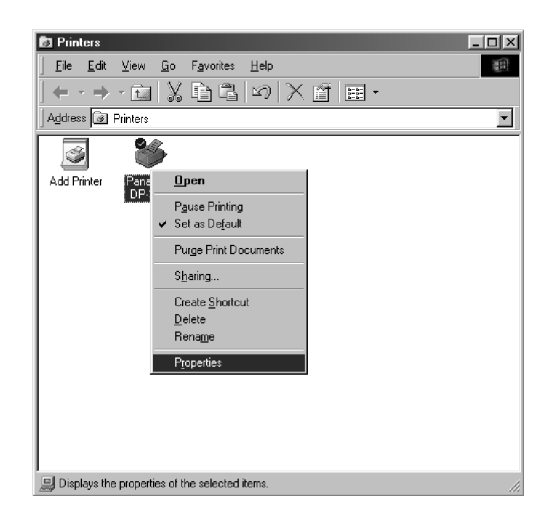

MEGJEGYZÉSEK

- *1. A Windows NT 4.0-nál a tulajdonságok beállítása a bejelentkezett felhasználótól függ. Ez a fejezet a rendszergazda által megadható tulajdonságokat írja le.*
- *2. A felhasználói tulajdonságokra vonatkozó részleteket lásd "A nyomtató illesztőprogram beállítások konfigurálása (Felhasználó)" fejezetben, a 48. oldalon.*

### **Windows NT 4.0 (Rendszergazda)**

### **General (Általános) fül**

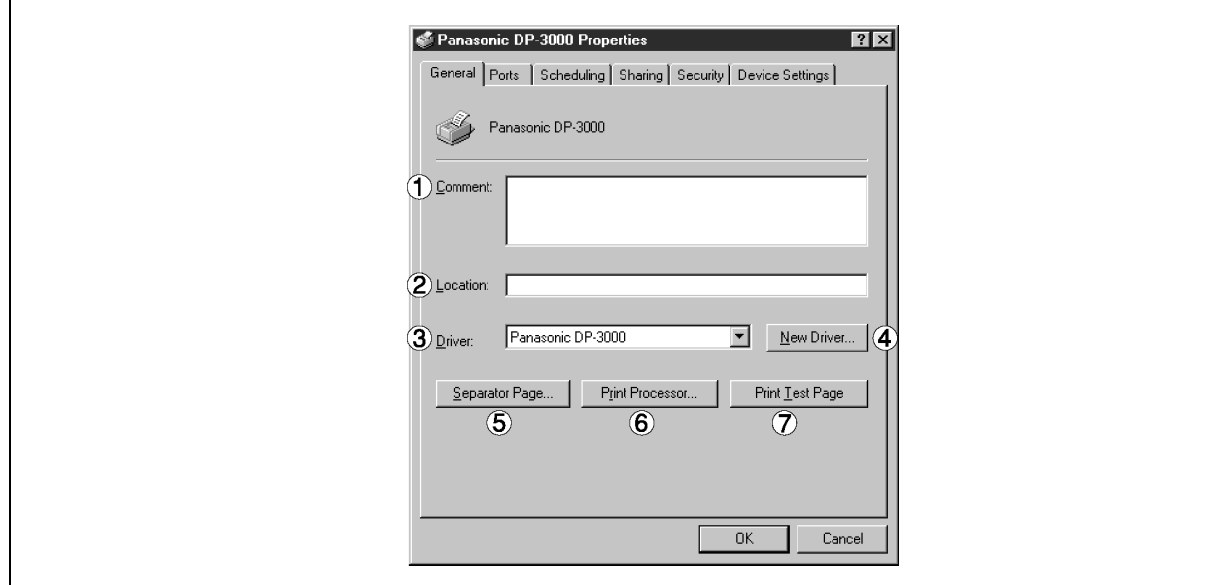

### **1. Comment (Megjegyzés)**

Adja be a tulajdonságokhoz a megjegyzést, ha van. Ha a nyomtató megosztott használatakor egy másik felhasználó a számítógépéhez beállítja a nyomtatót, akkor az itt megadott megjegyzés megjelenik azon a számítógépen is. A megjelent megjegyzés azonban egy már beállított felhasználónál változatlan marad, még akkor is, ha a megjegyzést később módosították.

### **2. Location (Hely)**

Adja meg a nyomtató helyét.

### **3. Driver (Illesztőprogram)**

Megjeleníti az illesztőprogram típusát. Az éppen alkalmazott nyomtatót illetve az éppen használt nyomtatóval emulálható nyomtató típust adja meg.

- **4.** New Driver... (Új illesztőprogram...) gomb Frissíti vagy módosítja a nyomtató illesztőprogramot.
- 5. **Separator Page... | (Elválasztó oldal...) gomb** Ez a szolgáltatás készülékén nem áll rendelkezésre.
- **6. Find Processor...** (Nyomtatóprocesszor...) gomb Adja meg a nyomtatáshoz alkalmazandó processzort [Print Processor (Nyomtatóprocesszor)] és az adattípust [Default Data Type (Alapértelmezett adattípus)]. A processzor és az adattípus a nyomtató Windows NT-beli működését befolyásolja. Általában nem szükséges megváltoztatni őket. Ha azonban a nyomtatót egy speciális alkalmazásnál használja, akkor esetleg módosításokat kell eszközölnie.
- **7.** Print Test Page | (Tesztoldal nyomtatás) gomb Kinyomtat egy tesztoldalt. Ez lehetővé teszi Önnek, hogy ellenőrizze a nyomtató megfelelő telepítését.

### **Windows NT 4.0 (Rendszergazda)**

### **Ports (Portok) fül**

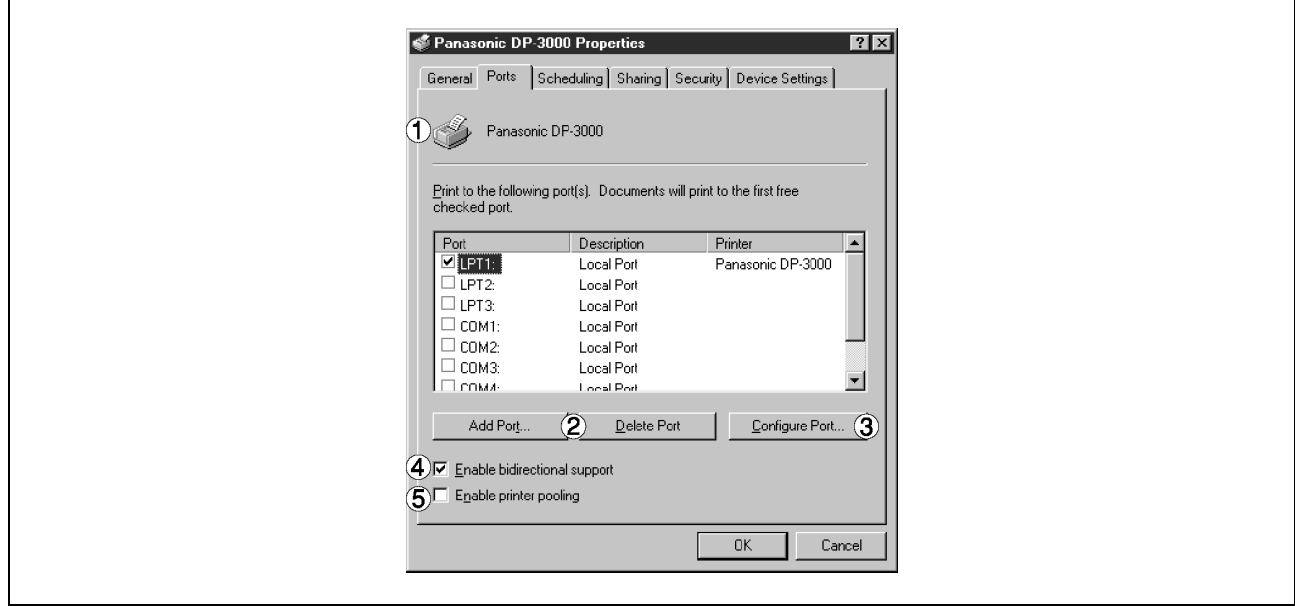

### **1. Print to the following port(s) [Nyomtatás a következő port(ok)ra]**

Megjeleníti a nyomtatásra rendelkezésre álló portok listáját (Port), azok állapotát [Description (Leírás)], és az adott portokhoz csatlakozó nyomtatókat [Printer (Nyomtató)].

### 2. Add Port... | **/** Delete Port... | **(Port hozzáadása... / Port törlése...) gomb**

Egy új portot vagy egy új hálózati portot ad hozzá/töröl.

### 3. Configure Port... (Port konfigurálása...) gomb

Konfigurálja a kiválasztott portot. Párhuzamos port esetén, meg kell adni a "Transmission Retry (Átviteli újrapróbálkozás)"-t.

### **4. Enable bidirectional support (Kétirányú támogatás engedélyezése)**

Egy nyomtatón ez a beállítás engedélyezi a számítógéptől érkező konfigurációs adatok és állapot adatok vételét. Az állapotfigyelő telepítésekor okvetlenül jelölje be ezt a jelölőnégyzetet (lásd 126. old.). Ha nem jelöli be, akkor a nyomtatás esetleg letiltódik.

### **5. Enable printer pooling (Nyomtatókészlet engedélyezése)**

A nyomtatókészlet lehetővé teszi az adatkivitelt egy logikai nyomtatótól két vagy több nyomtatóhoz. Ha a nyomtatókészletet engedélyezte, a továbbított nyomtatási feladat az első olyan nyomtatóhoz kerül, amely lehetővé teszi a nyomtatást.

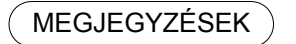

- *1. Megadja azt a várakozási időtartamot (másodpercben), amely a nyomtató nyomtatásra kész állapotba állásáig eltelhet. Ha a nyomtató nem lesz nyomtatásra kész ez idő alatt, akkor hibaüzenet jelenik meg.*
- *2. Növelje meg ezt az értéket, ha időtúllépési hiba áll elő, amikor nagyobb terjedelmű iratot nyomtat.*

### **Windows NT 4.0 (Rendszergazda)**

### **Scheduling (Ütemezés) fül**

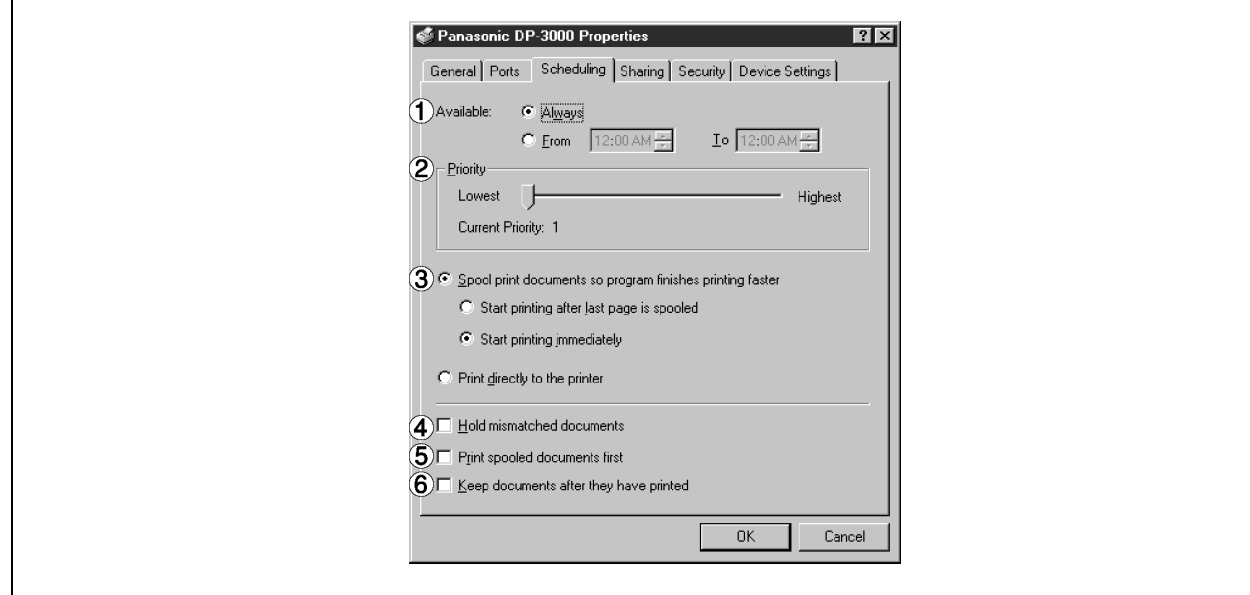

### **1. Available (Szabad)**

Ütemezi a nyomtató működését. Megadja az üzemidőt, amikor kiválasztja a "From-To (Kezdés-vége)"-t.

#### **2. Priority (Prioritás)**

Beállítja a nyomtatási prioritást. A csúszka a prioritás 1 és 99 közötti beállítását teszi lehetővé.

#### **3. Spool print documents… / Print directly to printer (Nyomtatási feladatok sorba állítása… / Nyomtatás közvetlenül nyomtatóra)**

Adja meg, hogy az iratokat hogyan kell elküldeni az alkalmazásból a nyomtatóhoz.

- **4. Hold mismatched documents (Nem megfelelő dokumentumok visszatartása)**  A sorbaállító az iratbeállításokat összehasonlítja a nyomtató beállításokkal, és visszatartja az irat kinyomtatását, ha annak beállításai (papírméret, tájolás stb.) eltérnek a nyomtató beállításaitól.
- **5. Print spooled documents first (Először a sorba állított dokumentumok nyomtatása)**  Először mindig a sorbanálló iratokat nyomtatja ki, a nyomtatási prioritástól függetlenül.
- **6. Keep documents after they have printed (A dokumentumok nyomtatás utáni megőrzése)**  Az iratokat még kinyomtatásuk után is megtartja a nyomtatási sorban. Ezeket az iratokat azután újra ki lehet nyomtatni, közvetlenül a sorból, tekintet nélkül az alkalmazás állapotára.

### **Windows NT 4.0 (Rendszergazda)**

### **Sharing (Megosztás) fül**

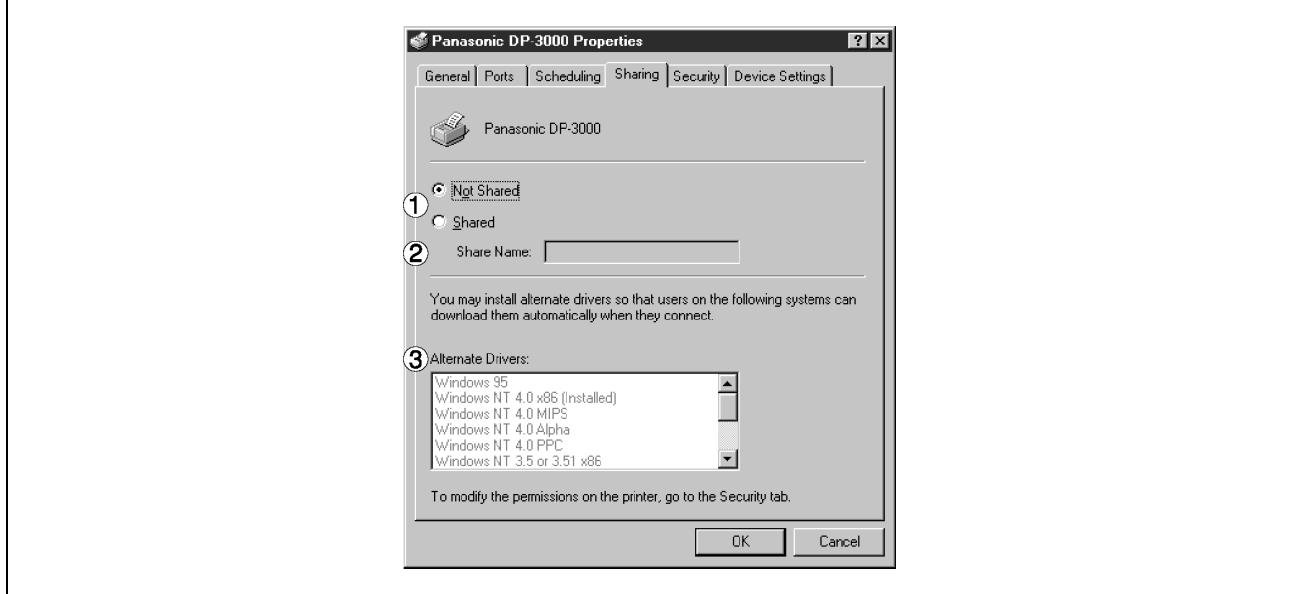

### **1. Not Shared/Shared As (Nincs megosztva/Megosztva a következőként)**

Válassza ki, hogy megjelenítse-e, vagy használja-e ezt a nyomtatót más számítógépekkel.

### **2. Share Name (Megosztási név)**

Adja meg a megosztott használatú nyomtató nevét. A megjelent nevet is használhatja, vagy egy új nevet is beadhat. A most megadott név jelenik meg, amikor a többi felhasználó megtekinti a hálózaton lévő nyomtatóra vonatkozó információt.

### **3. Alternate Drivers (Alternatív illesztőprogramok)**

Adja meg a többi számítógép operációs rendszerét, amelyek esetleg megosztva használják ezt a nyomtatót.

MEGJEGYZÉSEK

- *1. Amikor egy nyomtatót egy hálózaton megosztva használnak, akkor a többi számítógép az egyik nyomtató szerveren telepített illesztőprogramot automatikusan átmásolja, és azt használja.*
- *2. Emiatt a nyomtató szervernek készen kell lennie a nyomtatót megosztva használó összes számítógép operációs rendszeréhez alkalmazott, összes nyomtató illesztő alkalmazására.*

### **Windows NT 4.0 (Rendszergazda)**

### **Security (Adatbiztonság) fül**

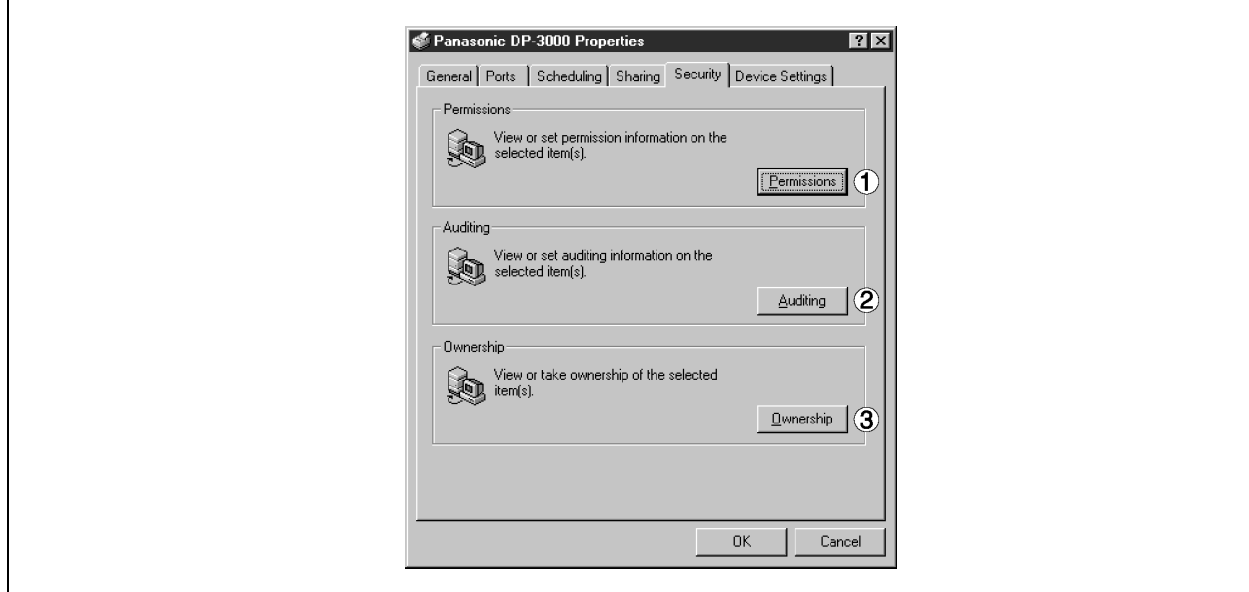

- 1. **Permissions (Engedélyek) gomb** Állítsa be a nyomtató elérési jogosultságokat.
- 2. **Auditing (Naplózás) gomb** Megjeleníti a személyeket, akik nyomtatót használták, és azt, hogy hogyan használták.
- **3.** Ownership (Tulajdonos) gomb Állítsa be a nyomató tulajdonosát.

MEGJEGYZÉS

*<sup>1.</sup> E szolgáltatások használatához Önnek a Felhasználókezelő házirendjéből előzőleg ki kell választania az "Audit… (Naplózás…)"-t, és az Audit Policy (Naplórend) párbeszédpanelben engedélyeznie kell a File and Object Access (Fájl- és az Objektumhozzáférést).* 

### **Windows NT 4.0 (Rendszergazda)**

### **Device Settings (Eszközbeállítás) fül**

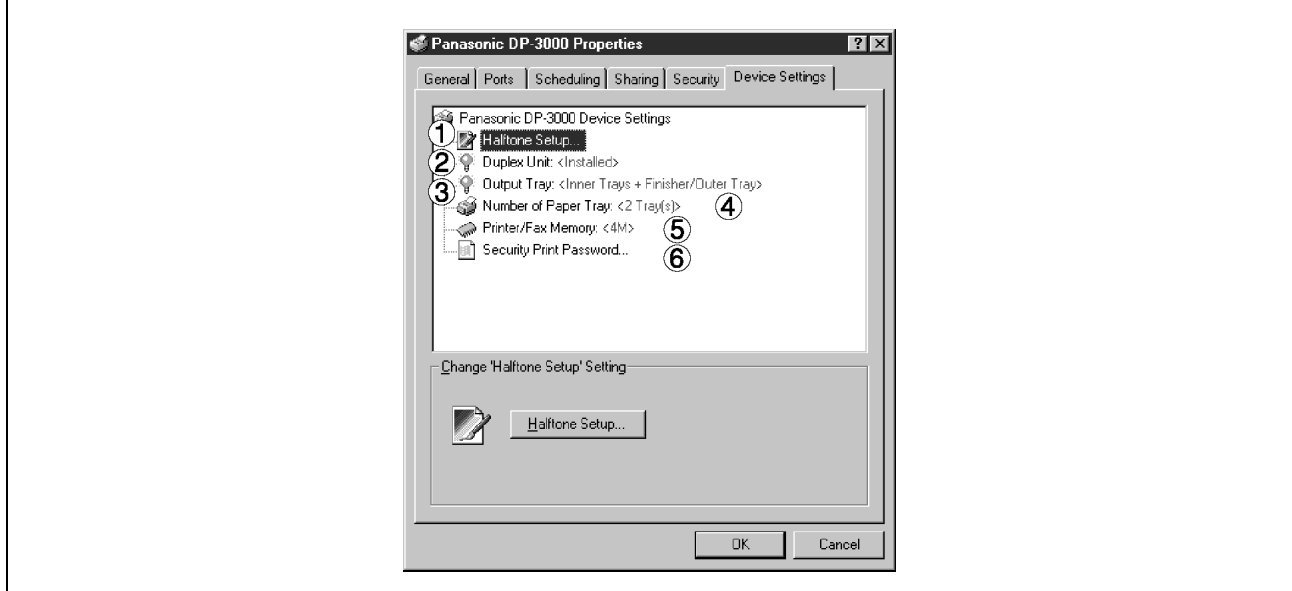

### **1. Halftone Setup… (Félárnyék/Féltónus üzemmód telepítése)**

 (Félárnyék/Féltónus üzemmód telepítése…) gomb Válassza ki az alkalmazandó féltónus üzemmódot (a féltónusok nyomtatófüggők). Válassza ki a nyomat részletezettségének megfelelően, és az Ön igénye szerint.

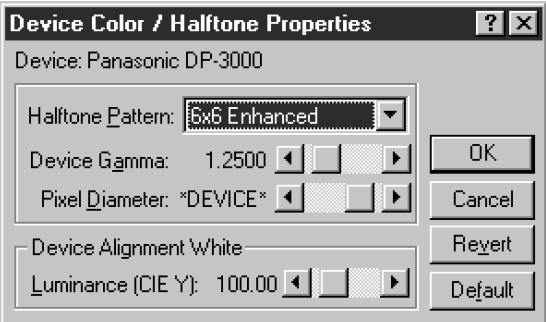

### • **Halftone Pattern (Féltónus minták)**

Válassza ki a féltónusoknál használt képpont méretet.

Minél nagyobb ez az érték, annál durvábbá válik a kép. Nagy területek nyomtatásához azonban nagyobb érték a megfelelő.

A kibővített minta lehetővé teszi az ugyanolyan képpontszám melletti nagyobb felbontást. A minta azonban a nyomtatandó képen rendellenes vonalakat, mintákat, moaré hatásokat stb. hozhat létre.

- **Device Gamma (Eszköz Gamma korrekció)**  Állítsa be a nyomtatási képek gammáját. (szín intenzitását).
- **Pixel Diameter (Képpont átmérő)**

Állítsa be a nyomtatási kép sötétségét. Igazítsa be a csúszkával a képpont méretet. Ön választhat, hogy a természetes nagyságot hüvelykben, vagy a nyomtató felbontására vonatkozóan, százalékban adja meg.

### **Windows NT 4.0 (Rendszergazda)**

• **Fényesség (CIE Y) [Luminance (CIE Y)]**  Állítsa be a nyomtatási kép fényességét.

#### **2. Duplex Unit (Duplexer egység) (A DP-2000/2500 típusnál)**

Jelölje be ezt a jelölőnégyzetet, ha az automatikus duplex egységet (DA-MD200) telepítették. A kétoldalas nyomtatás engedélyezésre kerül.

#### **3. Output Tray (Kiadótálca) (A DP-2000/2500/3000 típusnál)**

Ha a (Belső) Kiadótálcát és a Kétirányú papírkimenet választót (DA-XN200/FK200) telepítették, válassza a belső opciót. Ez lehetővé teszi az 1. Belső és a 2. Belső nyomtató-kimeneti tárolóként való megadását.

Ha az Egyrekeszes finishert illetve a Kiadótálcát (Külső) (DA-FK200/FK210/FS200) telepítették, akkor válassza a belső opció + külső opciót. Ez lehetővé teszi az 1. Belső, a 2. Belső és a Külső nyomtatókimeneti tárolóként való megadását. Ha a belső opciót és a külső opciót is engedélyezte, akkor a tűzési funkció is elérhetővé válik.

#### **4. Number of Paper Tray (Papírkazetta szám)**

Válassza ki a nyomtatóban rendelkezésre álló papírkazetták számát, amennyiben az opcionális papírkazettákat telepítették.

- **5. Printer/Fax Memory (Nyomtató/Fax memória) (A DP-1810F/2000/2500/3000 típusnál)**  A bizalmas nyomtatás engedélyezéséhez válassza ki a flash memóriabővítő kártya méretét.
- **6. Secure Print Password (Bizalmas nyomtatás jelszó) (A DP-1810F/2000/2500/3000 típusnál)**  Állítsa be a jelszót a titkos nyomtatáshoz.

MEGJEGYZÉSEK

- *1. A Device Settings (Eszközbeállítás) fül megadja az eszközfüggő beállításokat és a választható eszközök beállításait. Olvassa el a választható eszközök használati útmutatóját, illetve az adatok beállításának on-line útmutatóit.*
- *2. Az ebben a fejezetben megadott beállításokat a nyomtató standard (alapértelmezésű) beállításaiként mentettük el.*

**Windows NT 4.0 (Felhasználó)** 

A nyomtató beállítások megváltoztatásához nyissa meg a nyomtató tulajdonságok (Printer Properties) párbeszédpanelt az alábbi lépésekkel.

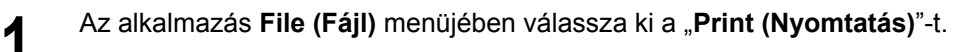

**2** A név mezőben válassza ki a nyomtató típusát.

**3** Kattintson a "Print (Nyomtatás)" párbeszédpanelben a **Properties...** (Tulajdonságok...) gombra.

**4** Megjelenik a nyomtató tulajdonságok párbeszédpanel. Kattintson a párbeszédpanelben a kívánt fülekre, és adja meg a tulajdonságokat.

MEGJEGYZÉS

*1. A Windows NT 4.0-nál a tulajdonságok beállítása a bejelentkező felhasználótól függ. Ez a fejezet a felhasználó által, egy alkalmazásban végrehajtásra kerülő nyomtatási műveletnél megadható tulajdonságokat írja le. A rendszergazda tulajdonságokra vonatkozó részleteket lásd "A nyomtató illesztőprogram beállítások konfigurálása (Rendszergazda)" fejezetben, a 40. oldalon.* 

### **Windows NT 4.0 (Felhasználó)**

### **Page Setup (Oldalbeállítás) fül**

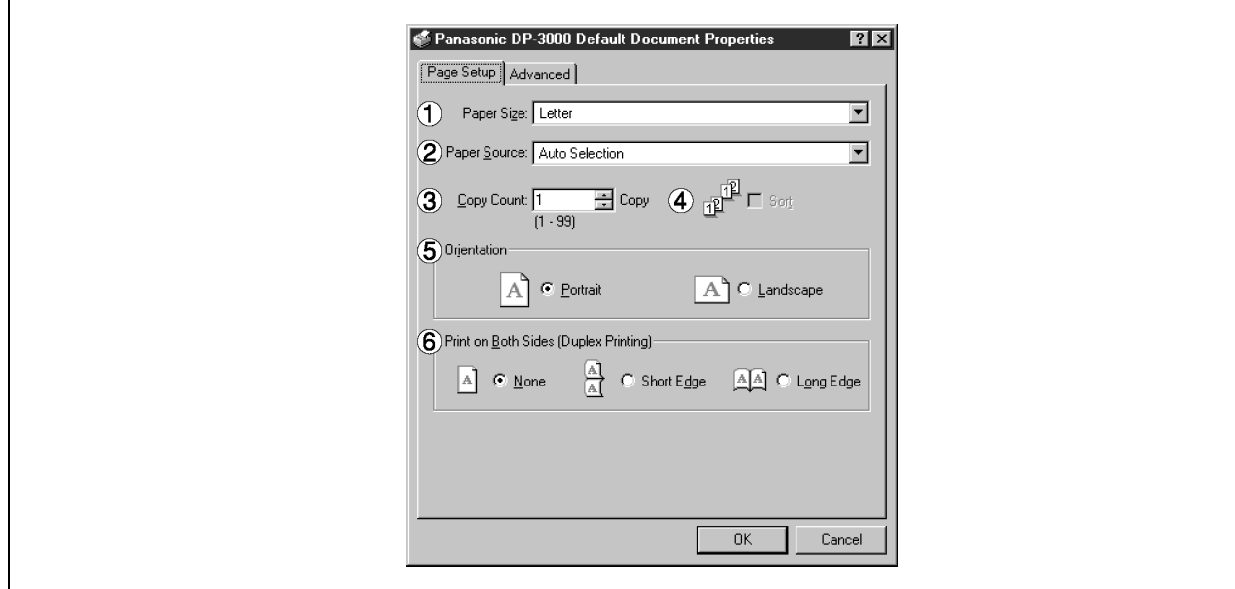

### **1. Paper Size (Papírméret)**

Válassza ki az iratméretet.

### **2. Paper Source (Papírforrás)**

Adja meg, hogy az Ön által használni kívánt papír hol található a készülékben. Ha Ön az "**Auto Selection (Automatikus kiválasztás)"**-t választja ki, akkor a nyomtató illesztőprogram automatikusan kiválasztja a papírméretnek megfelelő kazettát.

### **3. Copy Count (Példányszám)**

Adja meg a nyomtatandó példányszámot. Ha a nyomtatandó példányszám megadható az alkalmazáson belül, akkor itt jelöljön ki egy példányt, és az alkalmazás Printing (Nyomtatás) párbeszédablakában adja meg a példányszámot.

### **4. Sort (Rendezés)**

Válassza ki, hogy a többpéldányos másolásnál a készülék tárol vagy rendez.

### **5. Orientation (Tájolás)**

Válassza ki a nyomtatás tájolását (Álló/Fekvő)

#### **6. Print on Both Sides (Duplex Printing) [Kétoldalas nyomtatás (Duplex nyomtatás)] (A DP-150FX/2000/2010E/2500/3000 típusnál)**

Adja meg, hogy a készülék kétoldalas nyomtatást hajtson-e végre. Válassza ki a kötési oldalt (Nincs/Hosszú él/Rövid él) a duplex nyomtatáshoz.

Megjegyzések:

- 1) Levelezőlapok duplex nyomtatása nincs engedélyezve.
- 2) A duplex nyomtatás csak akkor engedélyezett, ha a készülékre felszerelték a következő kiegészítőket: Kétirányú papírkimenet választó, Papírtovábbító egység és Automatikus duplex egység (ADU) (DA-FK200/FK210/MD200).
- 3) Jelölje be a **Device Options** (**Eszközbeállítások**) fül [Duplex Unit (Duplex egység)] jelölőnégyzetét.

### **Windows NT 4.0 (Felhasználó)**

### **Advanced (Speciális) fül**

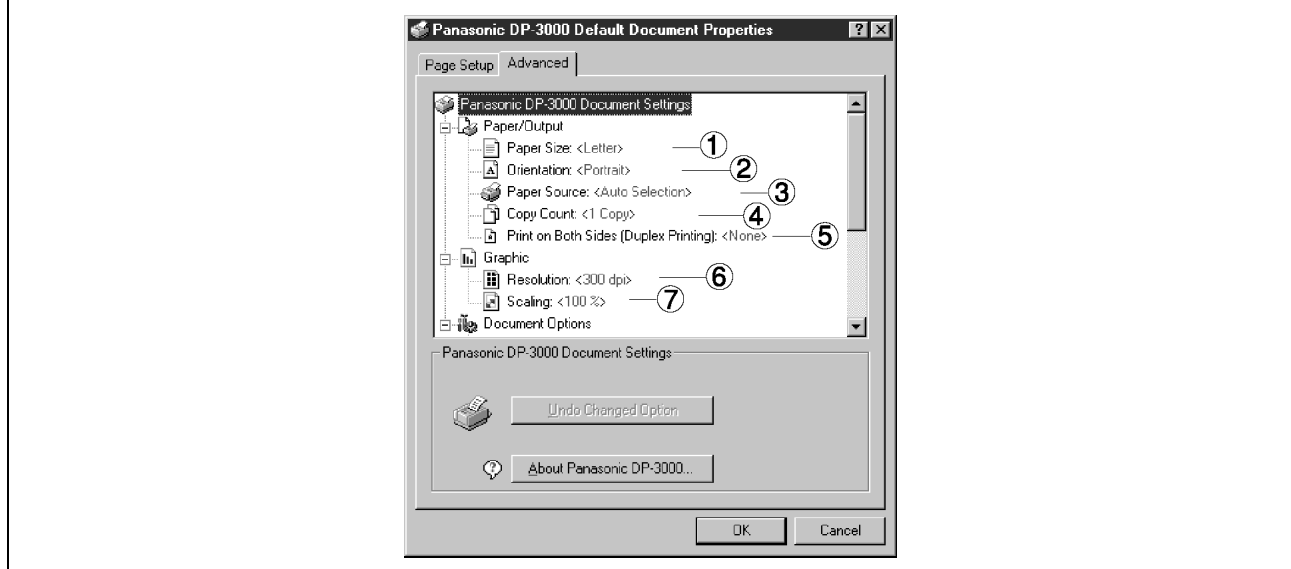

### **1. Paper Size (Papírméret)**

Válassza ki az iratméretet.

### **2. Orientation (Tájolás)**

Válassza ki a nyomtatás tájolását (Portrait/Landscape - Álló/Fekvő)

### **3. Paper Source (Papírforrás)**

Adja meg, hogy az Ön által használni kívánt papír hol található a készülékben. Ha Ön az "**Auto Selection (Automatikus kiválasztás)**"-t választja ki, akkor a nyomtató illesztőprogram automatikusan kiválasztja a papírméretnek megfelelő kazettát.

### **4. Copy Count (Példányszám)**

Adja meg a nyomtatandó példányszámot. Ha a nyomtatandó példányszám megadható az alkalmazáson belül, akkor itt jelöljön ki egy példányt, és az alkalmazás Printing (Nyomtatás) párbeszédablakában adja meg a példányszámot.

### **5. Print on Both Sides (Duplex Printing) [Kétoldalas nyomtatás (Duplex nyomtatás)] (A DP-150FX/2000/2010E/2500/3000 típusnál)**

Adja meg, hogy a készülék kétoldalas nyomtatást hajtson-e végre.

### **6. Resolution (Felbontás)**

Válassza ki a nyomtató felbontását (300 dpi/600 dpi).

### **7. Scaling (Méret)**

Adja meg az egyéni zoomot, amikor egy iratot nagyítással/kicsinyítéssel nyomtat a kívánt méretben. Ha a nagyítási arány megadható az alkalmazáson belül, akkor itt adja meg a "100%"-ot (az azonos méretet). A nagyítás mértékét adja meg az alkalmazás Nyomtatás (Printing) párbeszédablakában.

MEGJEGYZÉS

*<sup>1.</sup> Az ebben a fejezetben megadott beállítások az alkalmazás leállításáig maradnak érvényben.* 

### **Windows NT 4.0 (Felhasználó)**

### **Advanced (Speciális) fül**

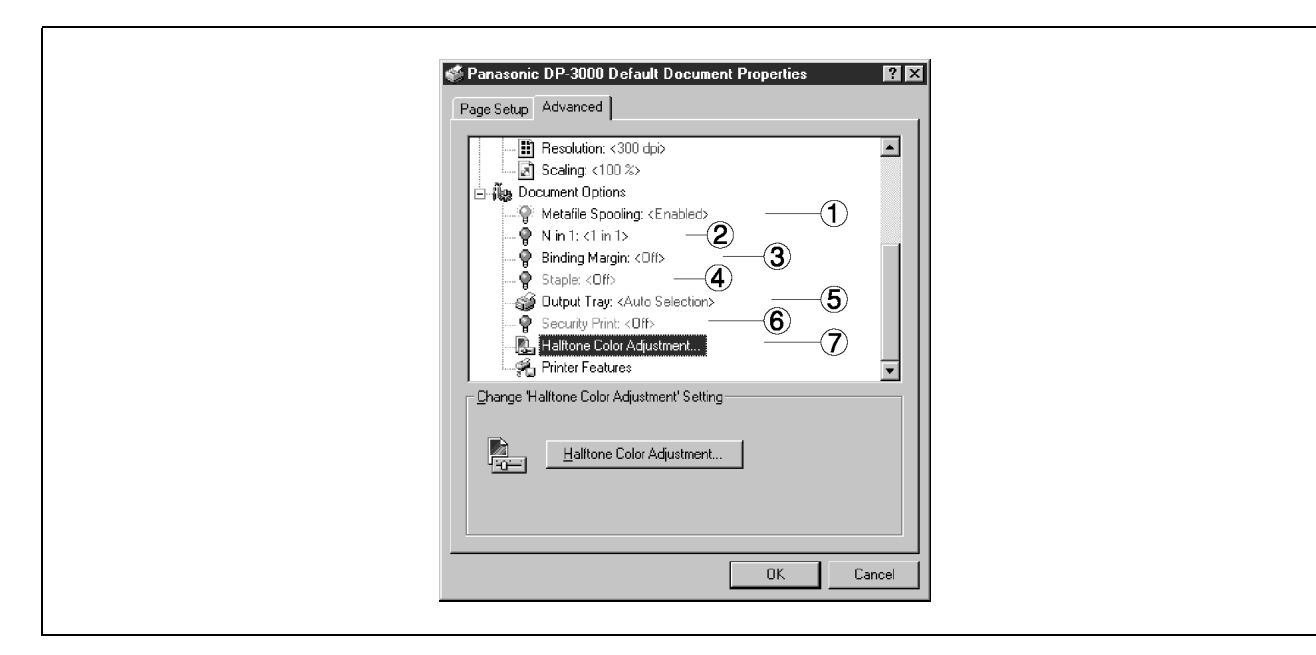

### **1. Metafile Spooling (Metafájl nyomtatás/készlet)**

Ha a Metafájl nyomtatás/készlet engedélyezett, akkor a fájlt a készülék EMF formátumban állítja sorba (metafájl tömörítés). Amikor a funkciót letiltja, akkor a fájlt a készülék RAW (nem tömörített) formátumban állítja sorba. A RAW formátum megadása hosszabb időt eredményez, mielőtt az alkalmazásból való nyomtatás után egy újabb műveletet hajthat végre az alkalmazással.

#### Megiegyzés:

Az EMF formátummal való sorbaállítás bizonyos szoftver alkalmazásoknál az alábbi problémákat okozhatia:

- 1) A kinyomtatott irat nem egyezik meg a képernyőn megjelenttel.
- 2) A nyomtatás túlságosan hosszú időt igényel.

### **2. N in 1 (N oldal 1-re)**

Adja meg a nyomtatási módot két vagy több lap egy oldalra történő nyomtatásához. A készülék az elrendezést a "Tájolás"-sal (Orientation)" kombinálva választja ki. Az egyes elrendezéseket ikonok jelzik.

2 1-re: Két, 65, illetve 71%-ra kicsinyített kézirat lapot nyomtat egy oldalra.

4 1-re: Négy, 50%-ra kicsinyített kézirat lapot nyomtat egy oldalra.

### **3. Binding Margin (Kötési margó) (A DP-2000/2010E/2500/3000 típusnál)**

Válassza ki a kötési margót a duplex nyomtatáshoz. A kötési margó szélessége a fő egységben kerül megadásra.

## **Windows NT 4.0 (Felhasználó)**

### **4. Staple (Tűzés) (A DP-2000/2500/3000 típusnál)**

A tűzéses nyomtatás megadása csak akkor engedélyezett, ha kimeneti tárolóként a külső tároló van megadva.

Megjegyzések:

- 1) A tűzéses nyomtatás csak akkor engedélyezett, ha a készülékre felszerelték a következő kiegészítőket: Elektronikus szorter kártya (DA-ES200: csak a DP-2000 típusnál) és Egyrekeszes finisher (DA-FS200).
- 2) A készülék a papírt a bal felső vagy a jobb felső sarkában tűzi össze. (Lásd az alábbi táblázatot.)

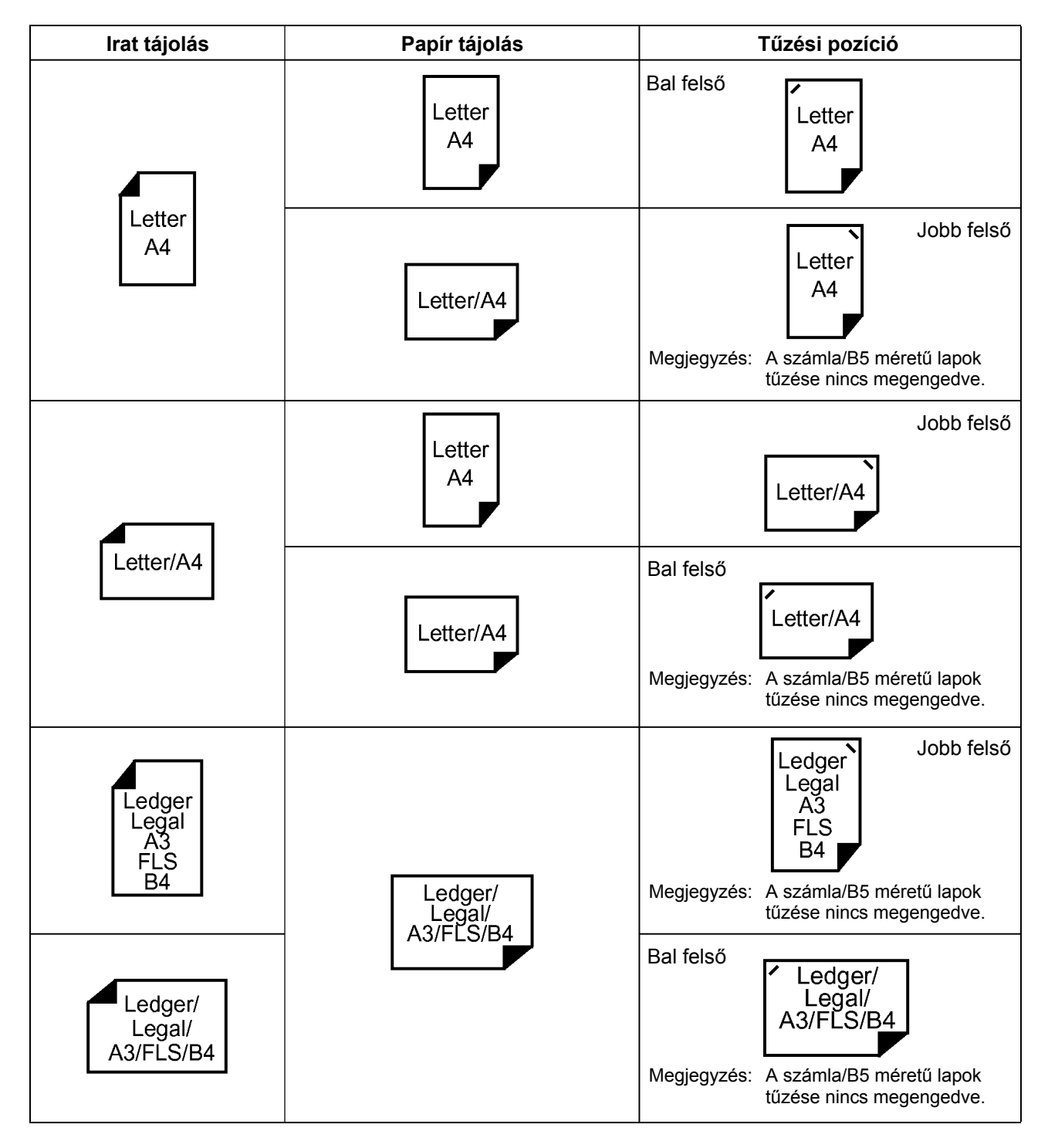

### **Windows NT 4.0 (Felhasználó)**

#### **5. Output Tray (Kiadótálca)**

Adja meg a kimenet rendeltetési helyét. Megjegyzések:

- 1) A kiadótálca kiválasztása csak akkor engedélyezett, ha a készülékre felszerelték a következő kiegészítőket: Kétirányú papírkimenet választó, Papírtovábbító egység és Kiadótálca (Külső) vagy Egyrekeszes finisher (DA-FK200/FK210/XT200/FS200).
- 2) Levelezőlap nem adható ki a kiadótálcába.

#### **6. Secure Print (Bizalmas nyomtatás)**

Válassza ki a titkos nyomtatás engedélyezéséhez.

#### **7. Halftone Color Adjustment (Félárnyék/Féltónus színbeállítás)**

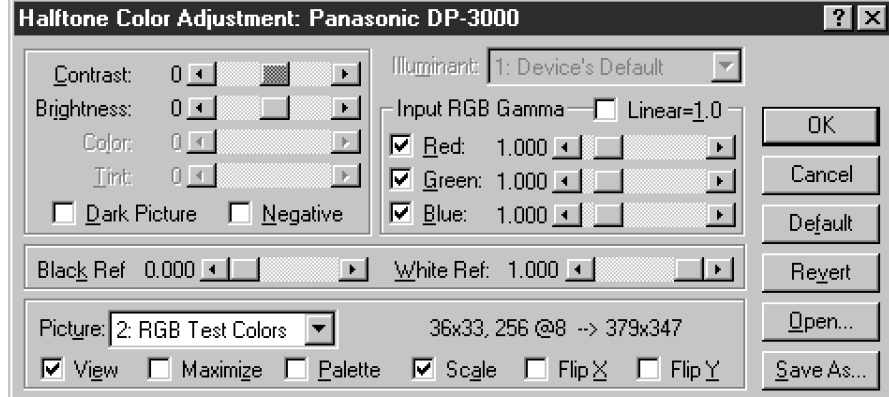

- **Kontraszt (Contrast)**  Állítsa be a nyomtatási képek kontrasztját.
- **Világosság (Brightness)**  Állítsa be a nyomtatási képek világosságát.
- **Sötét kép (Dark Picture)**  Válassza ki ezt az opciót, ha a sötét képeket világosabban kívánja kinyomtatni.
- **Negatív (Negative)**  Válassza ki ezt az opciót, ha a nyomtatási képeknél meg akarja cserélni a fekete fehéret.
- **Bemeneti RGB gamma (Input RGB Gamma)**  Állítsa be a nyomtatási képek gammáját (szín intenzitását). A vörös, zöld és kék egyénileg is állítható.
- **Fekete referencia/fehér referencia (Black Ref/White Ref)**  Állítsa be egy kép legsötétebb és legvilágosabb színe közötti különbséget. A fekete referencia érték növelése, illetve a fehér referencia érték csökkentése fokozza a kép kontrasztját, de csökkenti a közöttük lévő színtartományt.

#### • **Kép (Picture)**

Válassza ki a teszt minta típusát. A Nézet (View) jelölőnégyzet kiválasztása a teszt mintában megjeleníti a féltónus beállítási értékeket.

### MEGJEGYZÉSEK

- *1. Az ebben a fejezetben megadott beállítások az alkalmazás leállításáig maradnak érvényben.*
- *2. A [Binding Margin (Kötési margó)]-nál a [Yes (Igen)] megadása a nyomtatási területet (a kötési margó biztosításához) függőlegesen, illetve vízszintesen mozgatja. Ha a margót egy alkalmazásból nyomtatandó, kétoldalas szórólapot figyelembe véve kívánja megadni, akkor a [Binding Margin (Kötési margó)]-nál adja meg a [No (Nem)]-et.*

### **Windows 2000/XP (Rendszergazda)**

A nyomtató beállítások megváltoztatásához nyissa meg a Printer Properties (Nyomtató tulajdonságok) párbeszédpanelt az alábbi lépésekkel.

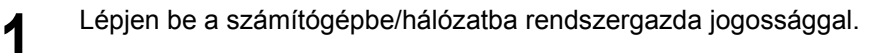

**2** Kattintson a Start gombra, mutasson a "Settings (Beállítások)"-ra, és kattintson a "Printers *(Noomtatók)"-ra* **(Nyomtatók)**"-ra.

**3 Kattintson a jobb gombbal a "Printers (Nyomtatók)" mappában a kívánt nyomtató ikonra, és az<br><b>3** előugró menüből válassza ki a **Properties (Tulaidonságok)**"-at előugró menüből válassza ki a "**Properties (Tulajdonságok)**"-at.

Megjelenik a nyomtató tulajdonságok párbeszédpanel.

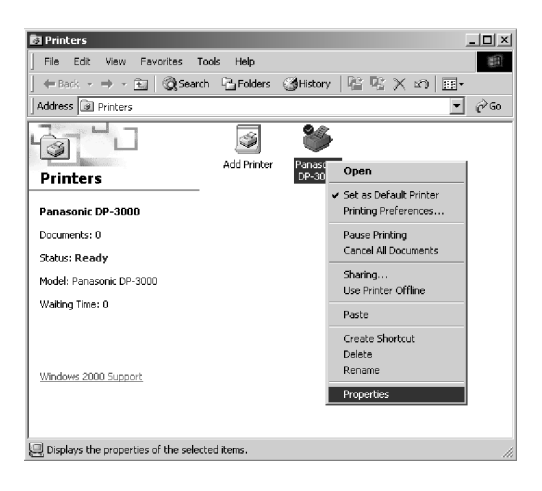

MEGJEGYZÉS

*1. A Windows 2000/XP-ben a tulajdonságok beállítása a bejelentkezett felhasználótól függ. Ez a fejezet a rendszergazda által megadható tulajdonságokat írja le. A felhasználói tulajdonságokra vonatkozó részleteket lásd "A nyomtató illesztőprogram beállítások konfigurálása (Felhasználó)" fejezetben, a 63. oldalon.* 

### **Windows 2000/XP (Rendszergazda)**

### **General (Általános) fül**

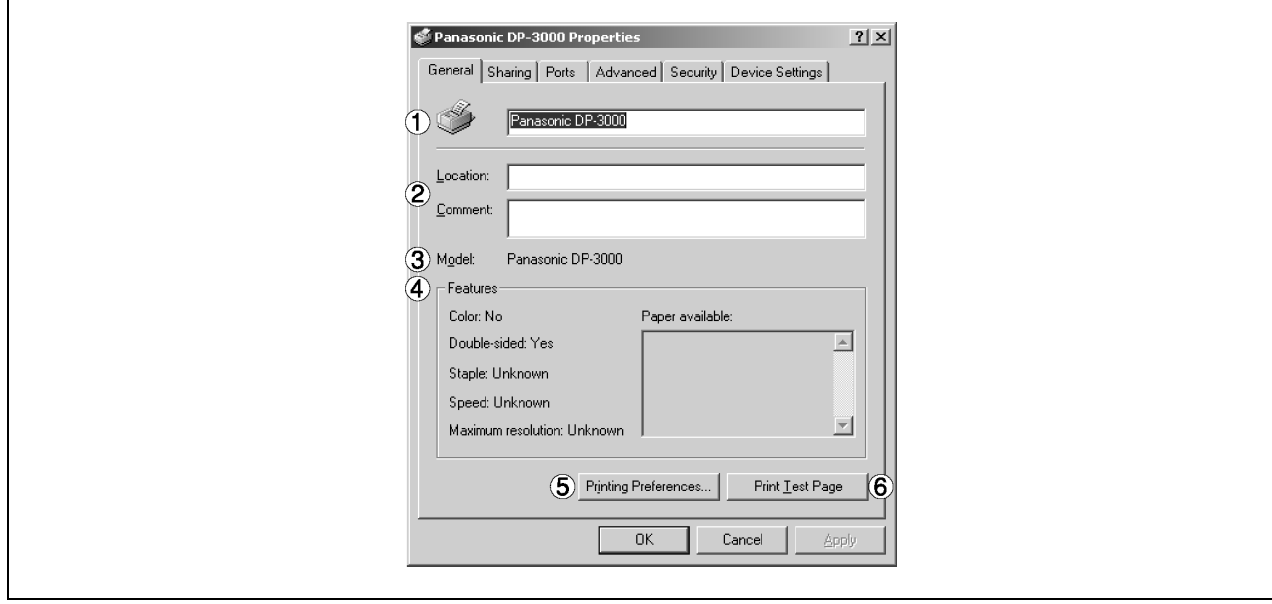

### **1. Printer name (Nyomtató neve)**

Megjelenik a telepítésnél megadott nyomtató neve.

### **2. Location and Comment (Hely és Megjegyzés)**

Adja meg a nyomtató telepítési helyére vonatkozó megjegyzést és a nyomtatóra vonatkozó információt. Ha a nyomtató megosztott használatakor egy másik felhasználó a számítógépéhez beállítja a nyomtatót, akkor az itt megadott hely és megjegyzés megjelenik azon a számítógépen is. A telepítés befejezése után azonban ennek a megjegyzésnek a megváltoztatása a felhasználók számítógépein nem frissíti a helyet és a megjegyzést.

### **3. Model (Modell)**

Megjeleníti a nyomtató típust.

### **4. Features (Jellemzők)**

Megjeleníti a nyomtató funkcióit és beállításait.

### 5. **Printing Preferences... (Nyomtatási Beállítások...) gomb**

Megváltoztatja az egyes felhasználókhoz megadható tulajdonságokat (Nyomtatási beállításokat). A beállításokra vonatkozó részleteket olvassa el "A nyomtató illesztőprogram beállítások konfigurálása (Felhasználó)" fejezetben, a 63. oldalon.

### **6.** Print Test Page | (Tesztoldal nyomtatás) gomb

Kinyomtat egy tesztoldalt. Ezzel a művelettel ellenőrizhető, hogy a nyomtató megfelelően lett-e telepítve.

### **Windows 2000/XP (Rendszergazda)**

### **Sharing (Megosztás) fül**

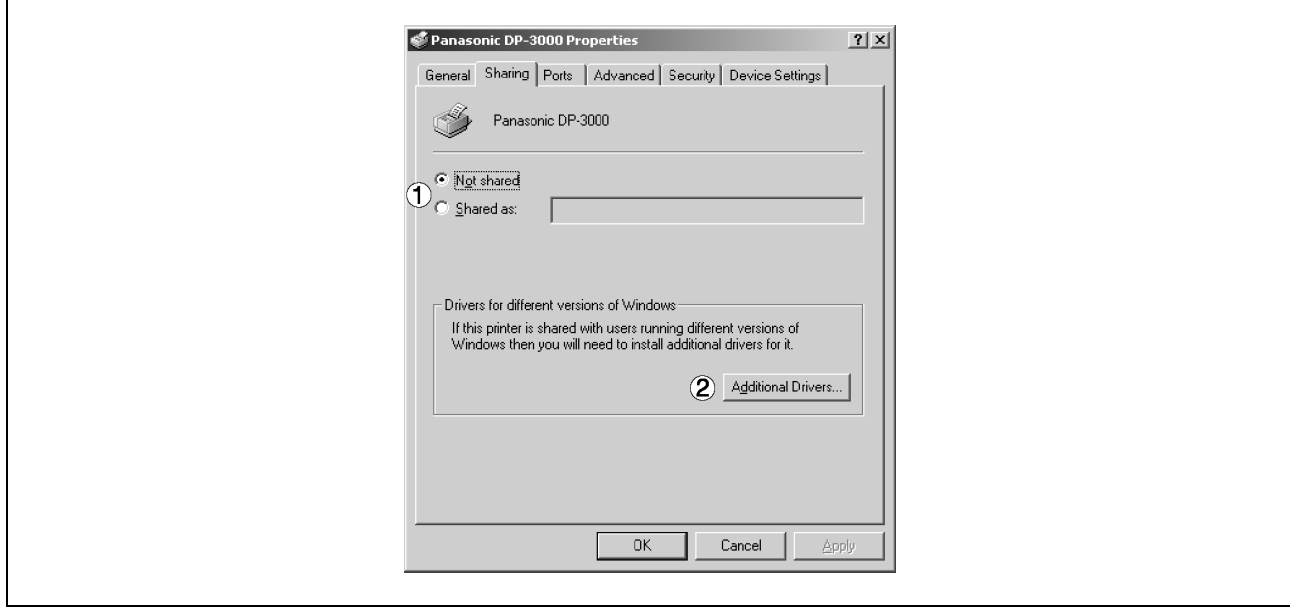

### **1. Not Shared/Shared As (Nincs megosztva/Megosztva a következőként)**

Válassza ki, hogy ez a nyomtató más felhasználók számítógépein megjelenjen-e, és használhassák-e. Egy nyomtató megosztásához adja meg a megosztandó nyomtató megosztási nevét. Az itt megadott név jelenik meg, amikor a hálózaton lévő, többi felhasználó megtekinti a nyomtatóra vonatkozó információt.

### 2. Additional Drivers... (További illesztőprogramok...) gomb

Telepítsen a rendszerre további illesztőprogramokat.

Amikor eltérő Windows verziókat alkalmazó felhasználók osztják meg a nyomtató használatát, akkor további illesztőprogramok telepítésével elkerülhető, hogy saját rendszerükön új illesztőprogramokat kelljen telepíteniük.

MEGJEGYZÉS

*1. Amikor egy nyomtatót egy hálózaton megosztva használnak, akkor az egyik szerveren a nyomtató illesztőprogram beállítások konfigurálása lehetővé teszi, hogy a többi számítógép az illesztőprogramot automatikusan átmásolja, és azt használja. Ezért a nyomtató szervernek alternatív nyomtató illesztőprogramokat kell biztosítania a nyomtatót esetleg használó, többi operációs rendszerhez is.* 

## **Windows 2000/XP (Rendszergazda)**

### **Ports (Portok) fül**

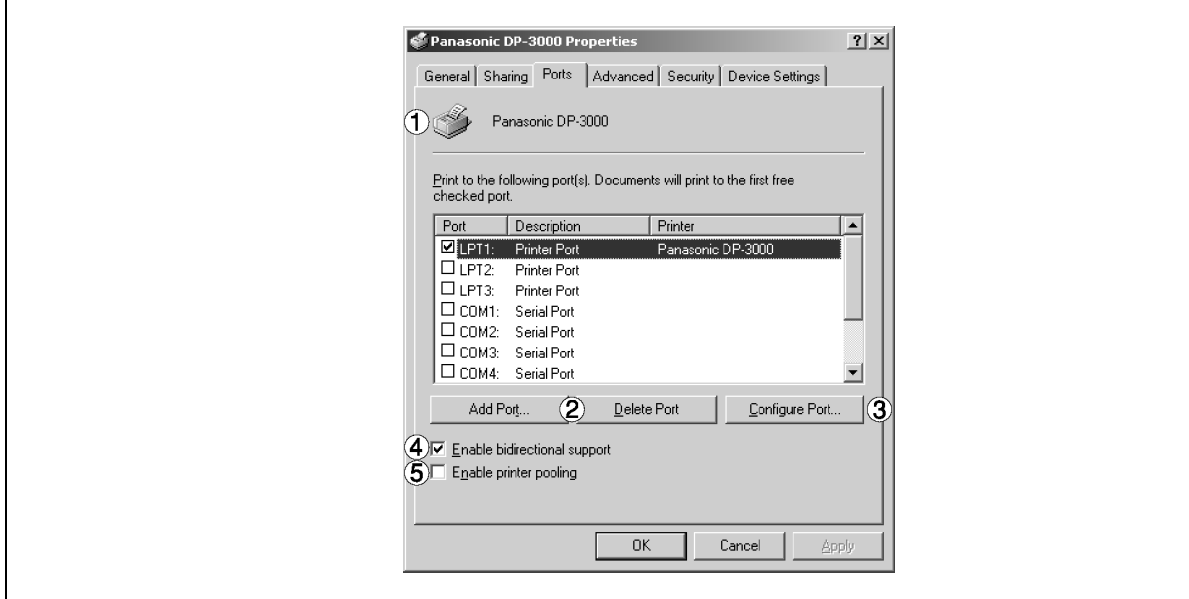

### **1. Print to the following port(s) [Nyomtatás a következő port(ok)ra]**

Megjeleníti a nyomtatásra rendelkezésre álló portok listáját (Port), azok állapotát [Leírás (Description)], és az adott portokhoz csatlakozó nyomtatókat.

### 2. Add Port... | / Delete Port... | (Port hozzáadása... / Port törlése...) gomb

Egy új, helyi portot vagy egy új, hálózati portot ad hozzá/töröl.

### 3. Configure Port... **(Port konfigurálása...) gomb**

Konfigurálja a kiválasztott portot. Párhuzamos port esetén, meg kell adni (másodpercben) az átviteli újrapróbálkozás várakozási idejét.

### **4. Enable bidirectional support (Kétirányú támogatás engedélyezése)**

Egy nyomtatón ez a beállítás a számítógéptől érkező konfigurációs adatok és állapot adatok vételét engedélyezi. Az állapotfigyelő telepítésekor okvetlenül jelölje be ezt a jelölőnégyzetet (lásd 126. old.). Ha nem jelöli be, akkor a nyomtatás esetleg letiltódik.

### **5. Enable printer pooling (Nyomtatókészlet engedélyezése)**

A nyomtatókészlet lehetővé teszi az adatkivitelt egy logikai nyomtatótól két vagy több nyomtatóhoz. Ha a nyomtatókészletet engedélyezte, a továbbított nyomtatási feladat az első olyan nyomtatóhoz kerül, amely lehetővé teszi a nyomtatást.

### MEGJEGYZÉSEK

- *1. Megadja azt a várakozási időtartamot (másodpercben), amely a nyomtató nyomtatásra kész állapotba állásáig eltelhet. Ha a nyomtató nem lesz nyomtatásra kész ez idő alatt, akkor hibaüzenet jelenik meg.*
- *2. Növelje meg ezt az értéket, ha időtúllépési hiba áll elő, amikor nagyobb terjedelmű iratot nyomtat.*

### **Windows 2000/XP (Rendszergazda)**

### **Advanced (Speciális) fül**

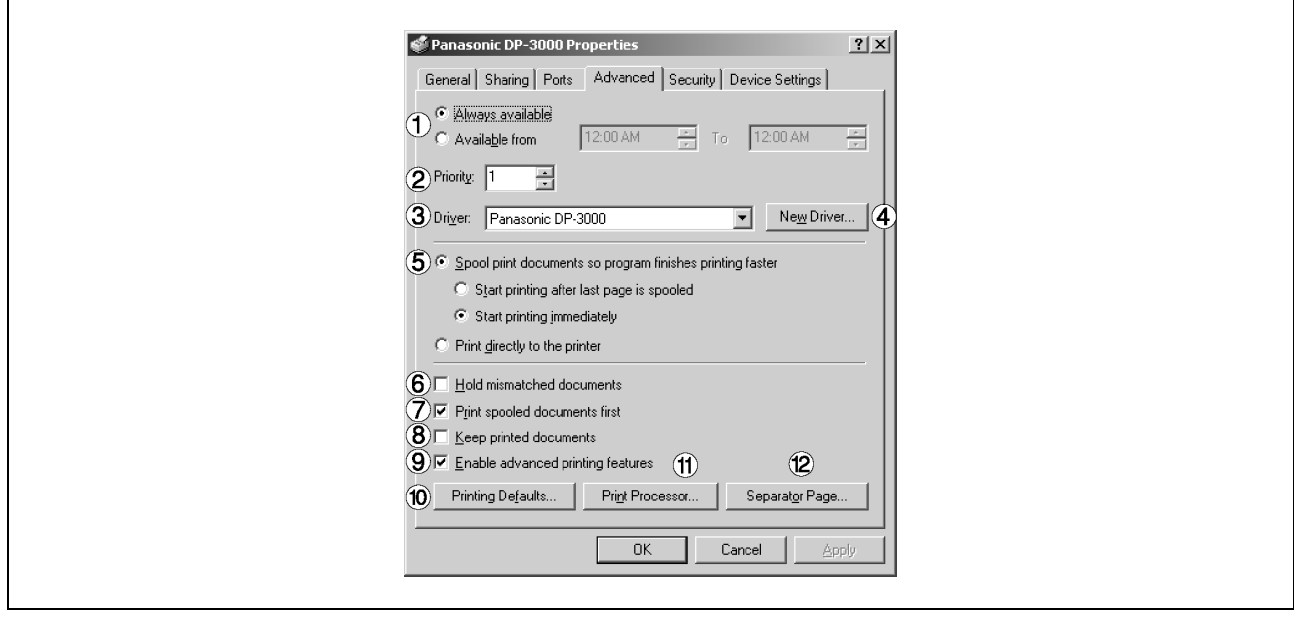

### **1. Always available/Available from (Mindig elérhető/Elérhető a következő időponttól)**

Adja meg a nyomtató működési ütemezését. Az "**Available from (Elérhető a következő időponttól)**" egy működési időpont megadását teszi lehetővé.

### **2. Priority (Prioritás)**

Adja meg a nyomtatási prioritást. A prioritás 1 és 99 között állítható be. A magasabb prioritású irat hamarabb nyomtatódik ki az alacsonyabb prioritásúnál.

### **3. Driver (Illesztőprogram)**

A nyomtató illesztőprogram típusokat jeleníti meg. Adja meg az éppen használt nyomtatót, vagy az éppen használt nyomtatóval emulálható nyomtató típust.

### **4. (Új illesztőprogram…) gomb**

Frissítse vagy módosítsa a nyomtató illesztőprogramot.

### **5. Spool print documents so program finishes printing faster (Nyomtatási feladatok sorba rendezése – gyorsabb nyomatás)**

Adja meg, hogy az iratokat hogyan kell elküldeni a programból a nyomtatóhoz.

### **6. Hold mismatched documents (Nem megfelelő dokumentumok visszatartása)**

A sorbaállító az iratbeállításokat összehasonlítja a nyomtató beállításokkal (pl. papírméret és tájolás), és ha a beállítások ellentmondóak, felfüggeszti a nyomtatást.

#### **7. Print spooled documents first (Először a sorba állított dokumentumok nyomtatása)**  Először mindig a sorbanálló iratokat nyomtatja ki, a nyomtatási prioritástól függetlenül.

### **8. Keep printed documents (Kinyomtatott dokumentumok megőrzése)**

Nyomtatás után az iratok a nyomtatási sorban maradnak. Ezeket az iratokat azután újra ki lehet nyomtatni, közvetlenül a sorból, tekintet nélkül az alkalmazás állapotára.

### **Windows 2000/XP (Rendszergazda)**

### **9. Enable advanced printing features (Speciális nyomtatási szolgáltatások engedélyezése)**

Engedélyezi a speciális nyomtatási szolgáltatásokat. A nyomtató opcionális szolgáltatásai (lapsorrend, brosúra nyomtatás, oldalszámozás) kerülnek engedélyezésre. A szolgáltatások letilthatók, ha probléma lép fel a kompatibilitás következtében. A szolgáltatás letiltása a nyomtatási opciók letiltását is okozhatja.

#### 10 **Printing Defaults...** (Alapértelmezett nyomtatóbeállítások...) gomb

Az egyes felhasználók által megadható tulajdonságok standard (alapértelmezett) értékeit adja meg. Ha egy helyi nyomtatót megosztva használnak, az itt beállítottak lesznek az alapértelmezett értékek a többi felhasználó számára.

A beállításokra vonatkozó részleteket lásd "A nyomtató illesztőprogram beállítások konfigurálása (Felhasználó)" című fejezetben, a 63. oldalon.

#### 11 **Frint Processor... | (Nyomtatóprocesszor...) gomb**

Adja meg a nyomtatáshoz alkalmazandó processzort és az adattípust. A processzor és az adattípus a nyomtató Windows 2000/XP-beli működését befolyásolja. Általában nem szükséges megváltoztatni őket. Ha azonban a nyomtatót egy speciális alkalmazásnál használja, akkor esetleg módosításokat kell eszközölnie.

#### 12 **Separator Page...** (Elválasztó oldal...) gomb

Ez a szolgáltatás készülékén nem áll rendelkezésre.

### **Windows 2000/XP (Rendszergazda)**

### **Security (Adatbiztonság) fül**

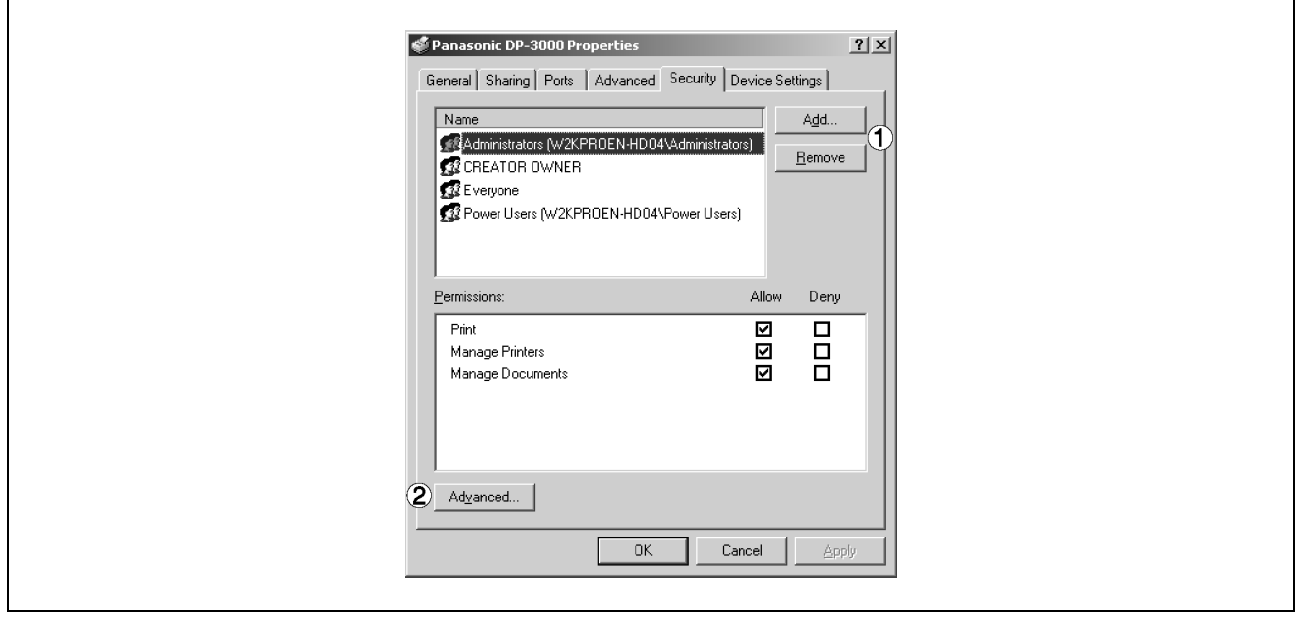

Megjeleníti a nyomtatóhozzáférésre kijelölt felhasználók és csoportok listáját. Megjelenik az egyes csoportoknál illetve felhasználóknál engedélyezett/letiltott standard hozzáférések listája. Jelölje be a hozzáférés engedélyezés illetve letiltás jelölőnégyzetet. A szürke jelölőnégyzet a hozzáférési engedély öröklését jelenti.

### 1. Add... / Remove **(Hozzáadás... / Eltávolítás) gomb**

Adjon hozzá, illetve töröljön egy felhasználót vagy csoportot a listához, illetve listáról.

### 2. **Advanced...** (Speciális...) gomb

Adja meg a hozzáférést a nyomtatóhoz, a vizsgálatot és a felhasználót (tulajdonost).

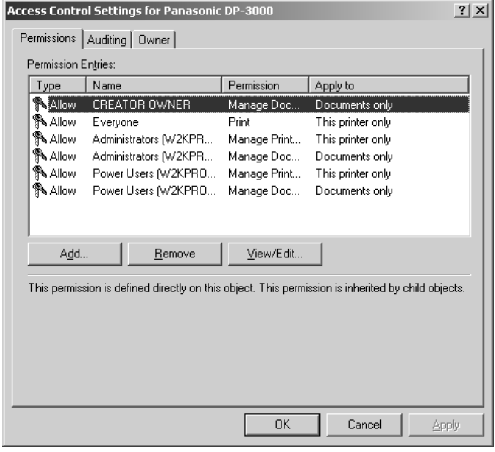

MEGJEGYZÉSEK

- *1. A Windows 2000/XP lehetőséget nyújt a különböző objektumok (pl. nyomtatók) elérésének kezelésére a felhasználóknál.*
- *2. A hozzáférési engedélyre, vizsgálatra és tulajdonosra vonatkozó részleteket olvassa el a Windows 2000/XP kézikönyvében.*

### **Windows 2000/XP (Rendszergazda)**

### **Device Settings (Eszközbeállítás) fül**

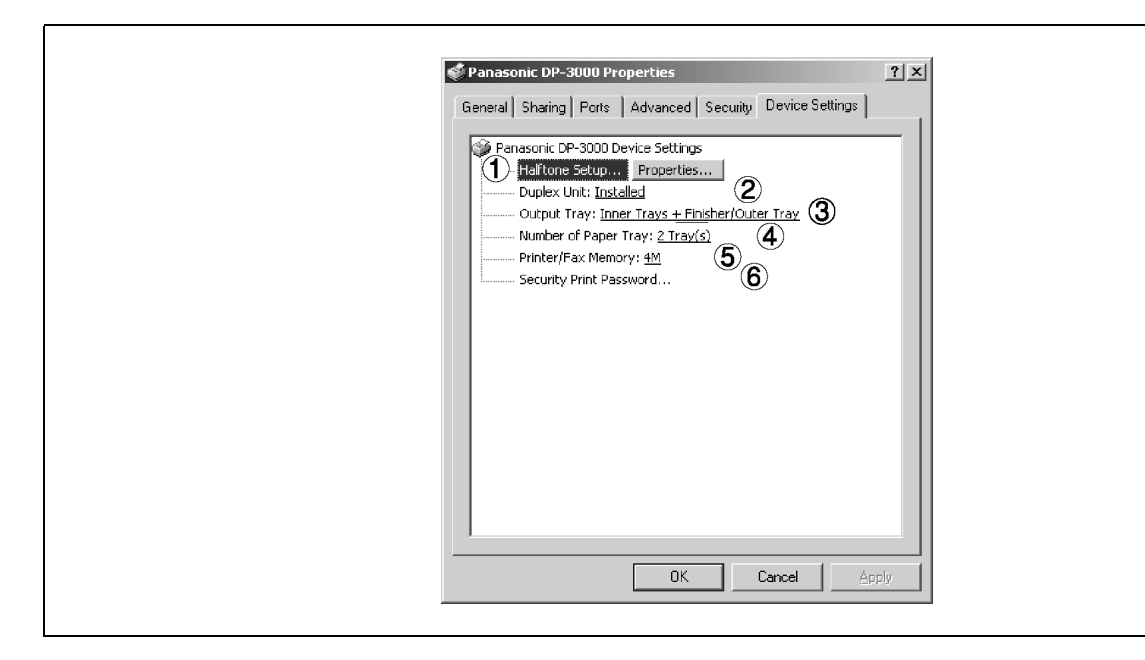

### 1. Halftone Setup... (Félárnyék/Féltónus üzemmód telepítése...) gomb

Válassza ki az eszköz leghűbb képet nyújtó féltónus üzemmódját (nyomtatófüggő féltónus). Válassza ki a beállításokat a nyomtatási adatoknak megfelelően, és igény szerint.

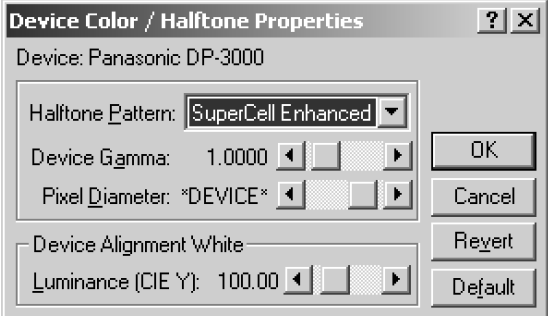

### • **Halftone Pattern (Féltónus minták)**

Válassza ki a féltónusnál használt képpont méretet.

Minél nagyobb méretű képpontokat választ ki, annál durvább képet kap. A nagyobb méret a nagyobb területek nyomtatásához megfelelő.

A kibővített minta ugyanolyan képpontszám mellett nagyobb felbontást tesz lehetővé. A minta azonban a nyomtatandó képtől függően, rendellenes vonalakat, mintákat, moaré hatásokat stb. hozhat létre.

#### • **Device Gamma (Eszköz Gamma)**  Állítsa be a nyomtatási kép gammáját. (szín intenzitását).

### • **Pixel Diameter (Képpont átmérő)**

Állítsa be a nyomtatási kép sötétségét. Igazítsa be a csúszkával a képpont méretet. Két módszer közül választhat: a képpont valódi méretét hüvelykben, vagy a nyomtató felbontása szerint, (százalékban) adhatja meg.

• **Luminance (CIE Y) [Fényesség (CIE Y)]**  Állítsa be a nyomtatási kép fényességét.

### **Windows 2000/XP (Rendszergazda)**

### **2. Duplex Unit (Duplexer egység) (A DP-2000/2500 típusnál)**

Jelölje be ezt a jelölőnégyzetet, ha az Automatikus duplex egységet (DA-MD200) telepítették. A kétoldalas nyomtatás ekkor engedélyezésre kerül.

### **3. Output Tray (Kiadótálca) (A DP-2000/2500/3000 típusnál)**

Ha a (Belső) Kiadótálcát és a Kétirányú papírkimenet választót (DA-XN200/FK200) telepítették, válassza a Belső tálca opciót. Ez lehetővé teszi az 1. Belső, a 2. Belső nyomtató kimenetként való megadását.

Ha az Egyrekeszes finishert illetve a Kiadótálcát (DA-FS200/XT200) telepítették, válassza a Belső tálca + Külső tálca opciót. Ez lehetővé teszi az 1. Belső, a 2. Belső és a Külső nyomtató kimenetként való megadását. Ha a Belső opciót és a Külső opciót is engedélyezte, akkor a tűzési funkció is elérhetővé válik.

### **4. Number of Paper Tray (Papírkazetta szám)**

Válassza ki a nyomtatóban rendelkezésre álló papírkazetták számát, amennyiben az opcionális papírkazettákat telepítette.

### **5. Printer/Fax Memory (Nyomtató/Fax memória) (A DP-1810F/2000/2500/3000 típusnál)**

A bizalmas nyomtatás engedélyezéséhez válassza ki a flash memóriabővítő kártya méretét, illetve azt, hogy telepítette-e az opcionális fax memóriát (2 MB).

**6. Security Print Password (Biztonsági nyomtatás jelszó) (A DP-1810F/2000/2500/3000 típusnál)**  Állítsa be a jelszót a titkos nyomtatáshoz, hogy engedélyezze a szolgáltatást.

MEGJEGYZÉSEK

- *1. A Device Settings (Eszközbeállítás) fül az eszközfüggő beállításokat és a választható eszközök beállításait adja meg. Olvassa el a választható eszközök használati útmutatóját, illetve az adatok beállításának on-line útmutatóit.*
- *2. Az ebben a fejezetben megadott beállításokat a nyomtató standard (alapértelmezett) beállításaiként mentettük el.*

### **Windows 2000/XP (Felhasználó)**

A nyomtató beállítások megváltoztatásához nyissa meg a Nyomtató tulajdonságok (Printer Properties) párbeszédpanelt az alábbi lépésekkel:

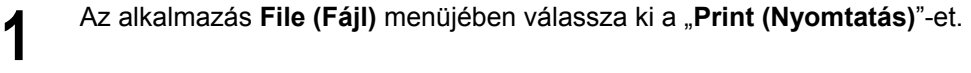

**2** Kattintson a "Print (Nyomtatás)" párbeszédpanelben a **Properties...** (Tulajdonságok...) gombra.

**3** Megjelenik a Printer Properties (Nyomtató tulajdonságok) párbeszédpanel. Kattintson a<br>**3** nárbeszédpanel kívánt füleire, és adja meg a tulajdonságokat párbeszédpanel kívánt füleire, és adja meg a tulajdonságokat.

MEGJEGYZÉS

*1. A Windows 2000/XP-ben a tulajdonságok beállítása a bejelentkezett felhasználótól függ. Ez a fejezet a felhasználó által, egy alkalmazásban végrehajtott nyomtatási műveletnél megadható tulajdonságokat írja le. A rendszergazda tulajdonságokra vonatkozó részleteket lásd "A nyomtató illesztőprogram beállítások konfigurálása Windows 2000/XP alatt (Rendszergazda)" fejezetben, az 54. oldalon.* 

### **Windows 2000/XP (Felhasználó)**

### **General (Általános) fül**

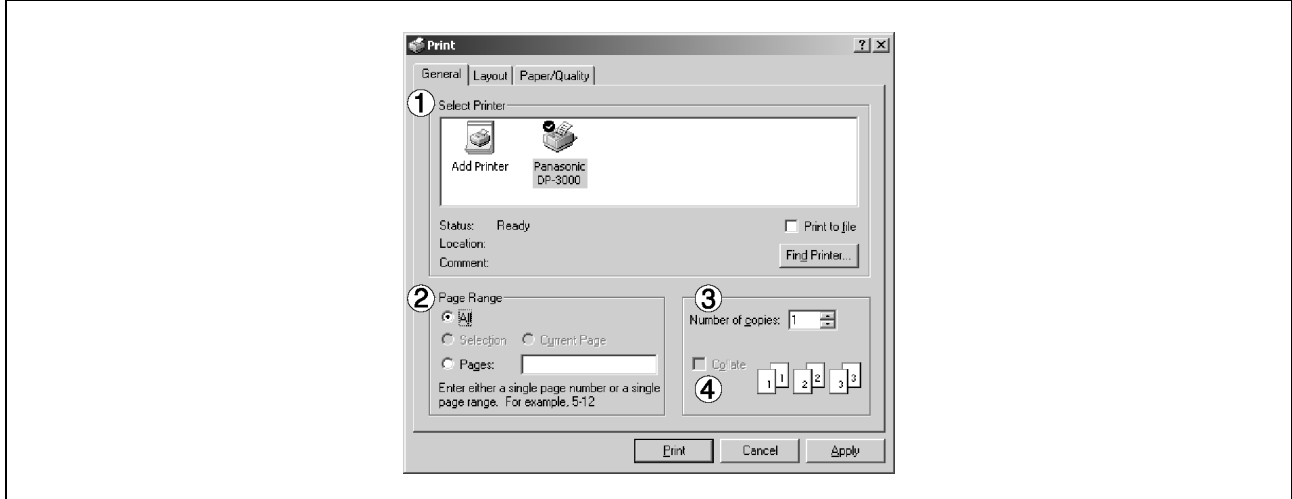

- **1. Select Printer (Nyomtató kiválasztása)**  Válassza ki a nyomtatót a nyomtatáshoz.
- **2. Page Range (Oldaltartomány)**  Válassza ki az oldaltartományt a nyomtatáshoz.
- **3. Number of copies (Példányszám) (1–99)**  Adja meg a példányszámot.
- **4. Collate (Szétválogatás)**  Két vagy több példány nyomtatásánál a készülék az egyes másolatokat külön adja ki.

### **Windows 2000/XP (Felhasználó)**

### **Layout (Elrendezés) fül**

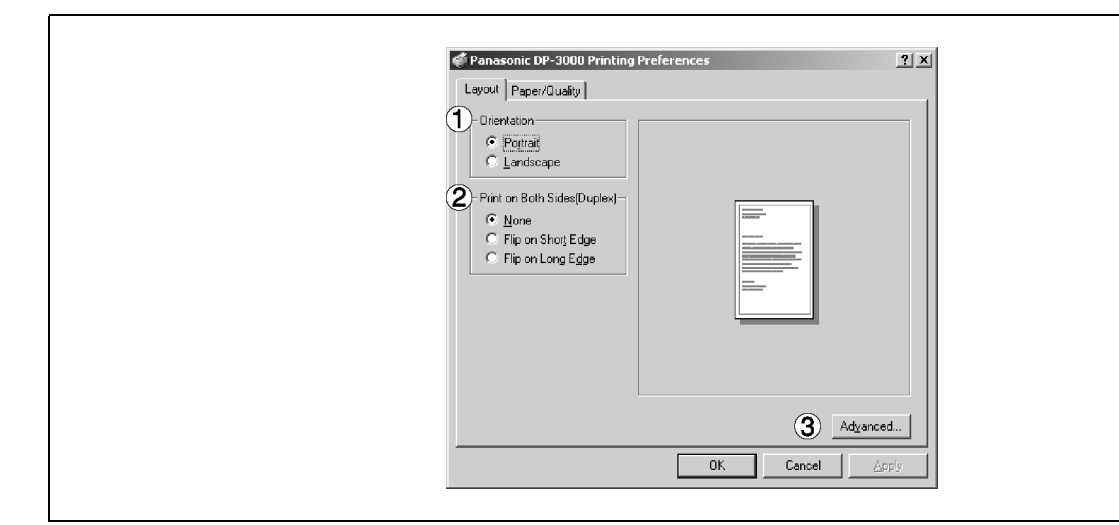

### **1. Orientation (Tájolás)**

Válassza ki a nyomtatás tájolását (Portrait/Landscape - Álló/Fekvő)

#### **2. Printing on both sides (Duplex) [Kétoldalas (duplex) nyomtatás] (A DP-150FX/2000/2010E/2500/3000 típusnál)**

Adja meg a duplex nyomtatást a kétoldalas nyomtatáshoz. Válassza ki a kötési oldalt (Nincs/Tükrözés a hosszú élre/Tükrözés a rövid élre) a duplex nyomtatáshoz.

#### Megjegyzések:

- 1) Levelezőlapok duplex nyomtatása nincs engedélyezve.
- 2) A duplex nyomtatás csak akkor engedélyezett, ha a készülékre felszerelték a következő kiegészítőket: Kétirányú papírkimenet választó, Papírtovábbító egység és Automatikus duplex egység (ADU) (DA-FK200/FK210/MD200).
- 3) Jelölje be a **Device Options** (**Eszközbeállítások**) fül [Duplex Unit (Duplex egység)] jelölőnégyzetét.

#### 3. Advanced... (Speciális...) gomb

Adja meg a részletes beállítást. A részleteket olvassa el az **Advanced (Speciális)** pontnál a 67. oldalon.

### **Windows 2000/XP (Felhasználó)**

### **Papír/Minőség (Paper/Quality) fül**

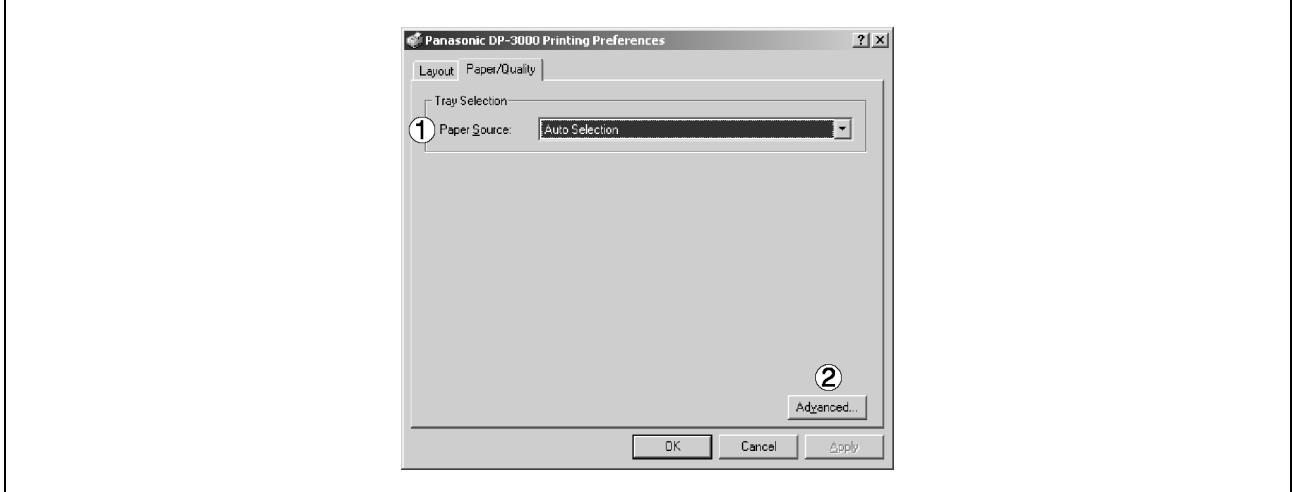

### **1. Paper Source (Papírforrás)**

Adja meg, hogy a használni kívánt papír hol van elhelyezve a készülékben. Ha az "Auto Selection **(Automatikus kiválasztás)**" lehetőséget választja ki, a nyomtató illesztőprogram automatikusan kiválasztja a papírméretnek megfelelő tálcát.

### 2. Advanced... (Speciális...) gomb

Adja meg a részletes beállítást. A részleteket olvassa el az **Advanced (Speciális)** pontnál a 67. oldalon.

### **Windows 2000/XP (Felhasználó)**

### **Speciális (Advanced) fül**

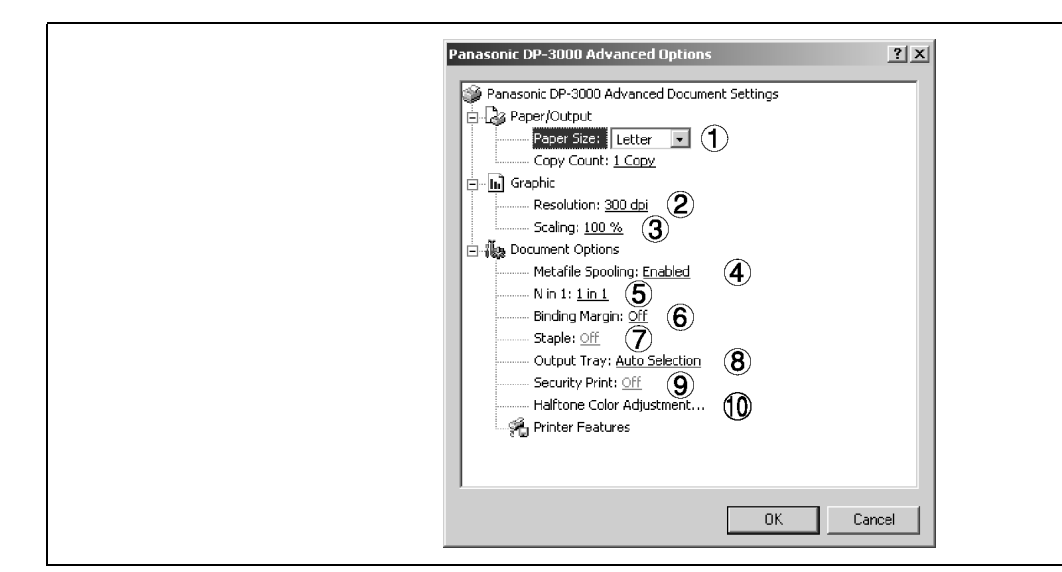

### **1. Paper Size (Papírméret)**

Válassza ki az iratméretet.

### **2. Resolution (Felbontás)**

Válassza ki a nyomtató felbontását (300 dpi/600 dpi).

### **3. Scaling (Méret)**

Adja meg az egyéni zoomot, amikor egy iratot nagyítással/kicsinyítéssel nyomtat a kívánt méretben. Ha a nagyítási arány megadható az alkalmazáson belül, akkor itt adja meg a "100%"-ot (az azonos méretet). A nagyítás mértékét adja meg az alkalmazás Nyomtatás (Printing) párbeszédablakában.

### **4. Metafile Spooling (Metafájl nyomtatás/készlet)**

Ha a Metafájl nyomtatás/készlet engedélyezett, akkor a fájlt a készülék EMF formátumban állítja sorba (metafájl tömörítés). Amikor a funkciót letiltja, akkor a fájlt a készülék RAW (nem tömörített) formátumban állítja sorba. A RAW formátum megadása hosszabb időt eredményez, mielőtt az alkalmazásból való nyomtatás után egy újabb műveletet hajthat végre az alkalmazással.

Megjegyzés: Az EMF formátummal való sorbaállítás bizonyos szoftver alkalmazásoknál az alábbi problémákat okozhatia:

- 1) A kinyomtatott irat nem egyezik meg a képernyőn megjelenttel.
- 2) A nyomtatás túlságosan hosszú időt igényel.

### **5. N in 1 (N oldal 1-re)**

Adja meg a nyomtatási módot két vagy több lap egy oldalra történő nyomtatásához.

A készülék az elrendezést a "Tájolás (Orientation)"-nel kombinálva választja ki. Az egyes elrendezéseket ikonok jelzik.

2 1-re: Két, 65, illetve 71%-ra kicsinyített kézirat lapot nyomtat egy oldalra.

4 1-re: Négy, 50%-ra kicsinyített kézirat lapot nyomtat egy oldalra.

### **6. Binding Margin (Kötési margó) (A DP-2000/2010E/2500/3000 típusnál)**

Válassza ki, hogy biztosítsa a kötési margót a duplex nyomtatáshoz.

A [Binding Margin (Kötési margó)]-nál a [On (Be)] megadása a nyomtatási területet (a kötési margó biztosításához) függőlegesen, illetve vízszintesen mozgatja. Ha a margót egy alkalmazásból nyomtatandó, kétoldalas szórólapot figyelembe véve kívánja megadni, akkor a [Binding Margin (Kötési margó)]-nál adja meg a [Off (Ki)]-ot.

A kötési margó szélessége a fő egységben kerül megadásra.

## **Windows 2000/XP (Felhasználó)**

### **7. Staple (Tűzés) (A DP2000/2500/3000 típusnál)**

A tűzéses nyomtatás megadása csak akkor engedélyezett, ha a kimeneti tároló külsőre van beállítva. Megjegyzések:

- 1) A tűzéses nyomtatás csak akkor engedélyezett, ha a készülékre felszerelték a következő kiegészítőket: Elektronikus szorter kártya (DA-ES200: csak a DP-2000 típusnál) és Egyrekeszes finisher (DA-FS200).
- 2) A készülék a papírt a bal felső vagy a jobb felső sarkában tűzi össze. (Lásd az alábbi táblázatot.)

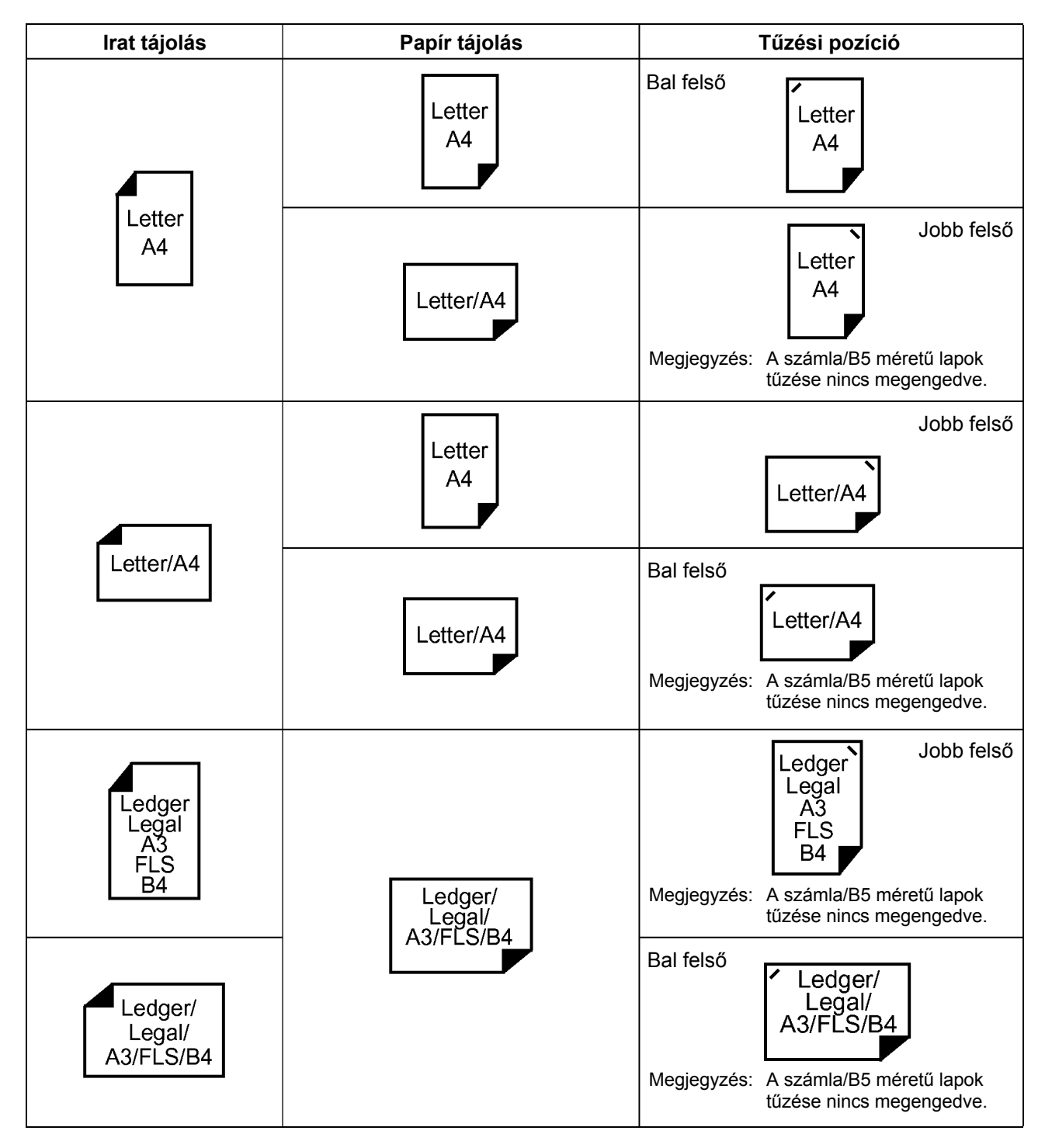

### **Windows 2000/XP (Felhasználó)**

### **8. Output Tray (Kiadótálca) (A DP2000/2500/3000 típusnál)**

Adja meg a kimenet rendeltetési helyét. <Automatikus választás, 1. Belső tálca, 2. Belső tálca>

Megjegyzések:

- 1) A kiadótálca kiválasztása csak akkor engedélyezett, ha a készülékre felszerelték a következő kiegészítőket: Kétirányú papírkimenet választó, Papírtovábbító egység és Kiadótálca (Külső) vagy Egyrekeszes finisher (DA-FK200/FK210/XT200/FS200).
- 2) Levelezőlap nem adható ki a kiadótálcából.

#### **9. Secure Print (Bizalmas nyomtatás)**

Válassza ki a titkos nyomtatás engedélyezéséhez.

#### **10. Halftone Color Adjustment (Féltónus színbeállítás)**

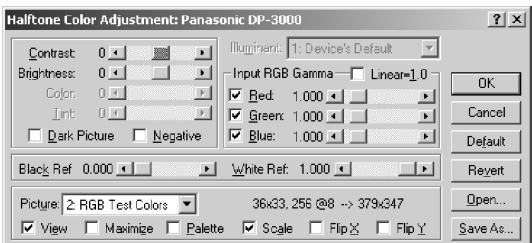

- **Contrast (Kontraszt)**  Állítsa be a nyomtatási kép kontrasztját.
- **Brightness (Világosság)**  Állítsa be a nyomtatási kép világosságát.
- **Dark Picture (Sötét kép)**  Jelölje be, ha egy sötét képet világosabban kíván kinyomtatni.
- **Negative (Negatív)**  Jelölje be, ha inverz képet kíván nyomtatni.
- **Input RGB Gamma (Bemeneti RGB gamma)**  Állítsa be a nyomtatási kép gammáját (szín intenzitását). A vörös, zöld és kék egyénileg állítható.
- **Black Ref/White Ref (Fekete referencia/fehér referencia)**  Állítsa be egy kép legsötétebb és legvilágosabb színe közötti különbséget. A fekete referencia érték növelése, illetve a fehér referencia érték csökkentése fokozza a kép kontrasztját, de ugyanakkor csökkenti a középszínek tartományát.
- **Picture (Kép)**  Válasszon ki egy teszt minta típust. A jelölőnégyzetek kiválasztása megjeleníti a teszt mintában a féltónus beállítás eredményét.

# **A nyomtatási feltételek beállítása: Beállítás az eszközön**

### **DP-1510P/1810P**

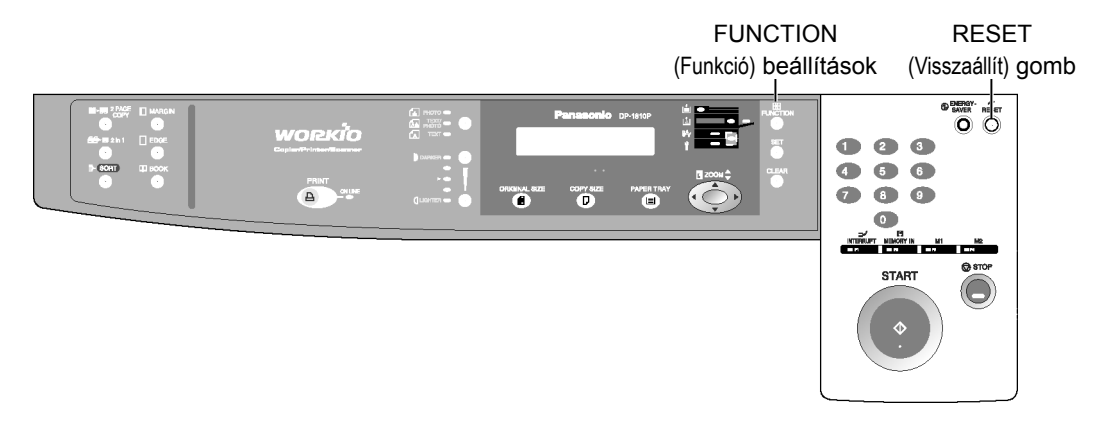

### **DP-1810F**

**DP-2010E** 

FUNCTION RESET (Funkció) beállítások (Visszaállít) gomb REDIAL! FLASH @ BIEREY ₹  $\ddot{\mathbf{u}}$  $\bullet$ ō ٠ Ē  $\bullet$   $\bullet$  $\sum_{i=1}^{n}$ **Gym**  $\frac{1}{\cos \theta}$ 40 60 STAR  $T<sup>th</sup>$   $B<sup>th</sup>$   $B<sup>th</sup>$  $\Delta$ <sup>HKNA</sup>  $\bullet$   $\bullet$ **EXPERTRAY**  $\bullet$   $\bullet$   $\bullet$ **KISKIN BILDOM NI BUAN**<br>Gildom Bildom Buan ee ke⁄§ma<br>III De

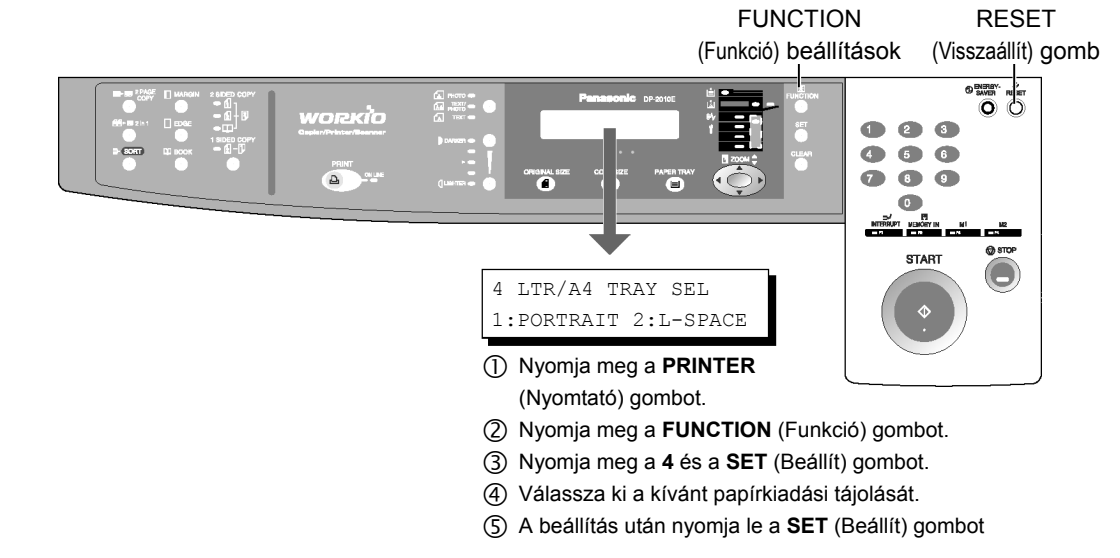

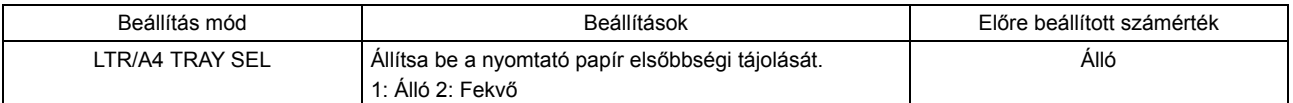

## **A nyomtatási feltételek beállítása: Beállítás az eszközön**

**DP-2500/3000** 

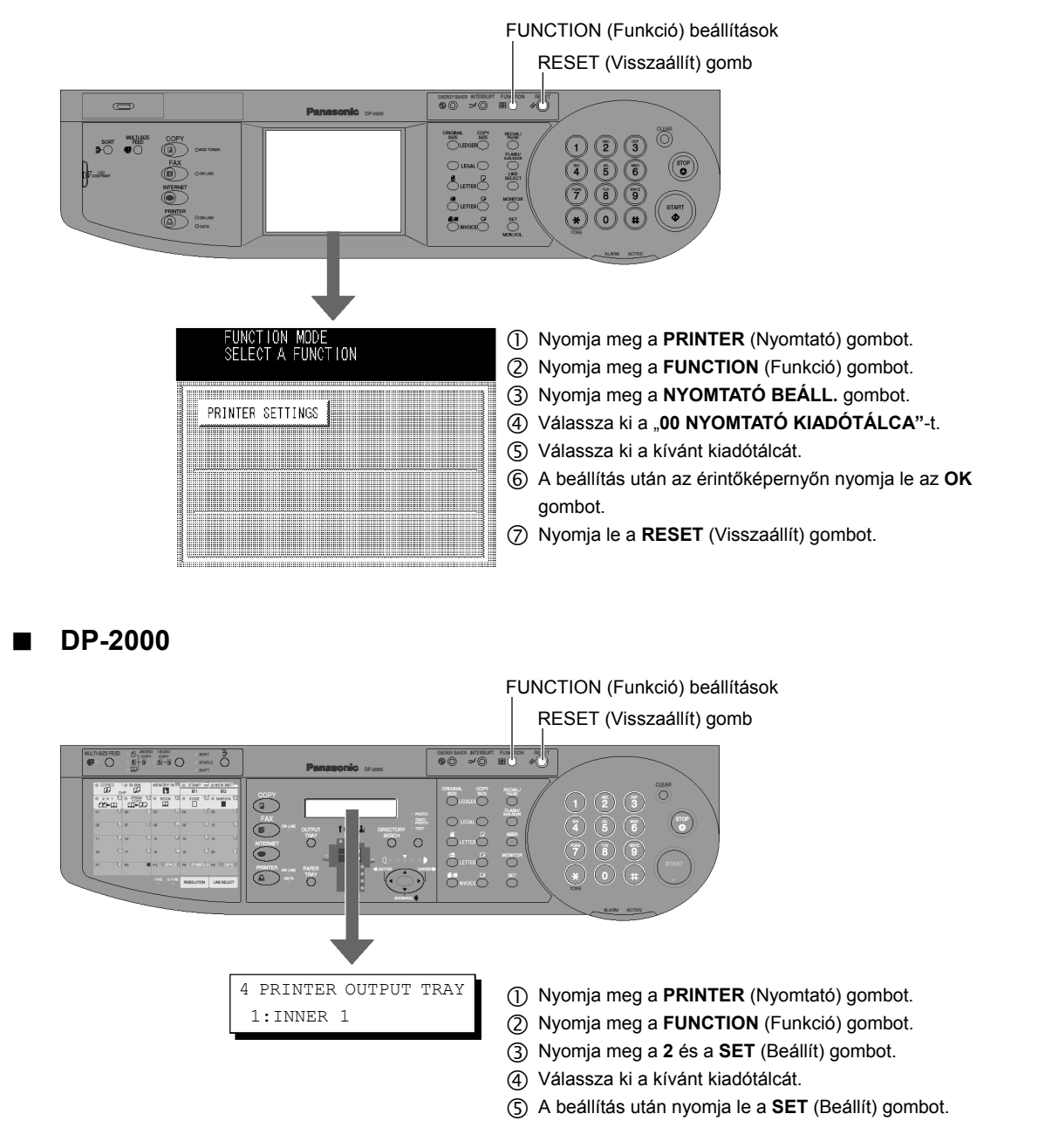

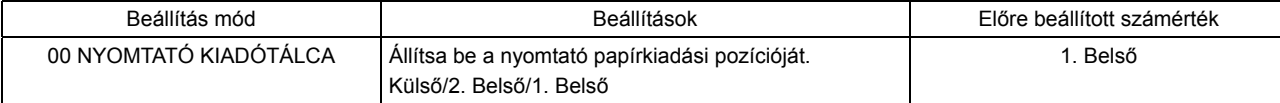

# **Nyomtatási művelet**

### **Nyomtatás Windows alkalmazásokból**

Ha a nyomtató illesztőprogramot megfelelően telepítette, és a nyomtató beállításoknál egy nyomtatót kiválasztott alapértelmezett nyomtatóként, akkor a nyomtatás bármelyik Windows alkalmazásból egyszerű műveletekkel végrehajtható.

A legtöbb Windows alkalmazásnál használja a nyomtatáshoz a **File (Fájl)** menü **Print… (Nyomtatás…)** parancsát. A **Print… (Nyomtatás…)** parancs kiválasztása általában az alábbi párbeszédpanelt jeleníti meg:

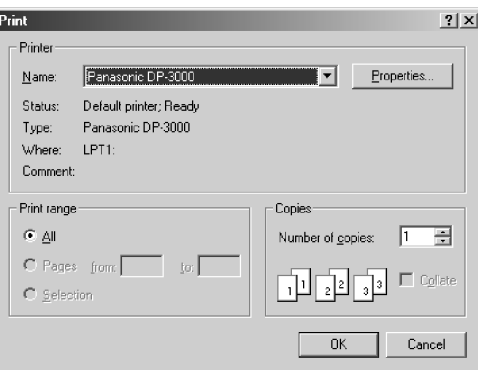

A nyomtatandó nyomtatási tartomány és másolatszám kiválasztása után, a nyomtatás indításához kattintson  $az \overline{\circ}$  ok  $\overline{\circ}$  gombra.

Az iratok nyomtatása közben a nyomtató ikon a Tálcán, az óra mellett, a képernyő jobb alsó sarkában jelenik meg. A nyomtatás befejezésekor az ikon eltűnik.

Ha a sorbaállítóban meg kívánja tekinteni nyomtatási sor részletes adatait, akkor a megnyitáshoz kattintson kettőt a tálcán a nyomtató kijelzésre.

MEGJEGYZÉS

- *1. Az alapértelmezett nyomtató beállításához kövesse az alábbi lépéseket:* 
	- *1) Kattintson a Start gombra, és a Settings (Beállítások) menüből válassza ki a "Printers (Nyomtatók)"-at.*
	- *2) Az ablakban válassza ki a nyomtató ikont, és a jobb gombbal rákattintva válassza ki a lenyíló menüből a "Set As Default (Alapértelmezettként beállít)"-ot. Ezután megjelenik a bejelölés.*
### **Nyomtatás hálózaton**

Egy nyomtató megosztásához, kapcsolatot kell létrehozni két számítógép között a számítógépek átkötő kábellel vagy egy hub segítségével történő csatlakoztatásával.

A számítógépek között létesített összeköttetés meglétét az Asztalon, a "Hálózatok (Network Neighbourhood)"-ban megjelenő csatlakoztatott számítógépek jelzik.

A nyomtató megosztás beállításait az alábbi lépésekkel kell megadni:

#### **Nyomtató szerver (Nyomtatóhoz csatlakoztatott PC)**

- **1** Telepítse a nyomtató illesztőprogramot a nyomtatóhoz csatlakoztatandó számítógépre.
- **2** Kattintson a **Start** gombra, mutasson a "**Settings (Beállítások)**"-ra, majd kattintson a "**Printers (Nyomtatók)**"-ra.
- **3** Kattintson a jobb gombbal a kívánt nyomtató ikonra, és a lenyíló menüben válassza ki a **"[Sharing…] (Megosztás…)"**-t.
- **4 A Properties (Tulajdonságok) párbeszédpanelben válassza ki a "Shared as (Megosztva a következőként)**"-et.
- **5** Kattintson az **KALLAN GRAN** gombra.

A beállítások befejezésekor az ikon formája megváltozik, hogy jelezze a megosztott beállításokat.

#### MEGJEGYZÉSEK

- *1. A számítógépek közötti csatlakozás létrehozásához olvassa el a hálózati kártyák kézikönyvét és a Windows felhasználói útmutatóját.*
- *2. Windows 98/Me esetén, a nyomtatóhoz csatlakozó számítógépet a nyomtató megosztás lehetővé tételéhez előre be kell állítani, az alábbi műveletekkel:* 
	- *1) A "Vezérlőpult (Control Panel)" mappában kattintson kettőt a "Network (Hálózat)" alkalmazásra, majd a "Network Configuration (Beállítás)" fülön kattintson a*  **File and Print Sharing...** (Fájl és nyomtatómegosztás...) gombra.
	- *2) A "Fájl és nyomtatómegosztás (File and Print Sharing)" párbeszédpanelben jelölje be az "I want to be able to allow others to print to my printer(s) (Mások is nyomtathassanak a nyomtató(i)mon)" jelölőnégyzetet.*

### **Nyomtatási művelet**

### **Nyomtatás hálózaton**

#### **Kliens munkaállomás (a másik számítógép nyomtatóját használó PC)**

- **1 <b>1 Kattintson a Start gombra, mutasson a "Settings (Beállítások)"-ra, majd kattintson a "Printers** *(Nyomtatók)"-ra* **(Nyomtatók)**"-ra.
- **2** A "Printers (Nyomtatók)" mappában kattintson kettőt az "**Add Printer (Nyomtató hozzáadása)**"-ra.<br>Magjelenik az Add Printer Wizard (Nyomtató hozzáadása varázsló)" Megjelenik az "Add Printer Wizard (Nyomtató hozzáadása varázsló)".

Kattintson a Next (Tovább) gombra.

- **3** Válassza ki a "Hálózati nyomtató (Network Printer)"-t.<br>**3** Kattintson a **Mext (Tovább)** gombra. Kattintson a  $\sqrt{\frac{N_{\text{ext}}}{N_{\text{ext}}}}$  (Tovább) gombra.
- **4** A hálózati útvonal bevitelével adja meg a másik számítógép nyomtatóját.

Ezután a Nyomtató hozzáadása varázsló utasításait követve, fejezze be a telepítést.

A fenti műveletek lehetővé teszik az adatkivitelt a kliens munkaállomásból a nyomtató szerverhez csatlakoztatott nyomtatóba.

WORKIO

 $[$  Next  $]$ 

### **Windows 98/Me/NT/2000/XP**

**2 19 kv**etomber 1998 **1999 (1999) 2 Kattintson a kívánt nyelvre**. **English** Francais Doutsch *<u>l'italiano</u>* Españo **3 Exercía e Contracto a Contracto Contracto Contracto Contracto Contracto Contracto Contracto Contracto Contracto Contracto Contracto Contracto Contracto Contracto Contracto Contracto Contracto Contracto Contracto Contr** 

**4 Exercise Contract Contract Contract Contract Contract Contract Contract Contract Contract Contract Contract Contract Contract Contract Contract Contract Contract Contract Contract Contract Contract Contract Contract C Printer Driver** Fax Gateway (30-Day Tri **Firmware Update Utility** Adobe Acrobat Reader 5.0 ment Management Sy  $Back$  $\mathbf{Ext}(\mathbb{R}^d)$ 

**Read Me First View Operating Instruction** Install Panasonic-DMS Software  $\qquad$  Exit  $\qquad \qquad \text{Back}$ 

*Folytatás a következő oldalon.* 

**1** Helyezze be a Panasonic Document Management System (Panasonic iratkezelő rendszer) CD-ROM-ot.

#### **Megjegyzés**:

*A Fax Gateway and Firmware Update Utility (Fax átjáró és fimver frissítő segédprogram) csak az USA-ban és Kanadában áll rendelkezésre.*

**5 Figure 2018 1999 <b>Reserve 2018 Kattintson az Install Panasonic-DMS Software 6 CDMS** are general to leadership and the contract of the contract of the contract of the contract of the contract of the contract of **(PDMS program telepítése)** pontra.

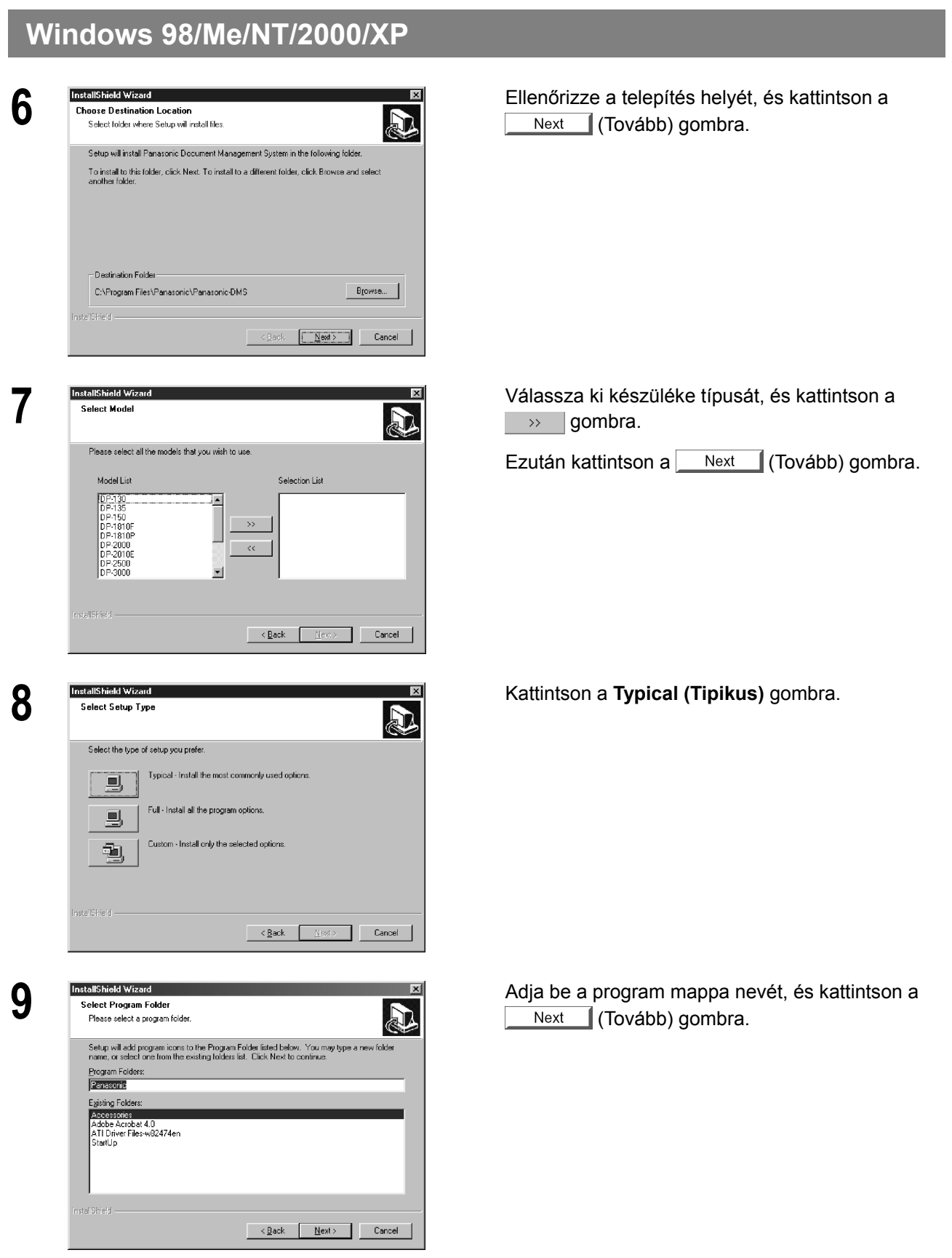

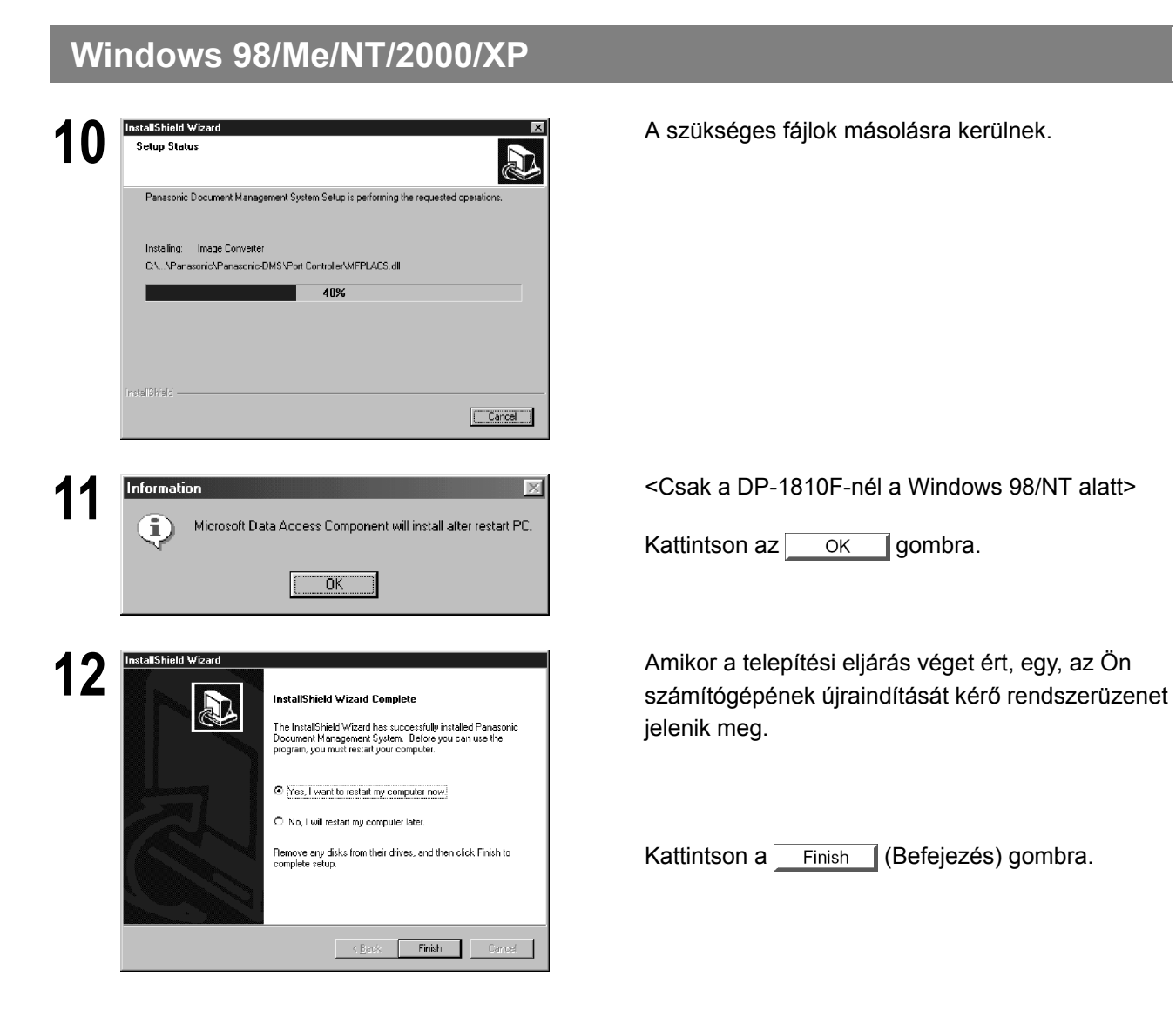

*Folytatás a következő oldalon.* 

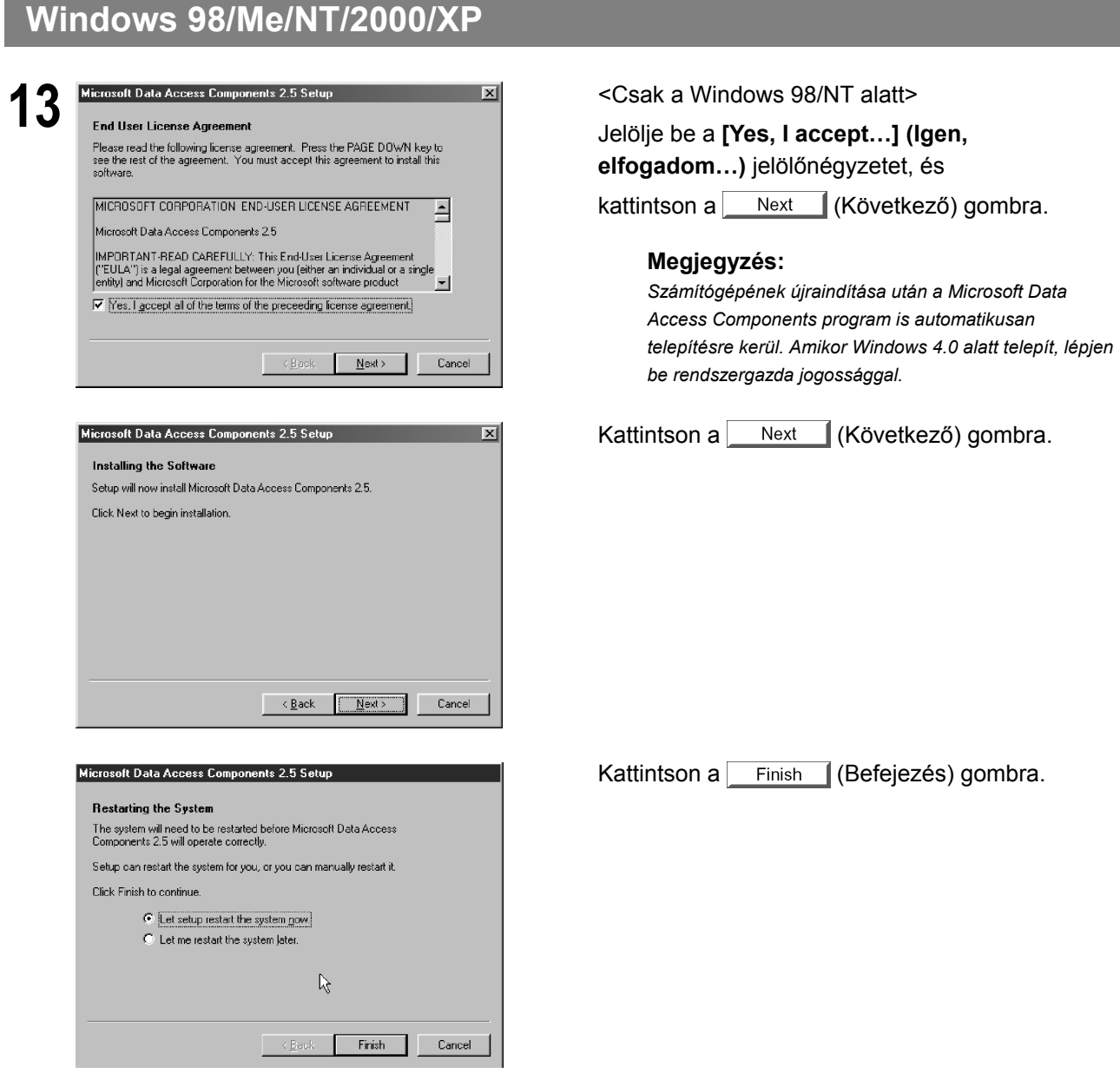

A Start menühöz hozzáadódik a Panasonic Document Management System (Panasonic iratkezelő rendszer) mappa, és ezzel a telepítés befejeződött.

## **Windows 98/Me/NT/2000/XP**

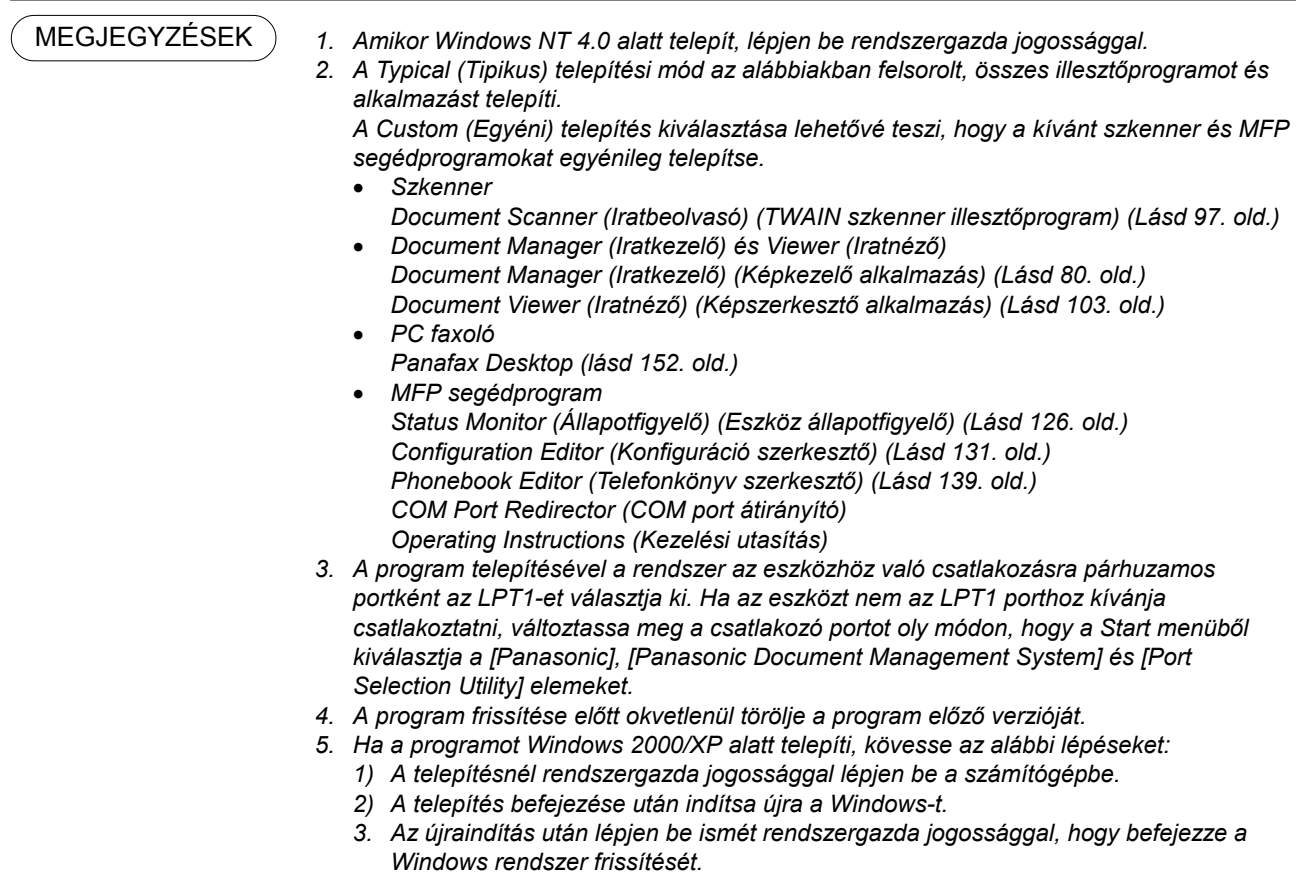

**Iratkezel**

**ő rendszer fejezet** 

Iratkezelő rendszer fejezet

### **Főablak**

A Document Manager (Iratkezelő) képfájl kezelő alkalmazás. Ha a Document Manager-t (Iratkezelőt) és a Document Viewer-t (Iratnézőt) (lásd 103. old.) együtt használja, számos iratot (képfájlt) tud majd osztályozni, kezelni, böngészni és szerkeszteni.

Ha a **Start** menüben a **Programoknál** (**Programs**) kiválasztja a **Panasonic** → **Panasonic Document Management System (Panasonic iratkezelő rendszer)** → **Document Manager (Iratkezelő)** elemeket, akkor megjelenik a Document Manager (Iratkezelő) főablaka.

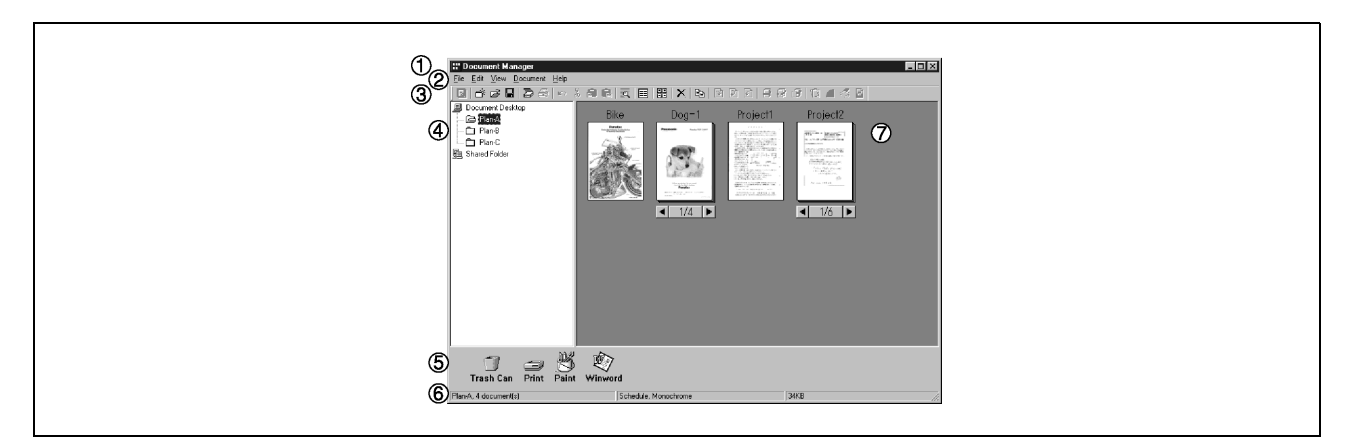

#### **1. Címsor**

Megjeleníti a képernyő címét.

#### **2. Menüsor**

Megjeleníti a Document Manager (Iratkezelő) menüjét.

#### **3. Eszközsor**

Megjeleníti a Document Manager (Iratkezelő) eszközgombjait. Az eszközgombok a menüsor menük funkcióinak felelnek meg.

#### **4. Mappa ablak**

Fa formában jeleníti meg az iratokat tartalmazó mappákat.

#### **5. Csatolás ikon**

Ha áthúz egy iratot egy csatolás ikonra, akkor aktiválódik az ikon funkciójának megfelelő alkalmazás.

#### **6. Állapotsor**

Olyan információk jelennek meg, mint pl. a mappában lévő iratok száma, a kiválasztott iratok száma, a fájl méretek stb.

#### **7. Irat ablak**

Megjeleníti a kiválasztott mappában lévő iratok listáját.

A iratokat vázlatképként jeleníti meg. A csoportosított (két vagy több oldalon kialakított) képeknél a vázlatkép alatt megjelenik a lapszám valamint a | és | gomb. Lapozhat közöttük, ha a nyíl gombokra kattint.

- Képadat fájlok Az irat vázlatképe jelenik meg.
- Alkalmazási adatfájlok Az irat vázlatképe jelenik meg az eredeti alkalmazás ikonjával együtt (pl. Word, Excel és PowerPoint).

Egy többoldalas iratban lapozhat a < illetve > gombra kattintással.

### **A használat alapjai**

Az Iratkezelő (Document Manager) lehetővé teszi a vázlatképként megjelenő iratok áthúzással történő szerkesztését és kezelését. A funkció a következőkben leírt, különböző műveleteket teszi lehetővé:

• **Iratok kiválasztása** 

Az iratokat az irat ablakban lévő vázlatképekre való kattintással választhatja ki. Két vagy több irat egyidejű kiválasztásához a képernyőn az egérkurzor húzásával jelölje ki őket, vagy kattintson rájuk úgy az egérgombbal, hogy közben lenyomva tartja a Shift gombot.

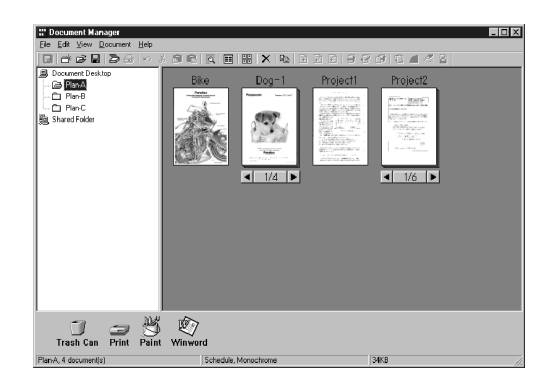

### • **Iratok szerkesztése**  Ha az irat ablakban lévő vázlatképekre kettőt kattint,

azzal aktiválja a Document Viewer-t (Iratnézőt) (lásd 103. old.), amely lehetővé teszi az iratok megnyitását és szerkesztését.

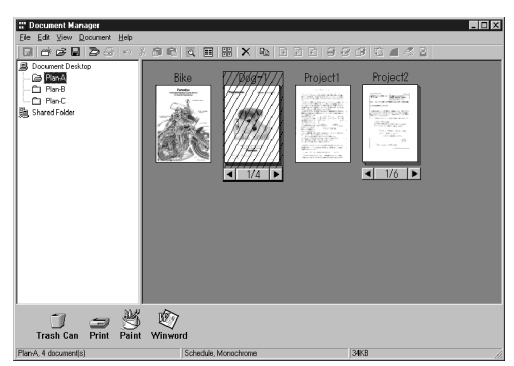

#### • **Iratok létrehozása**

Ha bármilyen alkalmazás fájlt áthúz a Document Manager (Iratkezelő) ablakba, azzal egy új iratot hoz létre. Egy vázlatkép fájl jön létre, és megjelenik az alkalmazás ikonja.

 $\boxed{m}$ 

le Edi Yew Docum<br>⊡ ජරිමෙම ඵි

### **A használat alapjai**

#### • **Iratok másolása/mozgatása**

Ha az irat ablakban lévő vázlatképet áthúzza egy, a mappa ablakban lévő mappára, azzal lehetővé válik az iratnak az adott mappába történő átvitele. Ha az áthúzás közben lenyomva tartja a Ctrl gombot, akkor a program átmásolja az iratot.

Ha az irat ablakban egy iratot egy másik iratra húz át, azzal a két iratot egy közös csoportba teszi.

Ha egy iratot áthúz egy csatolás ikonra, azzal az adott ikon funkciójának megfelelő alkalmazást aktiválja. A csatolás ikonok a **File (Fájl)** menü **Launch to another application (Másik alkalmazás indítása)** → **External Application Setup (Külső alkalmazások beállítása)** kiválasztásával tárolhatók és törölhetők.

• Ha egy iratot áthúz a "**Shared Folder (Megosztott mappá)**"-ba, azzal lehetővé teszi, hogy a többi, ugyanarra a hálózatra csatlakozó számítógép is hozzáférjen.

A megosztott mappák létrehozásának módját a "Shared Folder"-ben való tallózással keresheti meg.

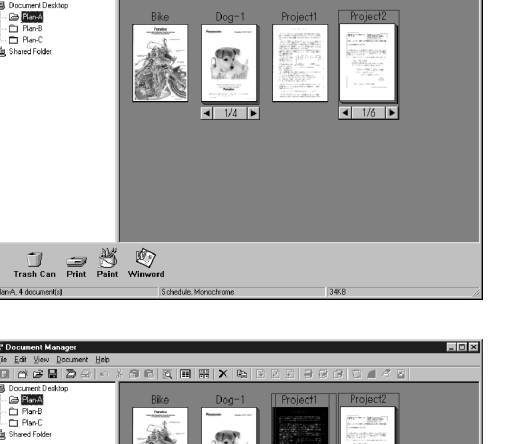

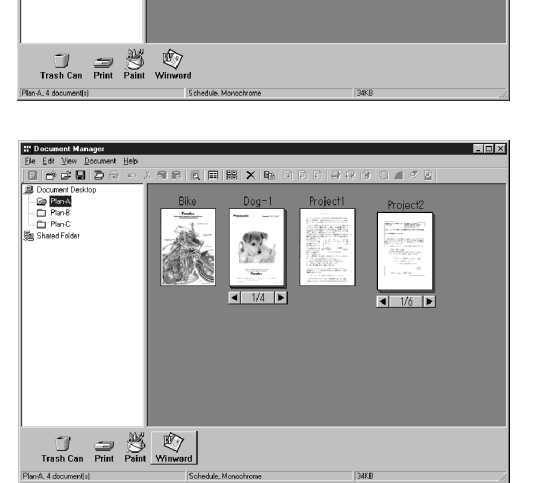

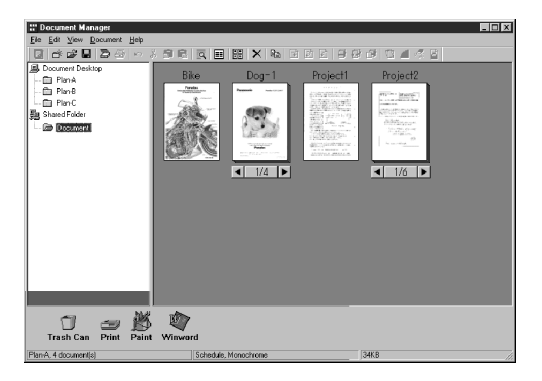

### **Plug-in beállítás**

#### • **Irat importálás (a szkennertől)**

Ha a **File (Fájl)** menüben kiválasztja az "**Acquire Image… (Kép lekérés…)**" menüpontot, azzal a Document Scanner (Iratbeolvasó) számára (lásd 86. old.) megjelenít egy ablakot. A művelettel egy, a szkennerrel egy mappába beolvasott iratot importál.

#### • **Irat importálás (fájlból)**

Ha a **File (Fájl)** menüben kiválasztja az **Open (Megnyitás)** menüpontot, azzal megjeleníti a fájlkiválasztás párbeszédpanelt. A párbeszédpanel a számítógépben egy mappába mentett képfájlok importálását teszi lehetővé.

Ha olyan fájlt próbál meg importálni, amelyet az Iratkezelő nem tud kezelni, akkor az alábbi hibaüzenet jelenik meg. A fájl formátum azonosításához nyomja meg az **OK** gombot.

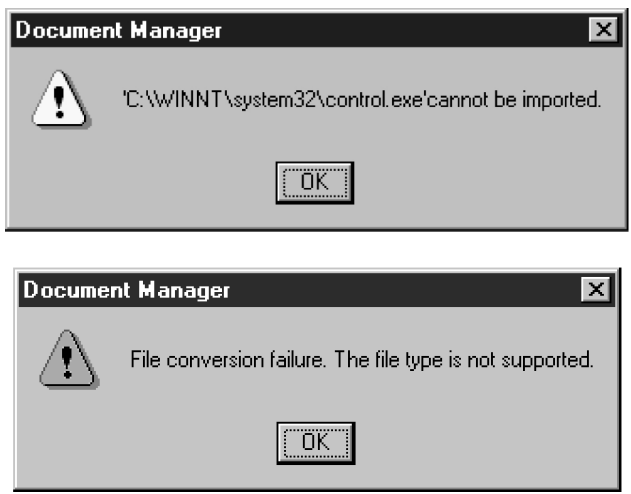

Ha áthúzza a kiválasztott iratot az ablak alján lévő csatolás ikonra, azzal aktiválja az adott csatolás ikon által meghatározott funkciót, és megnyitja a képfájlt.

A csatolás ikonok szabadon tárolhatók a **File (Fájl)** menü **Launch to another application (Másik alkalmazás indítása)** → **External Application Setup (Külső alkalmazások beállítása)** kiválasztásával.

Az Iratkezelő célállomásaként az alábbi alkalmazások adhatók meg:

- Rajzoló/grafikus program (olyan alkalmazások, mint pl. az MS-Paint, Photoshop stb.)
- OCR (Optical Character Recogniser Optikai karakterfelismerő) program (olyan alkalmazások, mint pl. az e-Typist stb.)
- PC-FAX program
- E-Mail program (MAPI-kompatibilis levelező alkalmazás, pl. MS-Outlook, Netscape Messenger stb.)
- Egyebek (Más alkalmazások iratai, pl. MS-Word, MS-Excel stb.)

MEGJEGYZÉS

*1. Az Iratnéző egy olyan funkciót is biztosít, amellyel különböző grafikákat és szövegeket adhat hozzá egy képhez. A képhez hozzáadott grafikákat és szövegeket hívjuk "Feliratozás (Annotation)"-nak. A feliratozásra vonatkozó részleteket lásd az "Annotation (Feliratozás)" menünél, a 116. oldalon.* 

## **File (Fájl) menü**

#### • **New Folder (Új mappa)**

Új mappát hoz létre az éppen kiválasztott mappában. ha szükséges, megadható a létrehozandó mappa elérési útja.

- **Shared Folder (Megosztott mappa)**  Új, megosztott mappát hoz létre. A "megosztott mappában" lévő iratok megoszthatók a hálózat különböző számítógépei között.
- **Released Shared Folder (Felszabadított megosztott mappa)**

Felszabadított egy megosztott mappát. A "megosztott mappában" lévő iratok felszabadításra kerülnek a hálózatból.

#### • **Open (Megnyitás)**

Megnyit egy, a számítógépben elmentett fájlt, amely iratként egy mappába importálható.

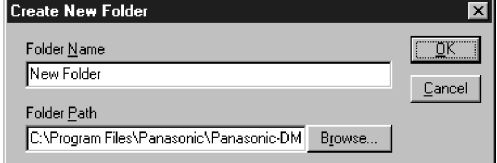

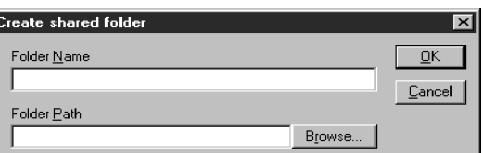

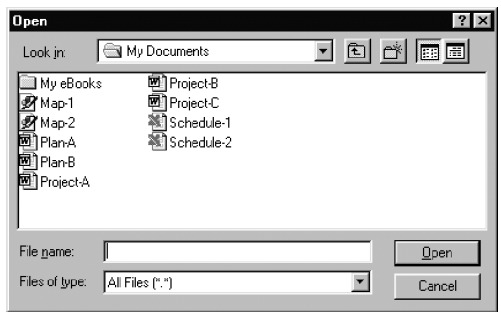

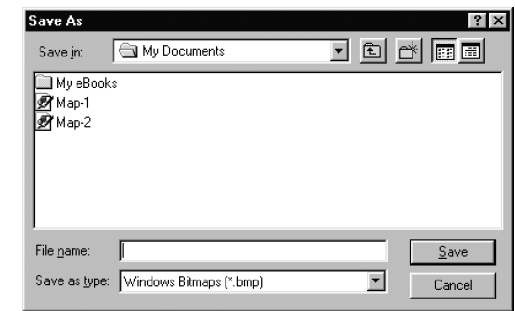

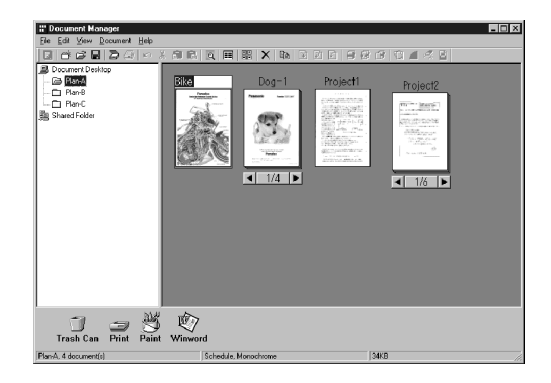

- Egy irat a megadott néven, hagyományos fájl formátumban kerül elmentésre.
- **Rename (Átnevezés)**  Megváltoztatja egy irat nevét.

• **Save As (Mentés másként)** 

### **File (Fájl) menü**

• **Properties (Tulajdonságok)**  Megjeleníti a fájl tulajdonságait.

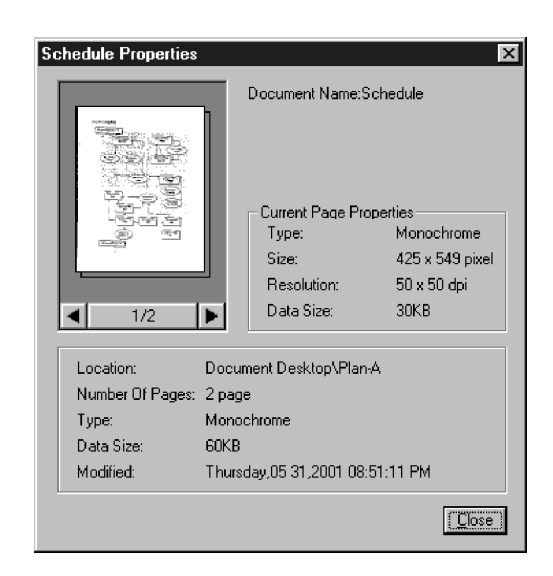

- **Backup (Biztonsági másolat)**  Biztonsági másolatot készít a kiválasztott mappában tárolt iratokról.
- **Acquire Image… (Kép lekérés…)**  A "**Select Source (Forrásválasztás)**"-nál kiválasztott szkenner stb. segítségével egy iratot importál az éppen kiválasztott mappába.

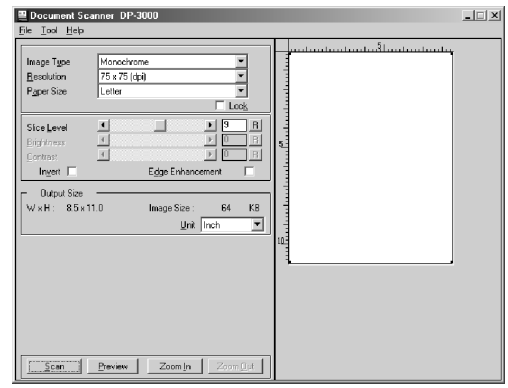

• **Select Source (Forrásválasztás)**  Az iratok letapogatásához egy TWAIN kompatíbilis eszközt választ ki.

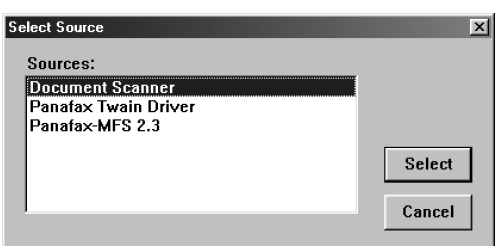

MEGJEGYZÉS

*1. A szkenner működését lásd a "Document Scanner (Iratbeolvasó)" fejezetben, a 97. oldalon.* 

### **File (Fájl) menü**

#### • **Print (Nyomtatás)**

Kinyomtatja az iratablakban kiválasztott iratot.

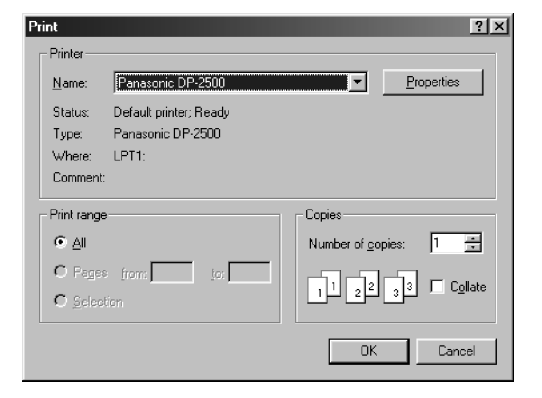

- **Print Setup (Nyomtatóbeállítás)**  Megadja a nyomtatandó irat elrendezését és méretét.
	- **1. Horizontal Position (Vízszintes helyzet) és Vertical Position (Függőleges helyzet)** Beállítja a nyomtatási helyzetet az oldalon.
	- **2. Print Size (Nyomtatási méret)**  Kiválasztja, hogy a nyomtatás az eredeti méretben, vagy az oldalméretnek megfelelően történjék.
	- **3. N in 1 (N-ről 1-re)** Kiválasztja a kicsinyített oldalak egyetlen lapra nyomtatását.

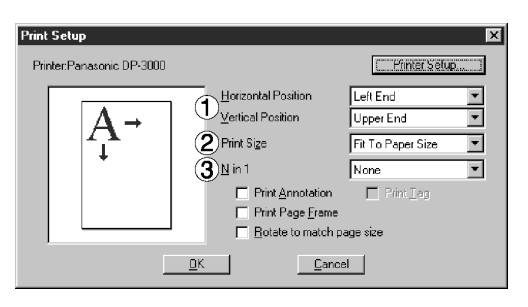

MEGJEGYZÉS

*1. A Print Setup (Nyomtatóbeállítás) megadja, hogy az Iratnézőben szerkesztett feliratozások nyomtatásra kerüljenek-e. A feliratozásokra vonatkozó részleteket lásd az "Annotation (Feliratozás)" menünél a 116. oldalon.* 

### **File (Fájl) menü**

• **Launch to another application (Másik alkalmazás indítása)** 

A megadott alkalmazással megnyitja az iratablakban kiválasztott iratot.

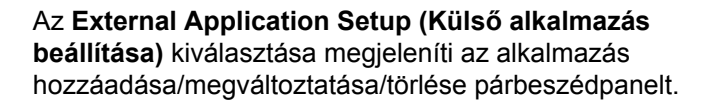

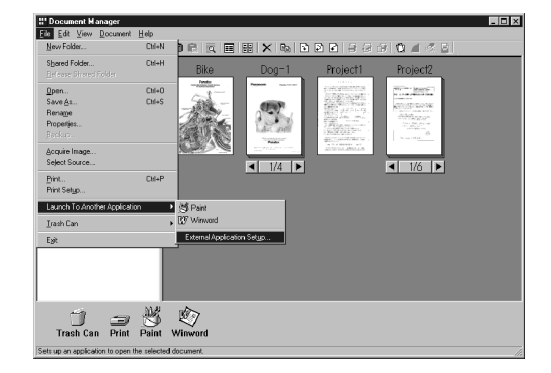

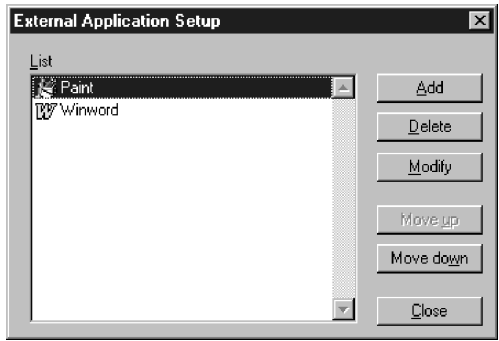

Ha rákattint az **Add (Hozzáadás)** gombra, megjelenik az Add External Application (Külső alkalmazás hozzáadása) párbeszédpanel.

**1. Name (Név)**

Ha egy külső alkalmazást ad meg, akkor ebben a mezőben megjelenik a név egy csatolás ikonban.

- **2. Application Type (Alkalmazás típusa)**  Megadja az alkalmazás típusát.
- **3. Program File (Programfájl)** Megadja az alkalmazás végrehajtás (exe) fájlját.
- **4. MAPI Correspondence (MAPI kapcsolat)** Jelölje be, ha az E-mail alkalmazás MAPI kompatíbilis.
- **5. Parameter (Paraméter**)

Ha az alkalmazás nem MAPI kompatíbilis, akkor az átviteli képernyő automatikus aktiválása lehetővé válik, amennyiben itt megad egy paramétert.

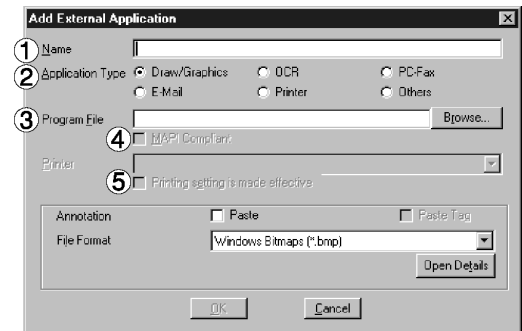

### **File (Fájl) menü**

#### • **Trash Can (Lomtár)**

**– Open Trash Can (Lomtár megnyitása)**  Megnyitja a lomtárat és megjeleníti a benne lévő fájlokat. Ha Ön kiválasztja az iratokat, és rákattint az Undo (Visszavonás) gombra, azzal visszaállítja az eldobott iratokat.

A kiválasztott iratot a **Delete** (Törlés) gombra kattintással törölheti.

**– Empty Trash Can (Lomtár ürítése)**  Törli a lomtárban lévő iratokat. Ha az iratokat kiürítette a lomtárból, azok véglegesen törlődnek, és tovább már nem tárolódnak.

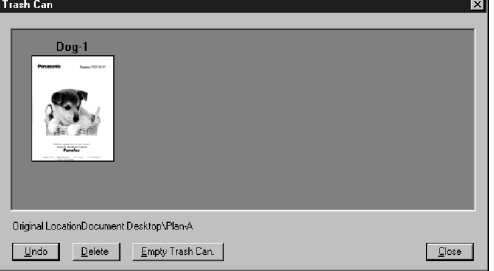

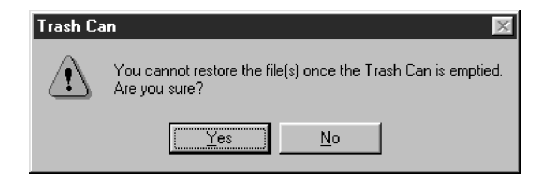

### **Edit (Szerkesztés) menü**

- **Undo (Visszavonás)**  Visszavonja az utoljára végzett szerkesztési műveletet.
- **Cut (Kivágás)**

Törli a mappából a kiválasztott iratot, és bemásolja a vágólapra.

- **Copy (Másolás)**  A kiválasztott iratot bemásolja a vágólapra.
- **Paste (Beillesztés)**  A vágólapról az iratot a kiválasztott mappába illeszti.
- **Delete (Törlés)**

Törli a kiválasztott iratot, és a lomtárba teszi. A törlésnél egy nyugtázást kérő üzenet jelenik meg.

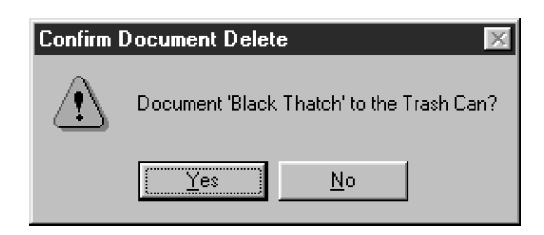

- **Select All (Mindet kijelöli)**  A mappában lévő összes iratot kiválasztja.
- **Find (Keresés)**

Megkeres egy iratnévvel, létrehozási idővel vagy egy, az iratban lévő karaktersorral definiált iratot.

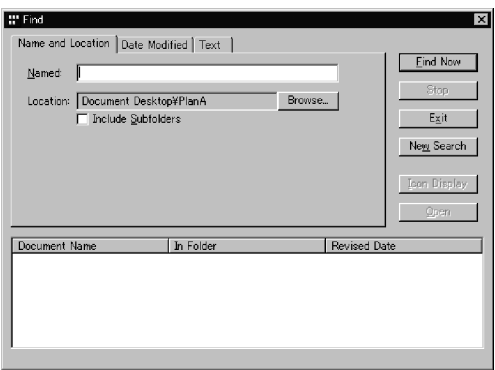

MEGJEGYZÉS

### **View (Nézet) menü**

• **Eszközsor** 

Átkapcsol az eszközsor megjelenítése/elrejtése között.

• **Állapotsor** 

Átkapcsol az állapotsor megjelenítése/elrejtése között.

• **Lista formátum/Vázlatkép formátum**  Az iratablakban átkapcsol a lista megjelenítés és vázlatkép megjelenítés között.

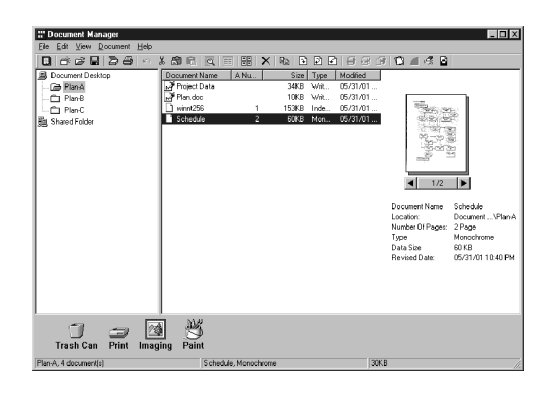

- **Mappák rendezése**  Az iratmappákat név vagy dátum szerint rendezi.
- **Iratok rendezése**  Az aktuális mappában az iratokat a megadott sorrend szerint rendezi (név, típus, méret vagy dátum).
- **Iratok igazítása**  Sorbaállítja az iratokat az iratablakban.
- **Refresh (Frissítés)**  A Document Manager (Iratkezelő) tartalmát frissíti.

#### **Document (Irat) menü**

#### • **Open (Megnyitás)**

Megnyitja a kiválasztott iratot. Aktiválja az Iratnézőt (lásd 80. old.), és szerkesztésre megnyitja az iratot.

• **Duplicate (Másolat)**  Másolatot készít a mappában kiválasztott iratról.

- **Rotate (Elforgatás)** 
	- Elforgatja a kiválasztott iratot.
	- Jobbra forgatás – Elforgatás180 fokkal
	-
	- Balra forgatás
- **Group (Csoportosítás)**  Csoportot képez a két, vagy több kiválasztott iratból. A csoportosított iratoknál a vázlatkép alatt megjelenik a lapszám, valamint a  $\blacktriangleleft$  és  $\blacktriangleright$  gomb.
	- **Valamennyi irat** A kiválasztott iratokat csoportosítja.
	- **Valamennyi oldal váltakozva**  Az oldalakat váltakozva csoportosítja.
	- **Valamennyi oldal ellenkező irányban váltakozva** Az oldalakat váltakozva csoportosítja, ellenkező irányban.

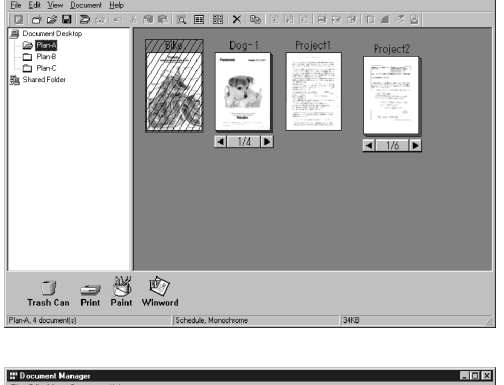

**KEEX** 

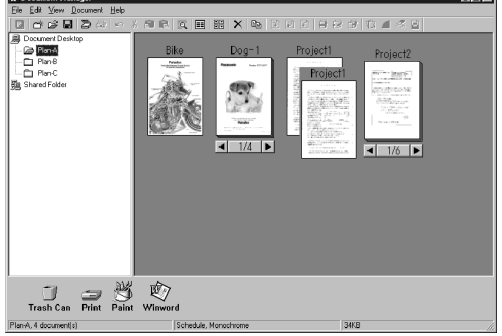

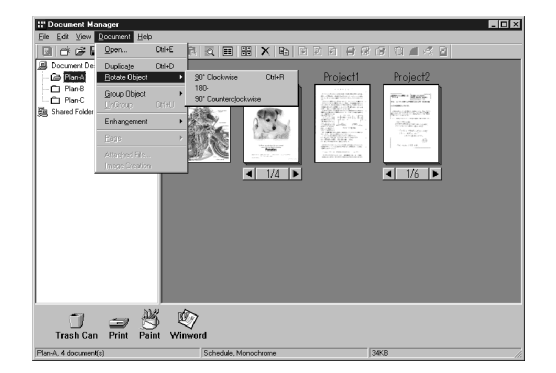

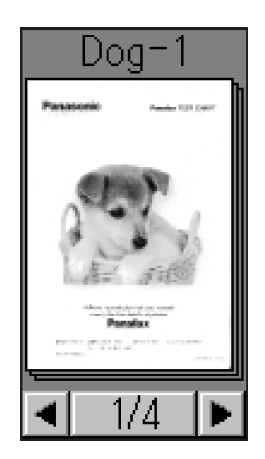

### **Document (Irat) menü**

#### • **Ungroup (Csoportosítást megszüntet)**

Törli a csoportosított iratok csoportosítását. Választhat, hogy minden lapot önálló iratra bontson, vagy csak a megadott iratokat vegye ki a csoportból.

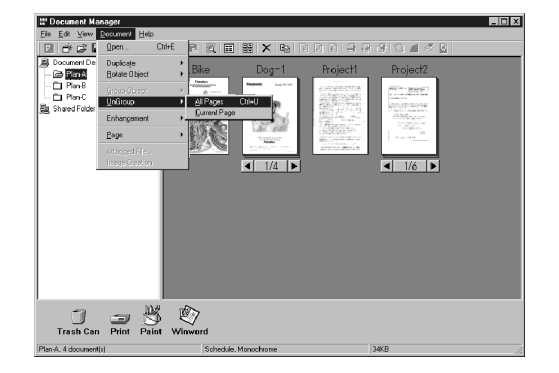

- **Enhancement (Tökéletesítés)**  A kiválasztott iraton az alábbi javításokat alkalmazza:
	- **Correct Skew (Ferdeség javítása):** Érzékeli az irat bármely dőlését, és automatikusan korrigálja.
	- **Enhance Edge (Él kiemelés):** Kiemeli a kép élét (határvonalait).
	- **Eliminate Noise (Zaj közömbösítés):** Eltávolítja az iratról a zajt.
	- **Reverse Gradation (Szín invertálás):** Egy képet megfordított színekkel jelenít meg.
- **Page (Oldal)**

A csoportosított iratok közül kiválasztja a vázlatképekként megjelenítendő oldalakat.

A **Rearrange Pages (Oldalak átrendezése)** kiválasztása megjeleníti a lapszortírozó párbeszédpanelt. Az oldalak sorrendje a lapok kiválasztásával és áthúzásával változtatható meg.

A lapsorrend megfordításához kattintson a **Reverse Order (Fordított sorrend)** gombra.

- **Attachment File (Csatolt fájl)**  Egy párbeszédpanelt nyit meg a kiválasztott melléklethez kapcsolódó alkalmazás indításához.
- **File Conversion (Fájl konverzió)**  A kiválasztott melléklet képét hozza létre.

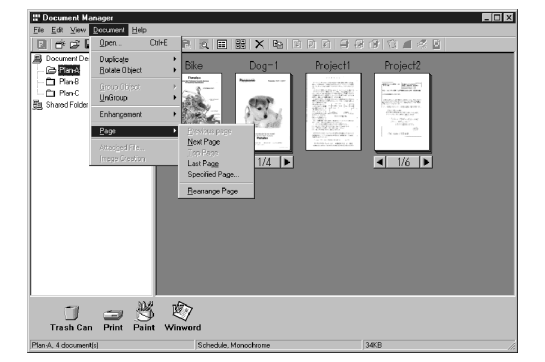

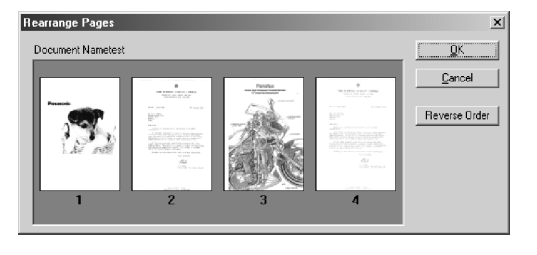

# **Image Converter (Képátalakító)**

### **Általános leírás**

Miután telepítette a Panasonic-DMS programot, a Panasonic Document Manager (Image Converter) [Panasonic Iratkezelő (Képátalakító)] is telepítésre kerül. Az illesztőprogram az alkalmazás fájlok, pl. a Word vagy Excel fájlok raszterizálására szolgál, hogy betegye őket a "Document Manager" (Iratkezelő)"-be. Az alapértelmezett tulajdonságok megváltoztatásához kövesse az alábbi utasításokat.

### **Windows 98/Me**

- 1. Kattintson a **Start** gombra, mutasson a "**Beállítások (Settings)**"-re, és kattintson a "**Nyomtatók (Printers)**"-re.
- 2. Kattintson a jobb gombbal a "**Panasonic Document Manager (Panasonic Iratkezelő)**"-re, és a lenyíló menüből válassza ki a "**Tulajdonságok (Properties)**"-t. Megjelenik a nyomtató tulajdonságok (Printer Properties) párbeszédpanel.
	- **Paper/Layout (Papírméret/Elrendezés) fül** 
		- **Paper Size (Papírméret)**  Beállítja a papírméretet.
		- **Orientation (Tájolás)**  Beállítja az irat tájolását.
		- **Resolution (Felbontás)**  Beállítja az irat felbontását.

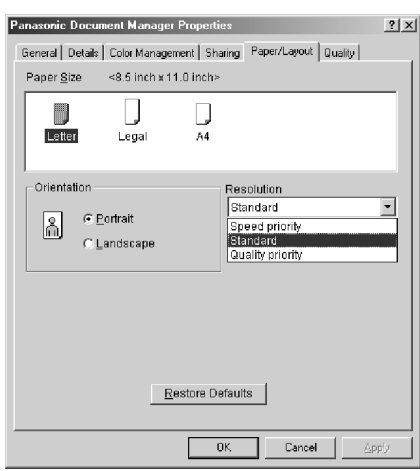

- **Quality (Minőség) fül** 
	- **Color (Szín)**  Színesre vagy monokrómra állítja be a színes irat konverzióját.
	- **Monochrome (Monokróm)** A monokrómra konvertáláskor kiválasztja a Normál (Normal) (Fekete-fehér) vagy a szürkeskálás (Fotó) beállítást. A fényerőt (Brightness) és a kontrasztot (Contrast) is beállítja.

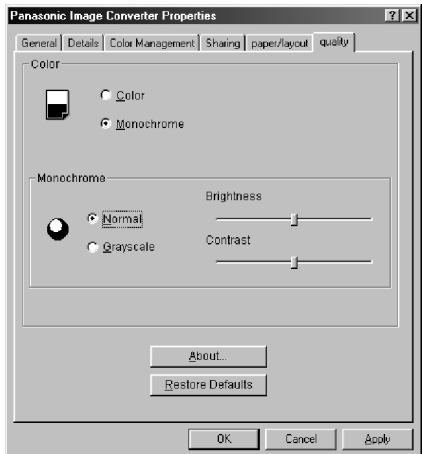

3. Kattintson az  $\overline{\phantom{a}}$  ok  $\overline{\phantom{a}}$  gombra, hogy elmentse a beállításokat, és bezárja a Tulajdonságok (Properties) párbeszédpanelt.

### **Windows NT 4.0**

- 1. Kattintson a **Start** gombra, mutasson a "**Beállítások (Settings)**"-re, és kattintson a "**Nyomtatók (Printers)**"-re.
- 2. Kattintson a jobb gombbal a "**Panasonic Document Manager (Panasonic Iratkezelő)**"-re, és a lenyíló menüből válassza ki a "**Document Defaults (Alapértelmezett iratbeállítások)**"-at. Megjelenik az irattulajdonságok (Document Properties) párbeszédpanel.
	- **Page Setup (Oldalbeállítás) fül** 
		- **Paper Size (Papírméret)**  Beállítja a papírméretet.
		- **Orientation (Tájolás)**  Beállítja az irat tájolását.
		- **Color Appearance (Szín megjelenés)**  Beállítja, hogy az irat színes vagy szürkeskálás legyen.

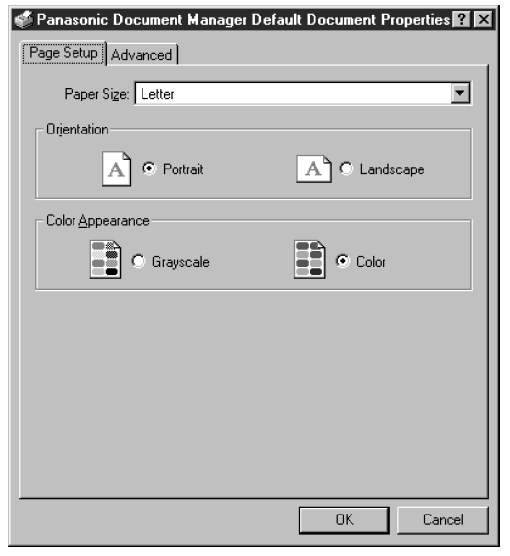

- **Advanced (Speciális) fül** 
	- **Paper Size (Papírméret)**  Beállítja az irat papírméretét.
	- **Orientation (Tájolás)**  Beállítja az irat tájolását.
	- **Resolution (Felbontás)**  Beállítja az irat felbontását.
	- **Color Appearance (Szín megjelenés)**  Beállítja, hogy az irat színes vagy szürkeskálás legyen.
	- **Metafile Spooling (Metafájl nyomtatás/készlet)**
	- **Halftone Color Adjustment (Félárnyék/Féltónus színbeállítás)**

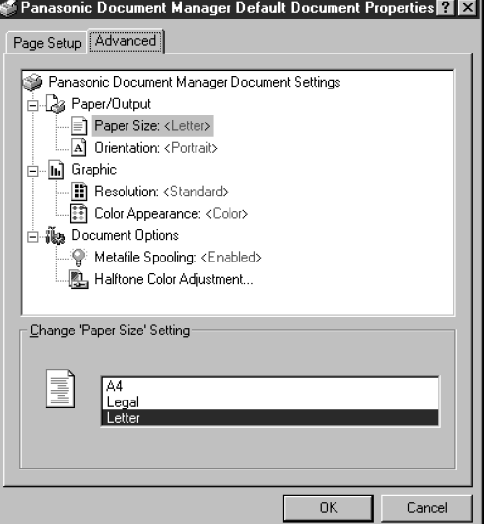

3. Kattintson az  $\sim$  ok gombra, hogy visszatérjen a Nyomtatók (Printers) mappához.

### **Image Converter (Képátalakító)**

### **Windows 2000/XP**

- 1. Kattintson a **Start** gombra, mutasson a "**Settings (Beállítások)**"-ra, és kattintson a "**Printers (Nyomtatók)**"-ra.
- 2. Kattintson a jobb gombbal a "**Panasonic Document Manager (Panasonic Iratkezelő)**"-re, és a lenyíló menüből válassza ki a "**Printing Preferences (Nyomtatási beállítások)**"-at. Megjelenik az Alapértelmezett nyomtatóbeállítások (Printing Defaults) párbeszédpanel.
	- **Layout (Elrendezés) fül** Beállítja az irat tájolását.

• **Advanced (Speciális) gomb** 

Beállítja a papírméretet, a felbontást és a nyomtatás/készlet tulajdonságokat.

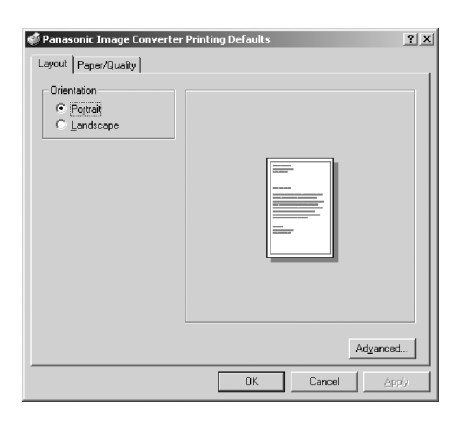

• **Paper/Quality (Papír/Minőség) fül**  Beállítja, hogy az irat színes vagy szürkeskálás legyen.

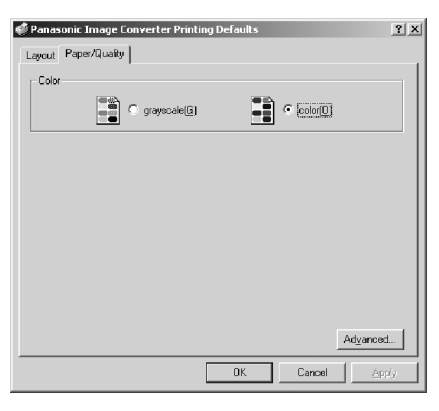

- **Panasonic Image Converter Advanced Onlings**  $2|X|$ Panasonic Image Converter Advanced Document Settings - 23 Paper/Output Paper Size: A4  $\overline{\phantom{a}}$ |- **||, |** Graphic -<br>-- Resolution: <u>Standard</u> —<br>— ∰os Document Options । Metafile Spooling: <u>Enabled</u> - Halftone Color Adjustment..  $0K$ T Cancel
- 3. Kattintson az  $\overline{\bullet}$  ok  $\overline{\bullet}$  gombra, hogy visszatérjen a Nyomtatók (Printers) mappához.

# **Document Scanner (Iratbeolvasó)**

### **Főablak**

A kép beolvasását követően a kép közvetlenül importálható az iratba egy TWAIN kompatíbilis alkalmazás (képszerkesztő program stb.) segítségével.

Ha a **File (Fájl)** menüben kiválasztja az "**Acquire Image… (Kép lekérés…)**" menüpontot, az megjeleníti a Document Scanner (Iratbeolvasó) párbeszédpanelt.

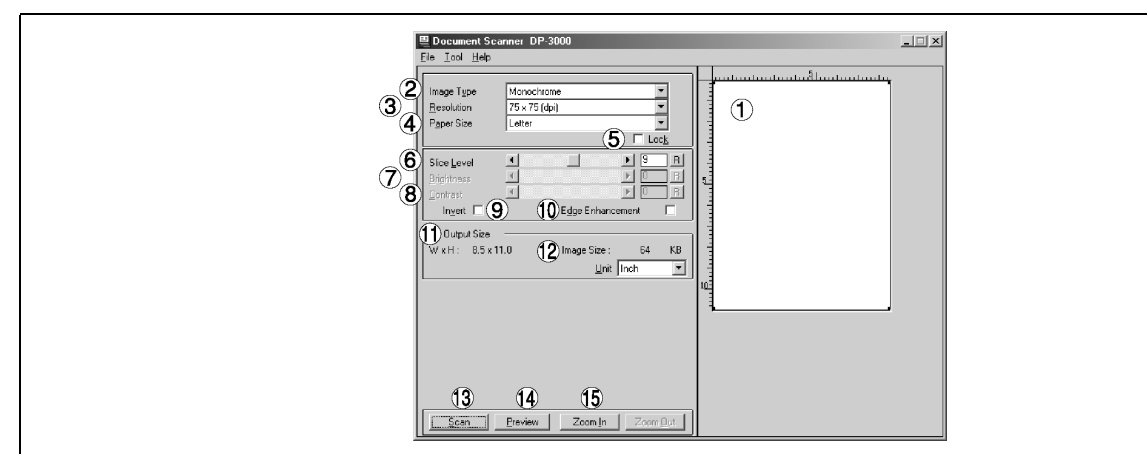

#### **1. Nyomtatási kép/Előnézet ablak**

Megjeleníti az előnézeti letapogatás képét. A fekete keret az aktuális letapogatási területet jelzi (Kimeneti méret). A végső letapogatási területet a fekete keretnek a kép kívánt területére való átméretezésével állíthatja be/választhatja ki. A fekete keret mérete az Output Size (Kimeneti méret) mezőben jelenik meg.

#### **2. Image Type (Képtípus)**

Válassza ki a letapogatandó kép típusát.

- **Monokróm kép (nincs féltónus korrekció)**  A főleg szöveget és rajzokat tartalmazó képhez használható. Válassza ezt a típust, amikor a féltónus korrekció elmosódott képet eredményez.
- **Féltónusos kép (hiba diffuzió)**  Ez a semmilyen egységes, féltónus mintát nem alkalmazó, és egyenletes képeket létrehozó módszer olyan természetes képekhez alkalmas, mint pl. a fényképek. Bár ez a módszer kissé naygobb fájlméretet igényel, az összemosásos módszerhez képest sokkal jobb minőségű képeket produkál.
- **Féltónusos kép (4x4, 8x8 pont összemosás)**

Ez a különlegesen egységes mintát létrehozó módszer fényképekhez megfelelő.

• **Féltónusos kép (4x4, Bayer összemosás)**

Ez a kissé gyengébb képminőséget produkáló módszer csökkenti a fájlméreteket.

• **Szürkeskálás kép (256 lépcső)** 

Ez a féltónus korrekció nélküli, kiváló minőségű képvisszaadást produkáló módszer a legjobb az olyan természetes képekhez, mint pl. a fényképek. A féltónusos képbeolvasással összehasonlítva, ez a módszer hosszabb letapogatási időt igényel, és nagyobb méretű fájlokat eredményez.

#### **3. Resolution (Felbontás)**

Válassza ki a letapogatási felbontást.

**Megjegyzés**: Ha később egy hagyományos fax készülékhez akarja elküldeni a képeket, akkor a legmegfelelőbb a Standard (Normál), a Fine (Finom) illetve a Super Fine (Szuperfinom) felbontást választani.

#### **4. Paper Size (Papírméret)**

Válassza ki a letapogatandó eredetik méretét. A Nyomtatási kép (Előnézet) ablak mérete és tájolása a kiválasztott iratméretnek megfelelően változik.

#### **5. Lock (Lezárás)**

Rögzíti a Nyomtatási kép (Előnézet) ablak méretét (fekete szegély), elutasítja a méretváltoztatást.

### **Document Scanner (Iratbeolvasó)**

### **Főablak**

- **6. Slice Level (Sávszint) (csak akkor érvényes, ha a monokrómot választotta ki)**  Adja meg a monokróm és a monokróm kézírás közötti különbözeti értéket. Állítsa be az értéket a letapogatandó kézírás denzitásának megfelelően.
- **7. Brightness (Világosság) (csak akkor érvényes, ha a féltónust vagy szürkeskálát kiválasztotta)**  Állítsa be a fényerőt a féltónusos illetve szürkeskálás iratokhoz.
- **8. Contrast (Kontraszt) (csak akkor érvényes, ha a féltónust vagy szürkeskálát kiválasztotta)**  Állítsa be a kontrasztot (a sötét és a világos közötti különbséget) a féltónusos illetve szürkeskálás iratokhoz.

#### **9. Invert (Invertálás)**

Olvassa be a képet negatívként.

#### **10. Edge Enhancement (Él kiemelés)**

A képet kihangsúlyozott éllel olvassa be.

#### **11 Output Size (Kimeneti méret)**

Megjeleníti a letapogatási kép és a beolvasott fájl méretét. A kimeneti méretet a Nyomtatási kép (Előnézet) ablak letapogatási területe (fekete keret) és a felbontás határozza meg.

#### **12 Unit (Egység)**

Válassza ki a mértékegységet (mm, hüvelyk vagy pixel).

#### **13 (Letapogatás) gomb**

Olvasson be egy képet az irat asztalra.

#### **14 (Előnézet) gomb**

Előnézeti letapogatást hajt végre, és a képet megjeleníti a Nyomtatási kép (Előnézet) ablakban.

#### 15 Zoom In | / Zoom Out | **(Nagyítás / Kicsinyítés) gomb** Nagyítja/kicsinyíti az előnézeti képet.

MEGJEGYZÉSEK

*1. Az Iratbeolvasó működtető menüje (szkenner illesztőprogram) az adott alkalmazástól függ. A részleteket olvassa el az alkalmazás kézikönyvében.* 

*2. Ha nem telepített TWAIN kompatíbilis alkalmazást, akkor a Document Scanner (Iratbeolvasó) funkciót válassza ki a Start menüből.* 

### **Tool (Eszközök) menü**

#### • **Adjustment (Beállítás) – Gamma Curve (Gamma görbe)**

Megjeleníti egy kép gammája (színintenzitási karakterisztikája) beállításának párbeszédpanelét. (Csak akkor érvényes, ha a féltónust vagy szürkeskálát kiválasztotta.)

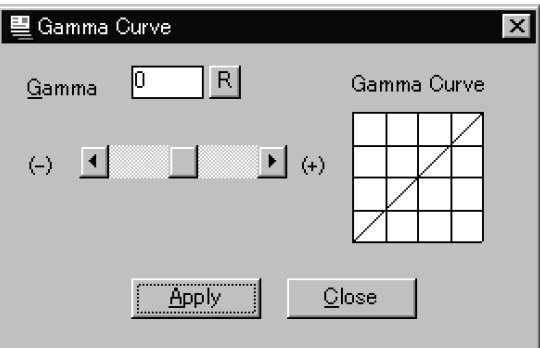

Állítsa be a gamma görbét a csúszka elhúzásával, vagy az érték beadásával.

Ha a csúszkát a + irányba viszi, csökken a kiemelés (világos rész) és a féltónus közötti különbség. Ha a csúszkát a - irányba viszi, csökken az árnyék (sötét rész) és a féltónus közötti különbség. A féltónus mindkét esetben kevésbé feltűnővé válik.

Ha a változtatásokat alkalmazni kívánja, kattintson az  $\sqrt{\frac{A \text{poly}}{A}}$  (Alkalmazás) gombra.

MEGJEGYZÉS

*<sup>1.</sup> A Tool (Eszközök) menüben az Adjustment (Beállítás) csak akkor válik érvényessé, ha a főablakban az <Image Type (Képtípus)> menüpontnál kiválasztotta a <Halftone (Féltónus)> vagy a <Grayscale (Szürkeskála)> elemet.* 

### **Document Scanner (Iratbeolvasó)**

### **Tool (Eszközök) menü**

#### • **Adjustment (Beállítás) – Highlight (Kiemelés) és Shadow (Árnyék)**

Megjeleníti a kiemelés és az árnyék beállításának párbeszédpanelét. (Csak akkor érvényes, ha a féltónust vagy szürkeskálát kiválasztotta.)

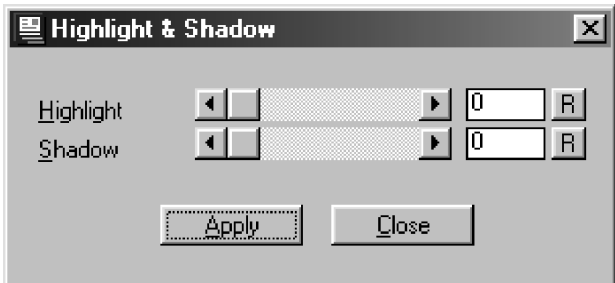

Állítsa be a kiemelést és az árnyékot a csúszka elhúzásával, vagy az érték beadásával. A kiemelés (világos rész) és az árnyék (sötét rész) növelése tisztábbá teszi a kép árnyalatát. Ha a változtatásokat alkalmazni kívánja, kattintson az Apply | (Alkalmazás) gombra.

#### • **Parameter Reset (Paraméter alaphelyzetbe állítása)**

Az Iratbeolvasó összes beállítását visszaállítja a normál beállításra (alapértelmezésre).

### **Kép beolvasás**

A kép beolvasást az alábbi eljárással lehet végrehajtani:

**1** Aktiválja a TWAIN kompatíbilis alkalmazást.

- **2** A Document Scanner (Iratbeolvasó) megjelenítéséhez Válassza ki a **File (Fájl)** menüben az "Acquire Image... (Kép lekérés...)" menüpontot.
- **3** Adja meg a kép típusát, felbontását és a beolvasandó irat papírméretét.
- **4** Helyezze az iratot a tárgyüvegre, vagy az ADF-be, és kattintson a Preview (Előnézet) gombra. A nyomtatási kép ablakban megjelenik az előnézethez letapogatott kép.

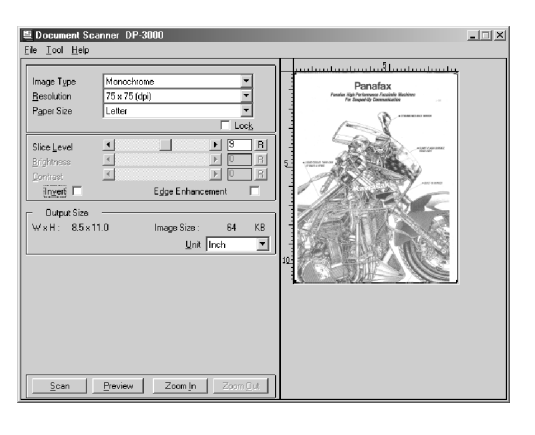

**5** Az előnézeti képen alkalmazza a következ<sup>ő</sup> beállításokat:

- A letapogatási terület megadásához húzza a megfelelő méretre a letapogatási keretet (fekete keret). Ha már kiválasztott egy területet, akkor a teljes képet lenyomott Shift gomb melletti két kattintással választhatja ki.
- A  $\sqrt{2}$ com In  $\sqrt{(Nagyítás) / 2}$ com Out  $\sqrt{(Kicsinyítés)}$ gomb nagyítja/kicsinyíti az előnézeti képet.
- Állítsa be igény szerint a Sávszintet (Slice Level), fényerőt és kontrasztot (a sötét és a világos közötti különbséget).

*Folytatás a következő oldalon.* 

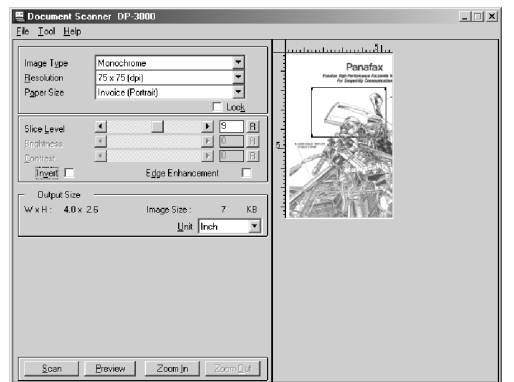

### **Document Scanner (Iratbeolvasó)**

### **Kép beolvasás**

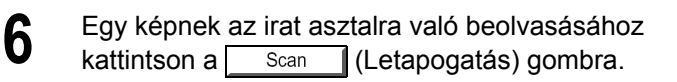

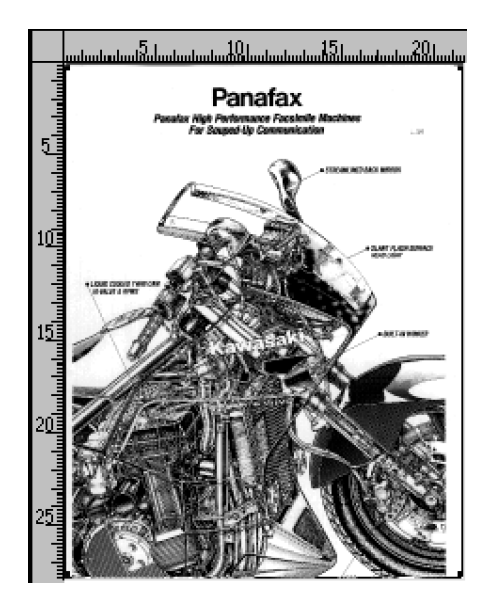

**MEGJEGYZÉSEK** 

*1. Az optimális képletapogatáshoz állítsa be a paramétereket az előnézeti kép segítségével. Az előnézeti letapogatást akárhányszor meg lehet ismételni.* 

*2. A képbeolvasás a PC-vel csak akkor lehetséges, ha az eszköz közvetlenül a párhuzamos porton keresztül csatlakozik.* 

### **Főablak**

Az Iratnéző az Iratkezelővel kezelhető (lásd 80. old) iratok szerkesztésére szolgáló alkalmazás. A hagyományos képszerkesztésen túlmenően ez a program számos iratszerkesztési lehetőséget valamint a feliratozás funkciók széles választékát is biztosítja.

Ha a Document Manager (Iratkezelő) képernyőn kettőt kattint a (vázlatképes) iratra, vagy a **Document (Irat)** menüben kiválasztja az **Open (Megnyitás)** menüpontot, akkor megjelenik a Document Viewer (Iratnéző) főablaka.

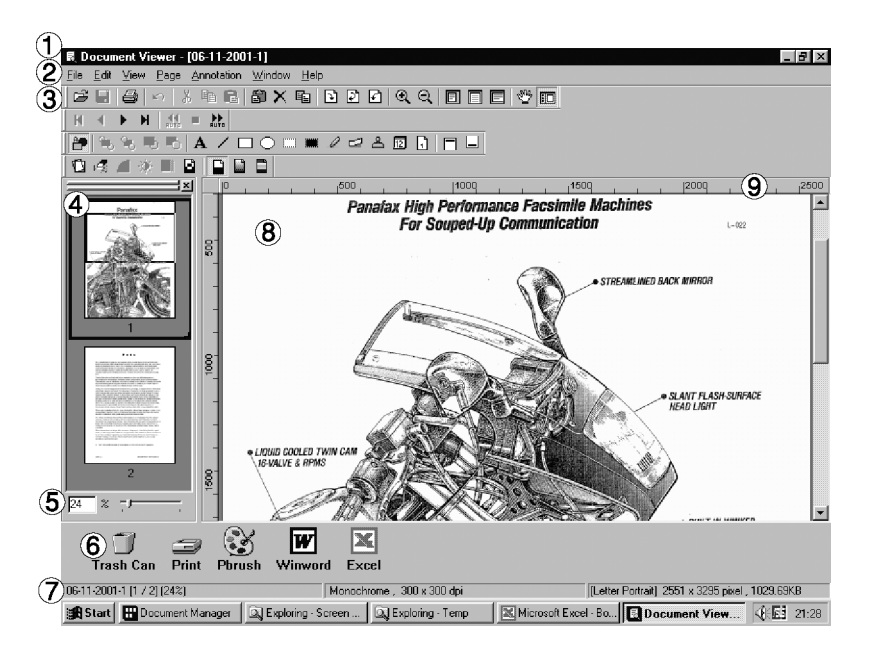

MEGJEGYZÉS

*1. Ez a program úgy is aktiválható, ha a Start menüben a "Programs (Programok)"-nál kiválasztja a Panasonic* → *Panasonic Document Management System (Panasonic iratkezelő rendszer)* → *Document Viewer (Iratnéző) elemeket.* 

### **Főablak**

#### **1. Címsor**

Megjeleníti a képernyő címét, és az éppen kijelzett képfájl nevét.

#### **2. Menüsor**

Megjeleníti a Document Viewer (Iratnéző) menüjét.

#### **3. Eszközsor**

Megjeleníti a Document Viewer (Iratnéző) eszközgombjait. Az eszközgombok a menüsor menük funkcióinak felelnek meg.

#### **4. Oldallista**

Az iratok oldalait vázlatképekként jeleníti meg.

#### **5. Méret sor**

A képablakban lévő kijelzés skálázását állítja be.

#### **6. Csatolás ikon**

Ha áthúz egy iratot egy csatolás ikonra, akkor aktiválódik az ikon funkciójának megfelelő alkalmazás.

#### **7. Állapotsor**

Olyan információk jelennek meg, mint pl. a képfájl neve, típusa és mérete.

#### **8. Kép ablak**

Megjeleníti a kiválasztott oldalak képeit és feliratozásait.

#### **9. Vonalzó**

Megjeleníti a kiválasztott kép aktuális méretét. A mértékegység a **View (Nézet)** menü **Ruler Unit (Vonalzó egység)** elemével kapcsolható át.

### **A használat alapjai (Basic Operations)**

#### • **Oldalkiválasztás**

Ha az oldallistában kattintással kiválaszt egy oldalt, akkor a képablakban megjelenik a kiválasztott oldal képe.

Az oldallistában az oldalak sorrendjét az oldalak áthúzásával változtathatia meg.

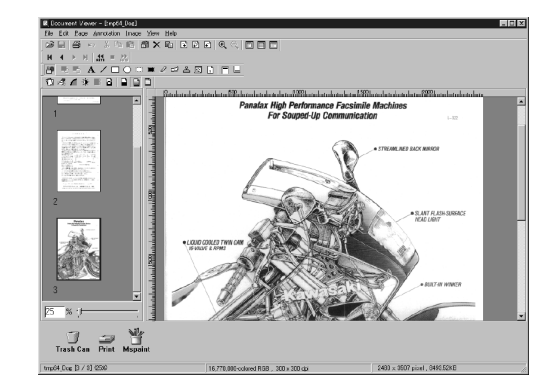

#### • **Képszerkesztés**

A képablakban megjelent kép az alábbi menüvel szerkeszthető:

- **Edit (Szerkesztés)** menü: Olyan műveletek szerkesztése, mint pl. a képhez hozzáadott feliratozások kivágása, másolása és beillesztése.
- **Page Adjust Page (Kép Kép beállítása)** menü: Kép korrekció, és a teljes oldal színkiegyenlítésének beállítása.

#### • **Területkiválasztás**

Ha az egeret a képablakban húzza, azzal lehetővé válik a kép egy adott területének kiválasztása. Ez a funkció egy adott terület elmentéséhez vagy feliratozáshoz való kijelöléséhez használatos.

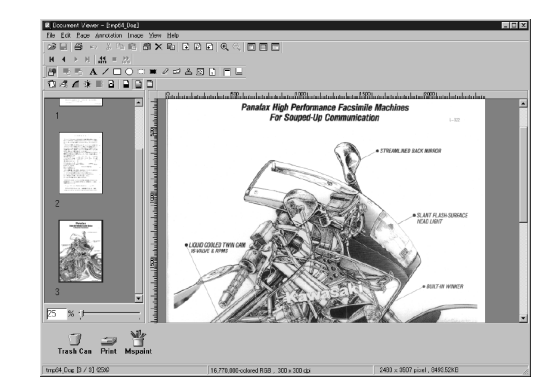

### **Feliratozás funkció**

Az Iratnéző biztosítja azt a funkciót, hogy egy képhez különféle grafikákat és szövegeket adhat hozzá. A képhez hozzáadott grafikákat és szövegeket hívjuk "Feliratozás (Annotation)"-nak.

A feliratozás funkció a szokásos képszerkesztési funkcióktól eltérően, a képet magát nem változtatja meg, hanem a grafikát és a szöveget átfedéssel ráhelyezi a képre. A feliratozások és az eredeti kép egyetlen képként jelennek meg.

A feliratozások a képadatoktól függetlenül kezelhetők. Ezért az Iratnéző átkapcsolhatóan kijelzi vagy elrejti a feliratozásokat.

Ha egy képet az Iratnézővel szerkeszt, és exportál (elküld) egy másik képszerkesztő alkalmazáshoz, akkor kiválaszthatja, hogy a feliratozásokat csatolja-e a képhez, vagy sem.

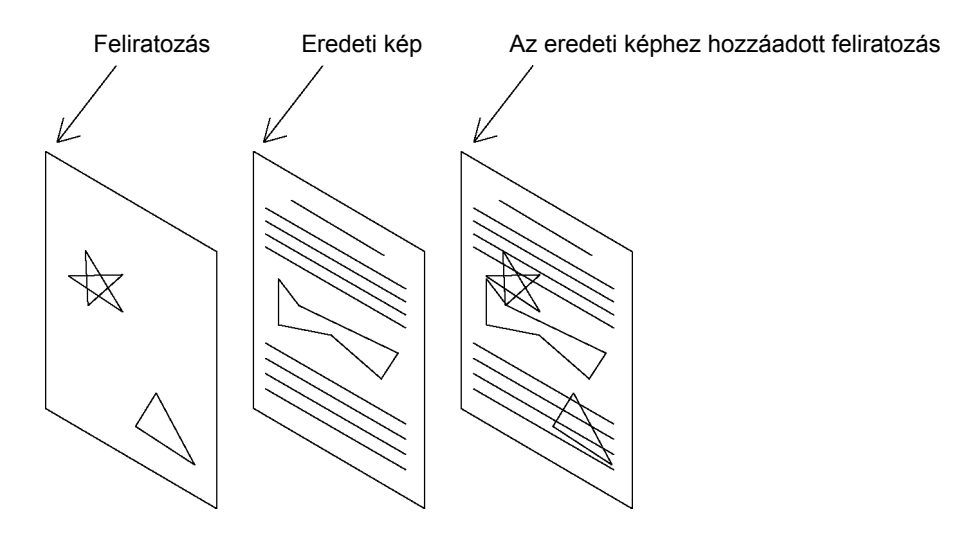

### **File (Fájl) menü**

#### • **Open (Megnyitás)**

Megnyit egy, a számítógépben elmentett képfájlt. Az Iratnézőben az alábbi formátumú fájlok nyithatók meg:

- **TIFF**
	- Tagged-Image File Forrmat (TIFF)
- **JPEG** Joint Photographic Experts Group formátum (JPEG)
- **– BMP**

A Windows standard bittérkép formátuma

- **– PNG** Portable Network Graphics formátum
- **– DDM** Document Manager (Iratkezelő) fájl formátum
- **Save (Mentés)**

Elmenti a szerkesztés alatt álló iratot.

- **Save As (Mentés másként)**  Egy irat a megadott néven, hagyományos fájl formátumban kerül elmentésre.
	- **All pages (Összes oldal)**  Az irat összes oldalát elmenti.
	- **– Selected page (Kiválasztott oldal)**  Csak a kiválasztott oldalt menti el.
	- **– Specified area (Adott terület)**  Csak a képablakban megadott részt menti el.

Az Iratkezelő a fájlokat az alábbi formátumokban menti el:

- **– TIFF**: Tagged-Image File Forrmat (TIFF)
- **Többoldalas TIFF** Multipages Tagged-Image File Forrmat (TIFF)
- **– Internet Fax TIFF**  Tagged-Image File Forrmat (TIFF) Internet formátummal.
- **– JPEG**  Joint Photographic Experts Group formátum (JPEG)
- **– BMP**  A Windows standard bittérkép formátuma
- **– PNG**  Portable Network Graphics formátum
- **– PDF**  Adobe Acrobat PDF formátum
- **DDM** 
	- Document Manager (Iratkezelő) fájl formátum

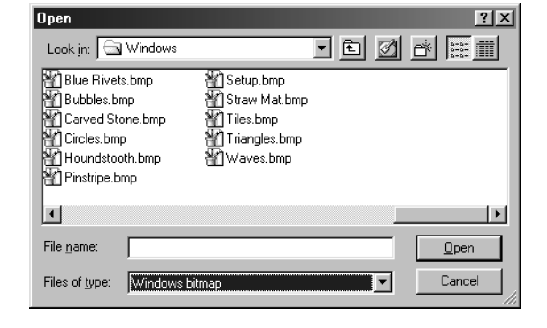

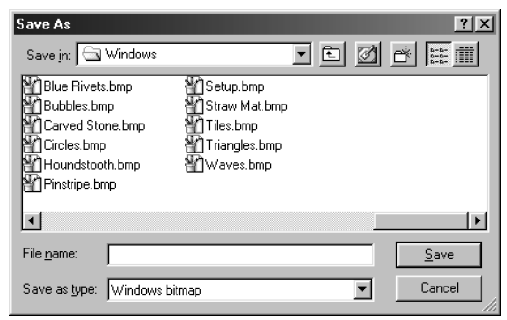

### **File (Fájl) menü**

#### • **Print (Nyomtatás)**

**K**inyomtatja a szerkesztési művelet alatt álló iratot. A két vagy több oldalt tartalmazó iratoknál a nyomtatáshoz az oldalakat "tól-ig" formátumban lehet megadni.

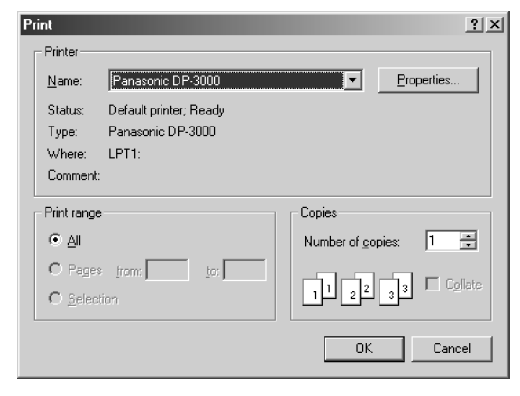

- **Print Setup (Nyomtatóbeállítás)**  Adja meg a nyomtatandó irat elrendezését, nyomtatási méretét és a feliratozások nyomtatását.
	- **1. Vertical Position (Függőleges helyzet) és Horizontal Position (Vízszintes helyzet)** Állítsa be a nyomtatási helyzetet az oldalon.
	- **2. Print Size (Nyomtatási méret)**  Válassza ki, hogy a nyomtatás az eredeti méretben, vagy az oldalméretnek megfelelően történjék.
	- **3. N in 1 (N-ről 1-re) nyomtatás** Válassza ki a két vagy több kicsinyített oldal egyetlen lapra történő nyomtatását.
- **Acquire Image (Kép lekérés)**  Egy új képet ad hozzá az irathoz. A "Select Source (Forrásválasztás)"-nál kiválasztott alkalmazás fut, és létrejön a letapogatási kép.
- **Select Source (Forrásválasztás)**  Kiválasztja az Acquire Image (Kép lekérés) segítségével hozzáadott kép forrását.

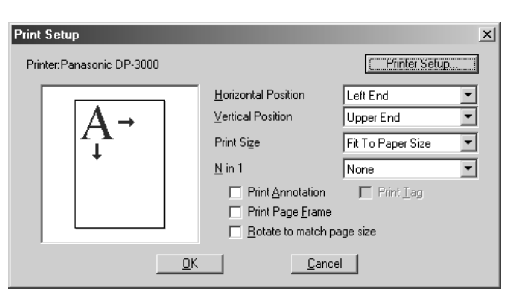

MEGJEGYZÉS

*1. Ha egy iratot feliratozással együtt ment el, akkor mentse az iratot Document Manager (Iratkezelő) (DDM) fájl formátumban. Ez a formátum külön-külön (objektumokként) menti el a feliratozásokat és a képadatokat, hogy később szerkeszthetők legyenek. A más formátumban elmentett irat is lehetővé teszi a további szerkesztést, de a feliratozások nem vonhatók vissza, mert beolvadnak a fájlba.*
### **File (Fájl) menü**

• **Launch to another application (Másik alkalmazás indítása)** 

A megadott alkalmazással megnyitja az iratablakban kiválasztott iratot.

Az **External Application Setup (Külső alkalmazás beállítása)** kiválasztása megjeleníti az alkalmazás hozzáadása/megváltoztatása/ törlése párbeszédpanelt.

Ha rákattint az **Add (Hozzáadás)** gombra, megjelenik az Add External Application (Külső alkalmazás hozzáadása) párbeszédpanel.

**1. Name (Név)**

Ha egy külső alkalmazást ad meg, akkor ebben a mezőben megjelenik a név egy csatolás ikonban.

- **2. Application Type (Alkalmazás típusa)**  Adja meg az alkalmazás típusát.
- **3. Program File (Programfájl)** Adja meg az alkalmazás végrehajtás (exe) fájlját.
- **4. MAPI Compliant (MAPI teljesítés)** Jelölje be, ha az E-mail alkalmazás MAPI kompatibilis.
- **5. Parameter (Paraméter**) Ha az alkalmazás nem MAPI kompatíbilis, akkor az átviteli képernyő automatikus aktiválása lehetővé válik, amennyiben itt hozzáad egy paramétert.

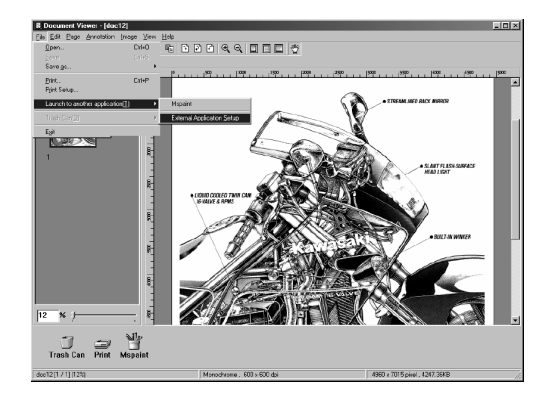

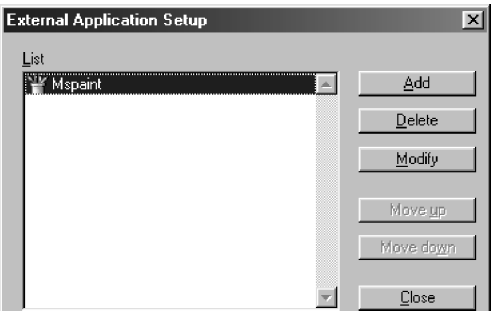

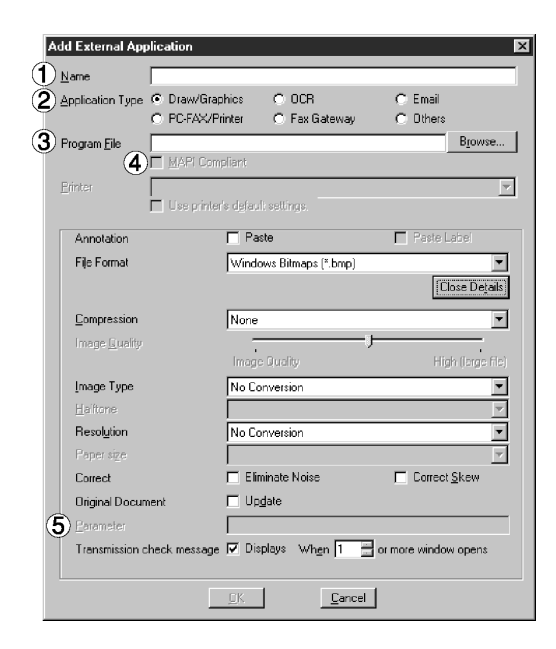

### **File (Fájl) menü**

- **Trash Can (Lomtár)** 
	- **Open Trash Can (Lomtár megnyitása)**  Megnyitja a lomtárat és megjeleníti a benne lévő fájlokat. Ha Ön kiválasztja az oldalt és rákattint az Undo (Visszavonás) gombra, azzal visszaállítja az eldobott oldalt.
	- **Empty Trash Can (Lomtár ürítése)**  Törli a lomtárban lévő oldalakat. Ha az oldalt kiürítette a lomtárból, az véglegesen törlődik, és tovább már nem tárolódik a Windows Lomtárban.

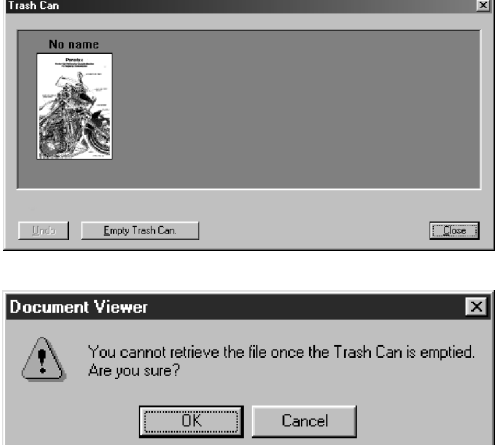

### **Edit (Szerkesztés) menü**

• **Undo (Visszavonás)** 

Visszavonja az utoljára végzett szerkesztési műveletet.

• **Cut (Kivágás)** 

Törli a mappából a kiválasztott feliratozást, és bemásolja a vágólapra.

- **Copy (Másolás)**  A kiválasztott feliratozást bemásolja a vágólapra.
- **Paste (Beillesztés)**  A vágólapról a feliratozást a kiválasztott oldalra illeszti be.
- **Clear (Törlés)**  Törli a kiválasztott feliratozást.
- **Select All (Az összes kijelölése)**  A kiválasztott oldalon kijelöli az összes feliratozást.

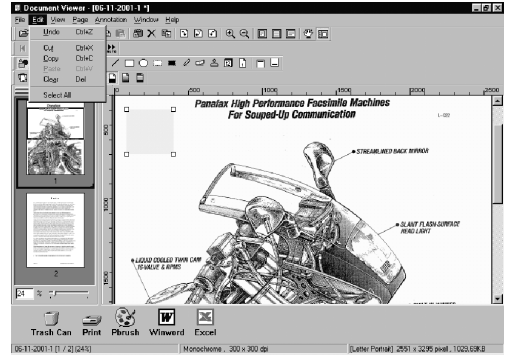

**B**Start Blo ent Manager | QJ Exploring

### **View (Nézet) menü**

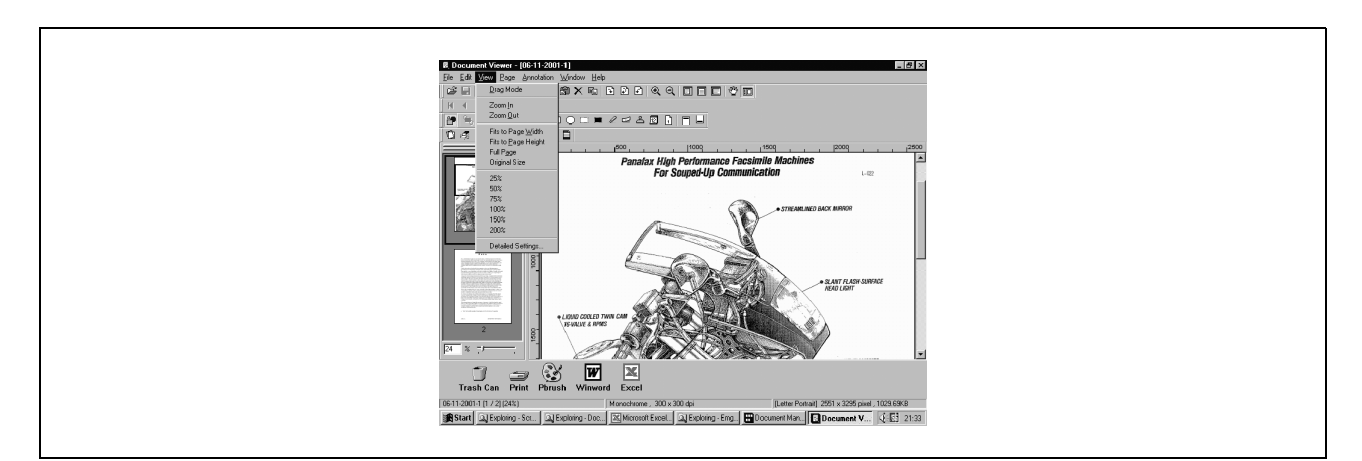

- **Drag Mode (Áthúzás mód)**  Az áthúzás módból szöveg szerkesztése módba vált.
- **Zoom In (Nagyítás)**  Egy képet felnagyít.
- **Zoom Out (Kicsinyítés)**  Egy képet kicsinyít.
- **Fits to Page Width (Az oldal szélességének megfelelően)**  Kijelzés az oldal szélességnek megfelelően.
- **Fits to Page Height (Az oldal magasságának megfelelően)**  Kijelzés az oldal magasságának megfelelően.
- **Full Page (Teljes oldal)**  Kijelzés a teljes oldalméretnek megfelelően.
- **Original Size (Eredeti méret)**  Visszaállítja a kijelzést az eredeti méretre.
- **25% 200%**  Megjelenítés 25% – 200% méretben.
- **Detailed Settings (Részletes beállítások)**  A részletes beállításokat állítja be, pl. a vázlatkép vagy az oldalkép beállítást.

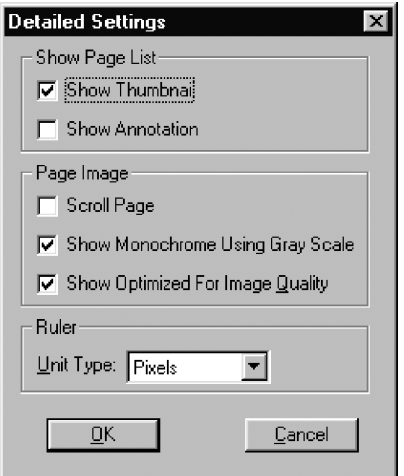

### **Page (Oldal) menü**

- **Next (Következő)**  Megjeleníti a következő oldalt.
- **Previous (Előző)**  Megjeleníti az előző oldalt.
- **Top (Legfelső)**  Megjeleníti a legfelső oldalt.
- **Last (Utolsó)**  Megjeleníti az utolsó oldalt.
- **Select (Kiválasztás)**  Megjeleníti a megadott oldalt.
- **Auto Paging (Automatikus lapozás)**  Automatikusan lapoz.
	- **Move Forward (Lapozás előre)**  Automatikusan előrefelé lapoz.
	- **Move Backward (Lapozás vissza)** Automatikusan hátrafelé lapoz.
	- **Stop**  Leállítja az automatikus lapozást.
	- **Set up (Beállítás)**  Beállítja az automatikus lapozást.
- **Move page (Oldal áthelyezés)**  Az oldalakat a kívánt pozícióba viszi.
	- **Next page (Következő oldal)** Az aktuális oldalt a következő oldal után helyezi el.
	- **Previous pag**e **(Előző oldal)** Az aktuális oldalt az előző oldal elé helyezi el.
	- **Top page (Legfelső oldal)** Az aktuális oldalt legfelülre viszi.
	- **Last page (Utolsó oldal)** Az aktuális oldalt utolsóként helyezi el.
	- **Select page (Oldal kiválasztás)** Az aktuális oldalt az Ön által megadott oldalra helyezi el.
- **Delete Page (Oldaltörlés)** Az aktuális oldalt törli.
- **Copy Page (Oldalmásolás)** Az aktuális oldalt átmásolja.
- **Add Page (Oldal hozzáadása)**  Új oldalakat ad hozzá az irathoz.

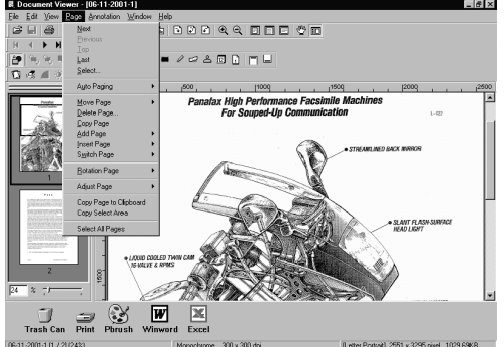

Nonochsone, 300 x 300 dpi<br>ing-Doc... [23] Microsoft Excel... [23] Exploring-Enrg... [23] Document Man... [12] Document V.... [2-23] 31:33<br>physician V... [24] Microsoft Excel... [23] Exploring-Enrg... [23] Document Man...

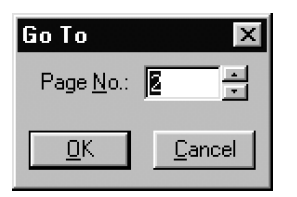

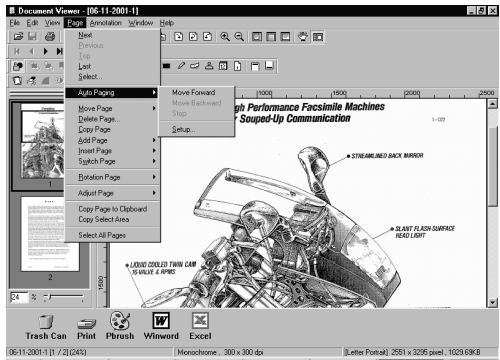

)6-11-2001-1 [1 / 2] (24%)<br>**38 Start | Gal Exploring - Scr... | Gal Exploring - Doc... | EX] Microsoft Excel... | Gal Exploring - Emg... | <mark>EM</mark> Docu**  $\frac{1}{2}$  , then it is the contract of the state of the contract  $\frac{1}{2}$  . The cument  $\frac{1}{2}$  ,  $\frac{1}{2}$  ,  $\frac{1}{2}$  ,  $\frac{1}{2}$  ,  $\frac{1}{2}$  ,  $\frac{1}{2}$  ,  $\frac{1}{2}$  ,  $\frac{1}{2}$  ,  $\frac{1}{2}$  ,  $\frac{1}{2}$  ,  $\frac{1}{2}$  ,

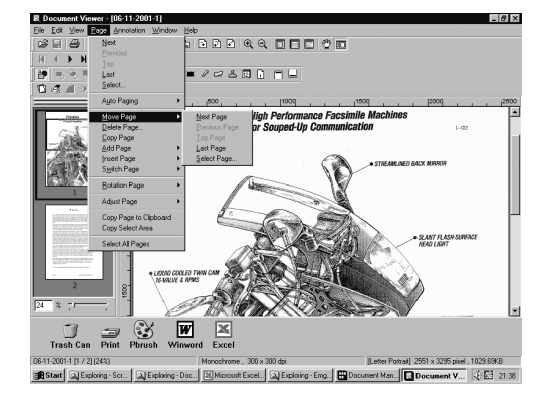

### **Page (Oldal) menü**

- **Insert Page (Oldal beillesztés)** Az oldalt az aktuális pozícióba illeszti be.
- **Replace Page (Oldal csere)**  Az aktuális oldalt újra cseréli.
- **Rotate Page (Oldal forgatása)** 
	- **Rotate Right (Forgatás jobbra)**  Az oldalt 90 fokkal elforgatja, az óramutató járásával megegyezően
	- **Rotate 180 Degrees (Forgatás 180 fokkal)**  Az oldalt 180 fokkal elforgatia.
	- **Rotate Left (Forgatás balra)**  Az oldalt 90 fokkal elforgatja, az óramutató járásával ellentétesen.
- **Adjust Page (Oldal beállítás)** 
	- **Correct Skew (Döntés javítás)**  Beállítja a tájolást.
	- **Eliminate Noise (Zaj megszüntetés)**  Megszünteti a képen a zajt.
	- **Enhance Edge (Él kiemelés)**  Kiemeli a kép élét (határát).
	- **Brightness/Contrast (Világosság/Kontraszt)**  Beállítja a kép világosságát és kontrasztját.
	- **Hue/Chroma (Árnyalat/Telítettség)**  Beállítja a kép árnyalatát és telítettségét.
	- **Reverse Gradation (Fordított gradáció)**  Megfordítja a kiválasztott kép gradációját.
	- **Monochrome (Monokróm)**  Monokrómra konvertál.
	- **Grayscale (Szürkeskála)**  Szürkeskálás képpé konvertál.
	- **RGB Color (RGB szín)**  RGB színre konvertál.

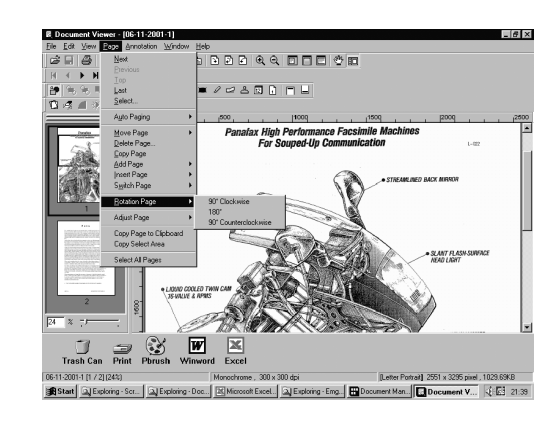

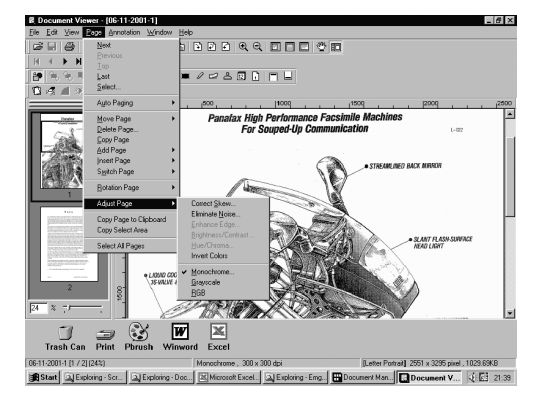

MEGJEGYZÉSEK

- *1. Egy szürkeskálás illetve RGB színes kép szürkeskála illetve szín információja elvész a monokróm képpé való konverziója során.*
- *2. Egy RGB színes kép szín információja elvész a szürkeskálás képpé való konverziója során. Az elveszett információ nem állítható vissza.*

## **Page (Oldal) menü**

- **Copy Page to Clipboard (Oldalmásolás a vágólapra)**  A kiválasztott, teljes oldalt bemásolja a vágólapra.
- **Copy Select Area (Kijelölt terület másolása)**  A kijelölt területet a vágólapra másolja.
- **Select All Pages (Összes oldal kijelölése)**  Kijelöli az összes oldalt.

### **Annotation (Feliratozás) menü**

- **Show Annotation (Feliratozás megjelenítése)** A jelölőnégyzet bejelölése/kikapcsolása meghatározza, hogy az oldallista vázlatképben megjelenjen-e a feliratozás.
- **Set Annotation (Feliratozás beállítása)**  Megvédi a feliratozást az átszerkesztéstől.
- **Annotation Order (Feliratozási sorrend)** 
	- **Change Order To Top (Sorrendmódosítás legfelülre)**
	- **Change Order To Last (Sorrendmódosítás utolsóra)**
	- **Change Order To Previous (Sorrendmódosítás az előzőre)**
	- **Change Order To Next (Sorrendmódosítás a következőre)**

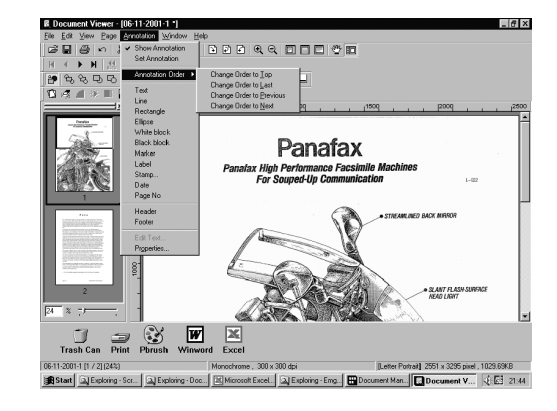

- **Text (Szöveg)**  Szöveges feliratozást hoz létre, és beilleszti az oldalra.
- **Line (Vonal)**  Vonalas feliratozást hoz létre, és beilleszti az oldalra.
- **Rectangle (Téglalap)**  Téglalap alakú feliratozást hoz létre, és beilleszti az oldalra.
- **Ellipse (Ellipszis)**  Ellipszis alakú feliratozást hoz létre, és beilleszti az oldalra.
- **White Block (Fehér Blokk/Téglalap)**  Fehér, téglalap alakú (egyszínű fehérrel kitöltött) feliratozást hoz létre, és beilleszti az oldalra.
- **Black Block (Fekete Blokk/Téglalap)**  Fekete, téglalap alakú (egyszínű feketével kitöltött) feliratozást hoz létre, és beilleszti az oldalra.
- **Marker (Jelző)**  Jelző feliratozást hoz létre, és beilleszti az oldalra.
- **Label (Címke)**  Címke feliratozást hoz létre, és beilleszti az oldalra.
- **Stamp (Bélyegző)**  Bélyegző feliratozást hoz létre, és beilleszti az oldalra.
- **Date (Dátum)**  Dátum feliratozást hoz létre, és beilleszti az oldalra.
- **Page No. (Oldalszám)**  Oldalszám feliratozást hoz létre, és beilleszti az oldalra.

### **Annotation (Feliratozás) menü**

#### • **Header (Fejléc)**

• **Footer (Lábjegyzet)** 

Minden oldalra közös fejlécet hoz létre.

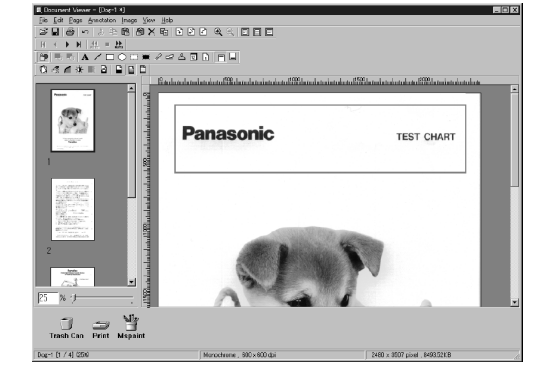

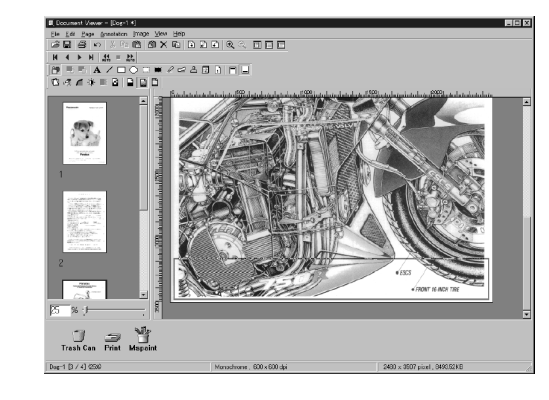

• **Edit Text (Szöveg szerkesztése)**  A kiválasztott feliratozásban beállítja a szöveg formátumát.

Minden oldalra közös lábjegyzetet hoz létre.

• **Properties (Tulajdonságok)**  Megjeleníti a feliratozási tulajdonságokat.

#### MEGJEGYZÉSEK

- *1. A szöveg betűtípusának és színeinek megadásához válassza ki a megrajzolt szöveget, és az Annotation (Feliratozás) menüben válassza ki a Properties (Tulajdonságok) menüpontot (lásd 116. old.). Ha a megrajzolt szövegre történő jobb egérgombos kattintásra megjelenő, előugró menüben is a Properties (Tulajdonságok) menüpontot választja ki, megjelenítheti a Text Format Setup (Szövegformátum beállítása) párbeszédpanelt.*
- *2. Egy vonal vastagságának és színének megadásához válassza ki a megrajzolt vonalat, majd az Annotation (Feliratozás) menüben válassza ki a Properties (Tulajdonságok) menüpontot (lásd 116. old.). Ha a megrajzolt vonalra történő jobb egérgombos kattintásra megjelenő, előugró menüben is a Properties (Tulajdonságok) menüpontot választja ki, megjelenítheti a Graphics Format Setup (Grafikus formátum beállítása) párbeszédpanelt.*

### **Annotation (Feliratozás) menü**

#### • **Text (Szöveg)**

Szöveges feliratozást hoz létre. Válassza ki a feliratozás menüben a szöveges feliratozást (vagy tool/eszközök gomb), és a kijelzési pozíció megadásához húzza az egeret a képablakban.

Megjelenik egy párbeszédpanel a szöveg beállításhoz. Adja be a megjelenítendő szöveget, majd adja meg a szöveg színét és betűtípusát.

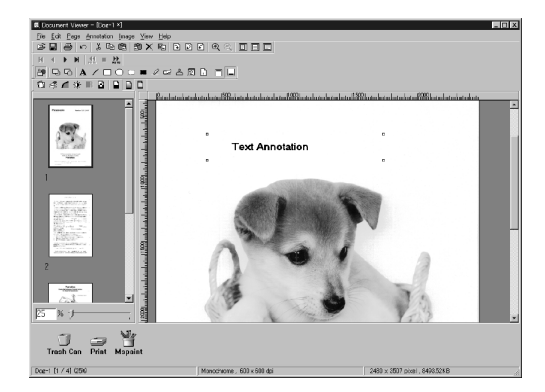

• **Line (Vonal)** 

Vonalas feliratozást hoz létre.

Válassza ki a feliratozás menüben a vonalas feliratozást (vagy tool/eszközök gomb), és a vonal megrajzolásához húzza az egeret a képablakban.

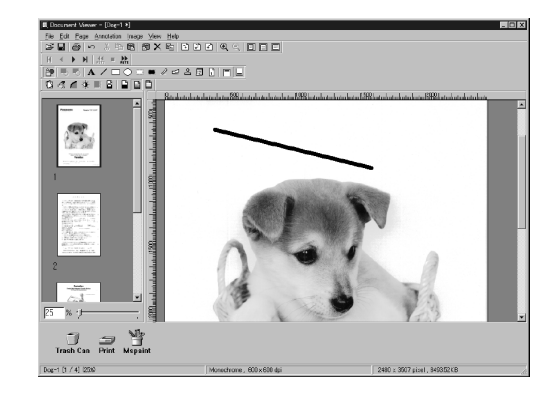

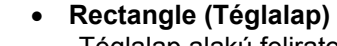

Téglalap alakú feliratozást hoz létre. Válassza ki a feliratozás menüben a téglalap feliratozást (vagy tool/eszközök gomb), és a téglalap megrajzolásához húzza az egeret a képablakban.

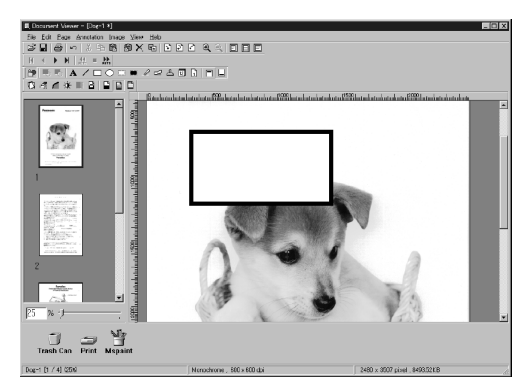

## **Annotation (Feliratozás) menü**

#### • **Ellipse (Ellipszis)**

Ellipszis alakú feliratozást hoz létre. Válassza ki a feliratozás menüben az ellipszis feliratozást (vagy tool/eszközök gomb), és az ellipszis megrajzolásához húzza az egeret a képablakban.

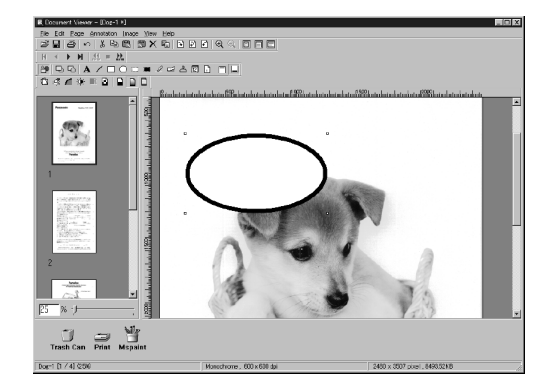

#### MEGJEGYZÉSEK

- *1. A téglalap vastagságának és színeinek megadásához válassza ki a megrajzolt téglalapot, és az Annotation (Feliratozás) menüben válassza ki a Properties (Tulajdonságok) menüpontot (lásd 116. old.). Ha a megrajzolt téglalapra történő jobb egérgombos kattintásra megjelenő, előugró menüben is a Properties (Tulajdonságok) menüpontot választja ki, megjelenítheti a Graphic Format Setup (Grafikus formátum beállítása) párbeszédpanelt.*
- *2. Az ellipszis vastagságának és színeinek megadásához válassza ki a megrajzolt ellipszist, majd az Annotation (Feliratozás) menüben válassza ki a Properties (Tulajdonságok) menüpontot (lásd 116. old.). Ha a megrajzolt ellipszisre történő jobb egérgombos kattintásra megjelenő, előugró menüben is a Properties (Tulajdonságok) menüpontot választja ki, megjelenítheti a Graphics Format Setup (Grafikus formátum beállítása) párbeszédpanelt.*

### **Annotation (Feliratozás) menü**

#### • **White Block (Fehér Blokk/Téglalap)**

Fehér, téglalap alakú (egyszínű fehérrel kitöltött) feliratozást hoz létre.

Válassza ki a feliratozás menüben a white (fehér) feliratozást (vagy tool/eszközök gomb), és a fehér téglalap megrajzolásához húzza az egeret a képablakban.

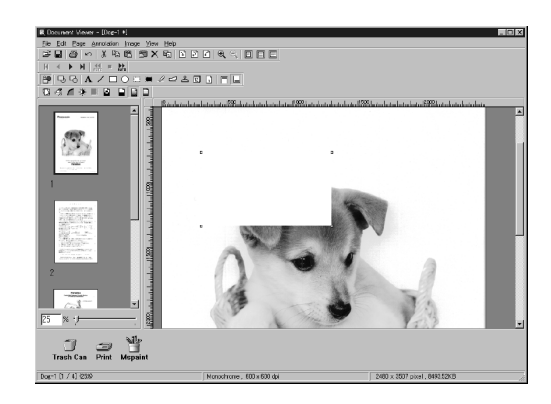

#### • **Black Block (Fekete Blokk/Téglalap)**

Fekete, téglalap alakú (egyszínű feketével kitöltött) feliratozást hoz létre.

Válassza ki a feliratozás menüben a black (fekete) feliratozást (vagy tool/eszközök gomb), és a fekete téglalap megrajzolásához húzza az egeret a képablakban.

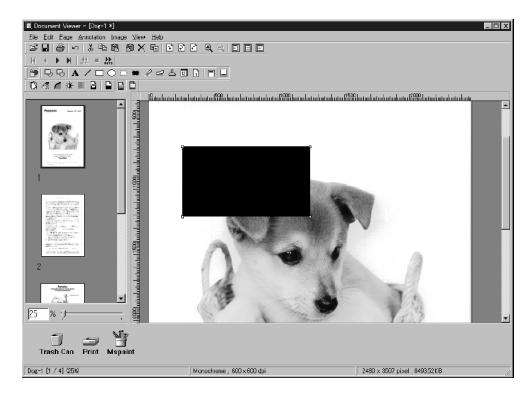

#### MEGJEGYZÉSEK<sup>)</sup>

*1. A vonalak és színek egyszínű, fehér színének megadásához válassza ki a megrajzolt, egyszínű, fehér téglalapot, és az Annotation (Feliratozás) menüben válassza ki a Properties (Tulajdonságok) menüpontot (lásd 116. old.). Ha a megrajzolt ábrára történő jobb egérgombos kattintásra megjelenő, előugró menüben is a Properties (Tulajdonságok) menüpontot választja ki, megjelenítheti a Graphics Format Setup (Grafikus formátum beállítása) párbeszédpanelt.* 

*2. A vonalak és színek egyszínű, fekete színének megadásához válassza ki a megrajzolt, egyszínű, fekete téglalapot, és az Annotation (Feliratozás) menüben válassza ki a Properties (Tulajdonságok) menüpontot (lásd 116. old.). Ha a megrajzolt ábrára történő jobb egérgombos kattintásra megjelenő, előugró menüben is a Properties (Tulajdonságok) menüpontot választja ki, megjelenítheti a Graphics Format Setup (Grafikus formátum beállítása) párbeszédpanelt.* 

### **Annotation (Feliratozás) menü**

#### • **Marker (Jelző)**

Jelző feliratozást hoz létre. Válassza ki a feliratozás menüben a marker (jelző) feliratozást (vagy tool/eszközök gomb), és a jelző megrajzolásához húzza az egeret a képablakban.

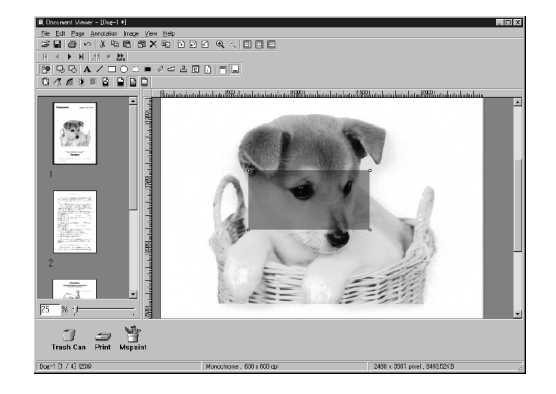

#### • **Label (Címke)**

Címke feliratozást hoz létre. Válassza ki a feliratozás menüben a label (címke) feliratozást (vagy tool/eszközök gomb), és a címke megrajzolásához húzza az egeret a képablakban. Ez megjeleníti a Text Format Setup (Szövegformátum beállítása) párbeszédpanelt. Adja be a szöveget, és adja meg a szöveg színét és betűtípusát.

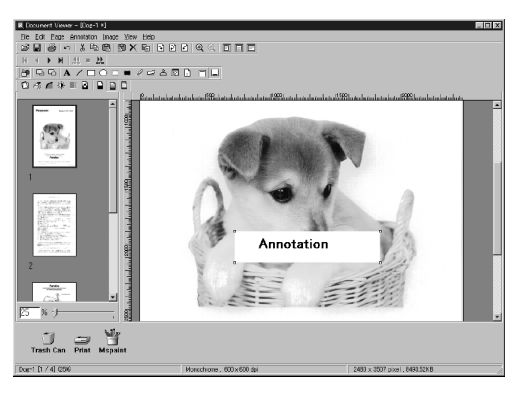

#### MEGJEGYZÉSEK

- *1. A jelölő színének megadásához válassza ki a megrajzolt jelzőt, és az Annotation (Feliratozás) menüben válassza ki a Properties (Tulajdonságok) menüpontot (lásd 116. old.). Ha a megrajzolt ábrára történő jobb egérgombos kattintásra megjelenő, előugró menüben is a Properties (Tulajdonságok) menüpontot választja ki, megjelenítheti a Graphics Format Setup (Grafikus formátum beállítása) párbeszédpanelt.*
- *2. A címke színének és betűtípusának megadásához válassza ki a megrajzolt címkét, és az Annotation (Feliratozás) menüben válassza ki a Properties (Tulajdonságok) menüpontot (lásd 116. old.). Ha a megrajzolt címkére történő jobb egérgombos kattintásra megjelenő, előugró menüben is a Properties (Tulajdonságok) menüpontot választja ki, megjelenítheti a Graphics Format Setup (Grafikus formátum beállítása) párbeszédpanelt.*

### **Annotation (Feliratozás) menü**

#### • **Stamp (Bélyegző)**

Bélyegző feliratozást hoz létre. A bélyegző feliratozás egy másik képfájlt bélyegzésként illeszt be. Válassza ki a feliratozás menüben a stamp (bélyegző) feliratozást (vagy tool/eszközök gomb), és kattintson az  $\overline{\hspace{1cm}}$  ok  $\overline{\hspace{1cm}}$  gombra, majd a bélyegző párbeszédpanelt megjelenítő terület megadásához húzza az egeret a képablakban.

Kattintson a Browse (Tallózás) gombra, hogy megadjon egy képet egy fájlból.

Ha rákattint az **Add...** (Hozzáadás) gombra, lehetővé válik a bélyegzőként használandó képfájlok kiválasztása.

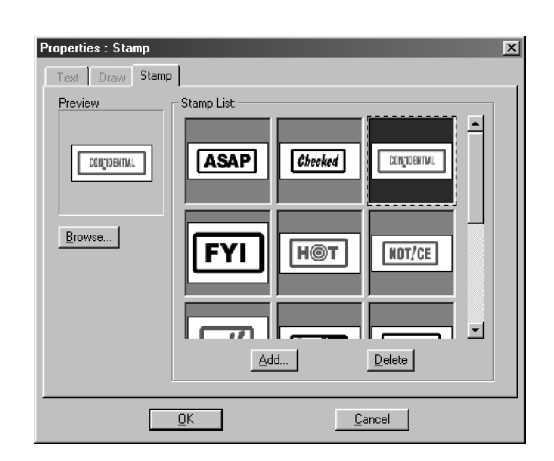

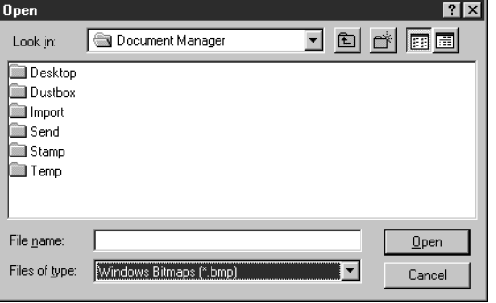

### **Annotation (Feliratozás) menü**

#### • **Date (Dátum)**

Dátum feliratozást hoz létre. Válassza ki a feliratozás menüben a date (dátum) feliratozást (vagy tool/eszközök gomb), és a Text Format Setup (Szövegformátum beállítása) párbeszédpanelt megjelenítő terület megadásához húzza az egeret a képablakban. Adja meg a megjelenítendő dátum formátumát, színét és betűtípusát.

- **1. Font Name (Betűtípus)**  Adja meg itt a szöveg betűtípusát.
- **2. Style (Betűstílus)** Adja meg a szöveg betűstílusát.
- **3. Size (Betűméret)** Adja meg a szöveg betűméretét.
- 4**. Text Color (Szöveg színe)** Válassza ki a szöveg színét.
- **5. Date (Dátum)**

Adja meg a dátumot. Az adatbevitelnél használhatja a naptárat, vagy közvetlenül be is írhatja

- **6. Format (Formátum)**  Adja meg a kijelzés formátumát.
- **7. Text Align (Szöveg igazítás)**  Adja meg a szöveg igazítását.

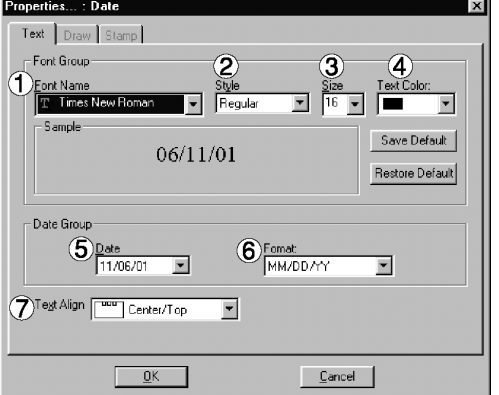

MEGJEGYZÉS

*1. A dátum színének és betűtípusának megadásához válassza ki a megrajzolt dátumot, és az Annotation (Feliratozás) menüben válassza ki a Properties (Tulajdonságok) menüpontot (lásd 116. old.). Ha a megrajzolt ábrára történő jobb egérgombos kattintásra megjelenő, előugró menüben is a Properties (Tulajdonságok) menüpontot választja ki, megjelenítheti a Text Format Setup (Szövegformátum beállítása) párbeszédpanelt.* 

### **Annotation (Feliratozás) menü**

#### • **Page No. (Oldalszám)**

Oldalszám feliratozást hoz létre. Válassza ki a feliratozás menüben a Page No. (Oldalszám) feliratozást (vagy tool/eszközök gomb), és a terület megadásához húzza az egeret a képablakban. A beállítás párbeszédpanel szövegének megjelenítéséhez kattintson kettőt a Page No. (Oldalszám) területre. Adja meg a megjelenítendő oldalszám formátumát, színét és betűtípusát.

- **1. Font Name (Betűtípus)**  Adja meg itt a szöveg betűtípusát.
- **2. Style (Betűstílus)** Adja meg a szöveg betűstílusát.
- **3. Size (Betűméret)** Adja meg a szöveg betűméretét.
- **4. Text Color (Szöveg színe)** Válassza ki a szöveg színét.
- **5. Text Align (Szöveg igazítás)**  Adja meg a szöveg igazítását.

Megnyitja a Graphics Format Setup (Grafikus formátum beállítás) párbeszédpanelt. Kattintson a megrajzolt ábrára, és a vonalak vastagságának valamint színének megváltoztatásához válassza ki a Properties (Tulajdonságok) menüpontot.

- **1. Line Width (Vonalvastagság)** Adja meg itt a vonalak vastagságát.
- **2. Line Style (Vonal stílus)** Adja meg itt a vonalak típusát.
- **3. Line Color (Vonal szín)**  Adja meg itt a vonalak színét.
- **4. Fill Color (Kitöltő szín)** Válassza ki itt az egyszínű festés színét.

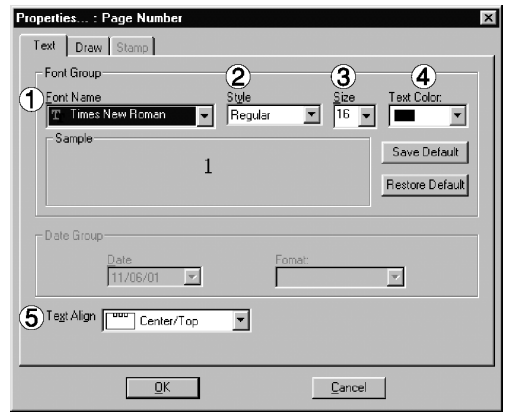

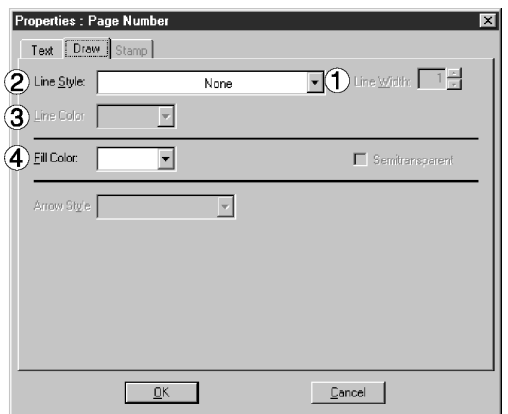

### **Window (Ablak) menü**

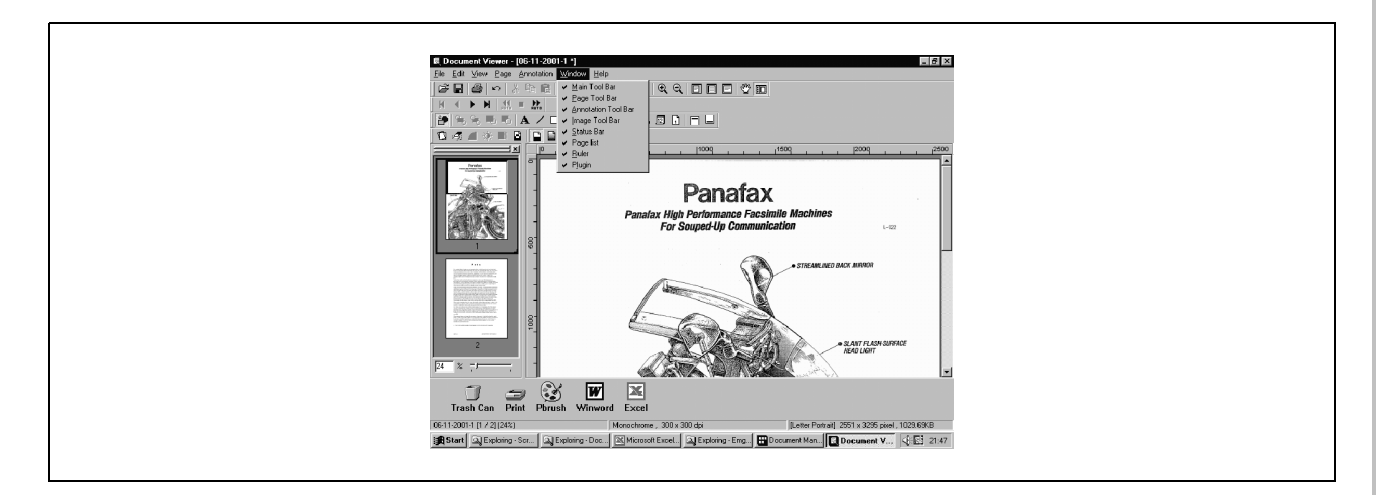

- **Main Tool Bar (Fő eszközsor)**  Megjeleníti/elrejti a Fő eszközsort.
- **Page Tool Bar (Oldal eszközsor)**  Megjeleníti/elrejti az Oldal eszközsort.
- **Annotation Tool Bar (Feliratozás eszközsor)**  Megjeleníti/elrejti a Feliratozás eszközsort.
- **Image Tool Bar (Kép eszközsor)**  Megjeleníti/elrejti a Kép eszközsort.
- **Status Bar (Állapotsor)**  Megjeleníti/elrejti az Állapotsort.
- **Page List (Oldallista)**  Megjeleníti/elrejti az Oldallistát.
- **Ruler (Vonalzó)**  Megjeleníti/elrejti a Vonalzót.
- **Plugin**  Megjeleníti/elrejti a plug-in opciót.

# **Status Monitor (Állapotfigyelő)**

### **Tálca kijelzés**

Az Állapotfigyelő egy MFP segédprogram, amely figyeli, és megjeleníti a csatlakoztatott eszközök aktuális állapotát. A Windows aktiválása után a Tálcán megjelenik az Állapotfigyelő.

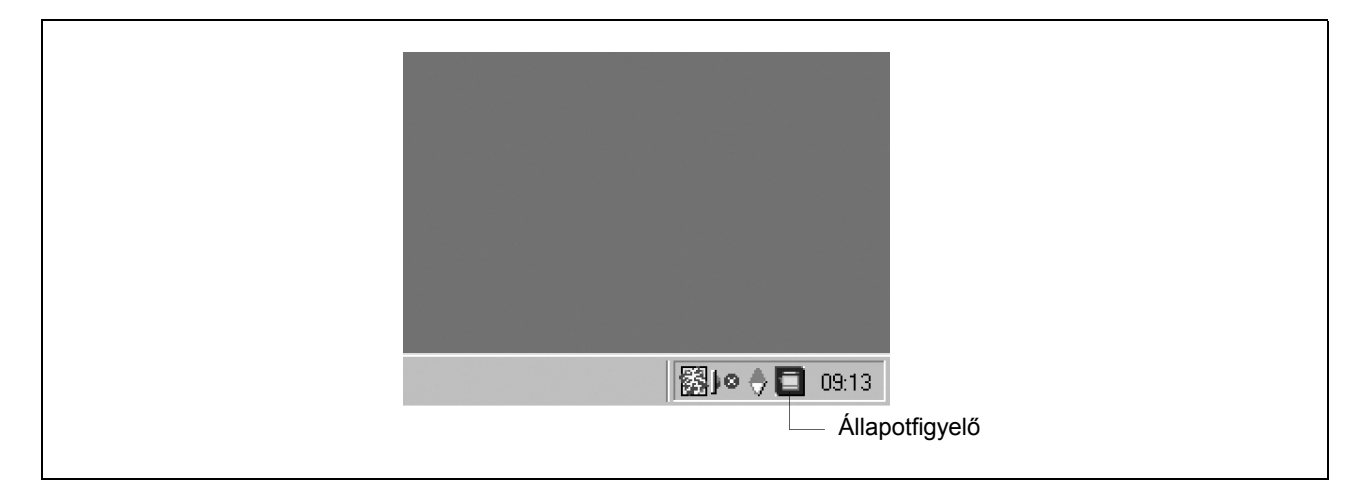

Az Állapotfigyelő az eszköz állapotát az ikon lámpa színével jelzi ki, az alábbi lista szerint.

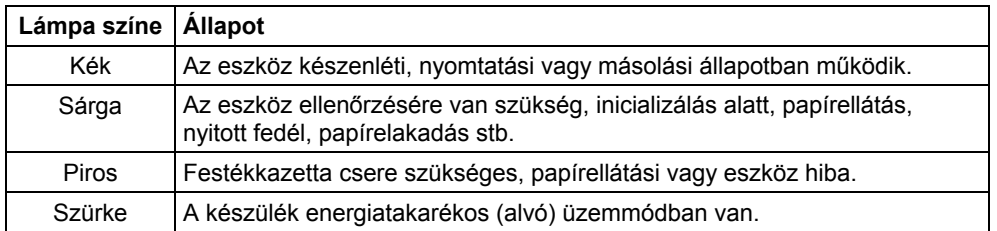

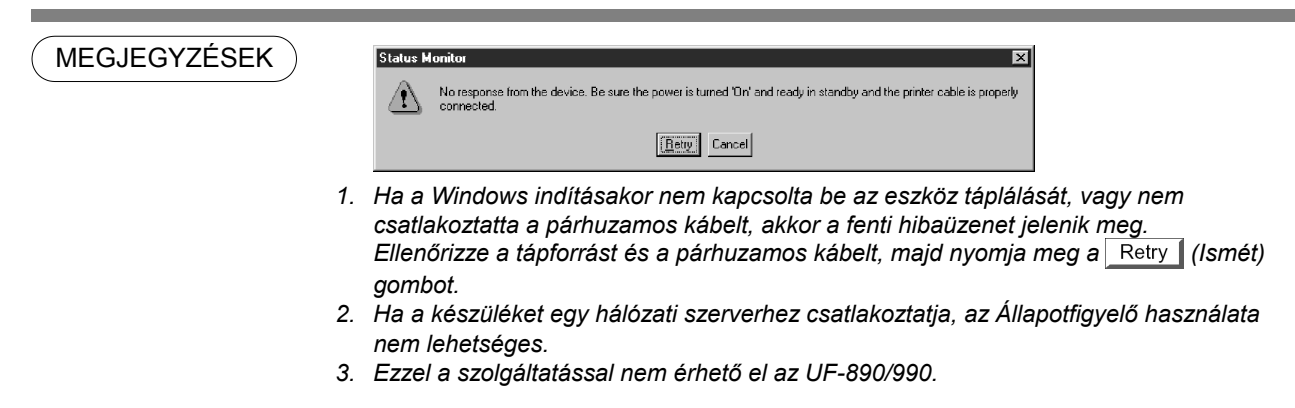

### **Tálca menü**

Ha a jobb gombbal rákattint a Tálcában az Állapotfigyelőre, az alábbiakban látható legördülő menü jelenik meg:

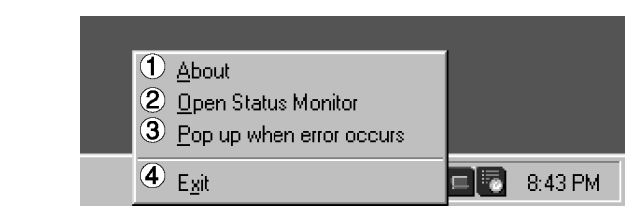

#### **1. About (Névjegy)**

Megjeleníti az Állapotfigyelő verzió információját.

#### **2. Open Status Monitor (Állapotfigyelő megnyitása)**

Megjeleníti az eszköz aktuális állapotára vonatkozó részleteket.

#### **3. Pop up when error occurs (Előugrik hiba esetén)**

Ha a csatlakozó eszköznél hiba lép fel, akkor a kiválasztástól függetlenül egy hibaüzenet panel jelenik meg.

Ha kiválasztotta a menüt, egy ellenőrző jel (pipa) jelenik meg az elem mellett. Az előugró hibaüzenet kikapcsolásához válassza ki ismét az adott elemet, és az ellenőrző jel (pipa) eltűnik.

#### <Előugró hibaüzenet panel példa>

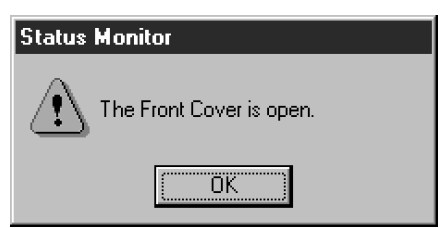

**4. Exit (Kilépés)** 

Bezárja az Állapotfigyelőt.

## **Status Monitor (Állapotfigyelő)**

### **Állapot részletes megjelenítése**

Ha a jobb gombbal rákattint a Tálcában az Állapotfigyelőre, és a legördülő menüben kiválasztja az **Open Status Monitor (Állapotfigyelő megnyitása)** menüpontot, megjelenik az állapotfigyelő párbeszédpanel.

• **Status (Állapot) fül** 

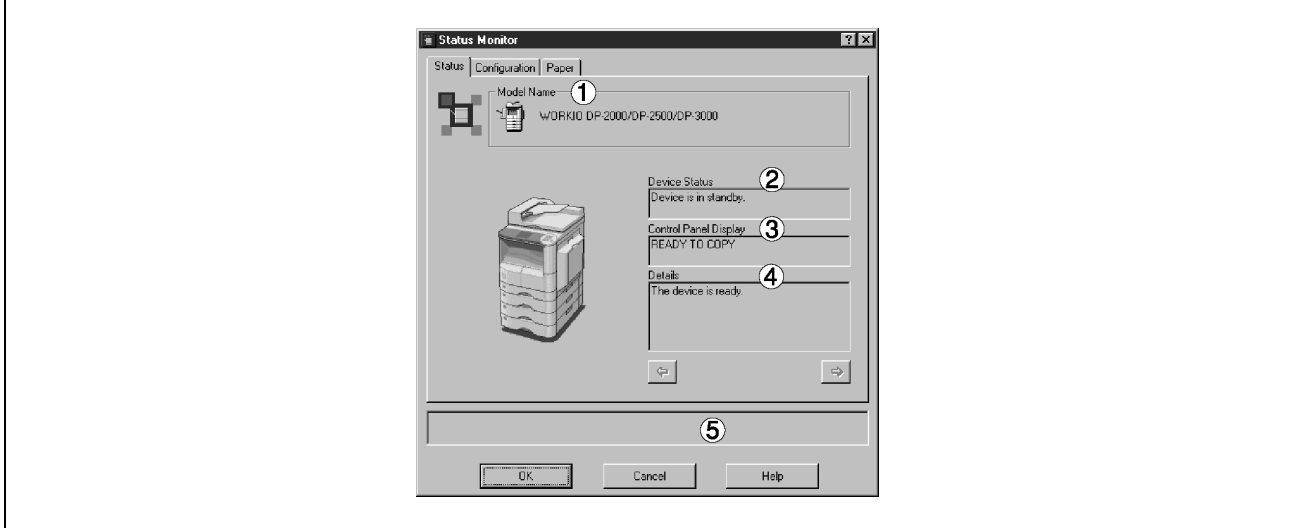

#### **1. Model (Modell)**

Megjeleníti a csatlakoztatott eszköz nevét és számát.

#### **2. Device Status (Eszközállapot)**

Megjeleníti az eszköz aktuális állapotát. Ha két vagy több tételt érzékelt, a  $\leftarrow$  /  $\rightarrow$  gombra kattintással minden tételt megtekinthet.

#### **3. Control Panel Display (Kezelőpanel kijelzés)**

Megjeleníti az eszköz panelén megjelenő információt. Ha két vagy több tételt érzékelt, a  $\blacktriangledown / \blacktriangle$  gombra kattintással minden tételt megtekinthet.

#### **4. Details (Részletek)**

Megjeleníti az eszköz aktuális állapotának részleteit. Ha két vagy több tételt érzékelt, a  $\leftarrow$  /  $\rightarrow$  gombra kattintással minden tételt megtekinthet.

#### **5. Status (Állapot)**

Megjeleníti az Állapotfigyelő és az eszköz közötti kommunikáció állapotát.

### **Állapot részletes megjelenítése**

#### • **Configuration (Konfiguráció) fül**

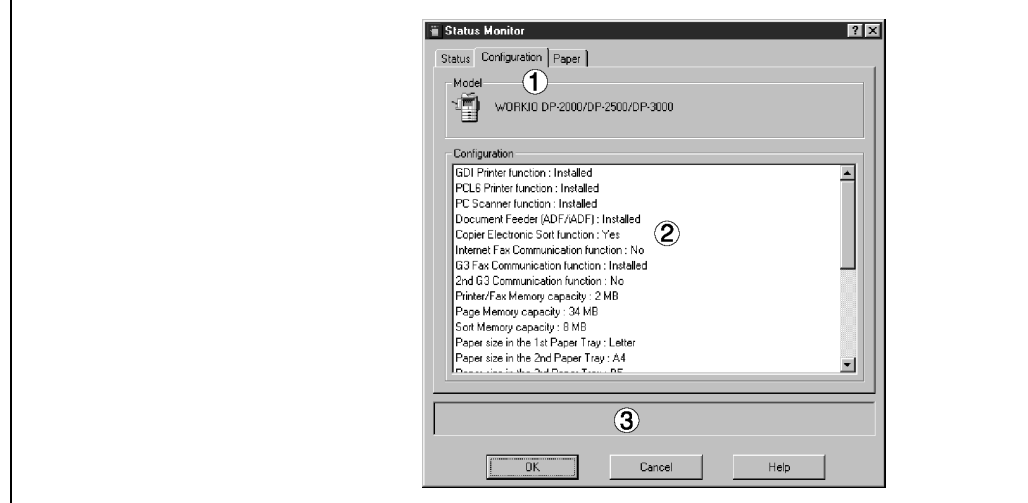

#### **1. Model (Modell)**

Megjeleníti a csatlakoztatott eszköz nevét és számát.

#### **2. Configuration (Konfiguráció)**

Megjeleníti az aktuális eszközkonfiguráció listáját (kiegészítő eszközök stb.).

#### **3. Status (Állapot)**

Megjeleníti az Állapotfigyelő és az eszköz közötti kommunikáció állapotát.

## **Status Monitor (Állapotfigyelő)**

### **Állapot részletes megjelenítése**

#### • **Paper (Papír) fül**

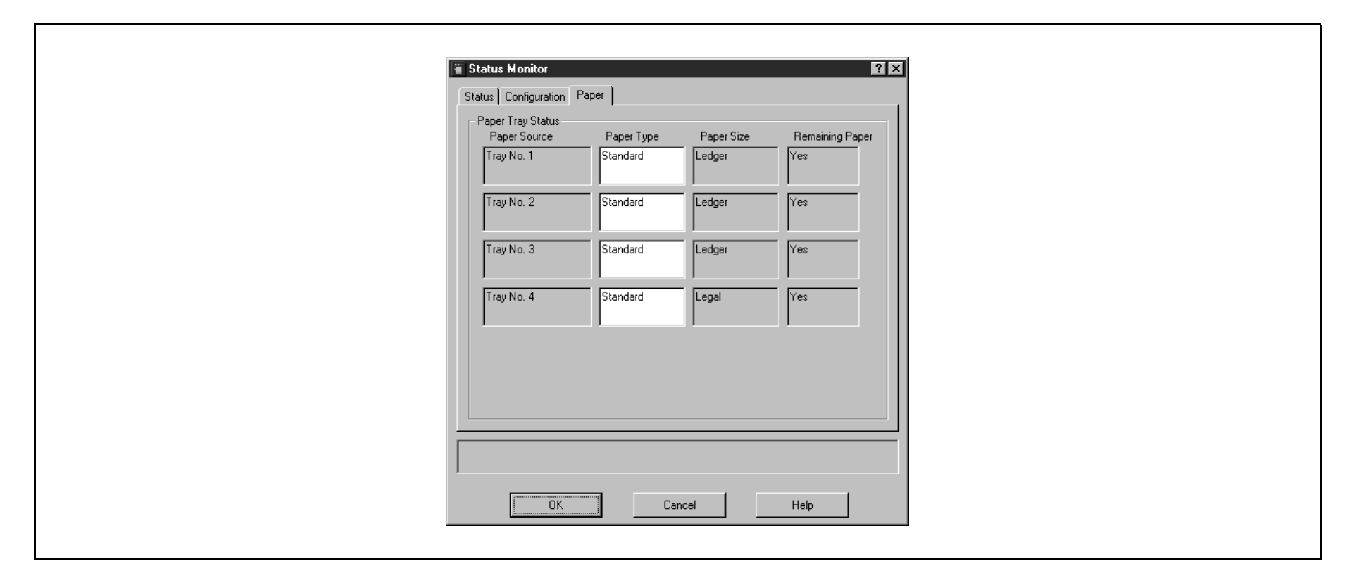

A fül megjeleníti a papír típusát, méretét és azt, hogy van-e papír betöltve a papírtálcába. A felhasználó a <Paper Type (Papírtípus)> mezőbe bármilyen megjegyzést beírhat.

MEGJEGYZÉS

*1. A betöltött papír típusának megváltoztatása nem változtatja meg a <Paper Type (Papírtípus)> mezőbe írt megjegyzést, azt a felhasználónak kell átírnia.* 

# **Configuration Editor (Konfiguráció szerkesztő)**

### **Főablak**

Ez a segédprogram lehetővé teszi, hogy Ön a PC és az eszköz közé csatlakoztatott, párhuzamos porton keresztül szerkessze a készülék konfigurációját.

Ha elindítja a Windows-t, és a **Start** menüben a "**Programs (Programok)"**-nál kiválasztja a **Panasonic** → **Panasonic Document Management System (Panasonic iratkezelő rendszer)** → **MFP Utilities (MFP segédprogramok)** → **Configuration Editor (Konfiguráció szerkesztő)** elemeket, akkor megjelenik a konfiguráció szerkesztő párbeszédpanele.

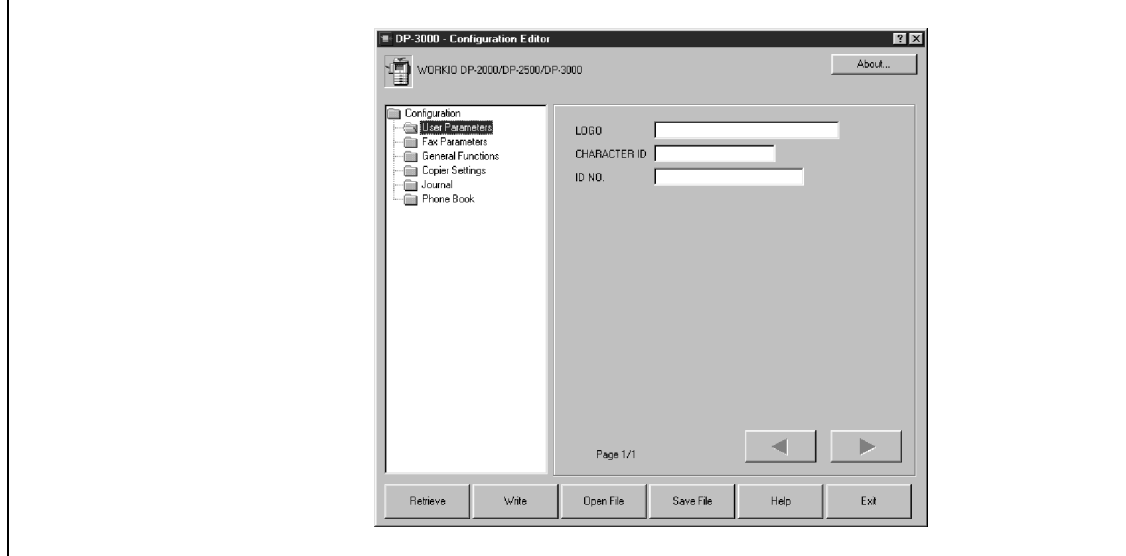

A bal oldali keretben minden egyes beállítási kategória mappaként jelenik meg, a beállítási elem pedig a jobb oldali keretben látható.

Ha az eszköz ki van kapcsolva, vagy nincs csatlakoztatva, akkor az alábbi párbeszédpanel jelenik meg. Ön az alábbiak közül választhat:

- **Retry (Ismét):** A táplálás bekapcsolása illetve az eszköz csatlakoztatása után.
- **Work Off-line (Kapcsolat nélküli munka):** Adatok szerkesztése egy meglévő fájlból.
- **Exit (Kilépés):** Kilépés a programból.

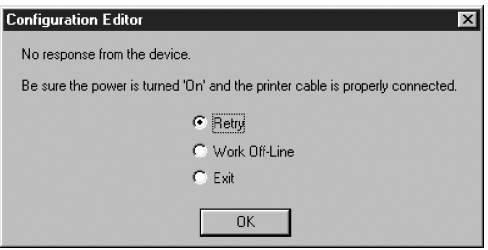

Amikor a támogatott modell típusokból egynél többet telepített, az alábbi "Browse for Folder (Tallózás a mappák között)" párbeszédpanel jelenik meg.

• Válassza ki a modelltípus mappáját, és kattintson az **OK** gombra.

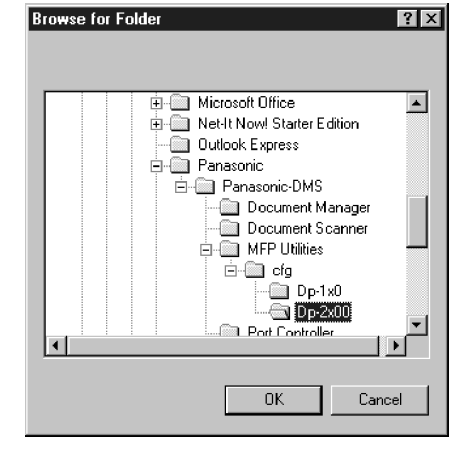

## **Configuration Editor (Konfiguráció szerkesztő)**

### **Főablak**

- **Retrieve** (Lekérés) gomb Lekéri az eszköztől a kiválasztott mappa aktuális beállításait.
- **(Írás) gomb**  Beírja a mappa beállításait az eszközbe.
- **Den File | (Fájl megnyitás) gomb** Megnyitja a mappa beállításait egy fájlból.
- **Save File | (Fájl mentés) gomb** Elmenti a mappa beállításait egy fájlba.
- **4 és F gomb** Átvált a lapok között, ha a beállítások két vagy több lapon szerepelnek.
- **(Súgó) gomb**  Megjeleníti a súgó képernyőt.
- **(Névjegy…) gomb**  Megjeleníti a verzió információt.

• **(Kilépés) gomb**  Bezárja a konfiguráció szerkesztési segédprogramot. Ha a képernyőn módosított adatokat nem küldte el, akkor megjelenik az adatküldésre vonatkozó, nyugtázó üzenet.

MEGJEGYZÉSEK

- *1. Csak az éppen kiválasztott beállítási mappa beállításai alkalmazhatók az eszköztől való lekérésre / az eszközbe történő írásra, illetve egy fájlból való lekérésre / a fájlba történő írásra.*
- *2. Az egyes mappák aktuális beállításai a párbeszédpanel bal oldalán lévő mappára történő két kattintással olvashatók ki az eszközből.*
- *3. A beállítás menük, az ezzel az MFP-vel használandó géptől függően, különbözőek.*
- *4. Ezzel a szolgáltatással nem érhető el az UF-890/990.*

### **User Parameters (Felhasználói paraméterek) mappa**

Megadja a fax kommunikációhoz az eszközben tárolandó, kezdeményező fél nevét és telefonszámát stb.

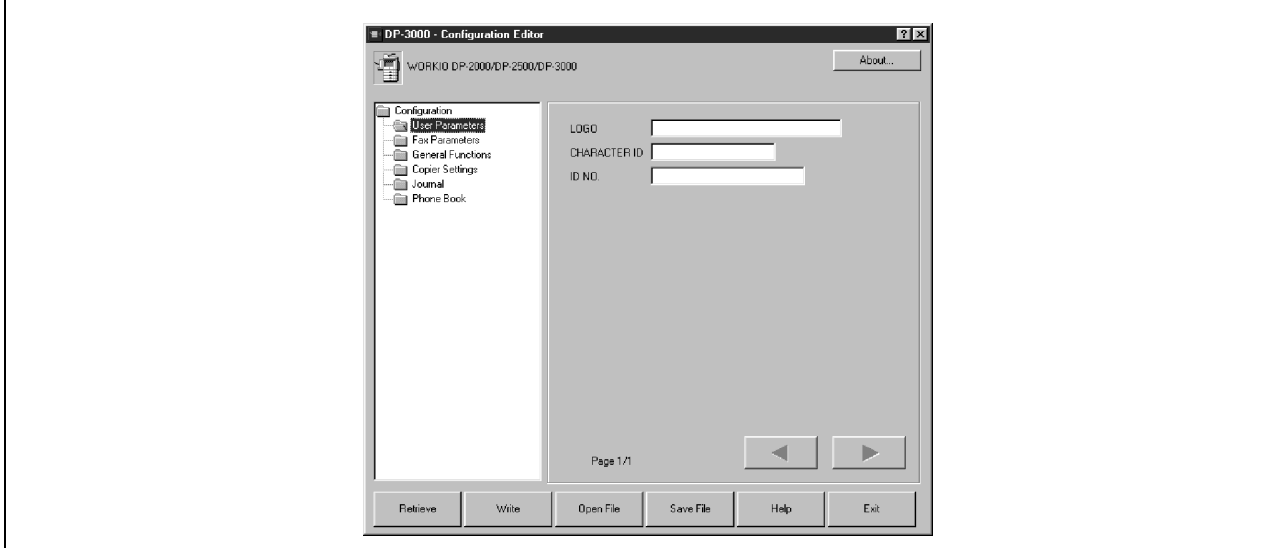

### **Fax Parameters (Fax paraméterek) mappa**

Kijelzi vagy megváltoztatja a fax paraméterek beállításait.

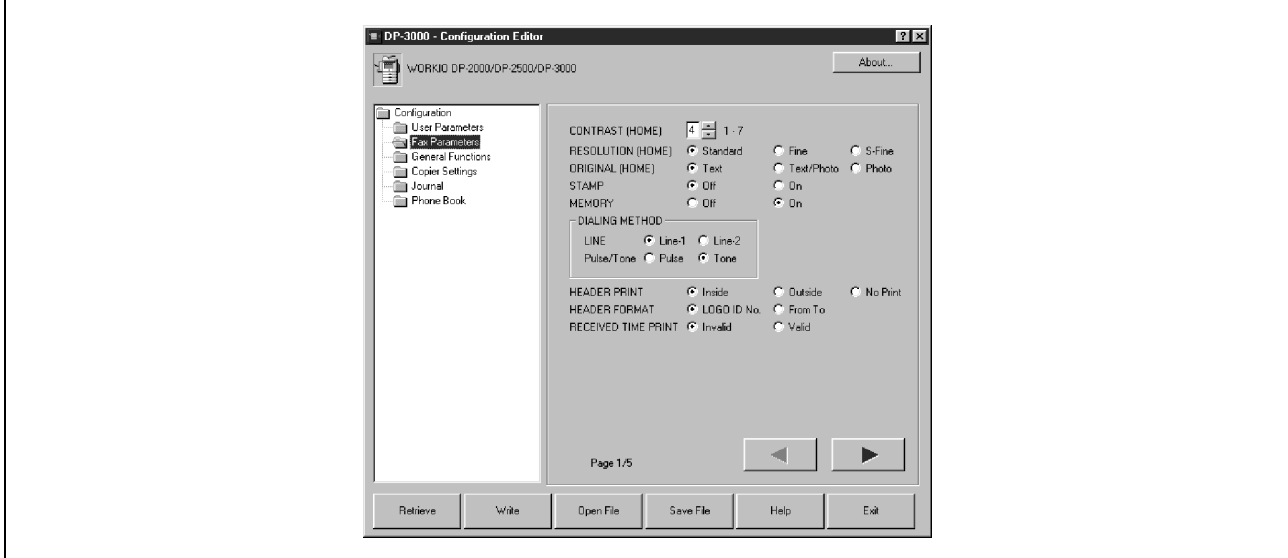

MEGJEGYZÉS *1. A fax paraméterek tartalma a típustól függően eltérő.* 

## **General Functions (Általános funkciók) mappa**

Kijelzi vagy megváltoztatja az általános funkciókat.

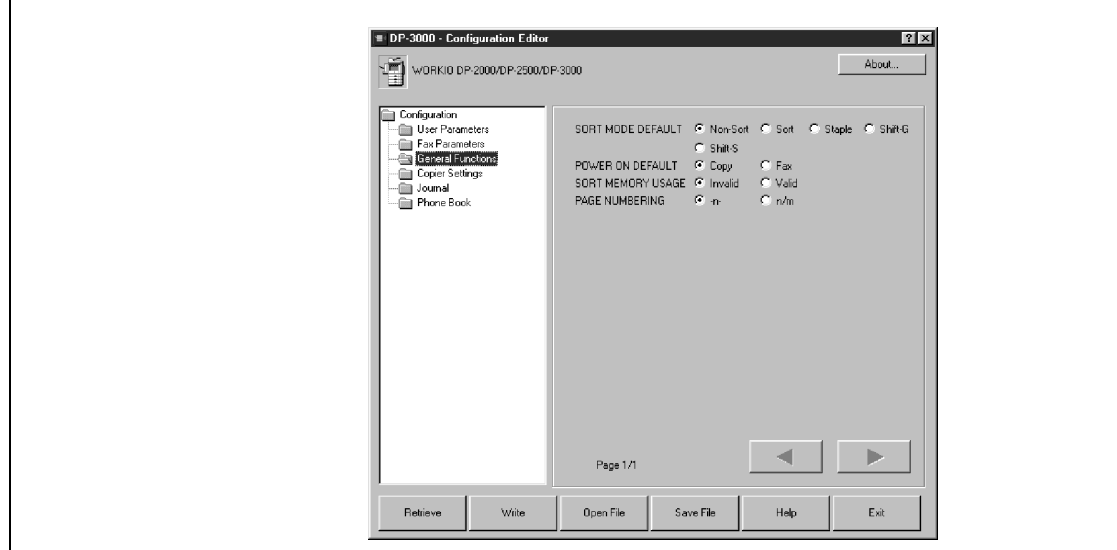

## **Copier Settings (Másoló beállítások) mappa**

Kijelzi vagy megváltoztatja a másológép beállításait.

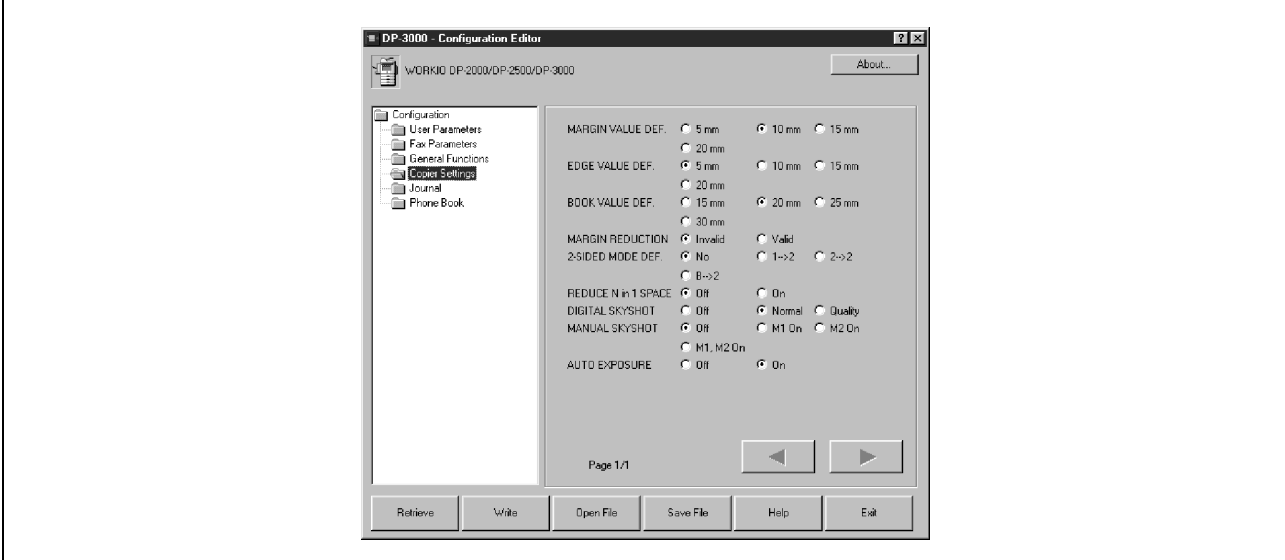

## **Configuration Editor (Konfiguráció szerkesztő)**

## **Journal (Napló) mappa**

Megjeleníti a fax kommunikációs naplót.

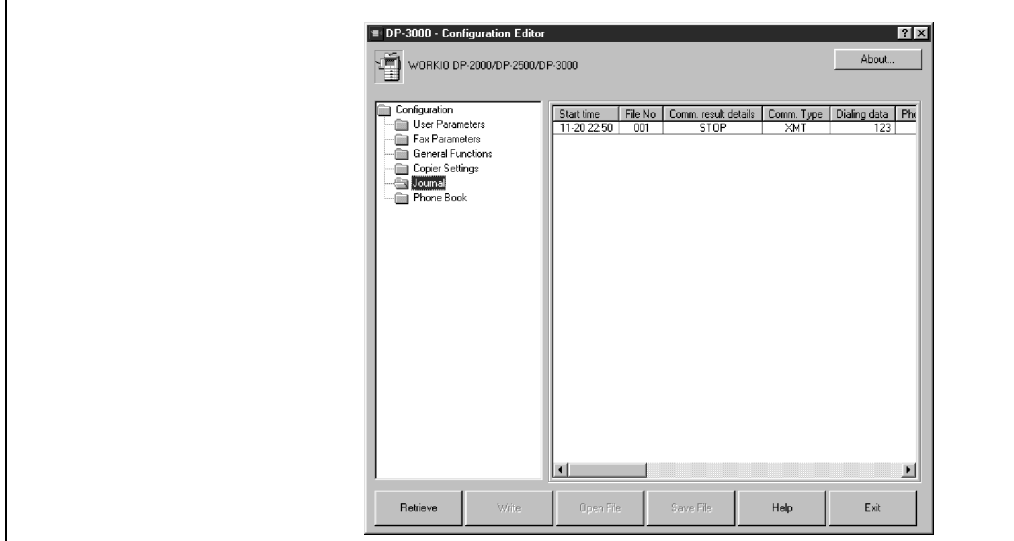

## **Configuration Editor (Konfiguráció szerkesztő)**

### **Phonebook (Telefonkönyv) beállítások parancsikon aktiválás mappa**

Amikor kiválasztja a Phonebook (Telefonkönyv) mappát, elindul a Phone Book Editor (Telefonkönyv szerkesztő) segédprogram.

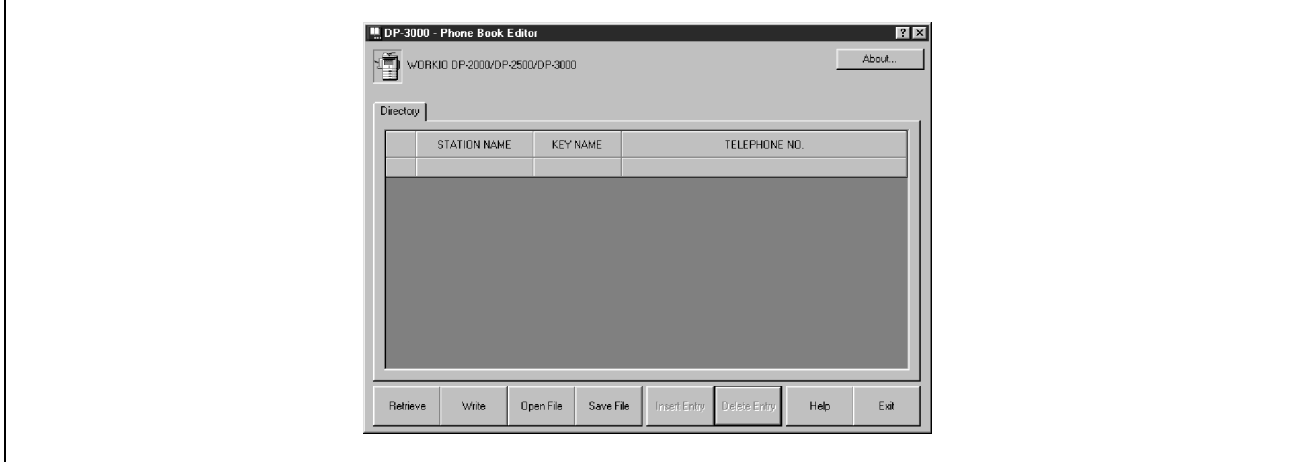

### **Jellemzők**

Ez a funkció lehetővé teszi a fő egységben lévő fax telefonszámok tárolását, törlését és módosítását egy csatlakozó PC-ről.

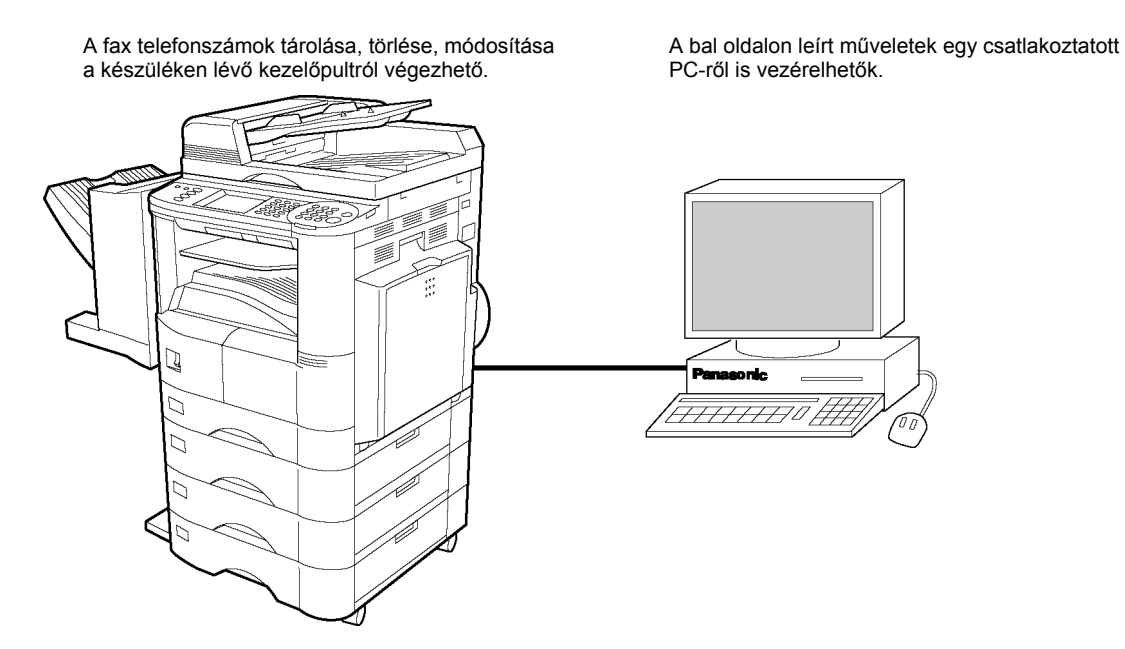

A telefonkönyv szerkesztő funkció a következő szolgáltatásokat biztosítja:

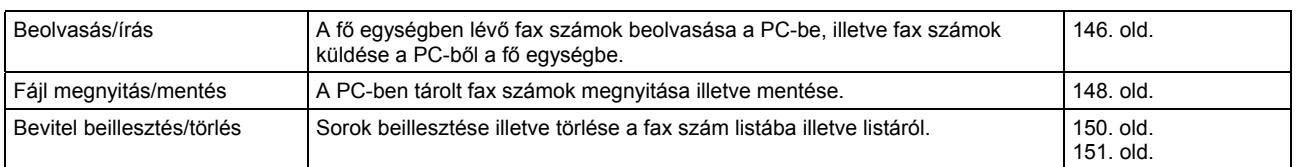

Ha az eszköz ki van kapcsolva, vagy nincs csatlakoztatva, akkor az alábbi párbeszédpanel jelenik meg. Ön az alábbiak közül választhat:

- **Retry (Ismét):** A táplálás bekapcsolása illetve az eszköz csatlakoztatása után.
- **Work Off-line (Kapcsolat nélküli munka):** Adatok szerkesztése egy meglévő fájlból.
- **Exit (Kilépés):** Kilépés a programból.

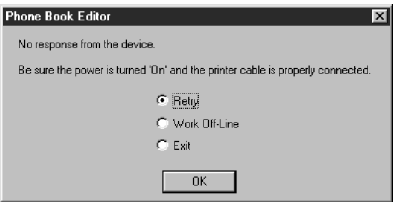

Amikor a támogatott modell típusokból egynél többet telepített, az alábbi "Browse for Folder (Tallózás a mappák között)" párbeszédpanel jelenik meg.

• Válassza ki a modelltípus mappáját, és kattintson az **OK** gombra.

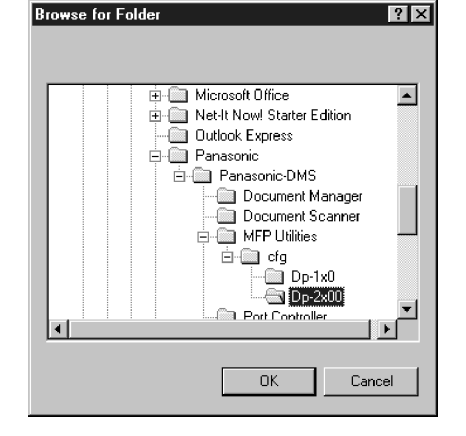

MEGJEGYZÉS *1. Ezzel a szolgáltatással nem érhető el az UF-890/990.* 

### **Aktiválási eljárás**

A Telefonkönyv szerkesztő programot az alábbi lépésekkel aktiválhatja:

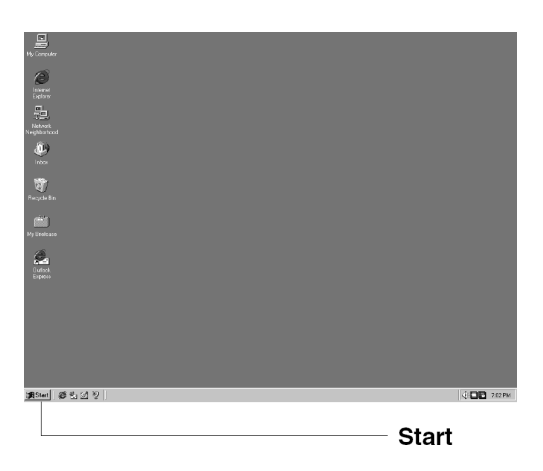

c Kattintson a PC képernyője bal alsó sarkában lévő **Start** gombra.

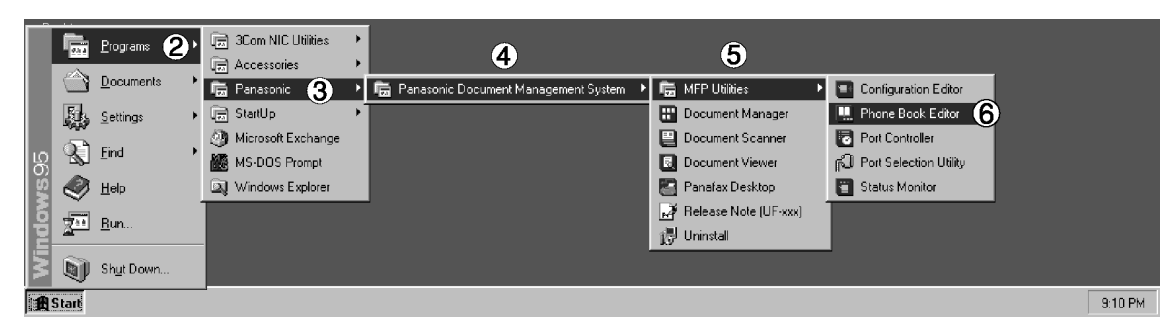

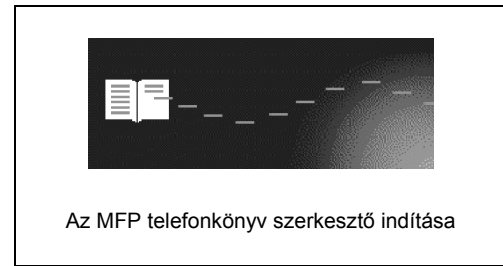

- d Válassza ki a **Programs (Programok)** menüpontot.
- e Válassza ki a **Panasonic**-ot.
- f Válassza ki a **Panasonic Document Management System**-et **(Panasonic iratkezelő rendszert)**.
- g Válassza ki az **MFP Utilities-t (MFP segédprogramot)**.
- h Válassza ki a **Phone Book Editor**-t **(Telefonkönyv szerkesztőt)**.
- $\oslash$  Megjelenik a Phone Book Editor (Telefonkönyv szerkesztő) folt képernyője, és aktiválódik a telefonkönyv szerkesztő program.

## **Főablak (A DP-2500/3000 típusnál)**

#### A PC-n az alábbiakban látható képernyő jelenik meg:

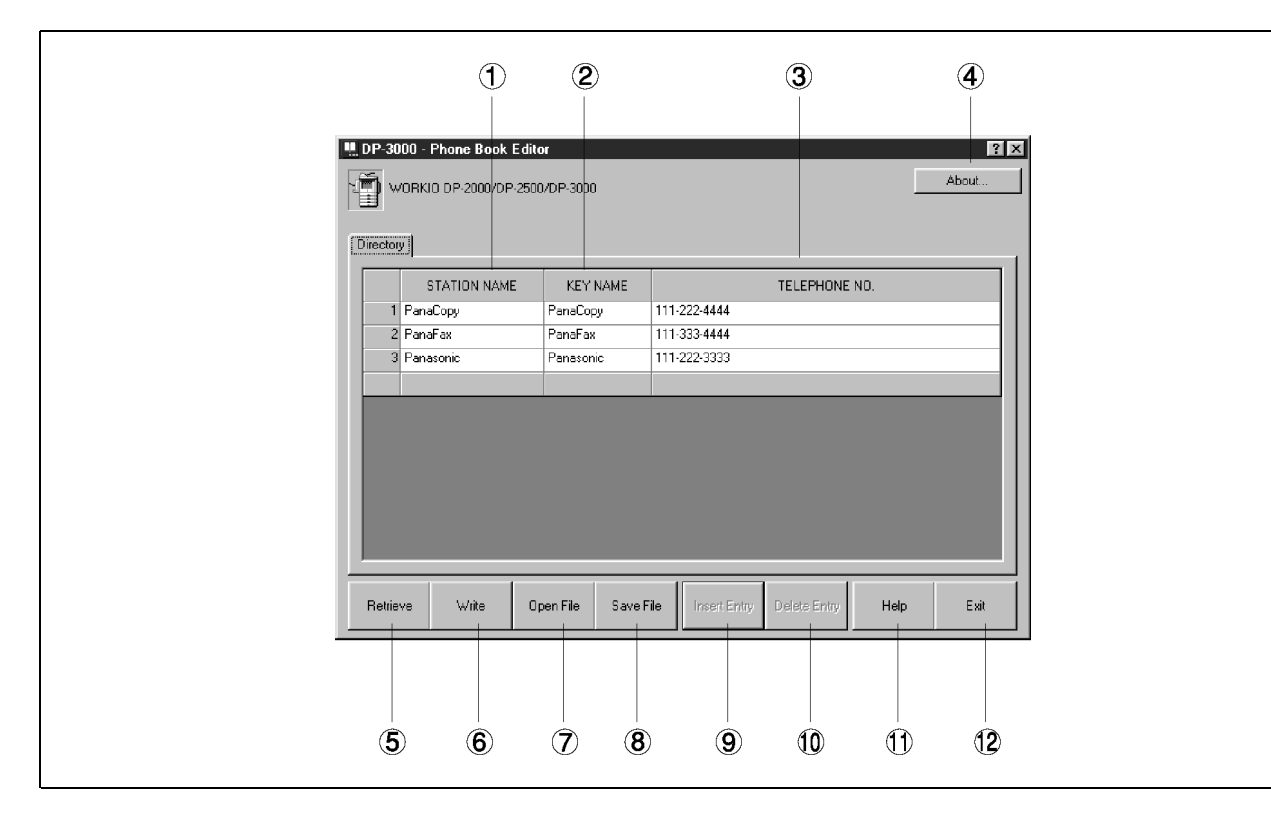

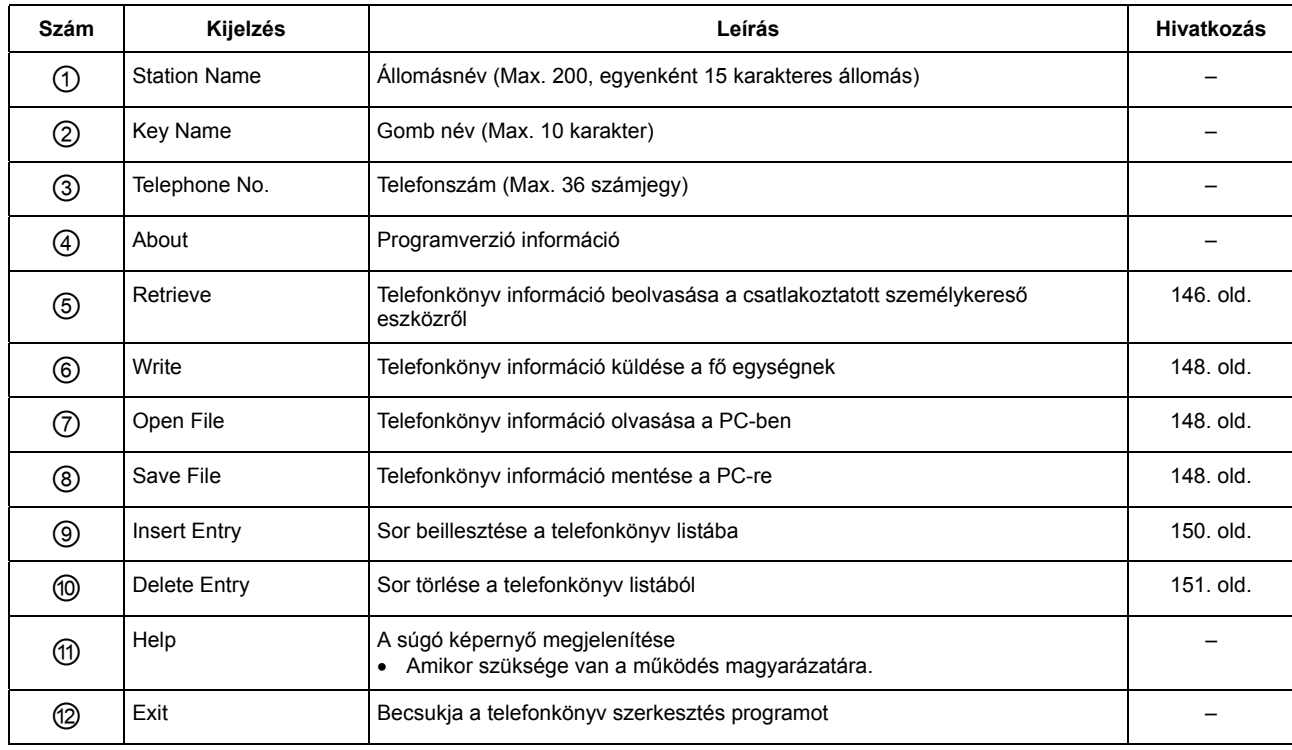

### **Főablak (A DP-1810F/2000 típusnál)**

#### A PC-n az alábbiakban látható képernyő jelenik meg:

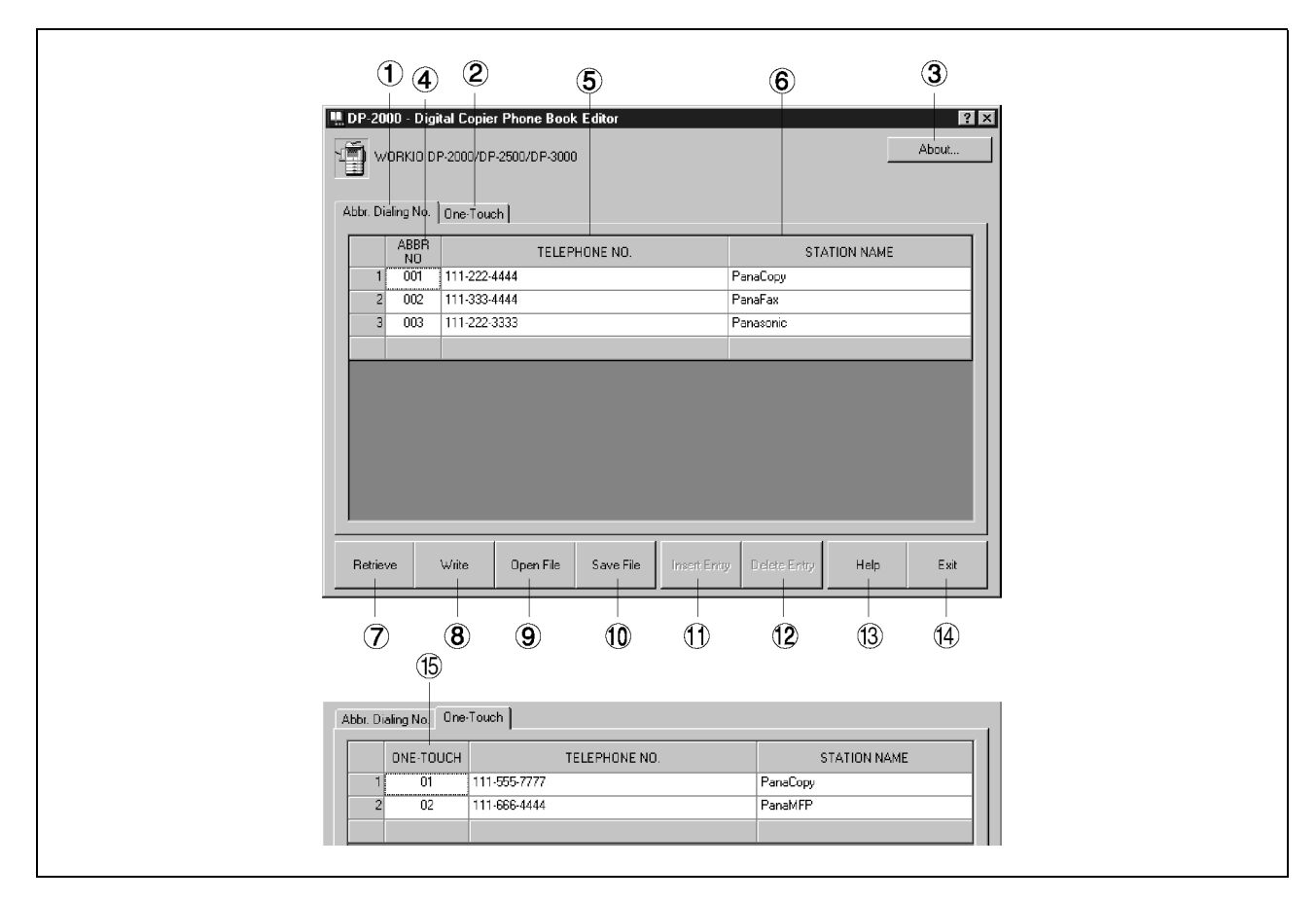

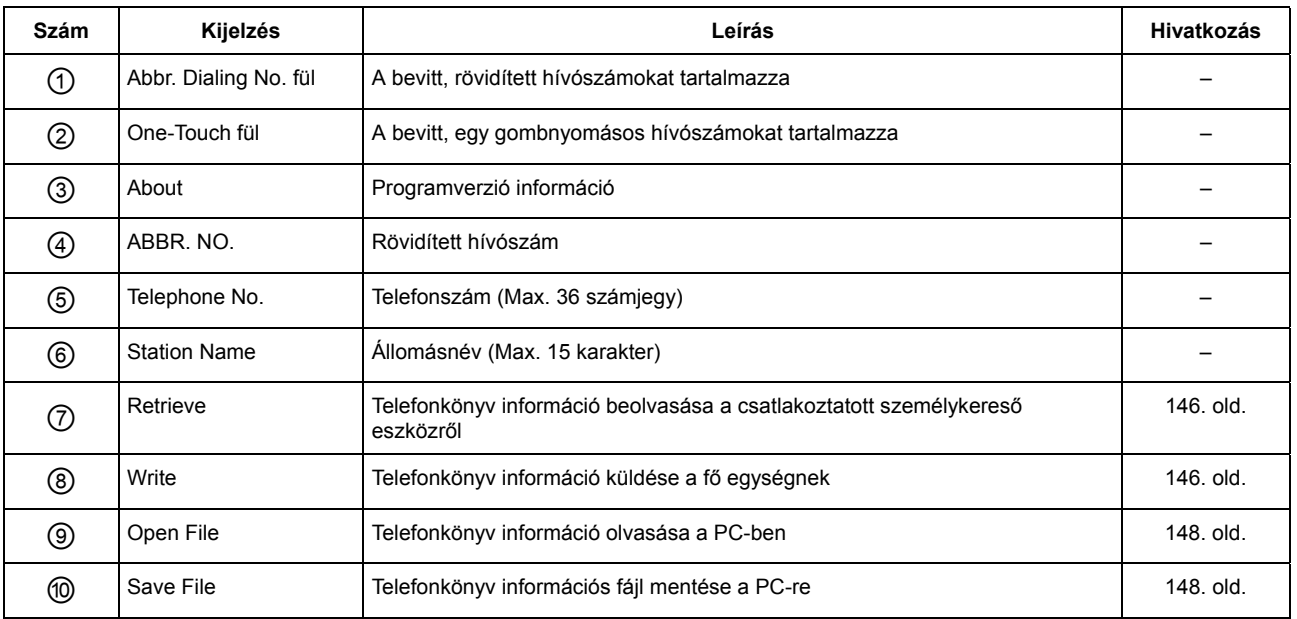

## **Főablak (A DP-1810F/2000 típusnál)**

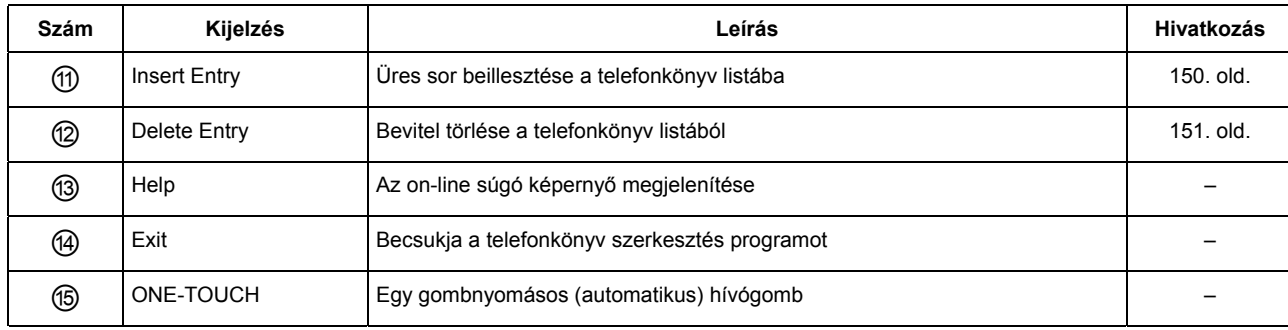

### **Főablak (A DP-135FP/150FP/150FX típusnál)**

#### A PC-n az alábbiakban látható képernyő jelenik meg:

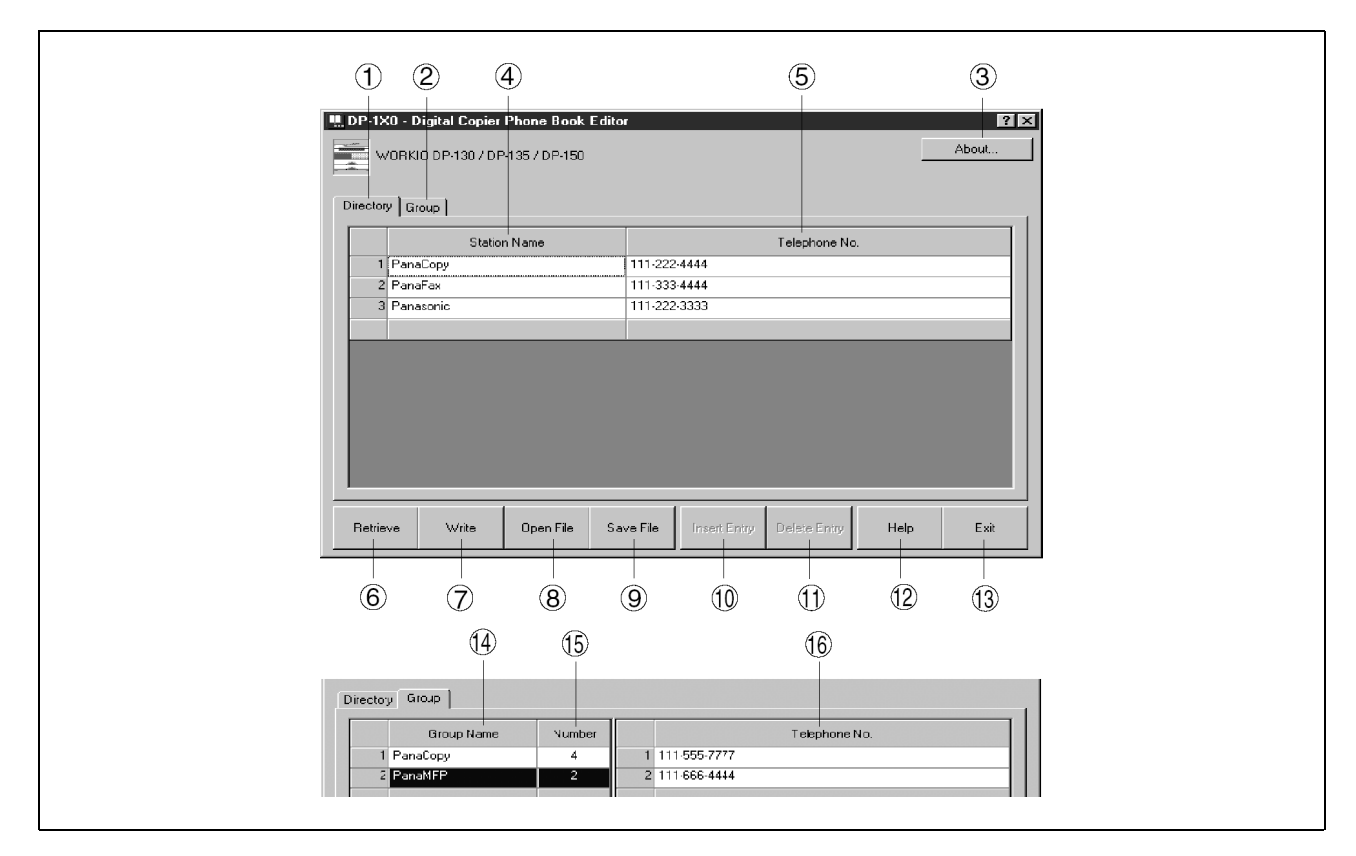

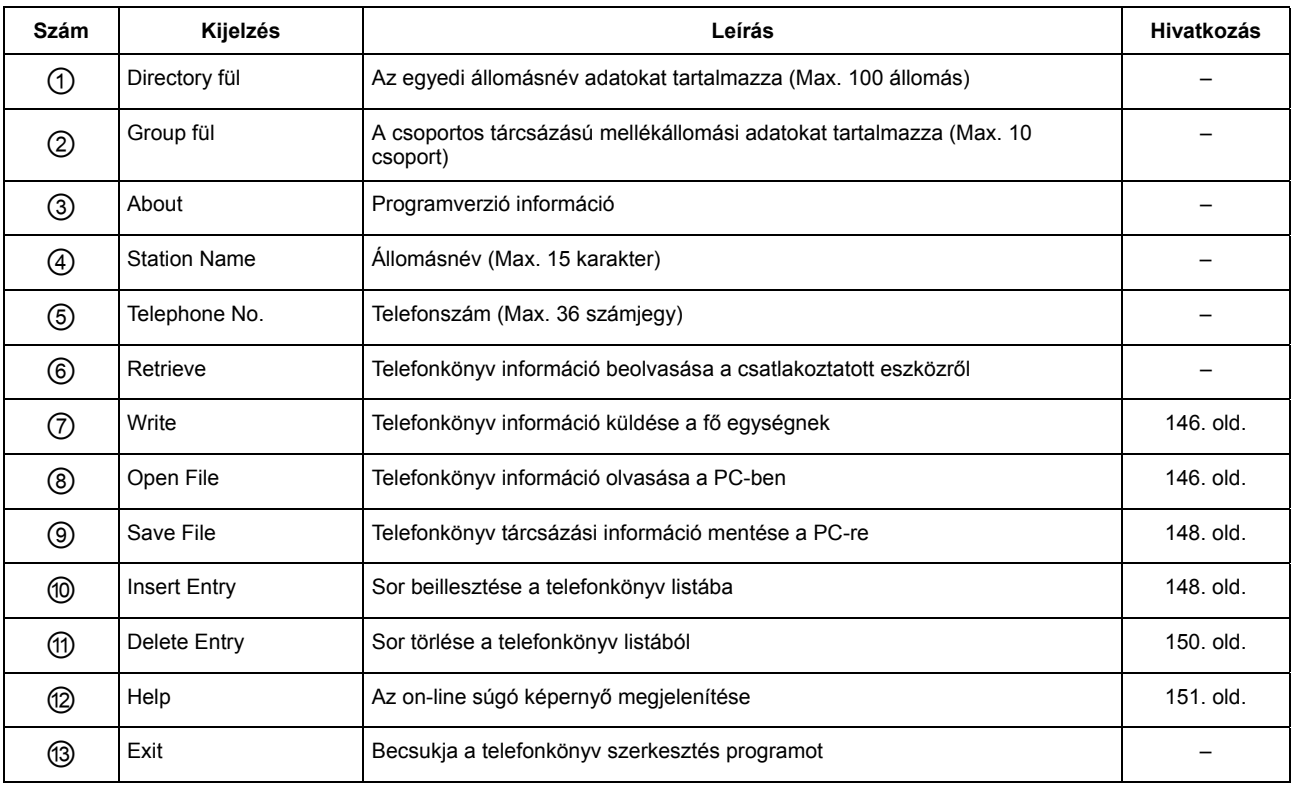
## **Főablak (A DP-135FP/150FP/150FX típusnál)**

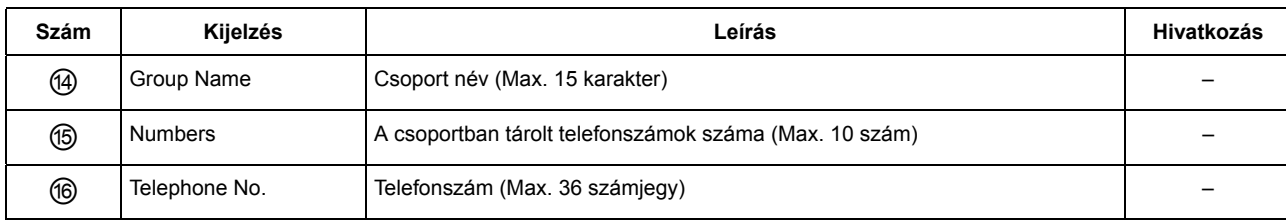

### **Retrieve/Write (Lekérés/Írás)**

Ez a funkció beolvassa a fax számokat a csatlakoztatott eszközbe a PC segítségével, és beírja a fax számokat a PC-ből a fő egységbe.

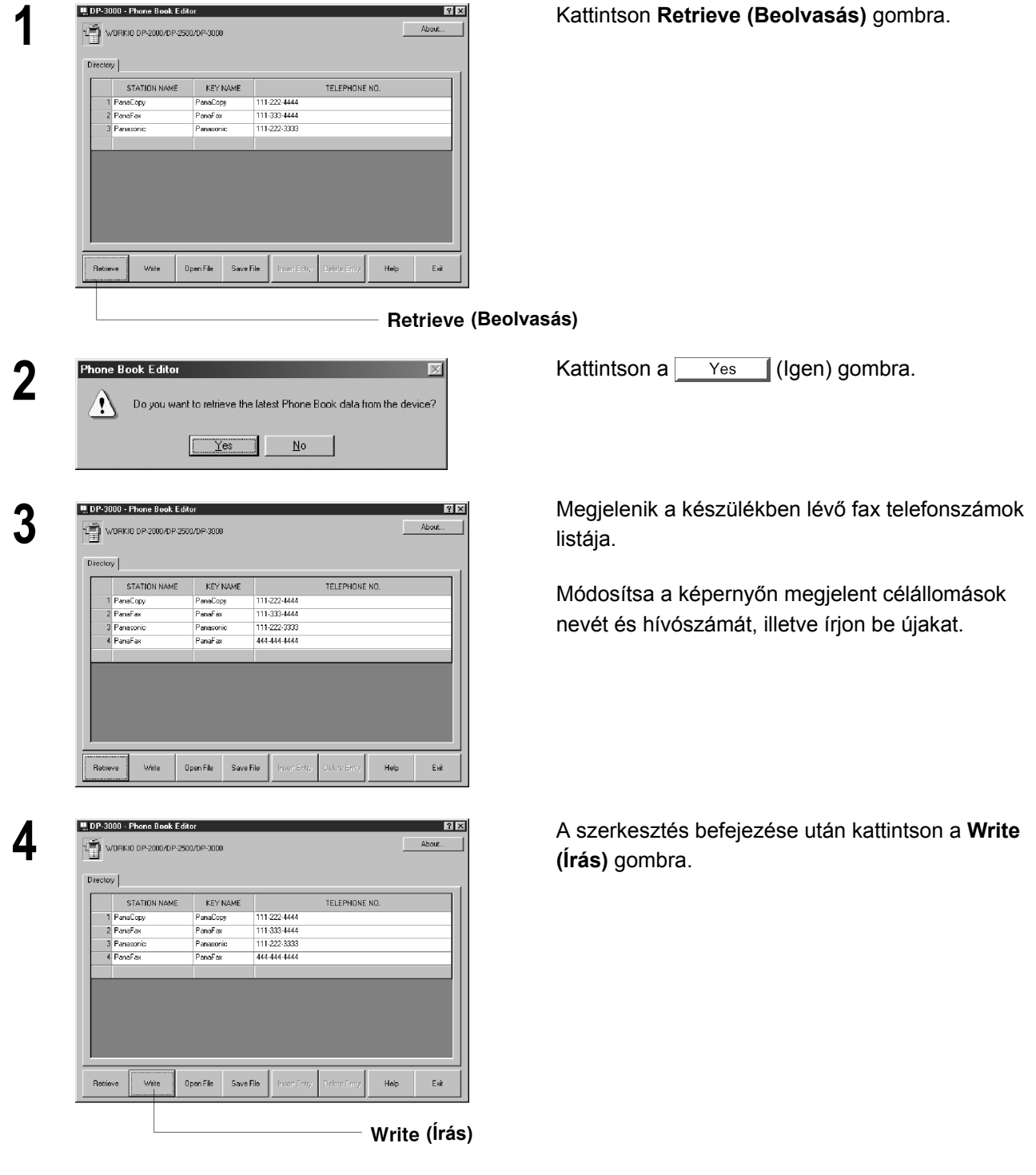

### **Retrieve/Write (Lekérés/Írás)**

 $\sqrt{\frac{1}{1-\frac{1}{1-\frac$ 

**5 Example Book Editor**<br> **5 1 Copour want to write the updated Phone Book data to the device?<br>
<b>5 1 Copour want to write the updated Phone Book data to the device?** 

 $\underline{\sf{N}}\mathtt{o}$ 

A telefonkönyv információ beíródik a csatlakoztatott eszközbe.

### **Open/Save File (Fájl megnyitás/mentés)**

Ez a funkció megnyitja a PC-ben a telefonkönyv fájlt, szerkeszti a fájlt, majd ismét elmenti a fájlt a PC-be.

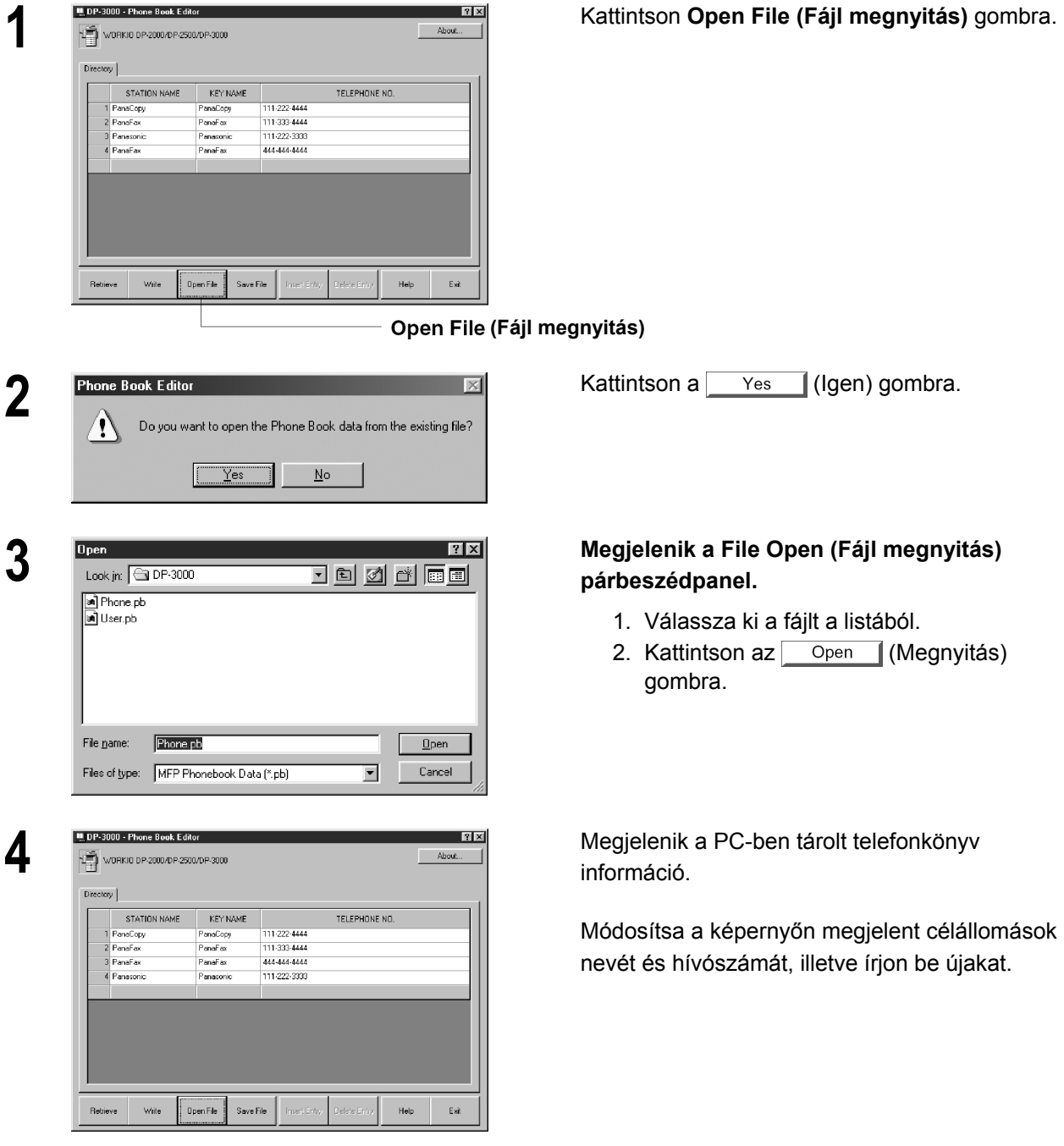

### **Open/Save File (Fájl megnyitás/mentés)**

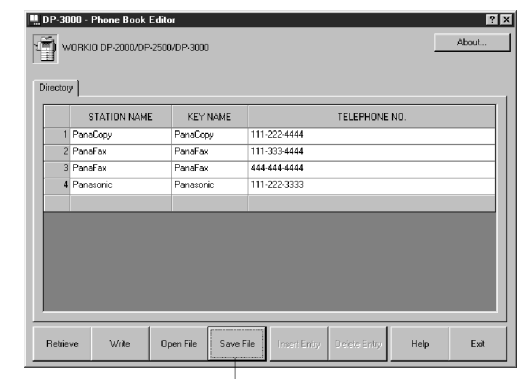

**5** A szerkesztés befejezése után kattintson a **Save File (Fájl mentés)** gombra.

#### **(Fájl mentés)**

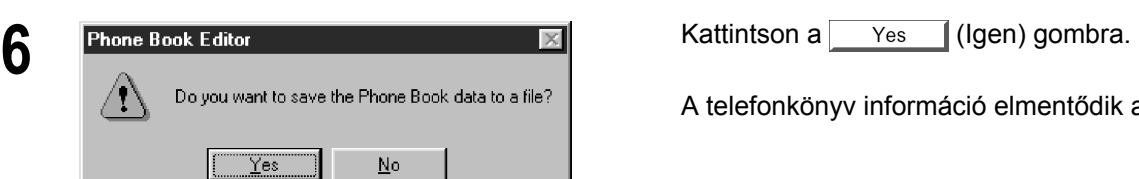

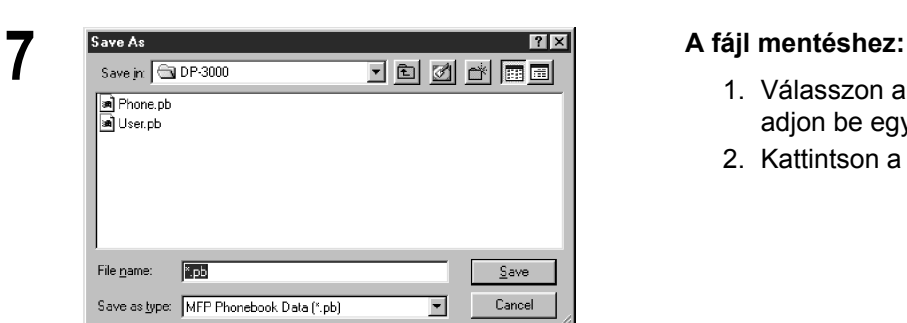

 $\underline{\sf No}$ 

A telefonkönyv információ elmentődik a PC-ben.

- 1. Válasszon a listából egy meglévő fájlt, vagy adjon be egy új fájl nevet.
- 2. Kattintson a save (Mentés) gombra.

### **Insert Entry (Bejegyzés beillesztése)**

Ez a funkció a telefonkönyv szerkesztésekor sorokat ad a listához illetve töröl ki onnan. A sorok beillesztésének lépései a következők:

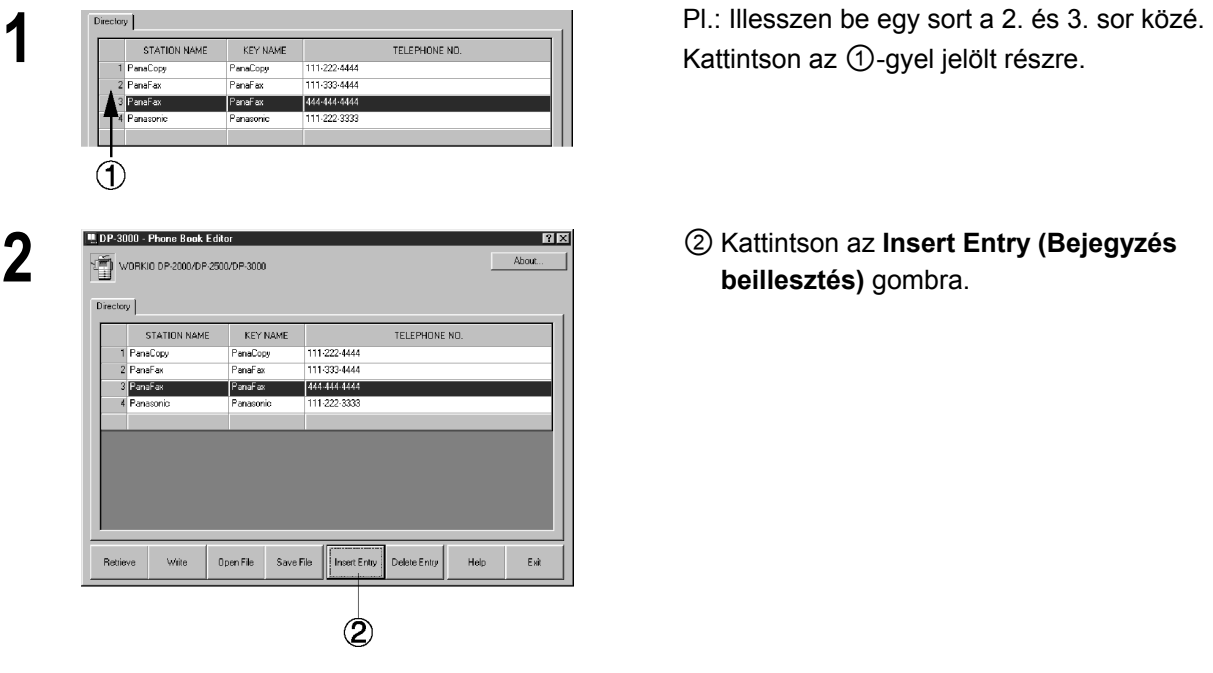

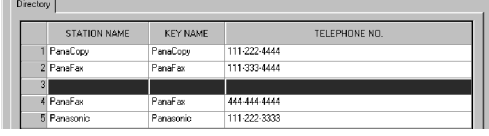

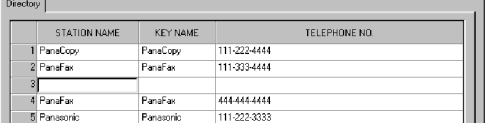

**2** <sup>②</sup>Kattintson az **Insert Entry (Bejegyzés beillesztés)** gombra.

Egy sor kerül beillesztésre a bal oldalon látható módon.

**3 1 Kattintson kettőt arra a sorra, amelybe az adatot** be kívánja vinni.

## **Delete Entry (Bejegyzés törlése)**

A sorok törlésének lépései a következők:

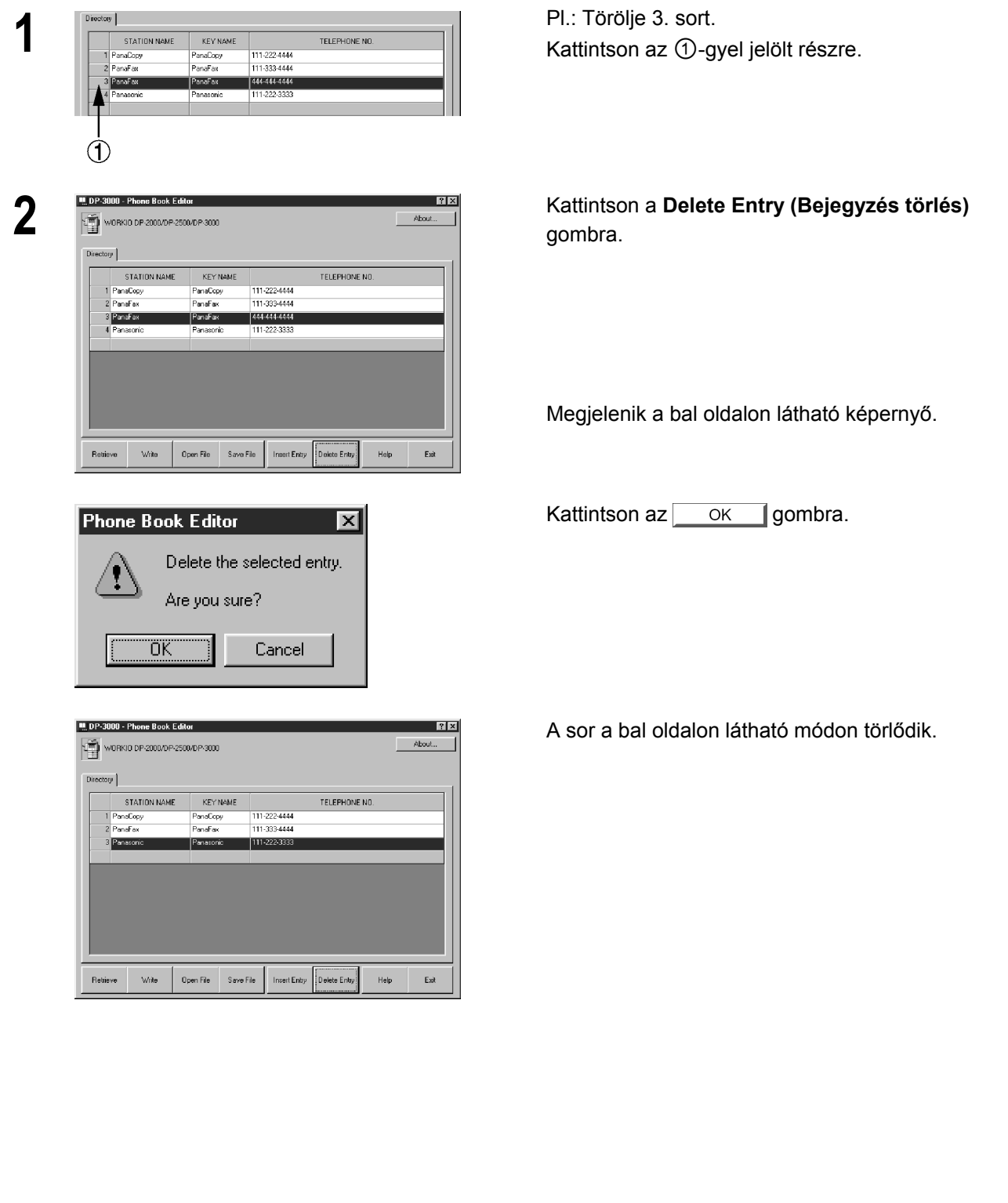

### **Általános leírás**

A Panafax Desktop (Panafax asztal) egy, a Panasonic többfunkciós készülékeihez tervezett, kompatíbilis PC Fax alkalmazás.

A PC-n készített irat egyszerűen átfaxolható a célállomásra, anélkül, hogy először papírra kinyomtatná, és az elküldéshez a fax készülékbe helyezné. Ez a partner állomásnál javítja a vett irat minőségét, és megtakarítja Önnek a faxolás előtti nyomtatás költségét és idejét.

**Megjegyzés**: A Panafax Desktop (Panafax asztal) csak a DP-1810F készülékkel kompatibilis. Az ebben az útmutatóban említett többi típusnál használja a Class 2 kompatibilis PC fax alkalmazást (pl. WinFax PRO 10.0 stb.).

### **Iratok küldése**

#### **Iratküldés Windows alkalmazás segítségével**

Ön egy Windows alkalmazásból közvetlenül is küldhet faxot, egyszerűen a "**Panafax Desktop Driver (Panafax asztal illesztőprogram)**"-mal történő nyomtatással.

Hozza létre például a szöveget az Ön szövegszerkesztőjével. Amikor befejezte, és készen áll a faxolásra a célállomás felé, egyszerűen kövesse az alábbi eljárást.

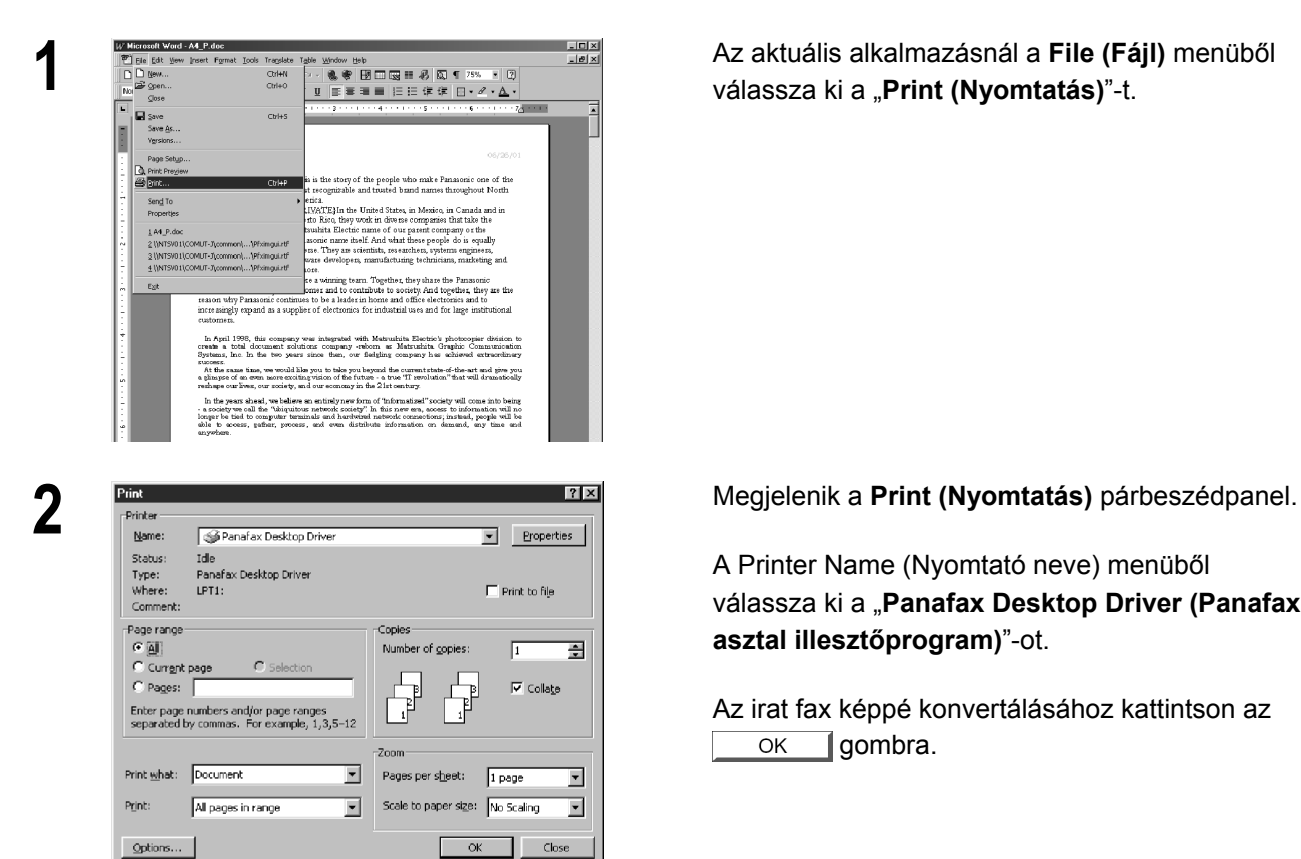

**1** Az aktuális alkalmazásnál a **File (Fájl)** menübő<sup>l</sup> válassza ki a "Print (Nyomtatás)"-t.

A Printer Name (Nyomtató neve) menüből válassza ki a "**Panafax Desktop Driver (Panafax asztal illesztőprogram)**"-ot.

Az irat fax képpé konvertálásához kattintson az Toombra.  $\overline{OK}$ 

### **Iratok küldése**

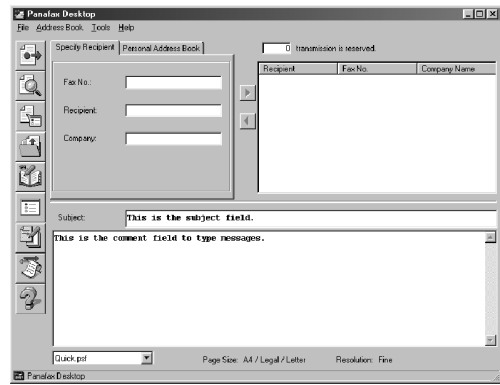

 $Lintx$ **B** Preview Cover Page | Attachment | Thumbnail **With Y** . . . . . . .  $\begin{array}{|c|c|c|}\hline \textbf{r} & \textbf{r} \\ \hline \textbf{r} & \textbf{r} \end{array}$ **Figure** ં શ gaes.<br>Sieze

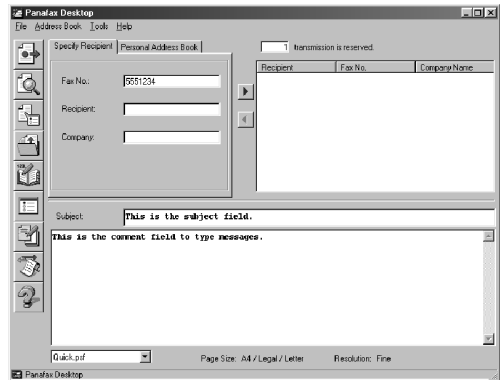

*Folytatás a következő oldalon.* 

**3 A** Panafax Desktop (Panafax asztal) ablak<br>A Panafax Desktop (Panafax asztal) ablak megjelenik a csatolt fax képpel.

> A fax kép nyomtatási képének megjelenítéséhez kattintson az ablak bal oldalán lévő eszköztárban a Preview (Előnézet) gombra.

Ha vissza kíván térni a Panafax Desktop (Panafax asztal) ablakhoz, kattintson a  $\Box$  Close  $\Box$  (Bezár) gombra.

**4 <b>A** Panafax Desktop (Panafax asztal) ablakban adja be a címzett fax telefonszámát (Fax No.) , nevét (Recipient) és cégének nevét (Company), vagy válassza ki a "Personal Address Book (Személyes címlistá"-ból.

> A címzett címlistába való felvételéhez kattintson a  $\blacktriangleright$  gombra.

Ha kívánja, adjon be/válasszon ki egy újabb címzettet.

Adja meg a tárgyat a "Subject (Tárgy)" mezőben, és írja be a rövid üzenetet, amelyet a címlapra kíván felvenni.

### **Iratok küldése**

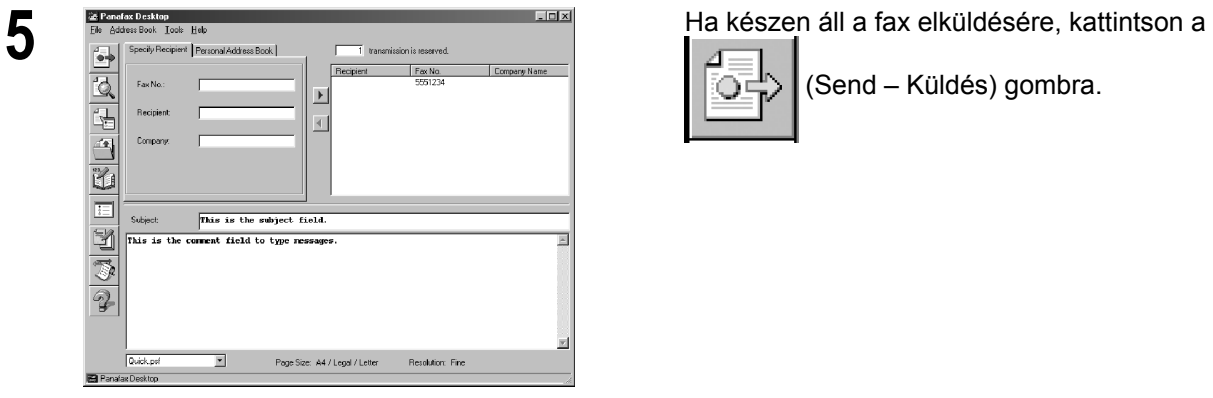

**6 Bending fax Az adás indításához kattintson az**  $\boxed{?}$ Sending fax. OK to proceed? ΰĶ Cancel

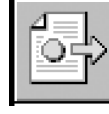

(Send – Küldés) gombra.

 $OK$ gombra.

### **Iratok küldése**

#### **Iratküldés a címzettnek a Personal Address Book (Személyes címlista) segítségével**

A gyakran használt fax számok eltárolhatók a "**Panafax Desktop Personal Address Book (Panafax asztal Személyes címlistá)**"-ban.

A **Personal Address Book (Személyes címlista)** címzettjének tárolását lásd a 157. oldalon.

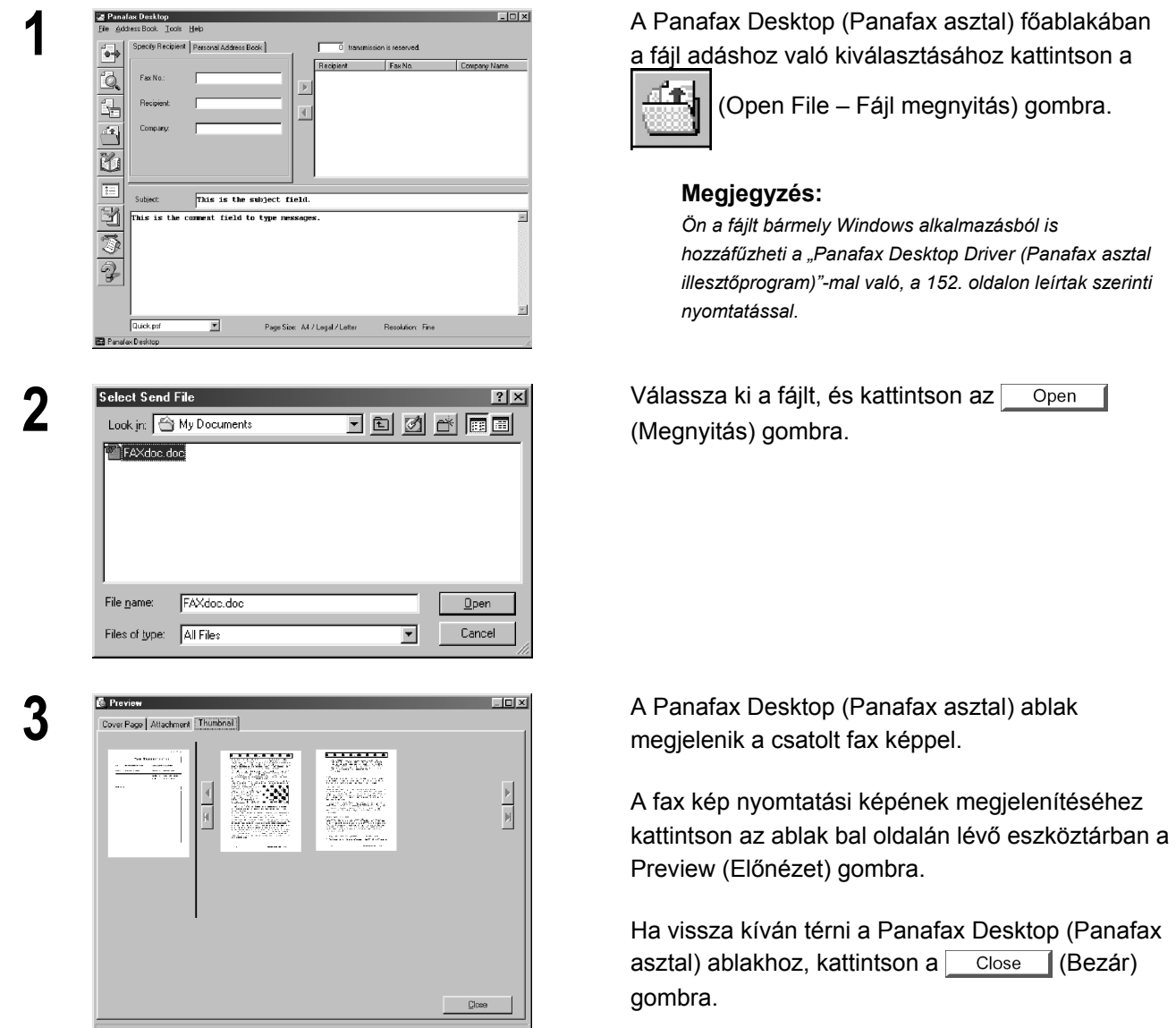

*Folytatás a következő oldalon.* 

*hozzáfűzheti a "Panafax Desktop Driver (Panafax asztal illesztőprogram)"-mal való, a 152. oldalon leírtak szerinti* 

### **Iratok küldése**

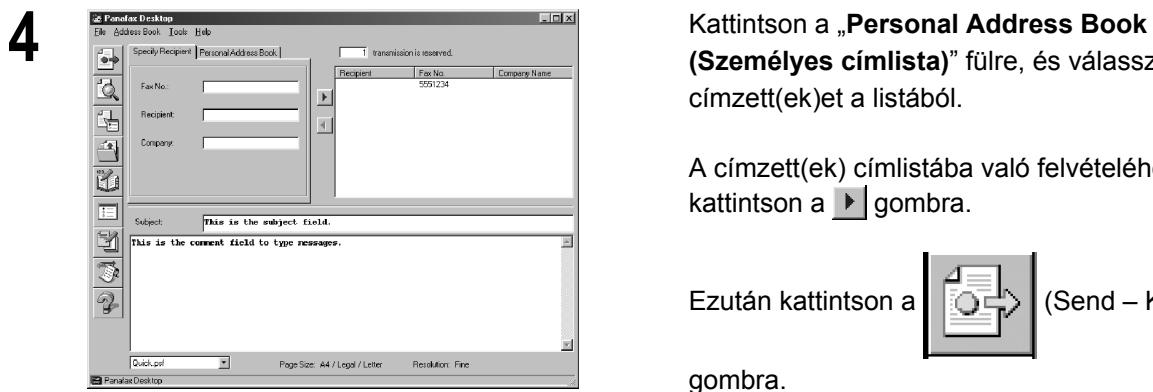

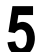

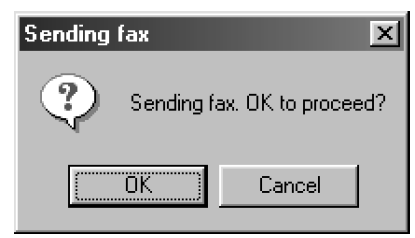

**(Személyes címlista)**" fülre, és válassza ki a címzett(ek)et a listából.

A címzett(ek) címlistába való felvételéhez kattintson a  $\blacktriangleright$  gombra.

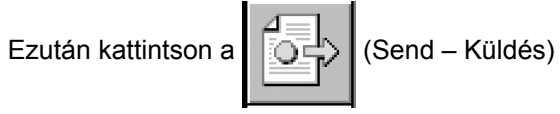

gombra.

**5 Az adás indításához kattintson az**  $\boxed{\phantom{0.0}$  **Az adás indításához kattintson az**  $\boxed{\phantom{0.0}}$  $OK$  $\blacksquare$ gombra.

### **A saját címjegyzék kezelése**

**A címzett "Personal Address Book (Személyes címlistá)"-ban való tárolásához kövesse az alábbi lépéseket:** 

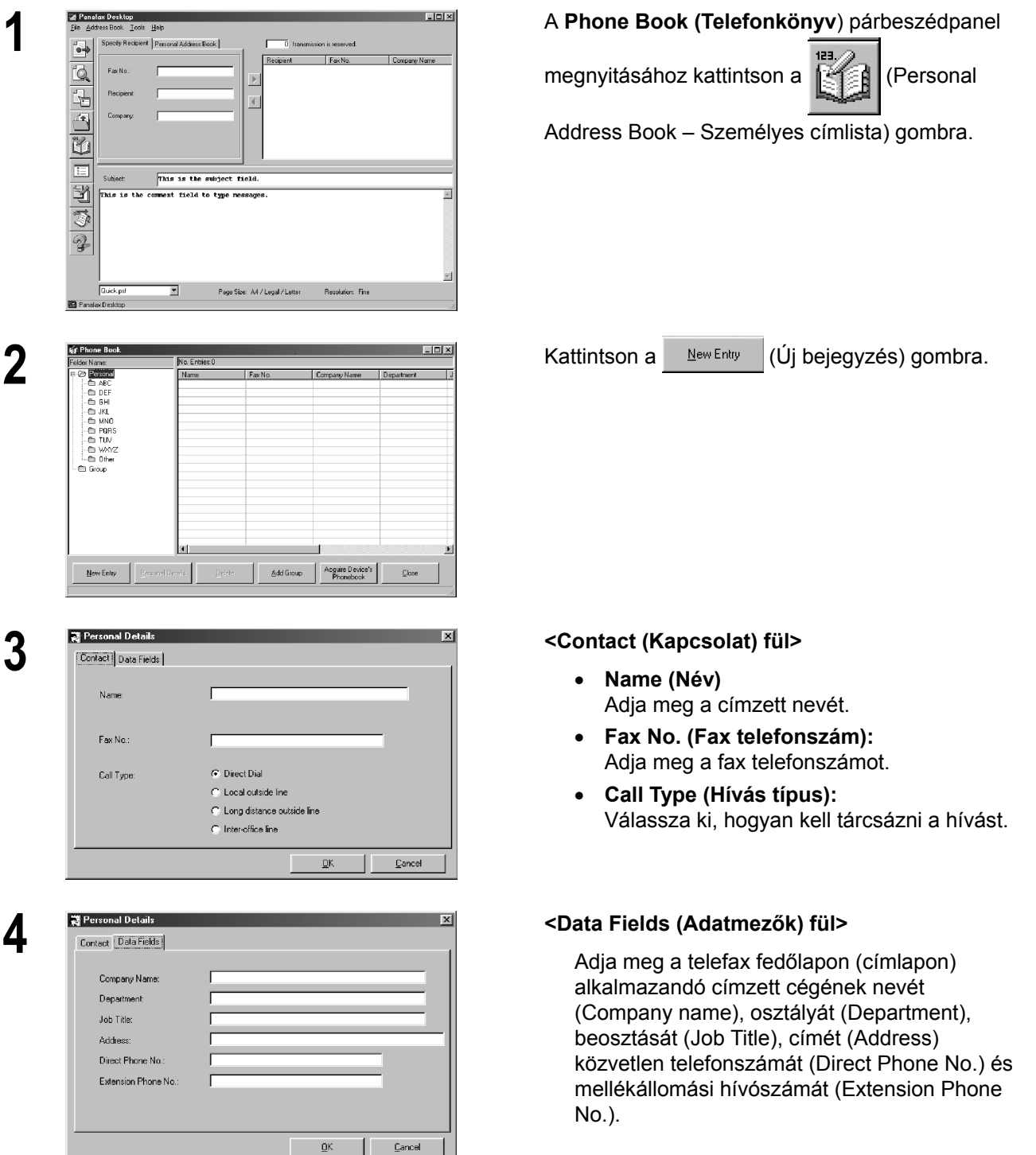

*Folytatás a következő oldalon.* 

### **A saját címjegyzék kezelése**

**5** Az adatok elmentéséhez kattintson az  $OK$ gombra.

> Ha újabb adatokat kíván bevinni, ismételje meg az eljárást a 2. lépéstől.

MEGJEGYZÉS

*1. A készülékében tárolt Egy gombnyomásos (közvetlen)/Rövidített hívószámok automatikusan áttöltődnek a "Personal Address Book (Személyes címlistá)"-ba, amikor aktiválja a "Panafax Desktop (Panafax asztal)"-t, amennyiben a készülék az Ön PCjéhez csatlakozik.* 

### **A saját címjegyzék kezelése**

#### **A címzettek csoportjának tárolásához kövesse az alábbi lépéseket:**

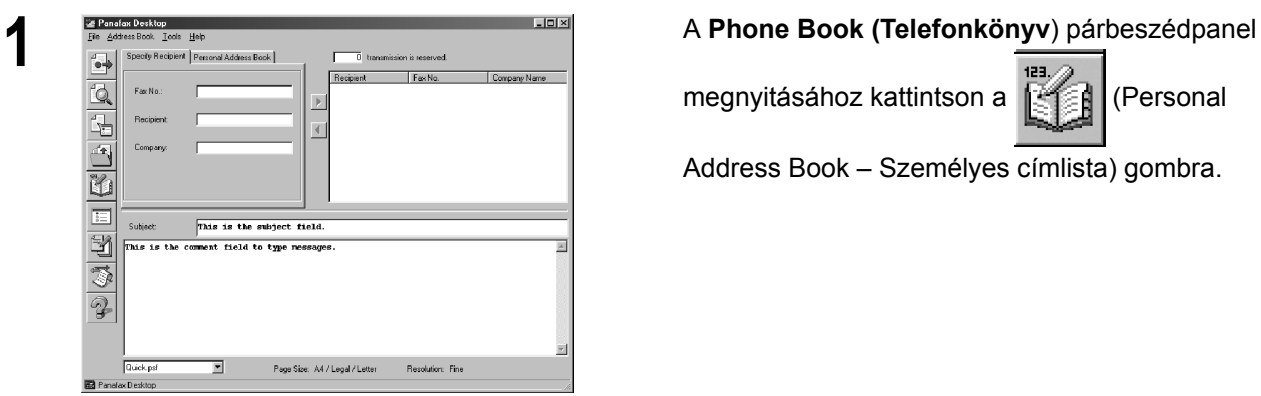

megnyitásához kattintson a **(Personal** 

Address Book – Személyes címlista) gombra.

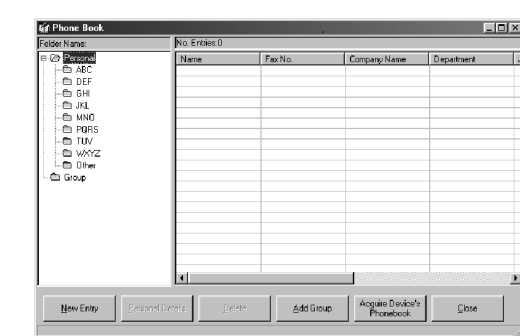

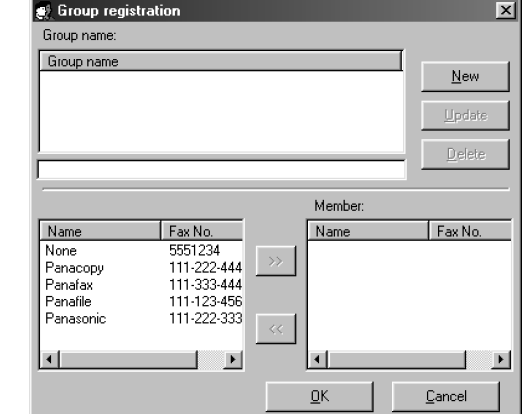

*Folytatás a következő oldalon.* 

**2 Kattintson az Add Group** (Csoport hozzáadása)<br>Registrativ az (Kattintson az Add Group (Csoport hozzáadása) gombra.

**3** Megjelenik a Group Registration (Csoport tárolása) párbeszédpanel.

Kattintson a  $\mathbb{N}$ <sup>ew</sup> (Új) gombra.

### **A saját címjegyzék kezelése**

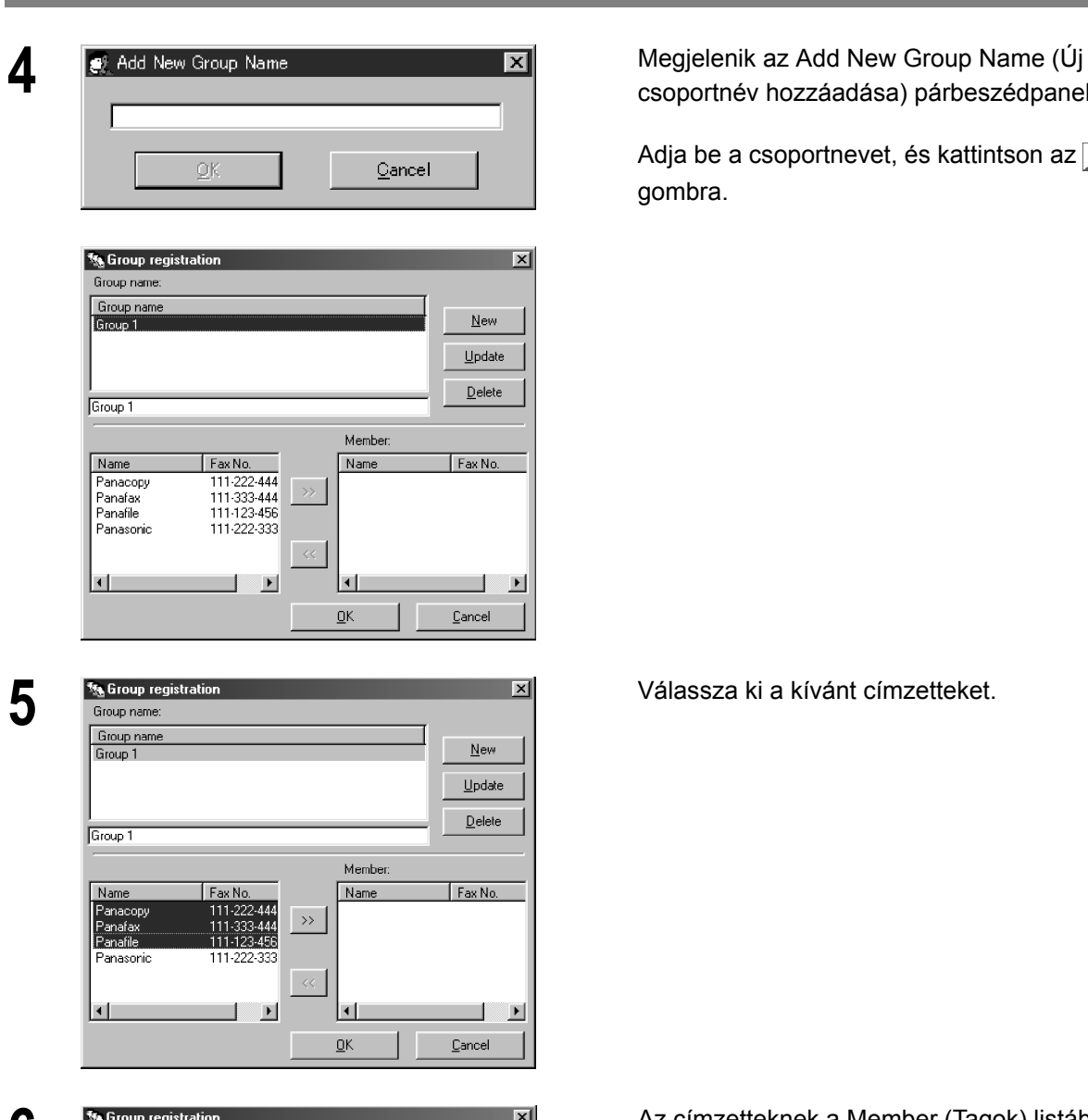

 $Ne$ </u>  $Update$ </u> Delete

Fax No.<br>111-123-456<br>111-222-444<br>111-333-444

۰

 $\underline{\mathbb{C}}$  ancel

 $\mathbf{F}$ 

Member:

Panafile<br>Panacopy<br>Panafax

Name

ū

 $\underline{\mathsf{O}}\mathsf{K}$ 

csoportnév hozzáadása) párbeszédpanel.

Adja be a csoportnevet, és kattintson az  $OK$ gombra.

**6** Az címzetteknek a Member (Tagok) listába viteléhez kattintson a  $\rightarrow$  | gombra.

> Ha újabb csoportot kíván hozzáadni, ismételje meg az eljárást a 3. lépéstől.

Ha befejezte, a csoport tárolásból való kilépéshez kattintson  $az \overline{\smash{\big)}\}$  gombra.

160

Group 1

Name

 $\mathbf{H}$ 

Panacopy<br>Panafax Panafile<br>Panasonio

Fax No.

111-222-444

111-123-456

⊣

 $\overline{1}$ 

### **Iratok vétele**

Ha Ön készülékén a 63. számú fax paramétert (PC-FAX VÉTELI MÓD) "UPLD&PRT (ÁTTÖLTÉS ÉS NYOMTATÁS)"-ra vagy "ÁTTÖLTÉS"-re állította, akkor a vett faxot a készülék automatikusan áttölti a "**Panafax Desktop (Panafax asztal)**"-ba.

**Amikor készüléke faxot vesz, az alábbi műveleteket hajtja végre:** 

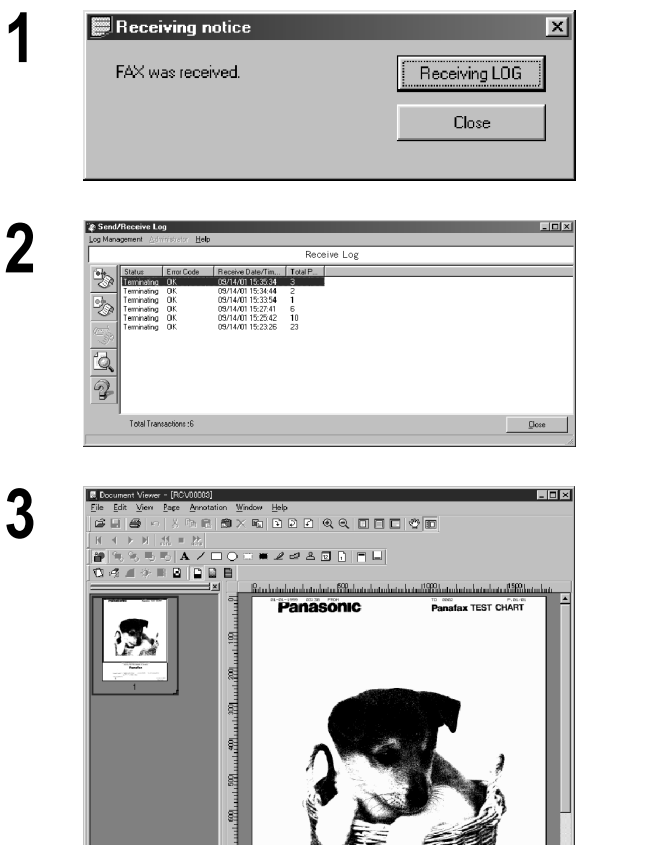

**1** A csatlakoztatott számítógépen megjelenik a figyelmeztetés a vételre.

Kattintson a Receiving LOG (Vételi napló) gombra.

**2** Megjelenik a vételi napló. Válasszon ki a naplóból egy átvitelt, majd a vett

fax megjelenítéséhez kattintson a  $\begin{bmatrix} 1 & 1 \\ 1 & 1 \end{bmatrix}$  (View

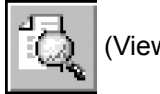

Faxes – Fax nézet) gombra.

**3** A vett fax megjelenik a PC-n.

#### MEGJEGYZÉS

 $\begin{picture}(180,10) \put(0,0){\line(1,0){10}} \put(10,0){\line(1,0){10}} \put(10,0){\line(1,0){10}} \put(10,0){\line(1,0){10}} \put(10,0){\line(1,0){10}} \put(10,0){\line(1,0){10}} \put(10,0){\line(1,0){10}} \put(10,0){\line(1,0){10}} \put(10,0){\line(1,0){10}} \put(10,0){\line(1,0){10}} \put(10,0){\line(1,0){10}} \put(10,0){\line($ 

*1. Ellenőrizze, hogy egy fax vételekor a Port Controller (Portvezérlő) aktiválva van. Ha nincs, a vett fax nem tölthető át az Ön PC-jébe még akkor sem, ha a 63. számú fax paramétert (PC-FAX VÉTELI MÓD) "UPLD&PRT (ÁTTÖLTÉS ÉS NYOMTATÁS)"-ra vagy "ÁTTÖLTÉS"-re állította.* 

### **Telefax fedőlap (címlap)**

A **telefax fedőlap (címlap)** minden elküldött fax irat első oldala elé kerül, és olyan információkat tartalmaz, mint pl. a címzett neve, a feladó neve, a dátum, a cím stb.

#### **Címlap készítése**

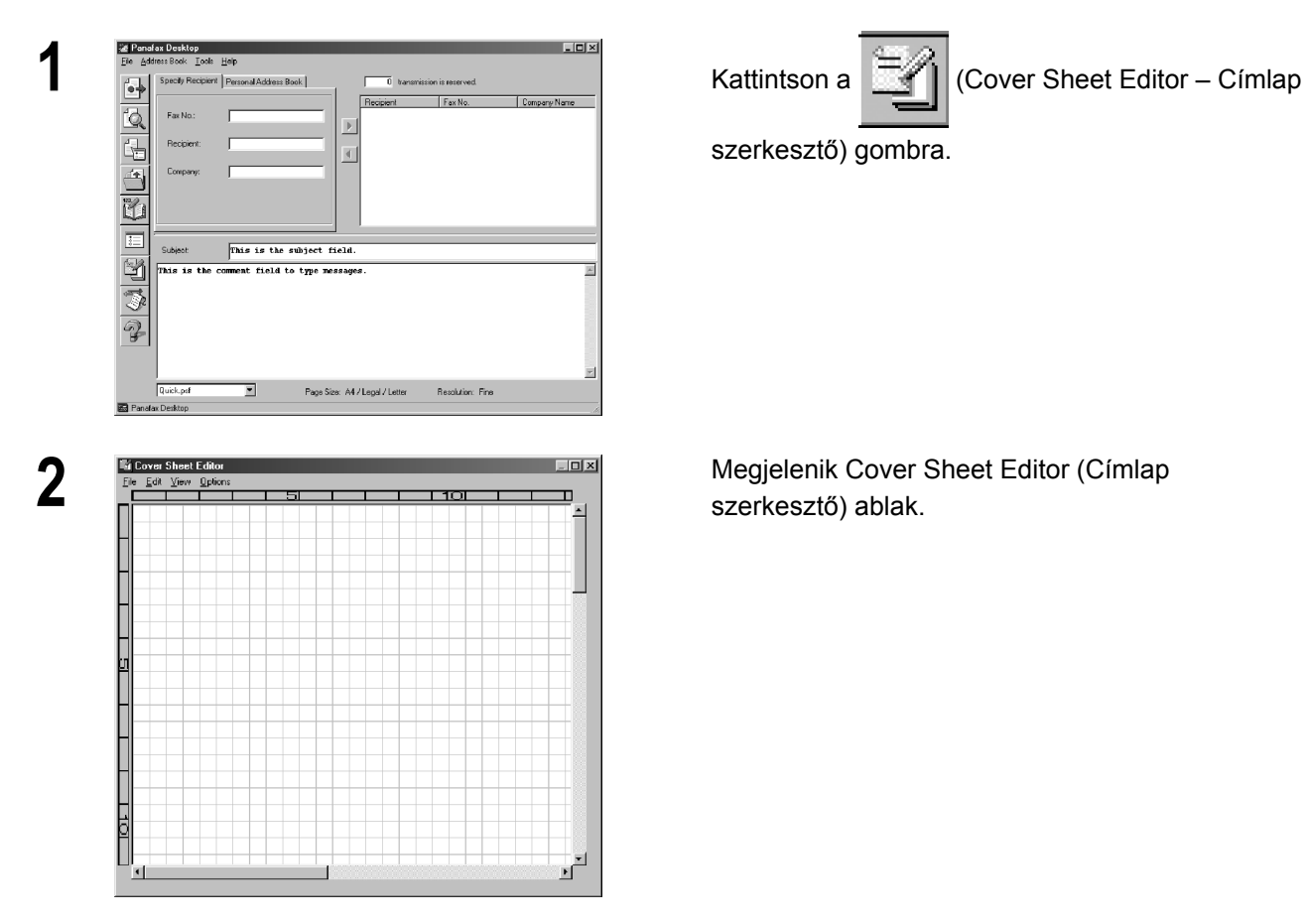

szerkesztő) gombra.

szerkesztő) ablak.

#### **[Edit (Szerkesztés)] menü**

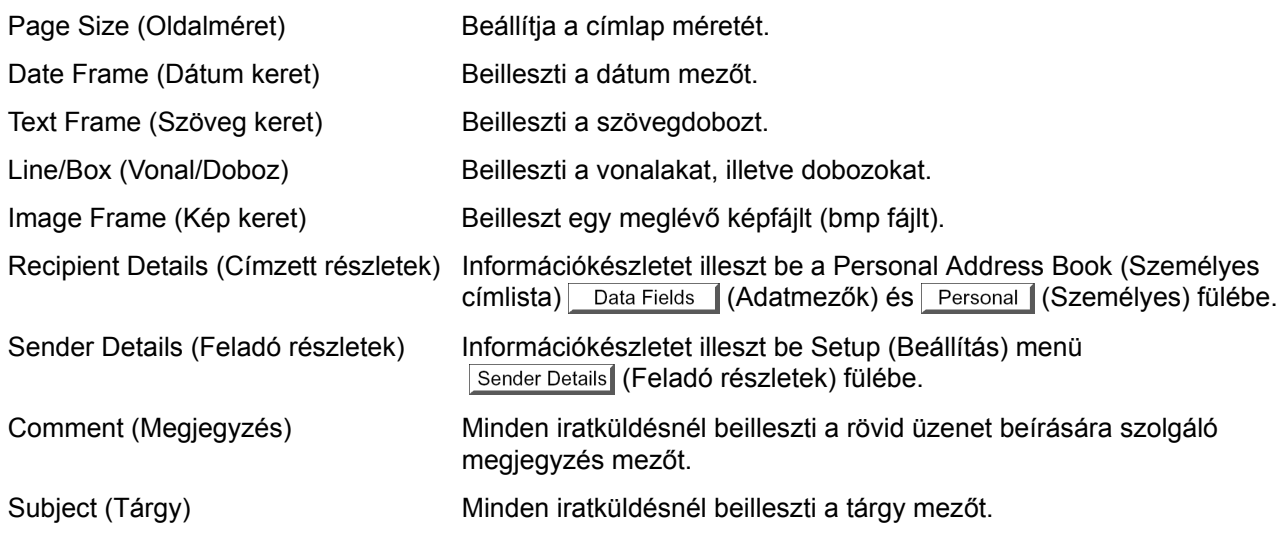

### **Telefax fedőlap (címlap)**

#### **[View (Nézet)] menü**

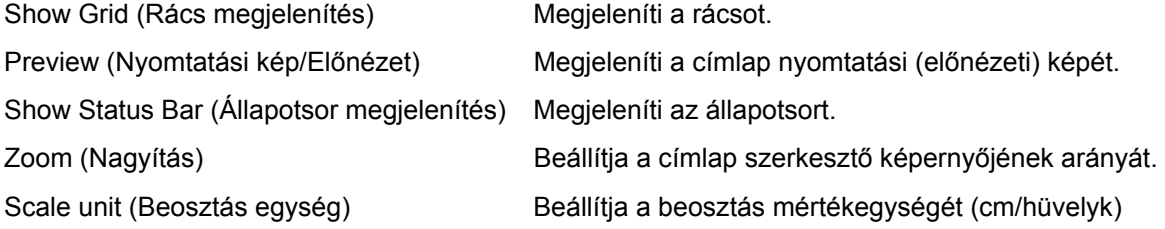

#### **[Options (Beállítások)] menü**

Font (Betűtípus) Megadja a karakter betűtípusát. Line Style (Vonal stílus) Megadja a vonal stílusát. Text Alignment (Szöveg igazítás) Beállítja a szöveg helyzetét. Date Format (Dátum formátum) Beállítja a dátum formátumát.

### **Telefax fedőlap (címlap)**

### **A Telefax fedőlap (címlap) használatának beállítása**

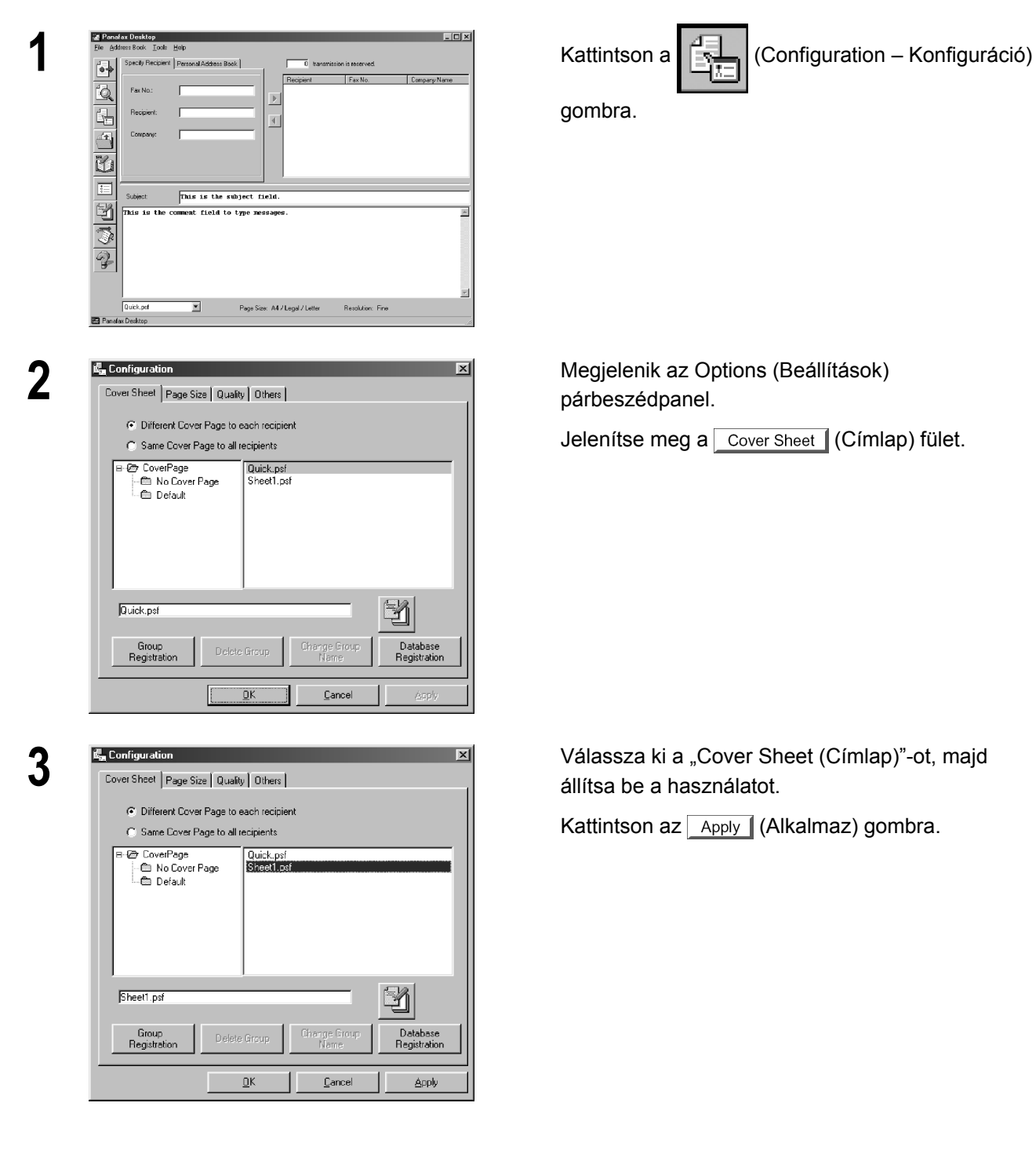

gombra.

párbeszédpanel.

Jelenítse meg a Cover Sheet (Címlap) fület.

állítsa be a használatot.

Kattintson az  $\sqrt{$  Apply  $\sqrt{ }$  (Alkalmaz) gombra.

### **Eszköztár**

#### A Panafax Desktop (Panafax asztal) fő párbeszédpanele

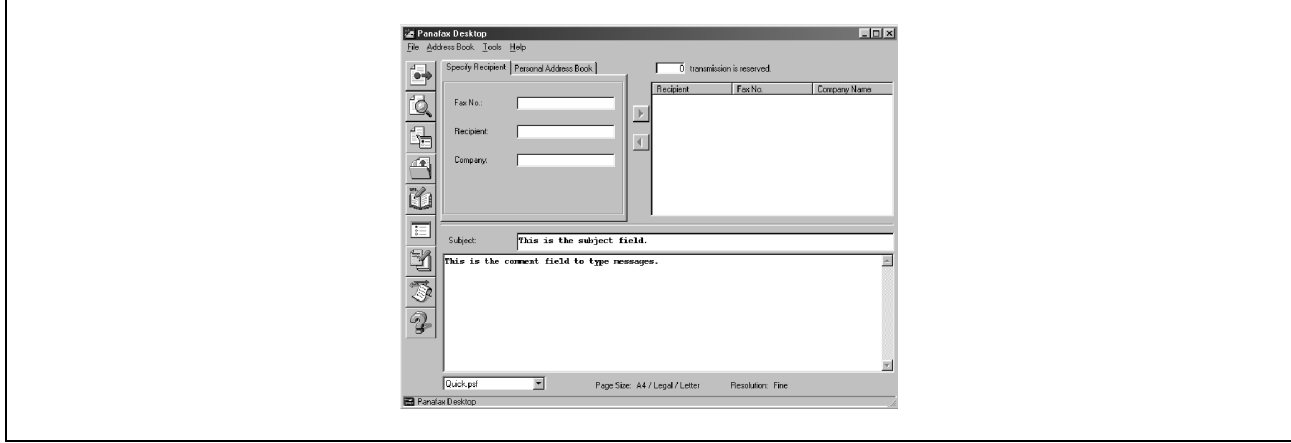

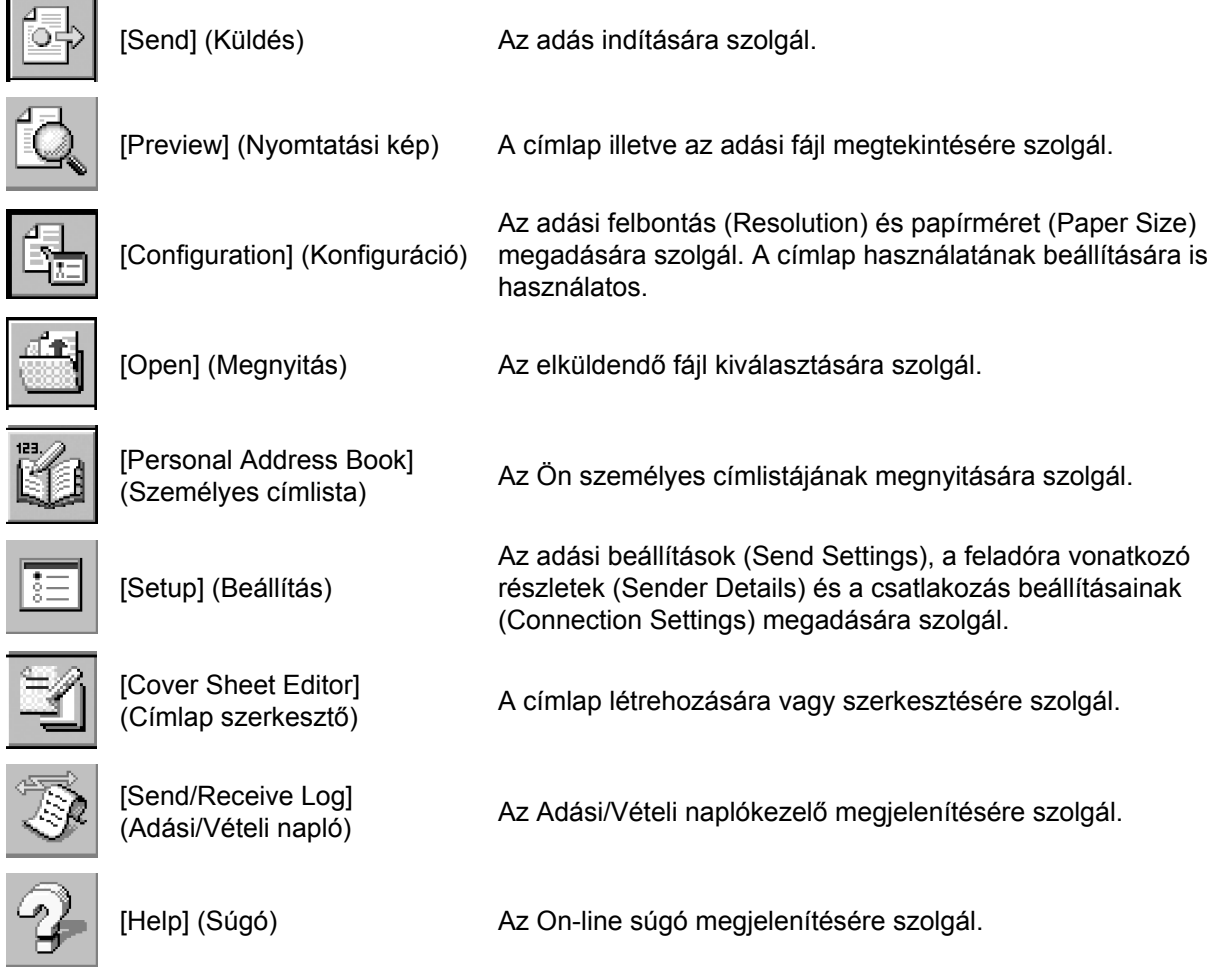

### **Setup (Beállítás) menü**

#### **Dialing Settings (Tárcsázási beállítások) fül**

Adja meg a helyi és távolsági elérési számot (előválasztó kódot), és adja meg, hogy tárcsázáskor alkalmazni kell-e.

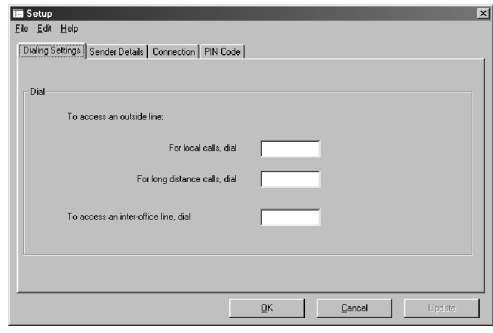

#### **Sender Details (Feladó adatai) fül**

Arra szolgál, hogy iratküldéskor Önt a címlapon többféle információval azonosítsa.

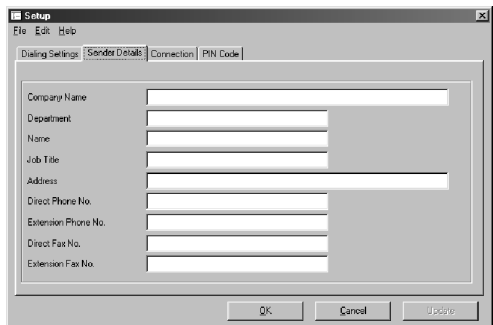

### **Setup (Beállítás) menü**

#### **Connection (Csatlakozás) fül**

A csatlakozás típusát és az alábbi összetevők könyvtár/mappa útvonalát adja meg.

- Ütemező
- Adási napló
- Vételi napló

A kliens és a szerver csatlakozás beállításra vonatkozó részleteket olvassa el a "Client (Kliens) és Server (Szerver) beállítás" fejezetben a 170. oldalon.

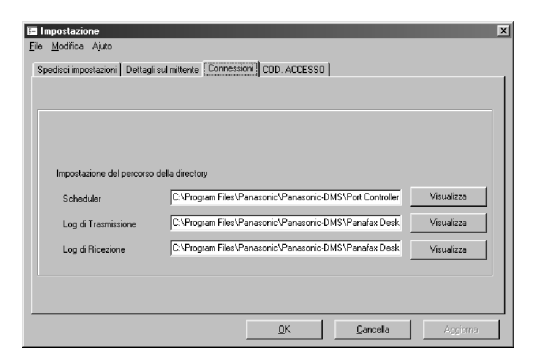

#### **PIN Code (PIN kód) fül**

Adja meg a PIN kód beállításokat, amikor azt kéri Öntől a telefonrendszere.

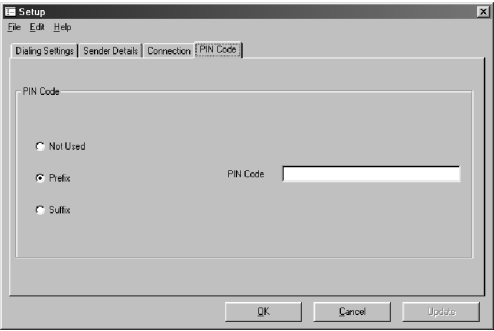

### **Configuration (Konfiguráció) menü**

#### **Page Size (Oldalméret) fül**

Állítsa be az adáshoz használt oldalt. A választható oldalméret függ a PC-jéhez csatlakoztatott készülék lehetőségeitől.

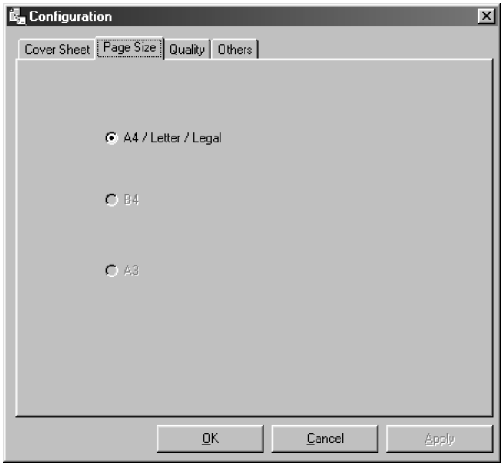

### **Quality (Minőség) fül**

Állítsa be az adáshoz használandó minőséget.

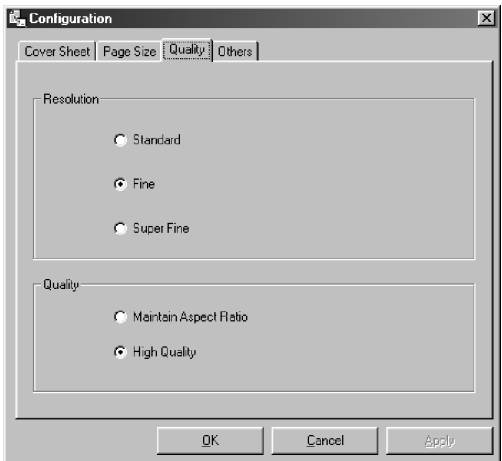

### **Configuration (Konfiguráció) menü**

### **Others (Egyebek) fül**

Állítsa be az egyéb preferenciákat.

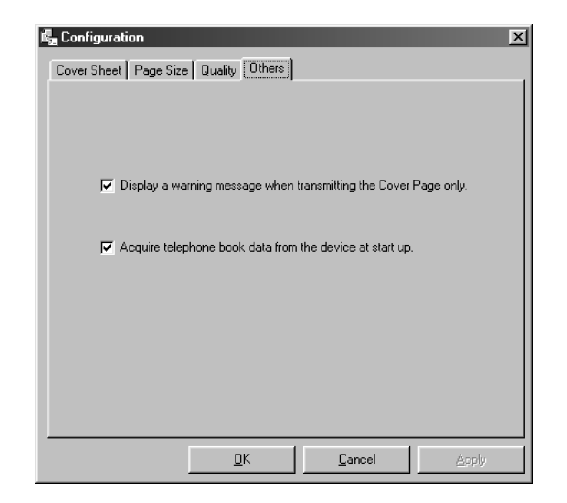

### **Client (Kliens) és Server (Szerver) beállítás**

A Panafax Desktop (Panafax asztal) modul a hálózaton lévő, bármelyik Windows alapú számítógépre telepíthető, hogy fax szerverként szolgáljon egy csatlakozó, kompatibilis Panasonic MFP fax/másoló számára. A hálózaton lévő, kliensként beállított, többi számítógép, amelyen a Panafax Desktop (Panafax asztal) modul telepítésre került, ezután a faxokat a Panafax Desktop Server PC-n keresztül küldi és fogadja. A Panafax Desktop Server PC az összes beérkezett faxot tárolja, és azok a kliens PC-ről a megosztott Vételi napló elérésével és megtekintésével kérhetők le.

#### **A Panafax Desktop (Panafax asztal) beállítása szerverként**

- **1** Telepítse a fax szerverként kijelölt hálózati számítógépen a Panasonic-DMS **Panafax Desktop (Panafax asztal)** modulját.
- **2** Kattintson kettőt a Windows Asztalon a **Panafax Desktop (Panafax asztal)** billentyűparancs ikonra.
- 

**3** Megjelenik a **Panafax Desktop (Panafax asztal)** ablak.

**4** A menüsorból válassza ki a **Tools (Eszközök)**, majd a **Setup... (Beállítások)** menüpontot.

**5** Megjelenik a **Setup (Beállítások)** párbeszédpanel.

**6** Válassza ki a **Connection (Csatlakozás)** fület.

**7** Változtassa a Connection (Csatlakozás) beállítást "Server (Szerver)"-re, és kattintson az Update (Frissítés) gombra.

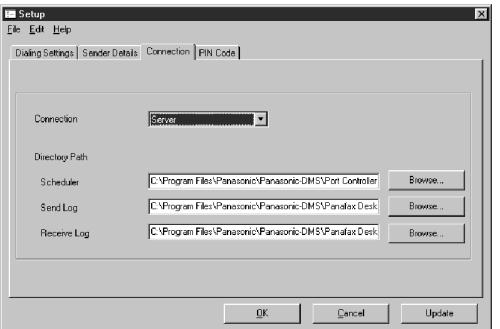

**8** Indítsa el a Windows Intézőt ("Windows Explorer"-t), keresse meg az alábbi mappákat, és állítsa be őket megosztott mappaként.

- C:\Program Files\Panasonic\Panasonic-DMS\Port Controller [Allitsa be "Share Name"-ként (Megosztási névként): **SCHEDULER**]
- C:\Program Files\Panasonic\Panasonic-DMS\Panafax Desktop\Send [Állítsa be "Share Name as"ként (Megosztási név a következőként): **SEND\_FOLDER**]
- C:\Program Files\Panasonic\Panasonic-DMS\Panafax Desktop\Receive [Állítsa be Share Name as"-ként (Megosztási név a következőként): **RCV\_FOLDER**]

MEGJEGYZÉS *1. Az Észak-Amerika számára készült UF-490 csak az önálló csatlakozást támogatja.* 

### **Client (Kliens) és Server (Szerver) beállítás**

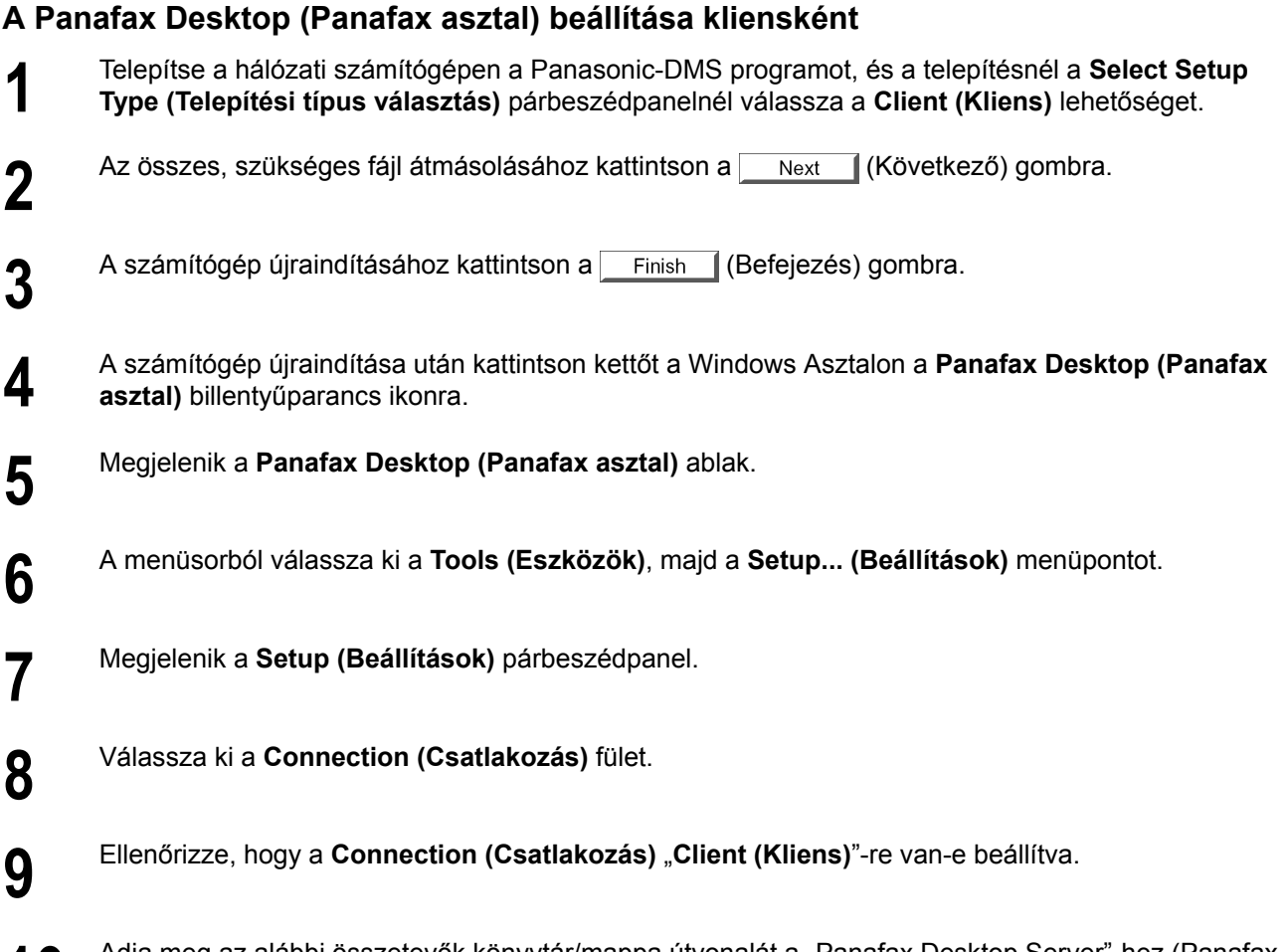

**10** Adja meg az alábbi összetevők könyvtár/mappa útvonalát a "Panafax Desktop Server"-hez (Panafax asztal szerverhez). asztal szerverhez).

- Ütemező (Mfpscdl.exe)
- Adási napló (SndLogList.mdb)
- Vételi napló (RcvLogList.mdb)

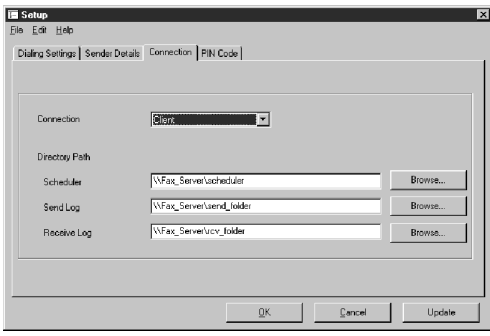

# **Hibaelhárítás**

### **Nyomtatási hiba**

Ha nem működik a nyomtatás, először az alábbi pontokat ellenőrizze:

- Az összekötő kábelek megfelelően vannak-e csatlakoztatva (Párhuzamos nyomtató kábel illetve az Ethernet LAN kábel).
- A párhuzamos nyomtató kábel nem hosszabb-e 6 méternél.
- Be van-e kapcsolva a készülék.
- Megfelelően van-e behelyezve a papír.
- Nem jelez-e ki hibaüzenetet a készülék.

A fenti pontok a tesztoldal kinyomtatásával ellenőrizhetők. Olvassa el az alábbiakat a tesztoldal kinyomtatásához:

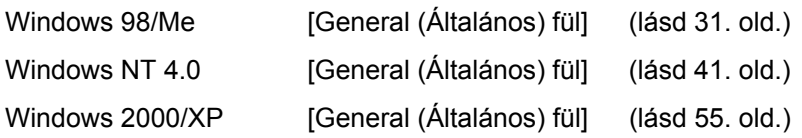

### **Hibaelhárítás**

# **Az iratok nem megfelelően nyomtatódnak ki**

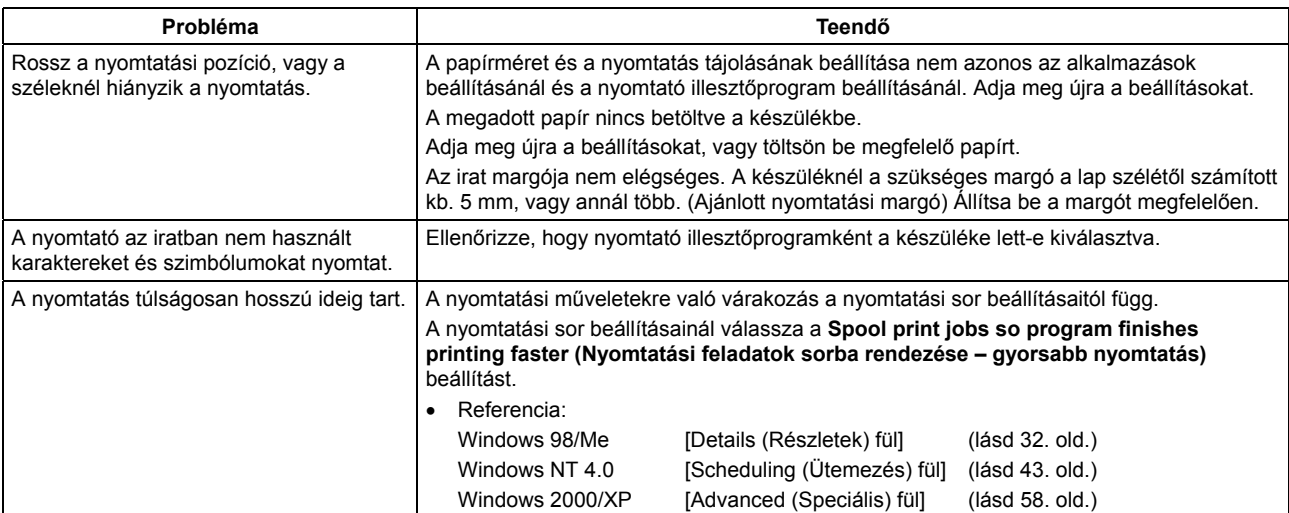

### **Hibaelhárítás**

# **A számítógépen megjelenő hibaüzenetek**

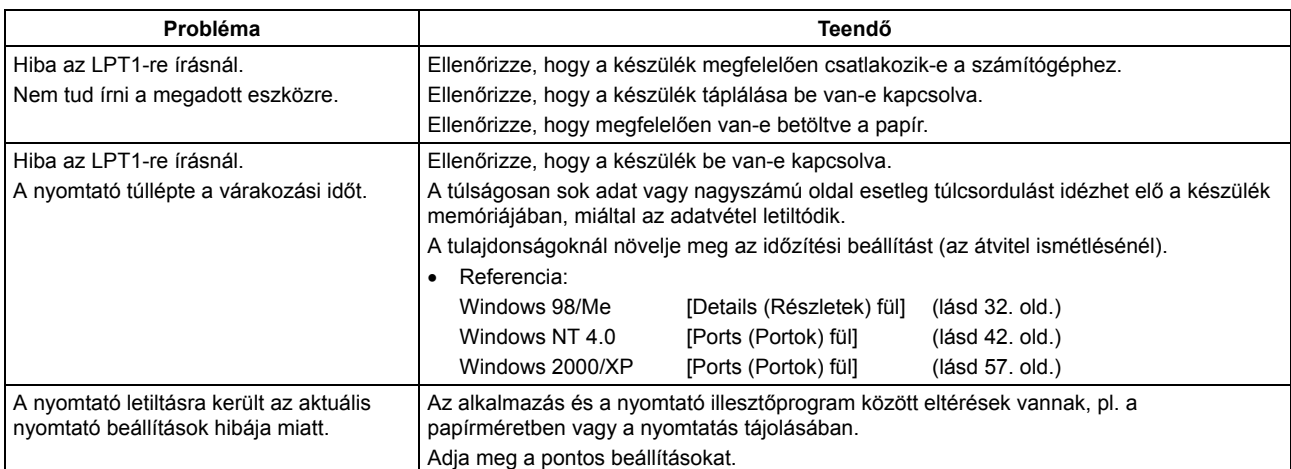

# **Függelék**

## **Nyomtatási/letapogatási terület**

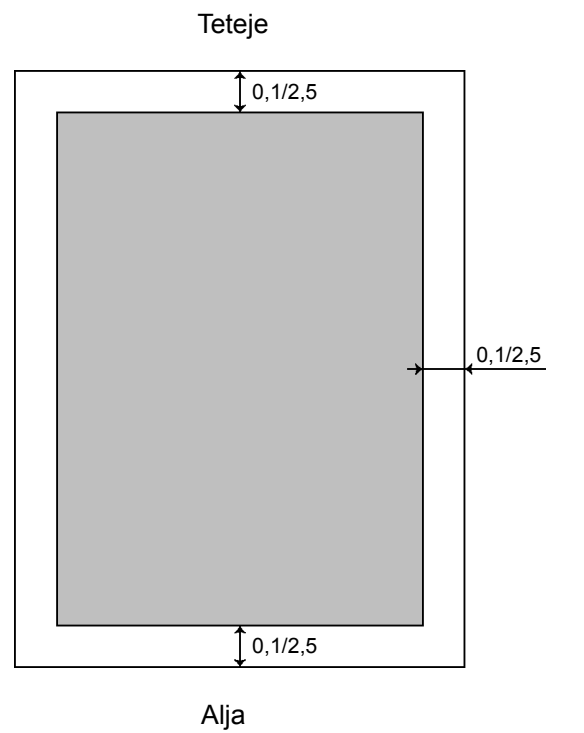

(Egység: hüvelyk/mm)

### **Függelék**

### **Párhuzamos interfész csatlakozó**

A nyomtató a PC csatlakoztatásához egy párhuzamos porttal rendelkezik.

#### **A csatlakozó formája**

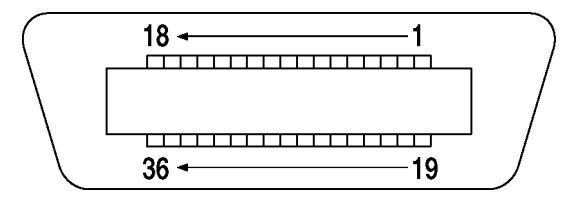

#### **Jelek és csatlakozó pont kiosztás**

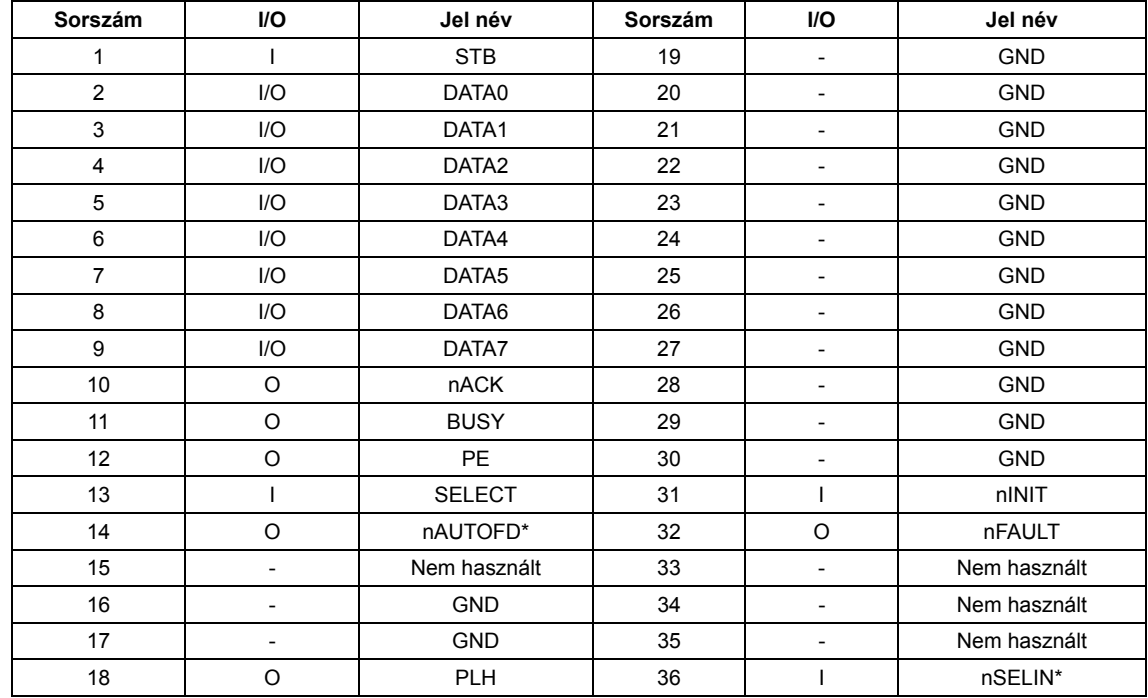

\*A jel kétirányú kommunikációhoz használatos.

#### **Jel funkciók**

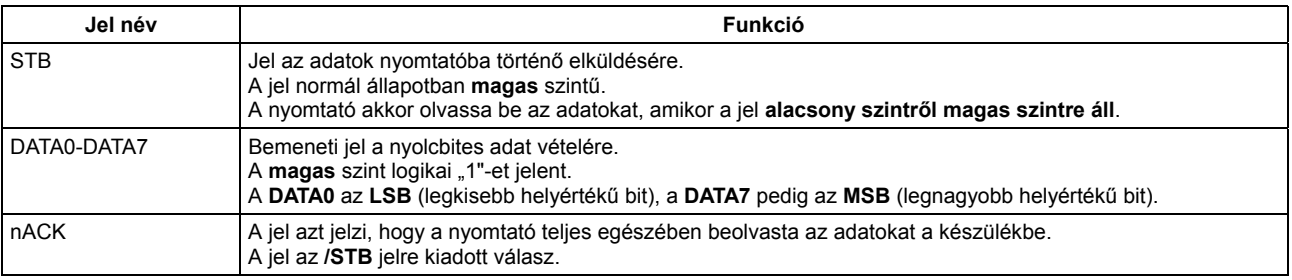

## **Függelék**

# **Párhuzamos interfész csatlakozó**

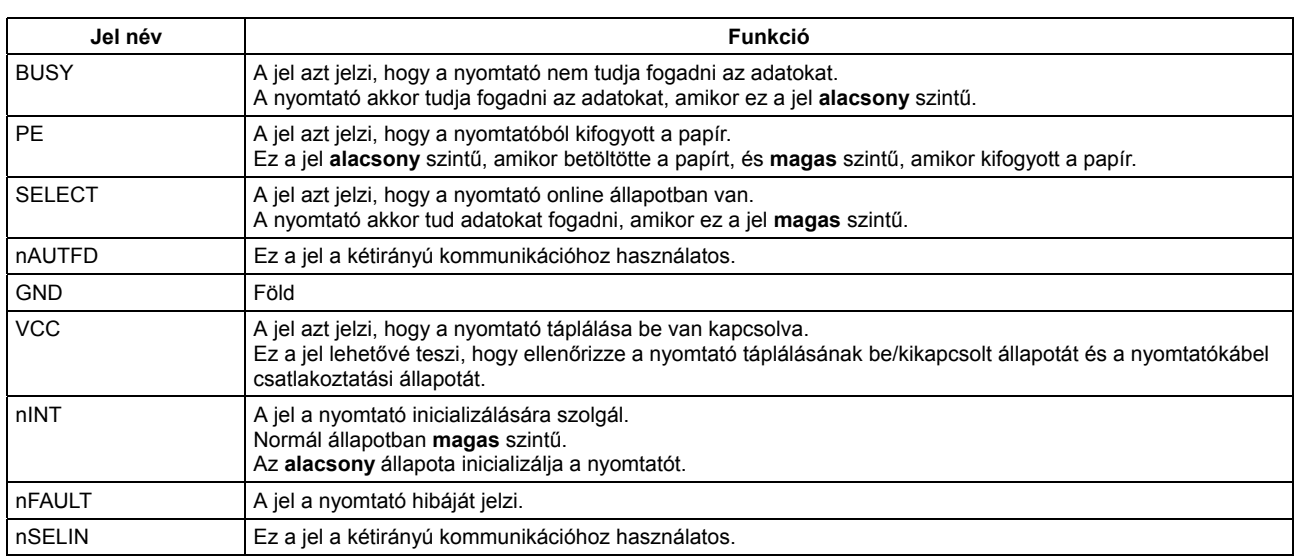

# **A Panasonic Class 2 fax modem telepítése**

### **Telepítés (Windows 98/Me)**

A telepítés az általános célú PC fax funkció szoftvert (ajánlott: WinFax PRO 10.0) alkalmazó PC-vel történő fax küldéshez/vételhez szükséges.

#### **Class 2 fax modem**

**1** Telepítse a Com Port Redirector (Kommunikációs port átirányító) összetevőt a "Panasonic-DMS Installation (Panasonic-DMS telepítő)"-ből a Custom (Egyéni) telepítő segítségével, ha még nem telepítette a PDMS programot.

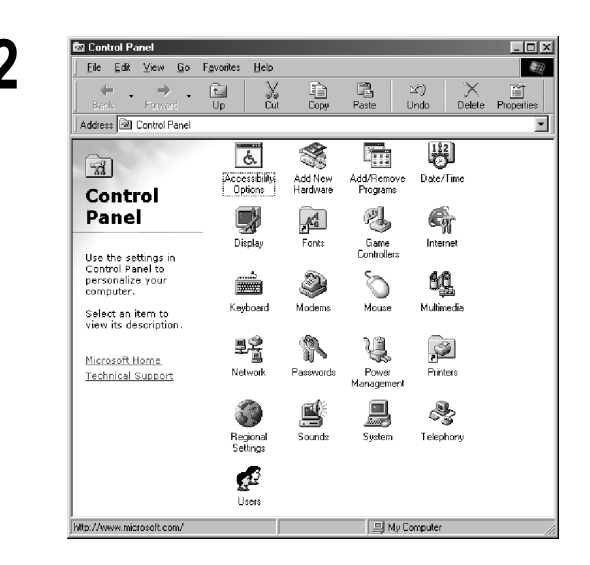

**2** A **Start** menüben válassza ki a "**Settings (Beállítások)**"-at, és nyissa meg a "**Control Panel (Vezérlőpult)**"-ot.

> Kattintson kettőt az "**Add New Hardware (Új hardver hozzáadása)**" ikonra.

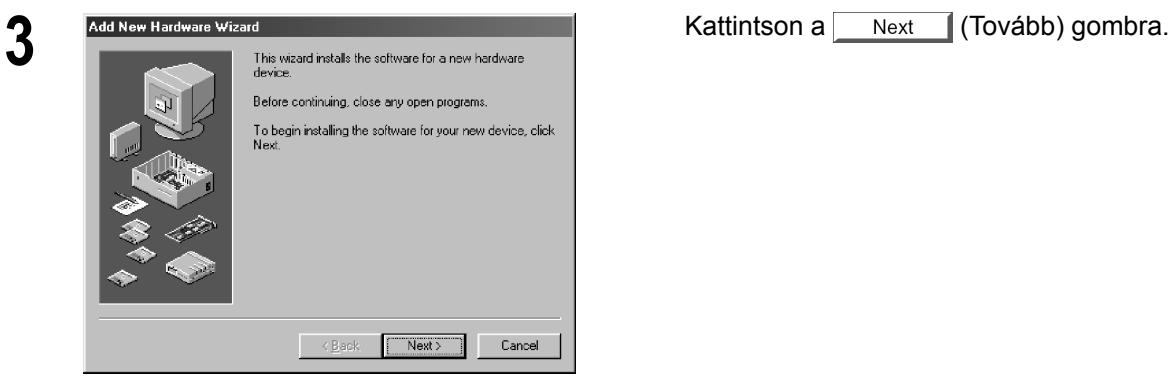

### **A Panasonic Class 2 fax modem telepítése**

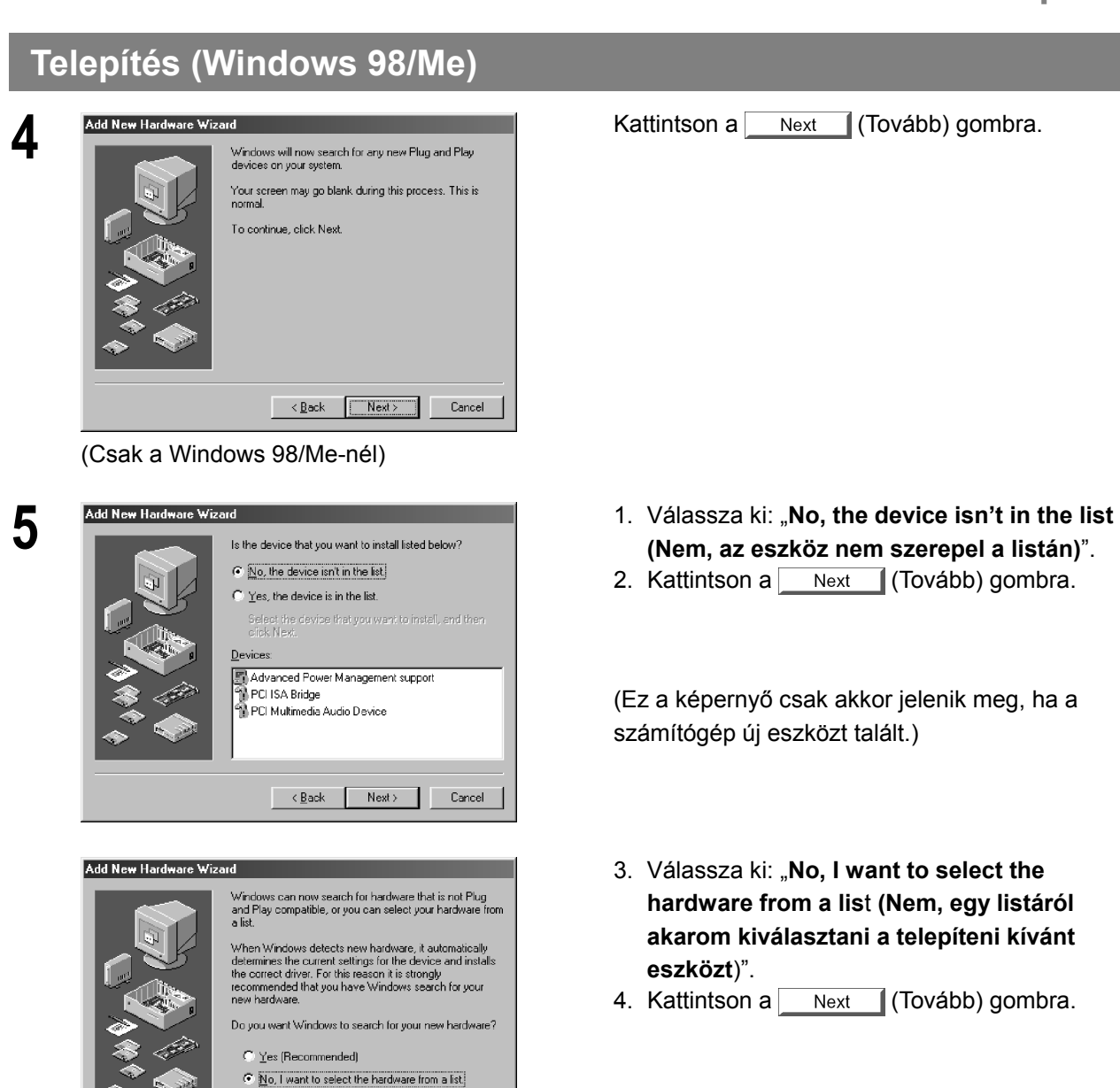

(Csak a Windows 98/Me-nél)

 $\sim$   $\underline{\mathsf{Back}}$ 

Next> Cancel

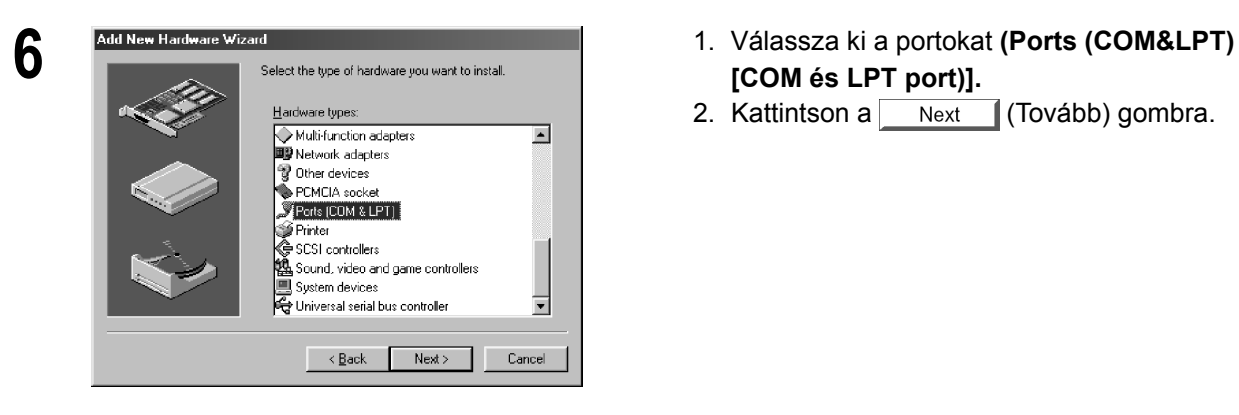

- **(Nem, az eszköz nem szerepel a listán)**".
- 2. Kattintson a  $\sqrt{\frac{N_{\text{ext}}}{N_{\text{ext}}}}$  (Tovább) gombra.

(Ez a képernyő csak akkor jelenik meg, ha a számítógép új eszközt talált.)

- 3. Válassza ki: "**No, I want to select the hardware from a lis**t **(Nem, egy listáról akarom kiválasztani a telepíteni kívánt eszközt**)".
- 4. Kattintson a Next (Tovább) gombra.

- **[COM és LPT port)].**
- 2. Kattintson a  $\sqrt{\frac{N_{\text{ext}}}{N_{\text{ext}}}}$  (Tovább) gombra.
- **Class 2 fax modem**  Class 2 fax modem **fejezet**

*Folytatás a következő oldalon.* 

# **A Panasonic Class 2 fax modem telepítése**

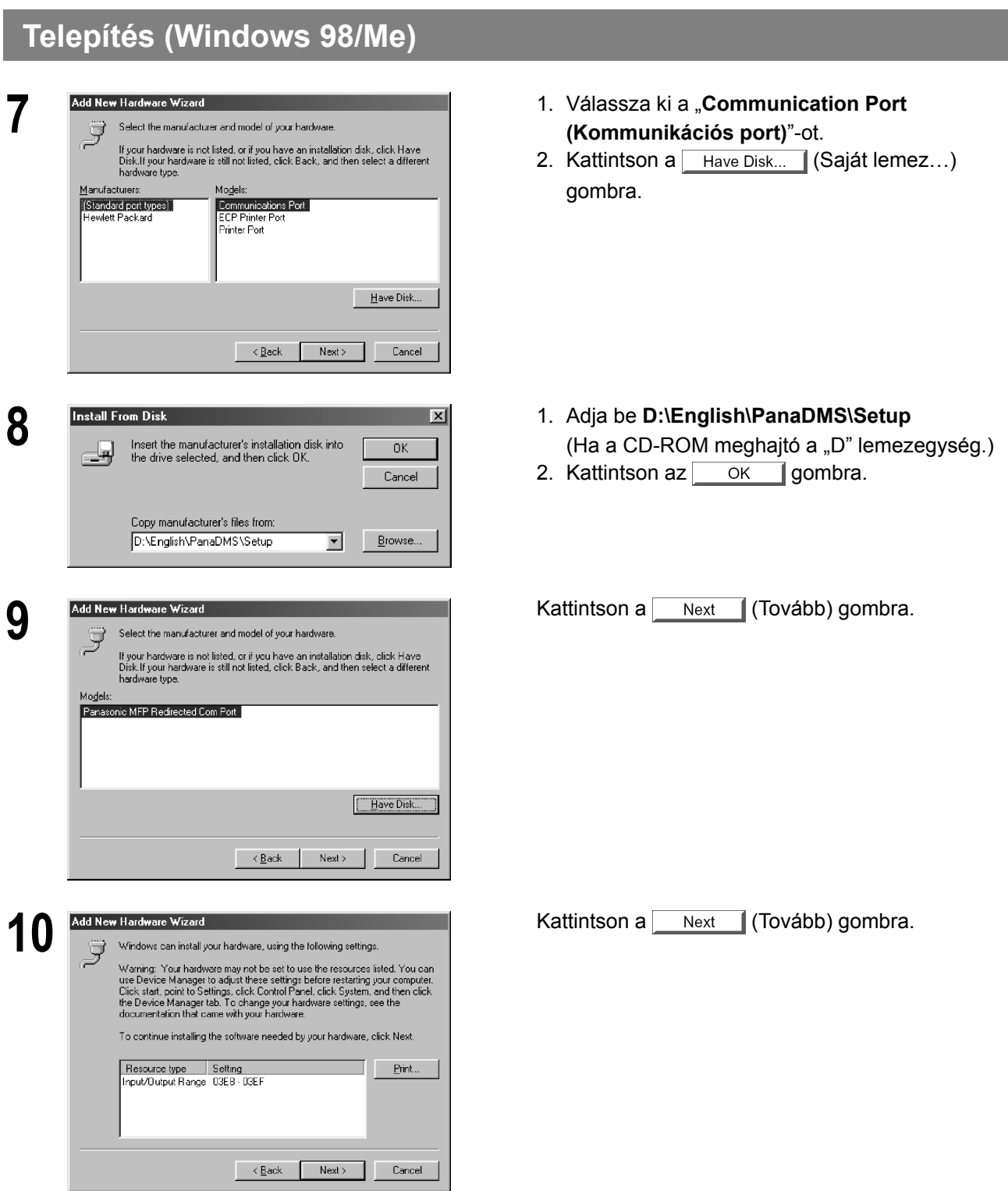
## **Telepítés (Windows 98/Me)**

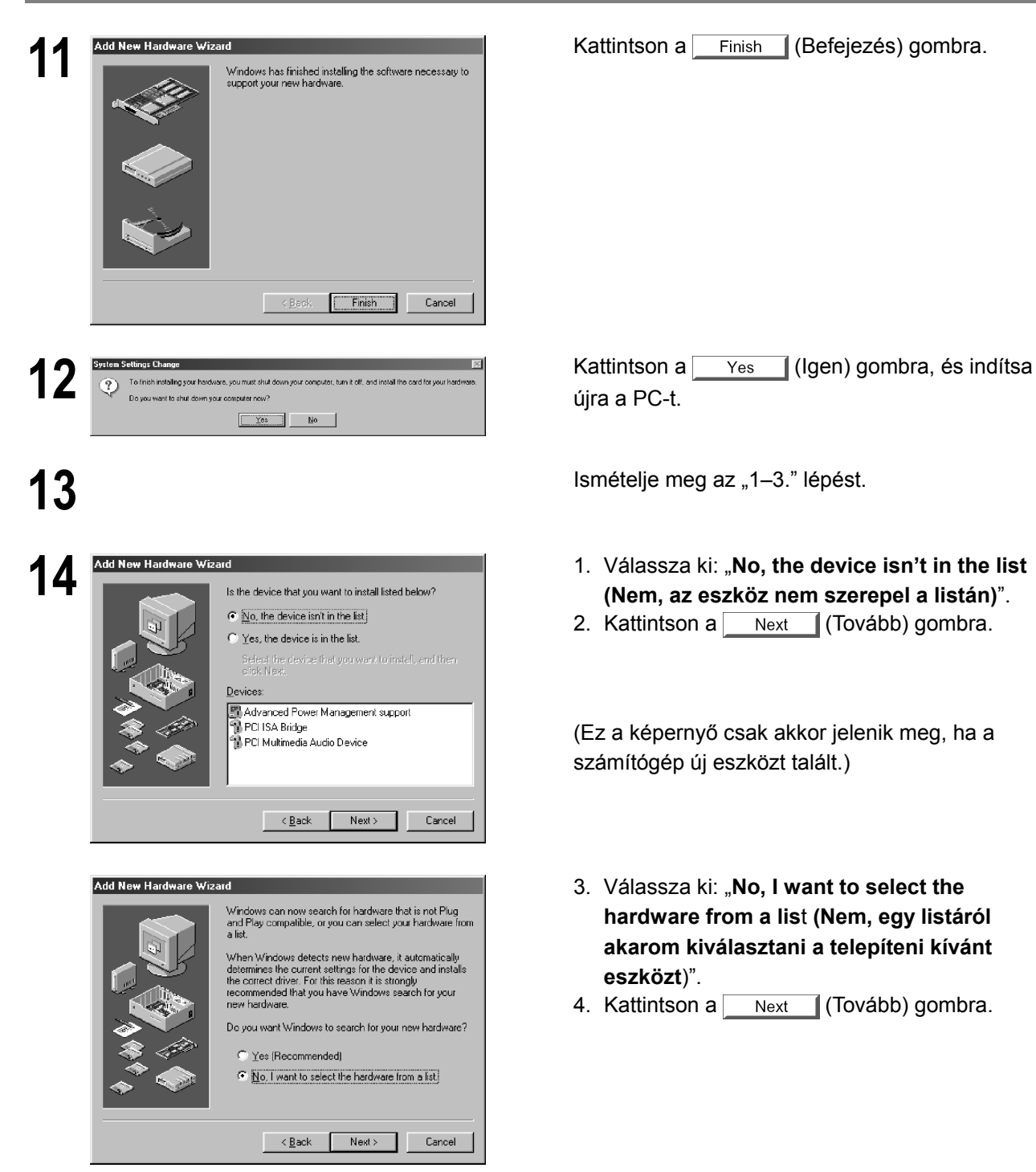

(Csak a Windows 98/Me-nél)

*Folytatás a következő oldalon.* 

újra a PC-t.

- **(Nem, az eszköz nem szerepel a listán)**".
- 2. Kattintson a Next (Tovább) gombra.

(Ez a képernyő csak akkor jelenik meg, ha a számítógép új eszközt talált.)

- 3. Válassza ki: "**No, I want to select the hardware from a lis**t **(Nem, egy listáról akarom kiválasztani a telepíteni kívánt eszközt**)".
- 4. Kattintson a  $\sqrt{\frac{N_{\text{ext}}}{N_{\text{ext}}}}$  (Tovább) gombra.

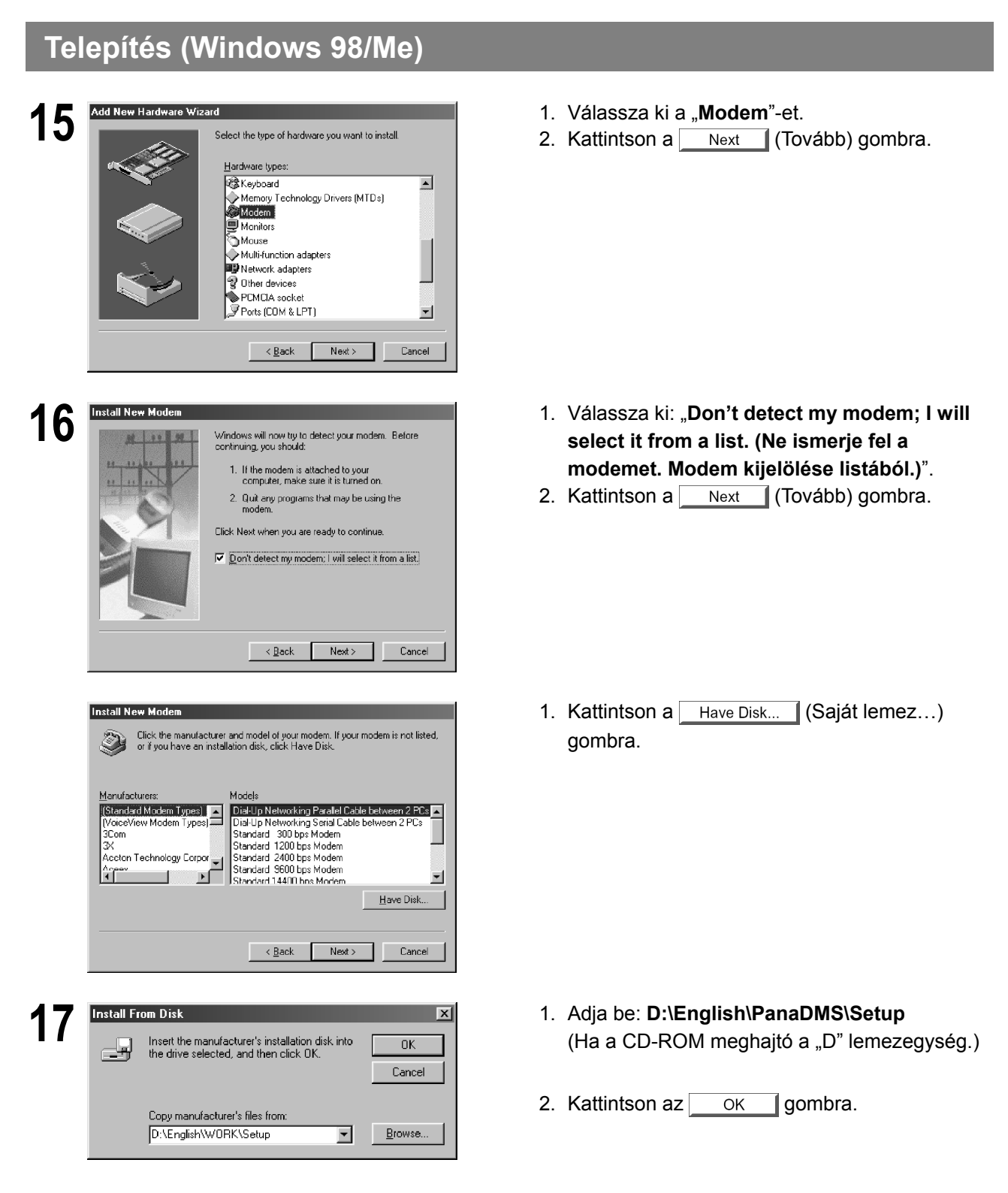

# **Telepítés (Windows 98/Me) 18 <b>1. S 1. Válassza ki a készüléke Class 2 Fax 1.** Válassza ki a készüléke Class 2 Fax **1. Válassza ki a készüléke Class 2 Fax Modem**-ét. todeļs moues<br>Fanasonic DP-135 Class 2 Fax Modem<br>Panasonic DP-150 Class 2 Fax Modem<br>Panasonic DP-1500 Class 2 Fax Modem<br>Panasonic DP-2000 Class 2 Fax Modem<br>Panasonic DP-2000 Class 2 Fax Modem<br>Panasonic DP-2000 Class 2 Fax Modem  $\blacksquare$  $\blacksquare$  $\mathbf{H}$ ave Disk...  $\leq \underline{B}$ ack Next> Cancel 1. Válassza ki: **Panasonic MFP Redirected Com 1. Válassza ki: Panasonic MFP Redirected Com Panasonic MEP Redirected Com Propert** (COM3<sup>\*</sup>). **Port (COM3\*)**. \*A COM szám a PC-től függ. Select the port to use with this modern: Communications Port (COM1)<br>Communications Port (COM2)<br>ECP Printer Port (LPT1)<br>Panasonic MFP Redirected Com Port (COM3)  $\prec$  <u>B</u>ack Next > Cancel **20 Install New Modem** Your modem has been set up successfully. **Kattintson a** Finish (Befejezés) gombra. If you want to change these settings, double-click<br>the Modems icon in Control Panel, select this<br>modem, and click Properties.  $\overline{\phantom{a}}$  < Back  $\overline{\phantom{a}}$   $\overline{\phantom{a}}$  Finish  $\overline{\phantom{a}}$   $\overline{\phantom{a}}$  Cancel

- 
- 2. Kattintson a Next (Tovább) gombra.

- 
- 2. Kattintson a  $\sqrt{\frac{N_{\text{ext}}}{N_{\text{ext}}}}$  (Tovább) gombra.

• A modem telepítése befejeződött.

#### **Telepítés (Windows NT 4.0)**

A Panasonic Class 2 fax modem telepítése. A telepítés az általános célú PC fax funkció szoftvert (ajánlott: WinFax PRO 10.0) alkalmazó PC-vel történő fax küldéshez/vételhez szükséges.

#### **Class 2 fax modem**

- **1 1 Telepítse a Com Port Redirector (Kommunikációs** port átirányító) összetevőt a "Panasonic-DMS Installation (Panasonic-DMS telepítő)"-ből a Custom (Egyéni) telepítő segítségével, ha még nem telepítette a PDMS programot.
- **2** A Start menüben válassza ki a "Settings<br> **(Beállítások)**"-at, és nyissa meg a "Control Panel **(Vezérlőpult)**"-ot.

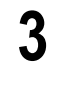

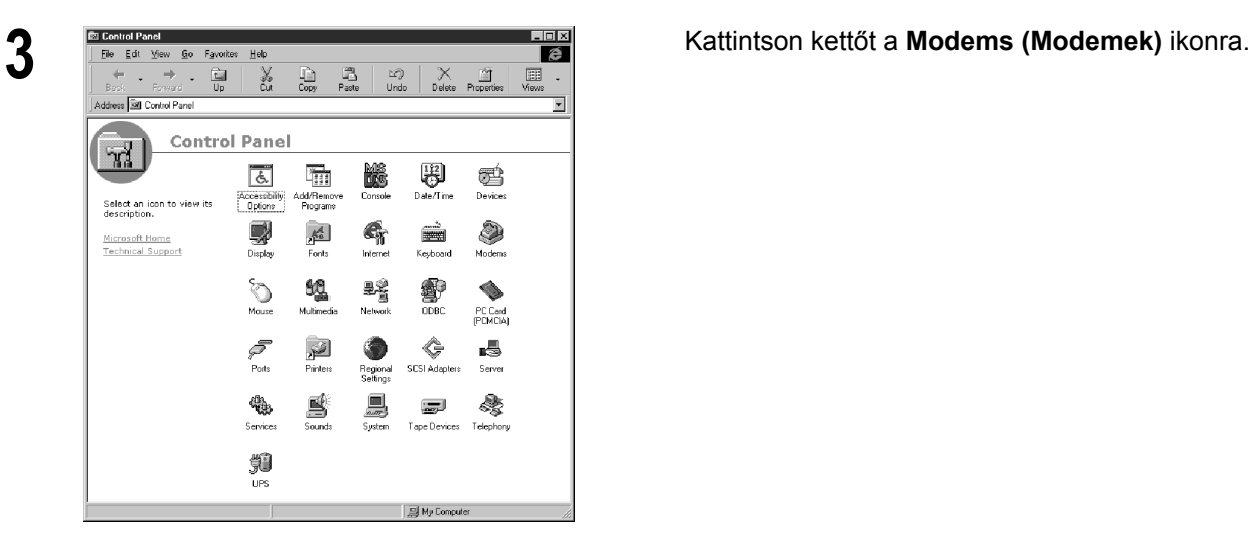

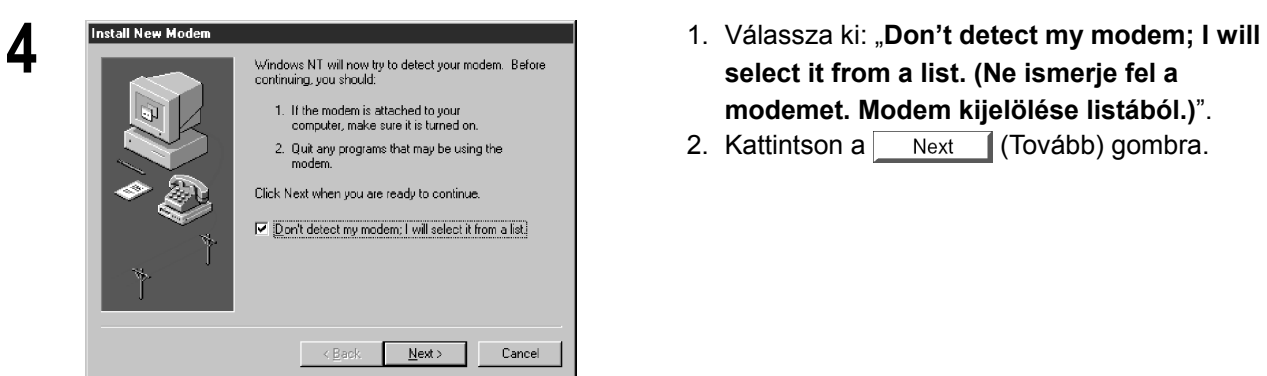

- **select it from a list. (Ne ismerje fel a modemet. Modem kijelölése listából.)**".
- 2. Kattintson a  $\sqrt{\frac{N_{\text{ext}}}{N_{\text{ext}}}}$  (Tovább) gombra.

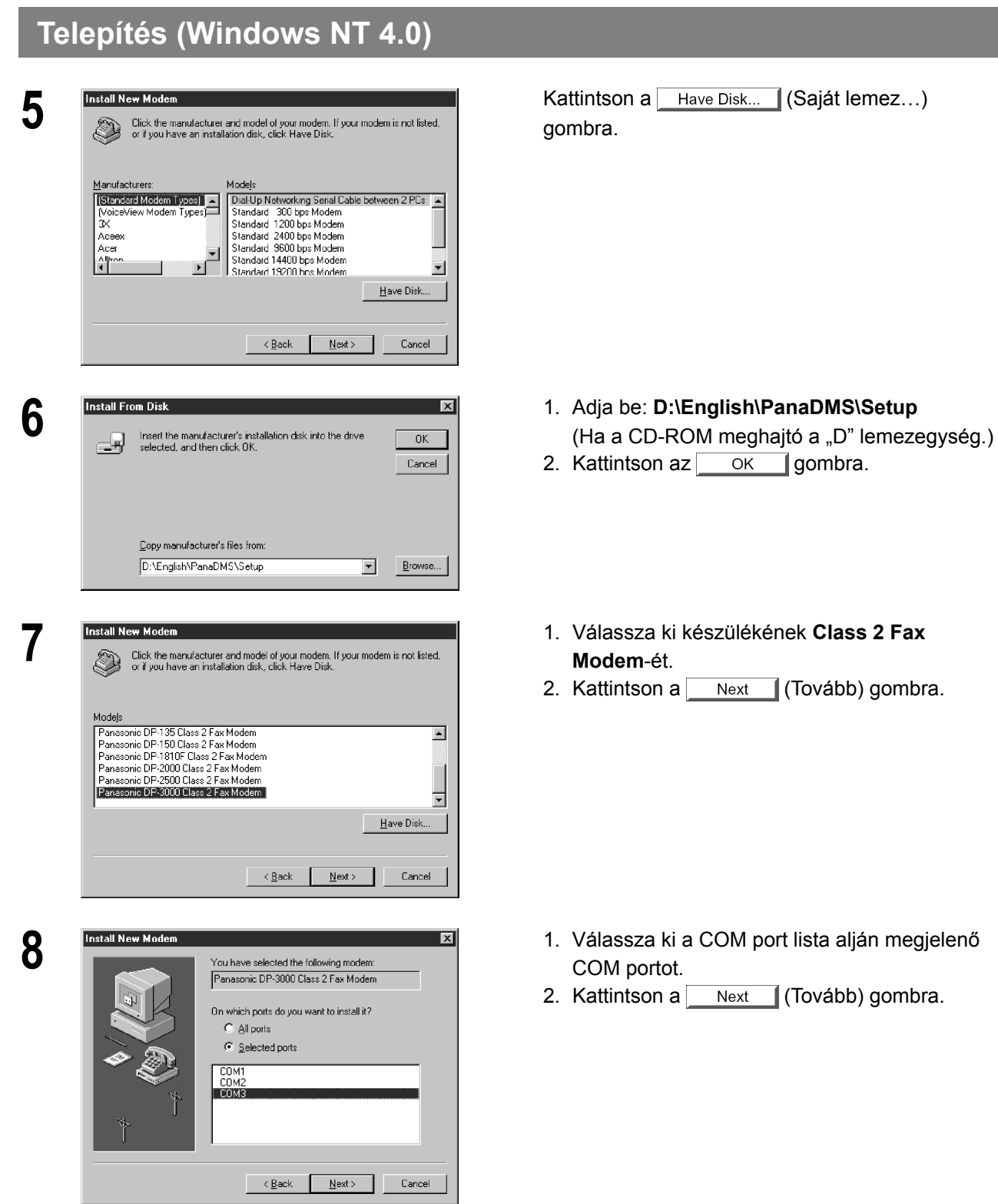

*Folytatás a következő oldalon.* 

**Class 2 fax modem fejezet** 

185

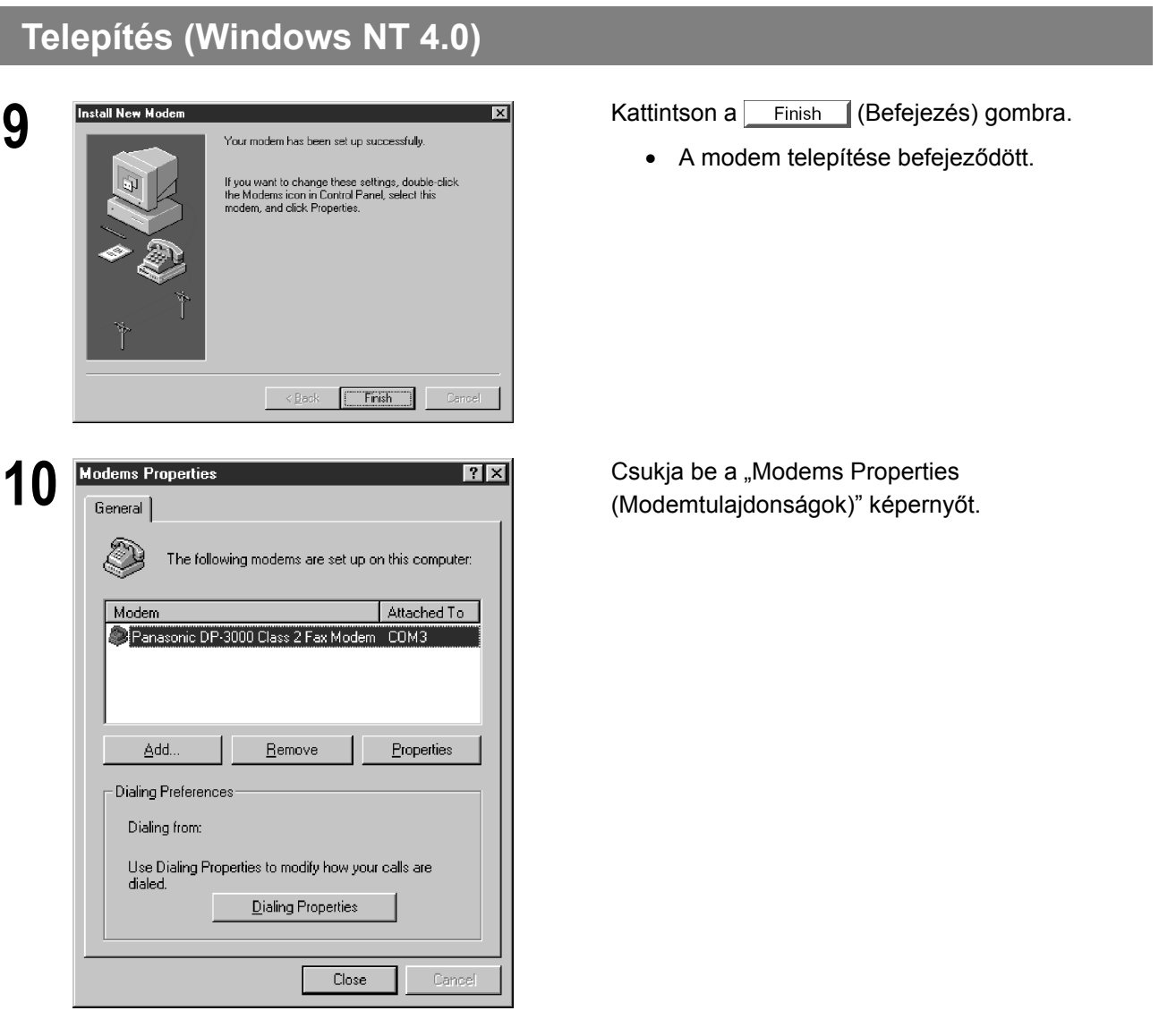

### **Telepítés (Windows 2000/XP)**

A Panasonic Class 2 fax modem telepítése. A telepítés az általános célú PC fax funkció szoftvert (ajánlott: WinFax PRO 10.0) alkalmazó PC-vel történő fax küldéshez/vételhez szükséges.

#### **Class 2 fax modem**

- **1** Telepítse a Com Port Redirector (Kommunikációs port átirányító) összetevőt a "Panasonic-DMS Installation (Panasonic-DMS telepítő)"-ből a Custom (Egyéni) telepítő segítségével, ha még nem telepítette a PDMS programot.
- **2** A Start menüben válassza ki a "Settings<br> **(Beállítások)**"-at, és nyissa meg a "Control Panel **(Vezérlőpult)**"-ot.

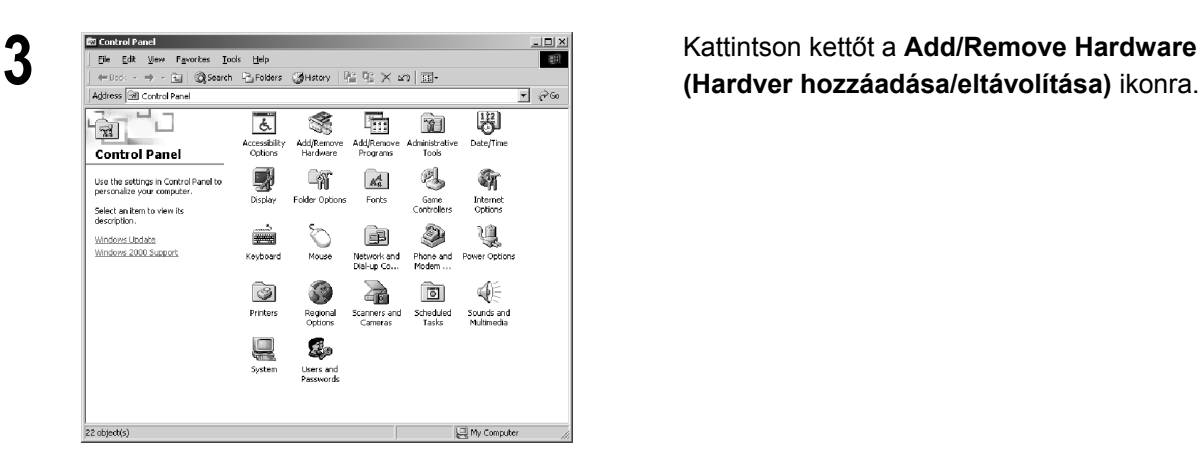

**(Hardver hozzáadása/eltávolítása)** ikonra.

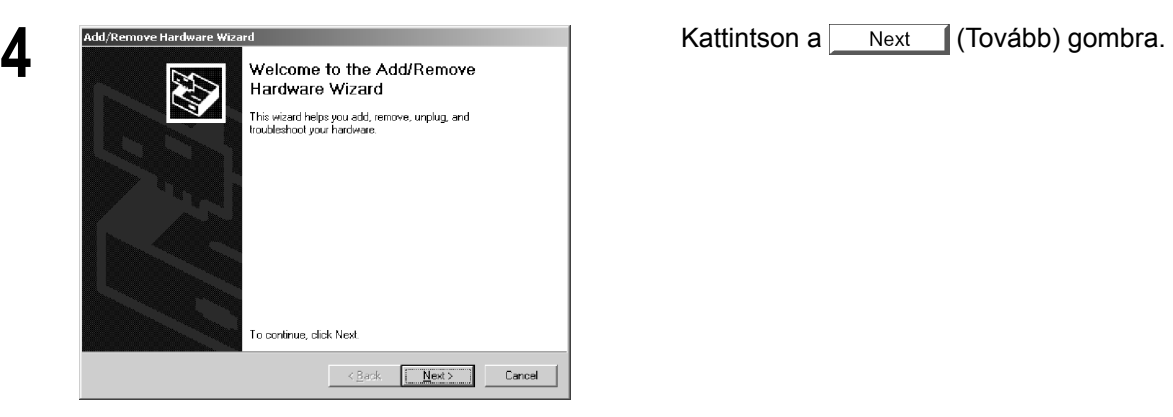

*Folytatás a következő oldalon.* 

**Class 2 fax modem**  Class 2 fax modem **fejezet** 

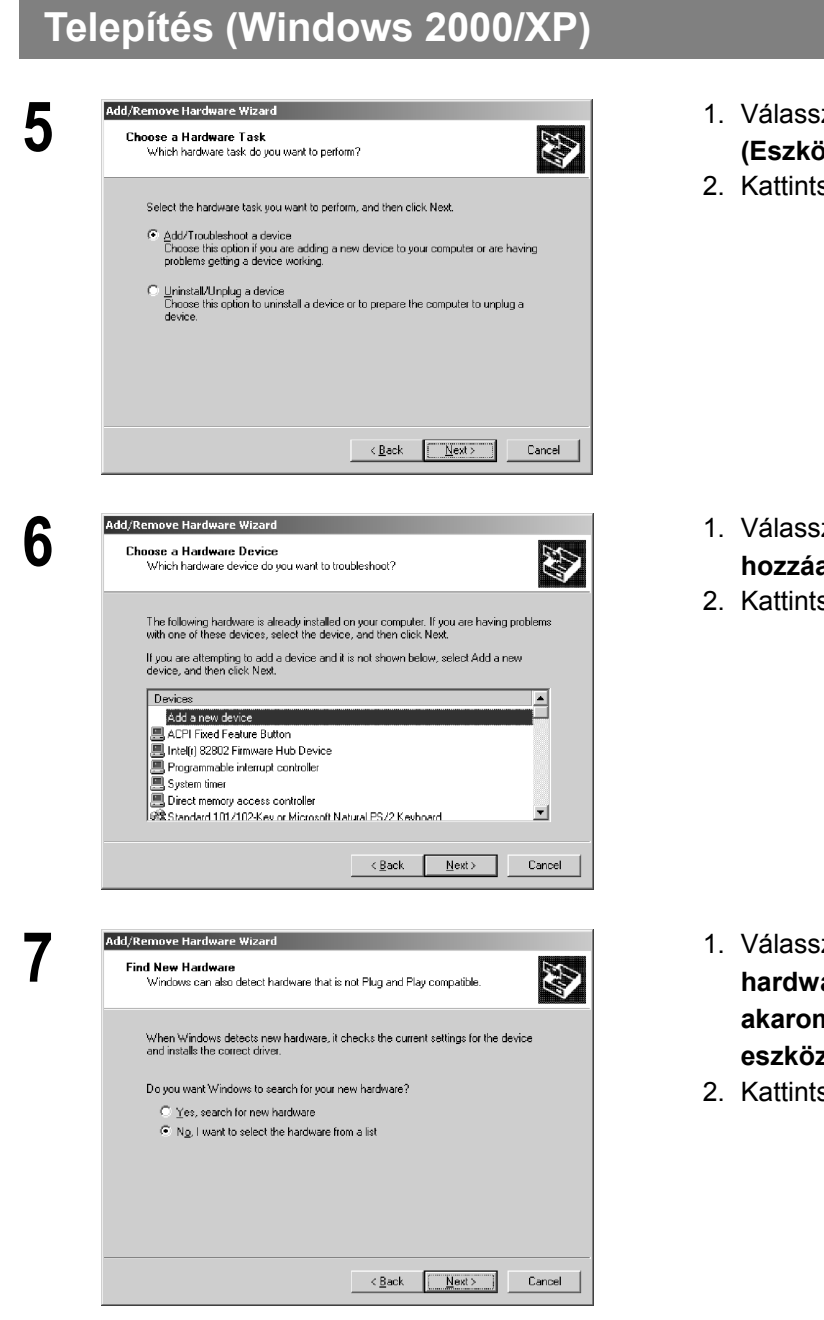

- **5** 1. Válassza ki az "**Add/Troubleshoot a device (Eszköz hozzáadása/hibaelhárítása)**"
	- 2. Kattintson a (Tovább) gombra.

- **6** 1. Válassza ki: "**Add a new device (Új eszköz**  adásá)".
- $\mathsf{son} \ a$  Next (Tovább) gombra.

- **za ki: "No, I want to select the hardware from a lis**t **(Nem, egy listáról akarom kiválasztani a telepíteni kívánt eszközt)**".
- 2. Kattintson a (Tovább) gombra.

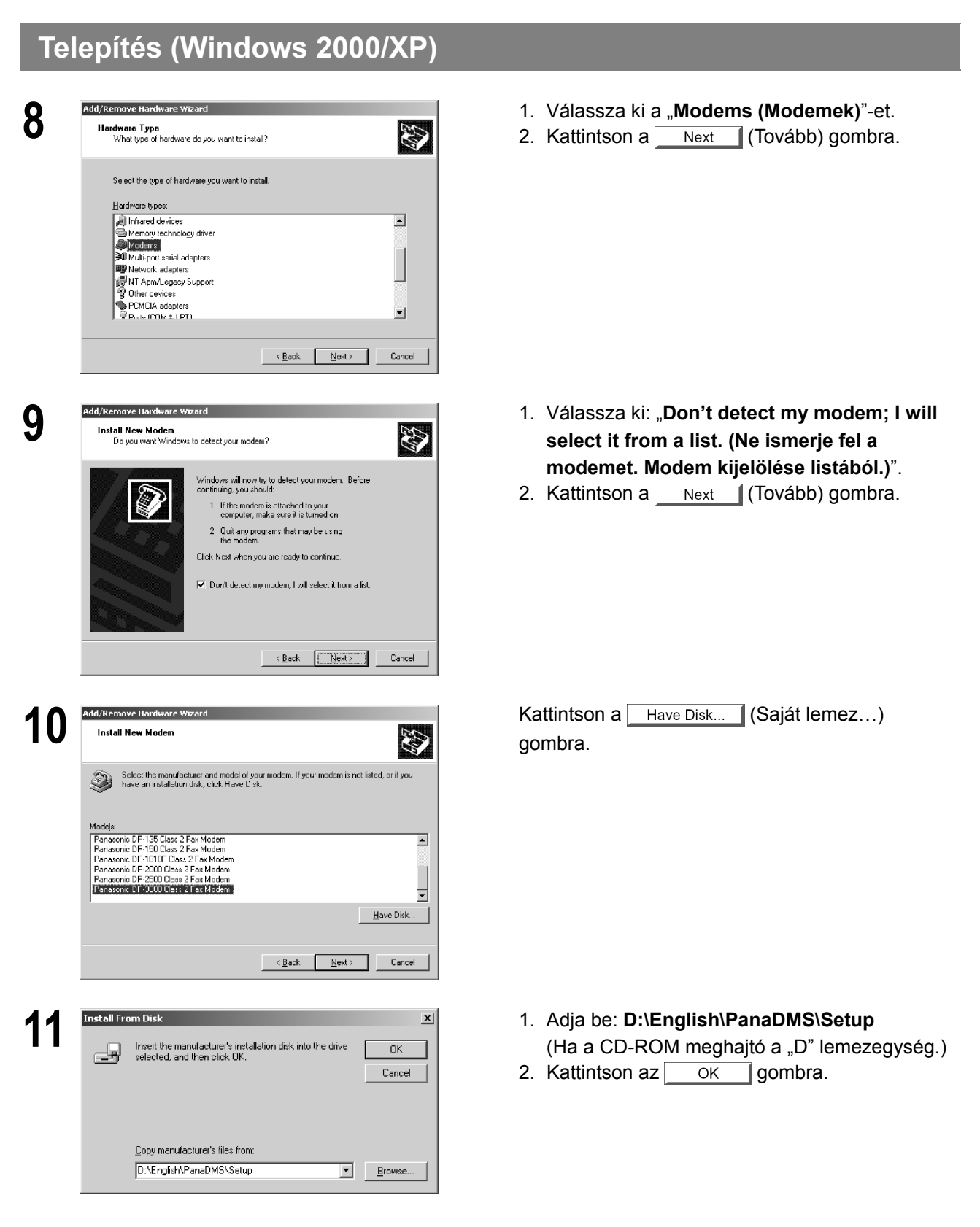

*Folytatás a következő oldalon.* 

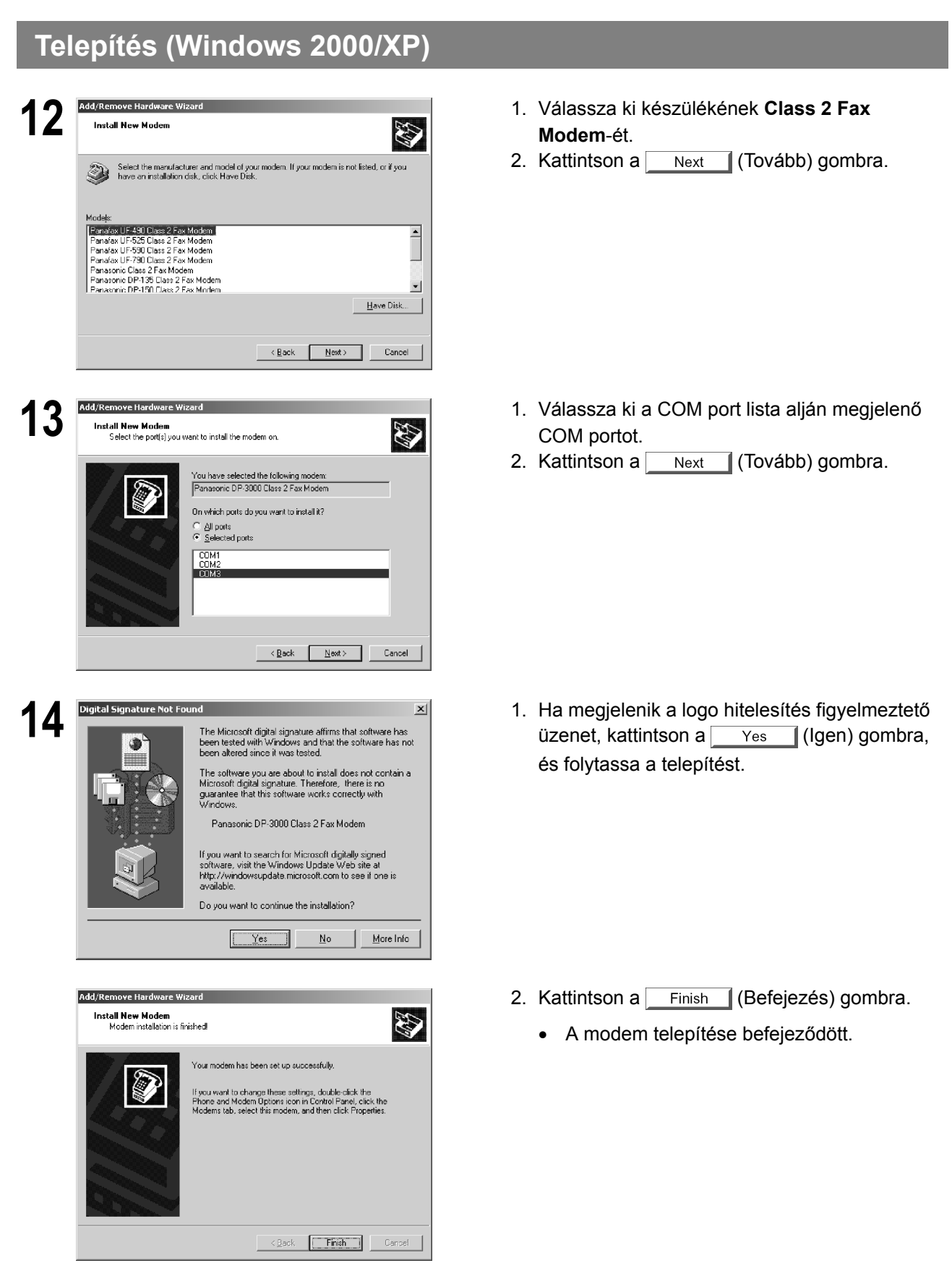

# **JEGYZETEK**

Az Ön Panasonic szervize: \_\_\_\_\_\_\_\_\_\_\_\_\_\_\_\_\_\_\_\_\_\_\_\_\_\_\_\_\_\_\_\_\_\_\_\_\_\_\_\_\_\_\_\_\_\_\_\_\_\_\_\_\_\_\_\_\_\_\_\_\_\_\_\_

Panasonic Document Imaging Company A Division of Matsushita Electric Corporation of America Two Panasonic way Secaucus, New Jersey 07094

Matsushita Electric Industrial Co., Ltd. Weboldal : http://www.panasonic.co.jp/global/ Panasonic Canada Inc. 5770 Ambler Drive, Mississauga, Ontario L4W 2T3

> T1201-1012 DZSD001591-1 2002. január Nyomtatva Magyarországon